#### **MODE D'EMPLOI**

ba77094f06 07/2022

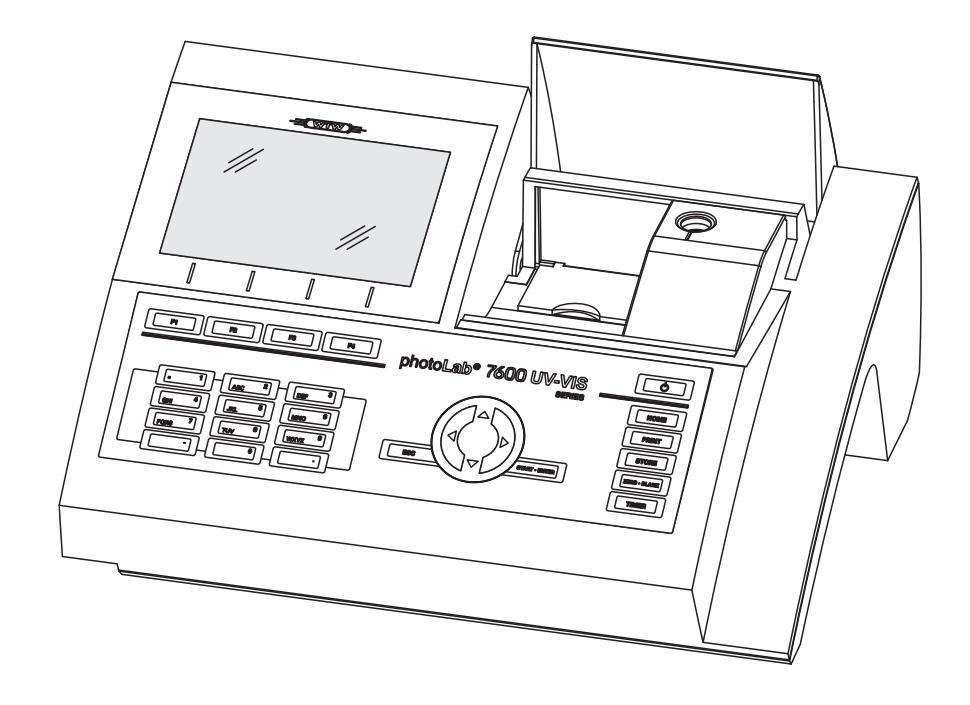

# photoLab® 7600 UV-VIS

PHOTOMÈTRE SPECTRAL

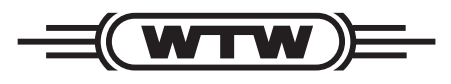

a xylem brand

**Copyright** © 2022, Xylem Analytics Germany GmbH Printed in Germany.

## **Sommaire**

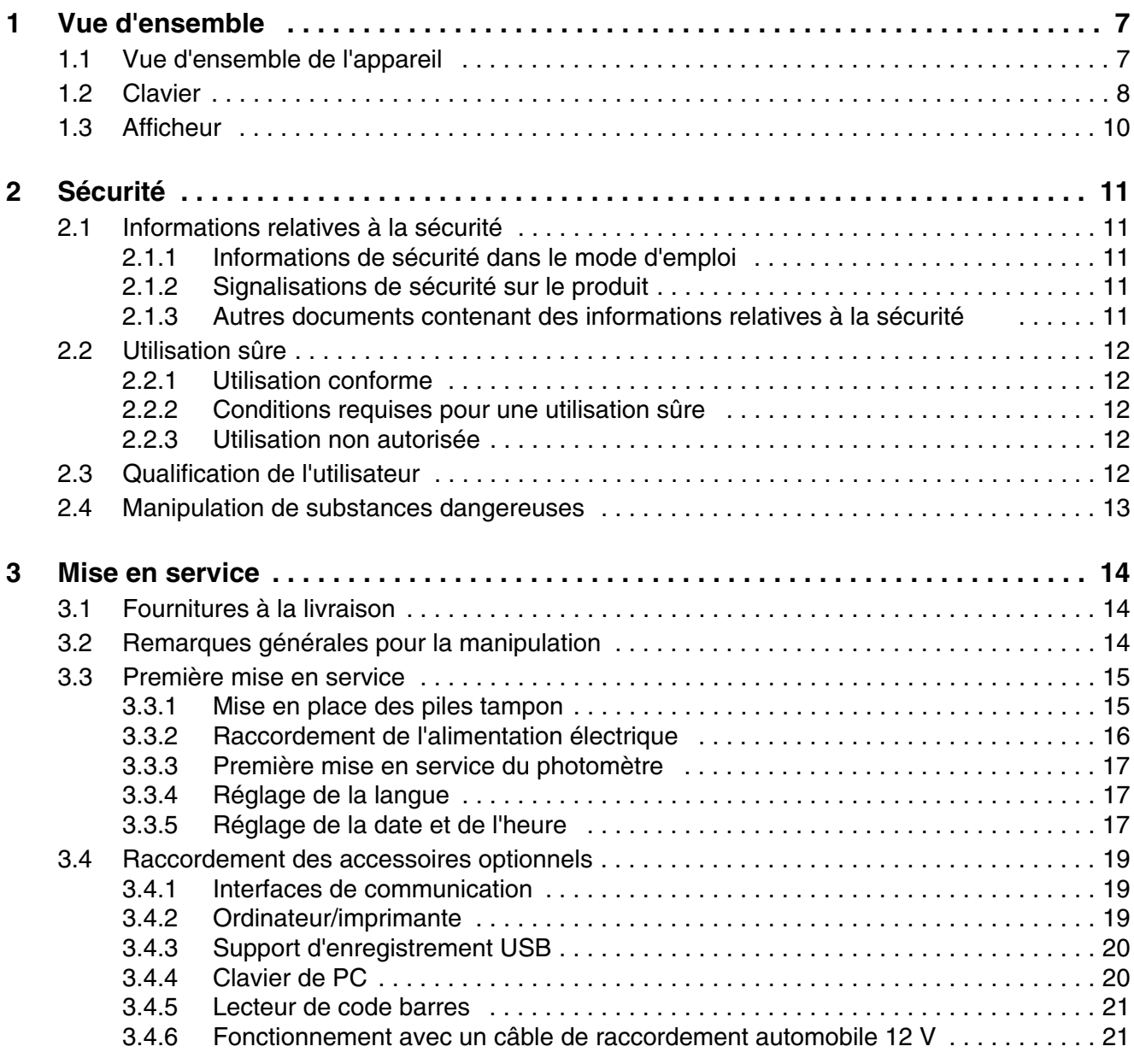

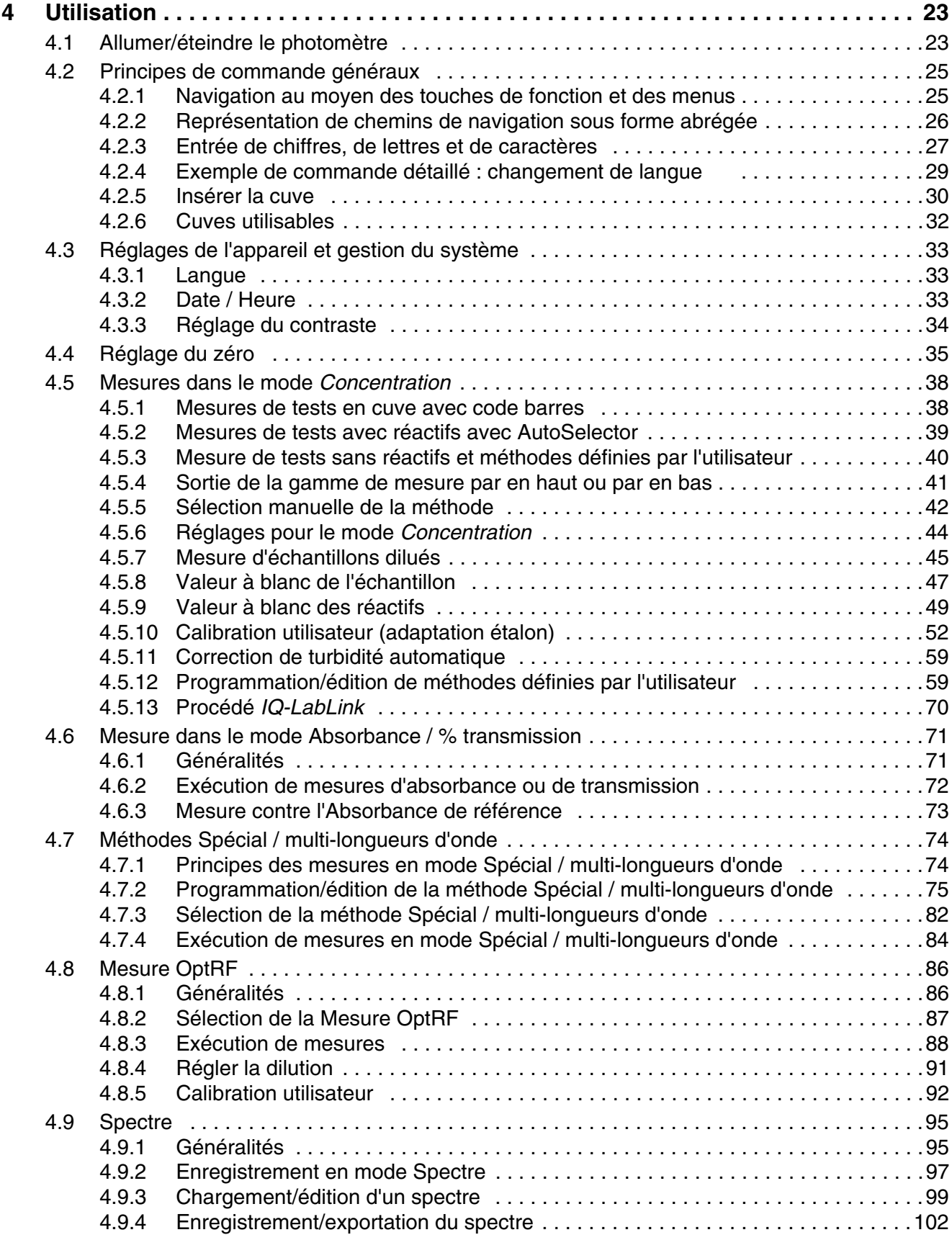

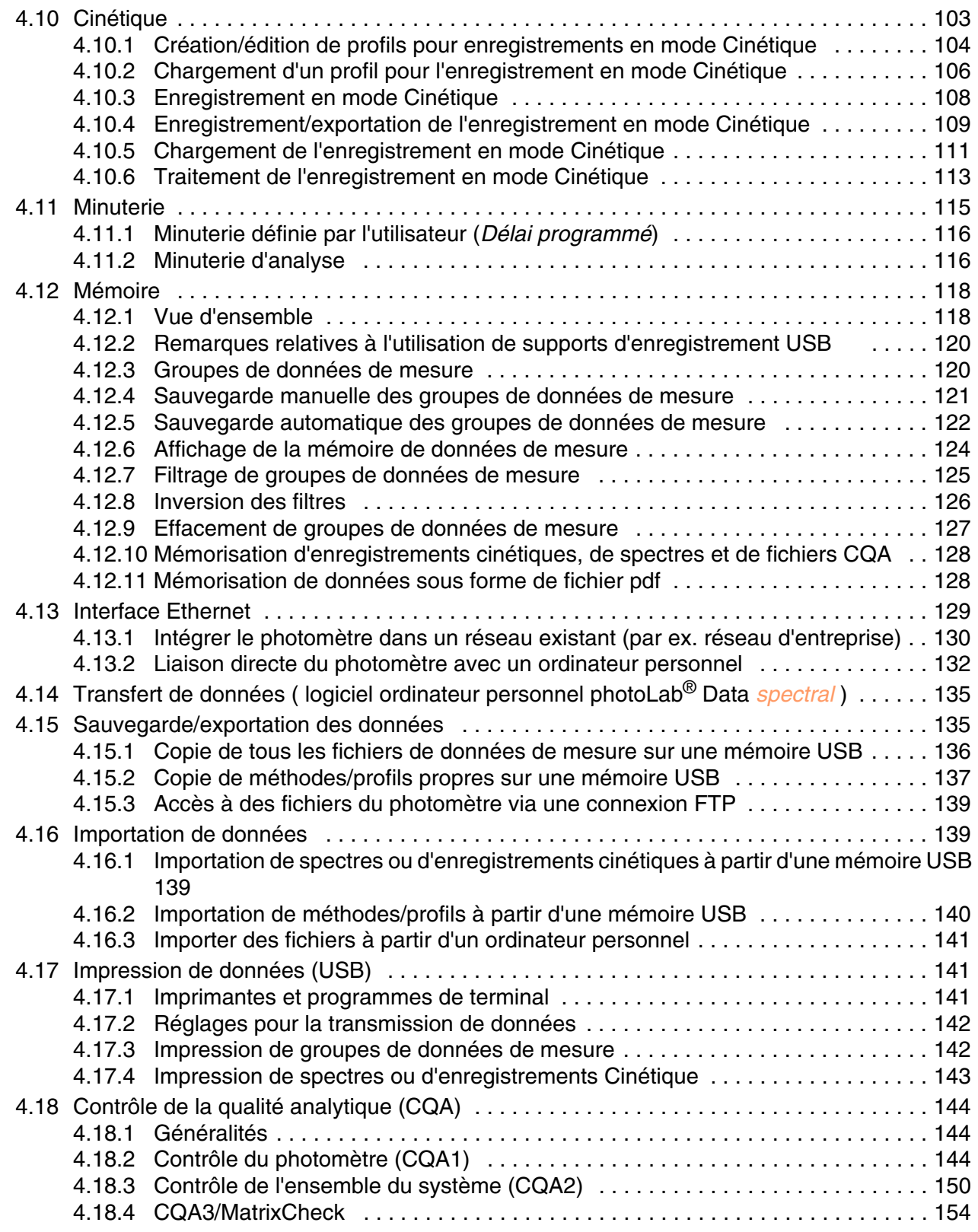

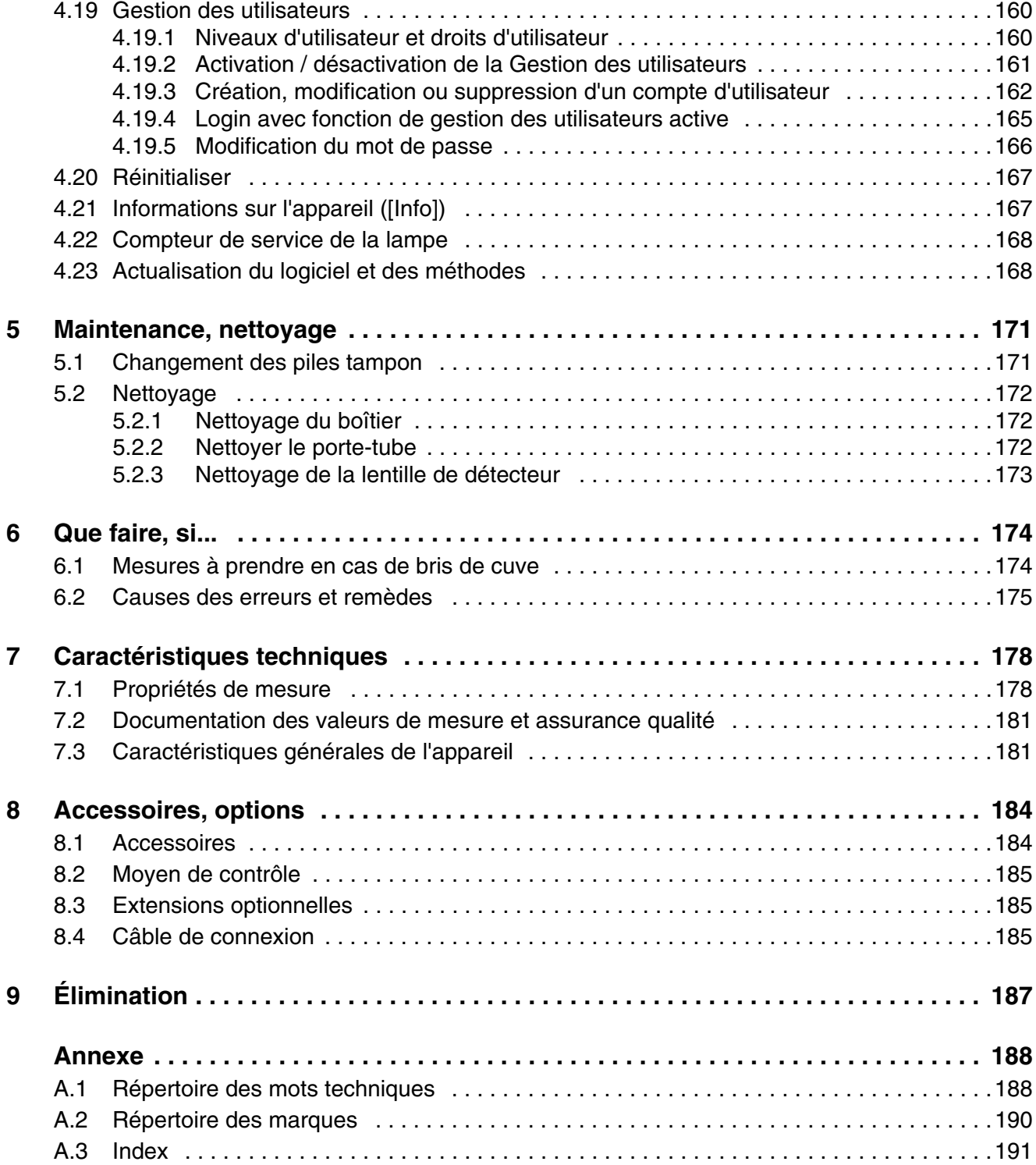

## <span id="page-6-0"></span>**1 Vue d'ensemble**

<span id="page-6-1"></span>**1.1 Vue d'ensemble de l'appareil**

**Devant de l'appareil**

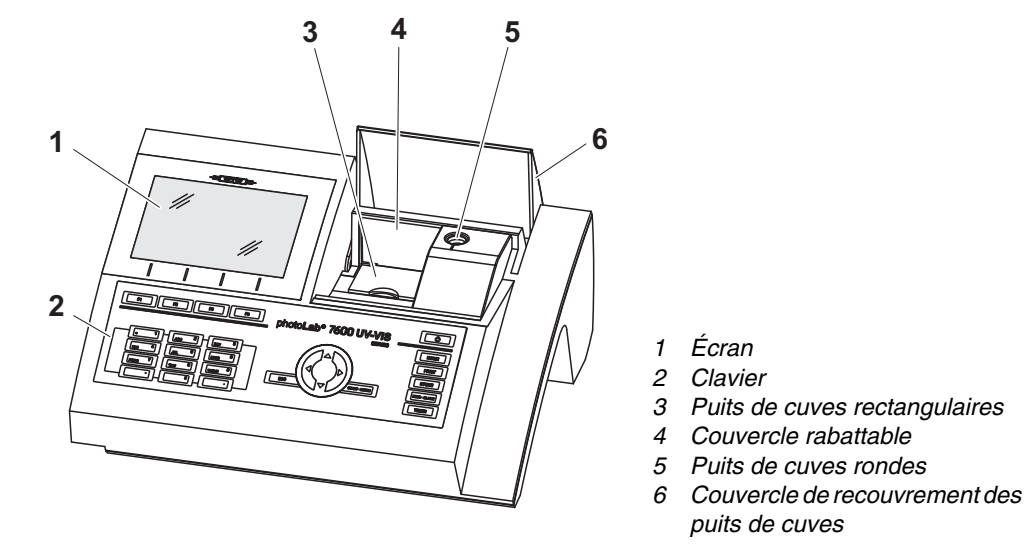

*Fig. 1-1 Devant de l'appareil avec éléments de commande*

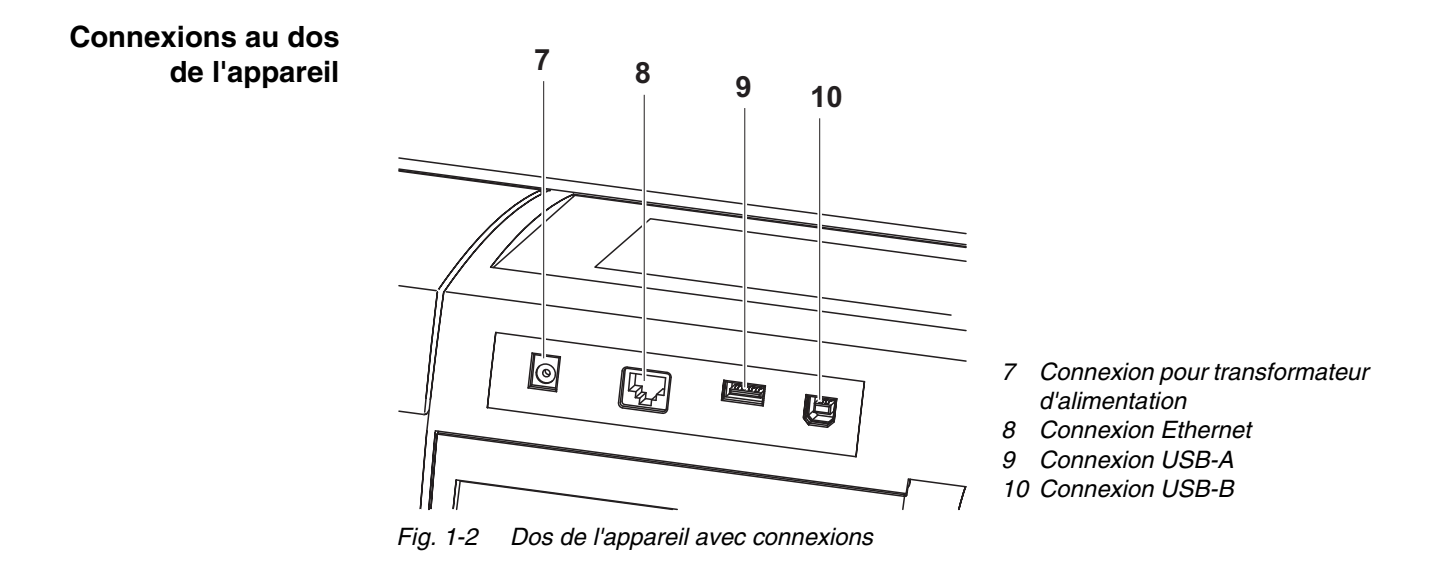

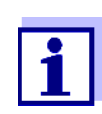

Toutes les connexions sont conformes à la norme SELV.

#### <span id="page-7-0"></span>**1.2 Clavier**

**Vue d'ensemble**

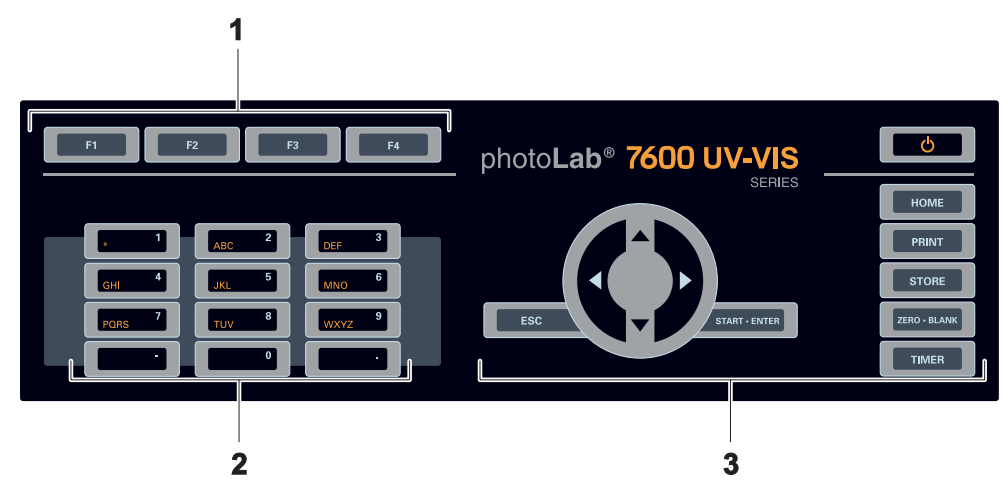

- *1 Touches de fonction F1 à F4 (fonction dépendant du menu)*
- *2 Bloc de touches alphanumériques*
- *3 Touches à fonction fixe*

*Fig. 1-3 Clavier*

**Fonctions des touches** Les touches de la partie droite du champ de touches ont les fonctions suivantes :

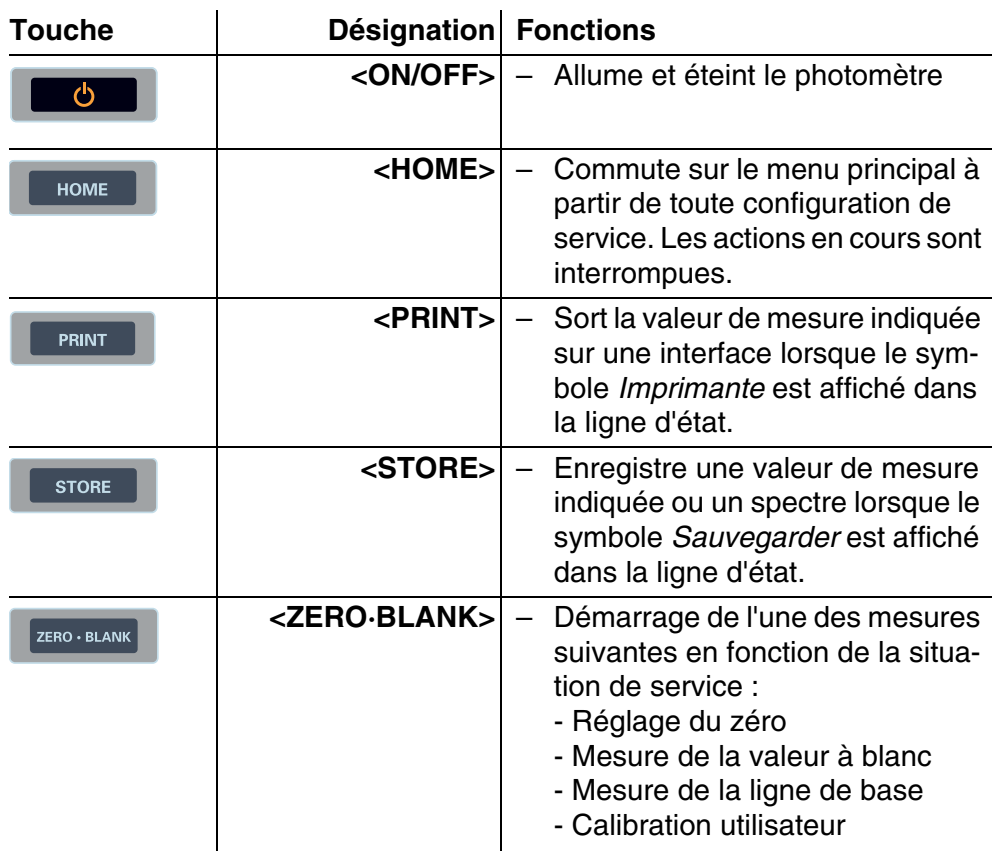

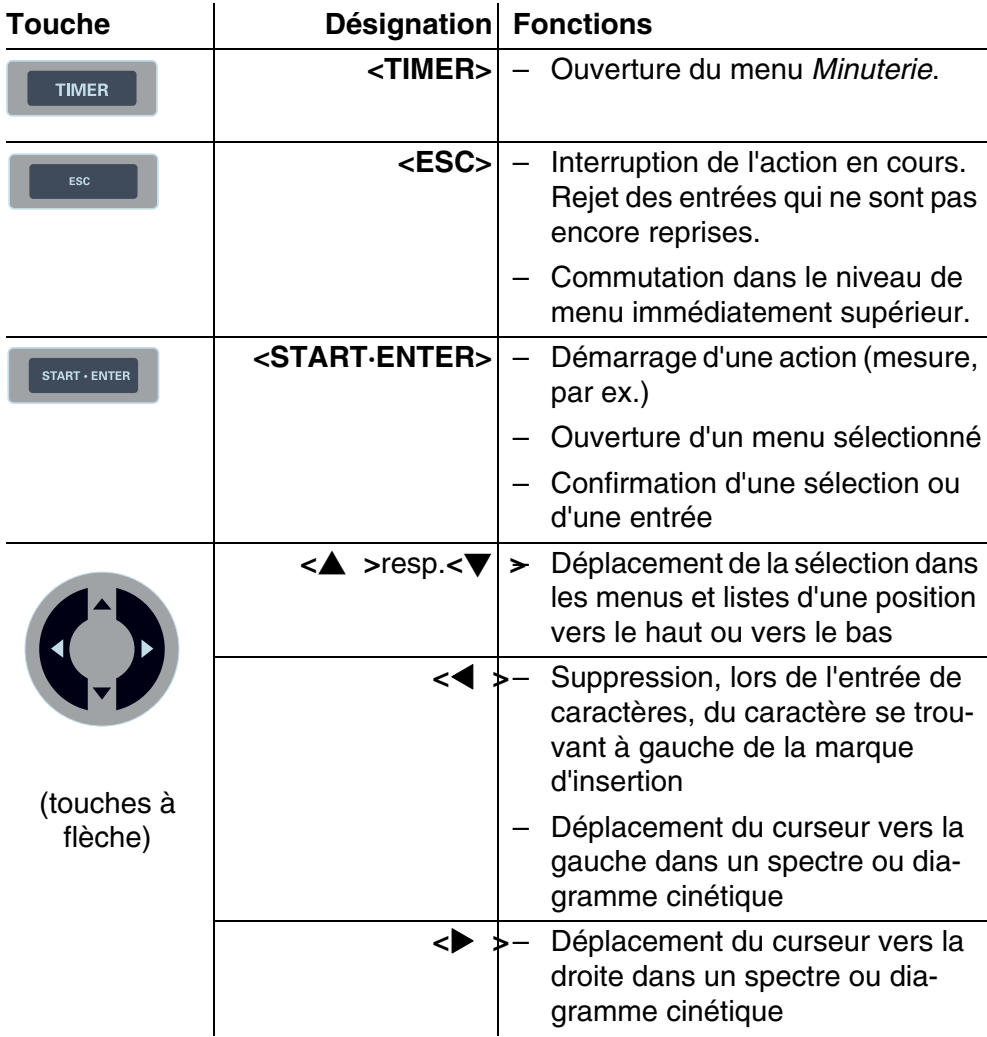

#### **Touches de fonction** Les touches de fonction F1 à F4 ont des fonctions qui changent selon la situation de service. Les fonctions actuelles sont affichées dans le menu des touches de fonction sur le bord inférieur de l'écran (voir [paragraphe 4.2.1\)](#page-24-2).

#### <span id="page-9-0"></span>**1.3 Afficheur**

#### **Éléments de l'écran**

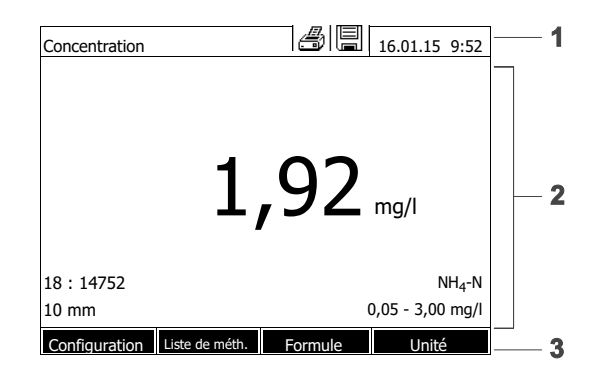

- *1 Ligne d'état (état actuel, date et heure)*
- *2 Zone d'affichage des menus ou des résultats de mesure*
- *3 Menu de touches de fonction*

 $\overline{\phantom{a}}$ 

*Fig. 1-4 Écran*

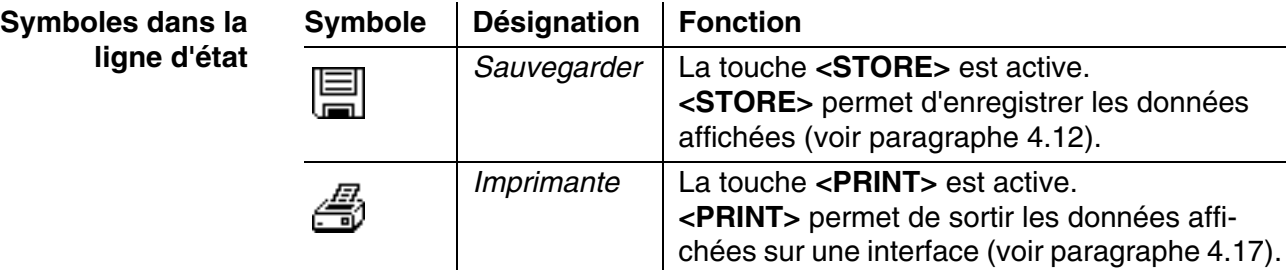

## <span id="page-10-0"></span>**2 Sécurité**

#### <span id="page-10-1"></span>**2.1 Informations relatives à la sécurité**

#### <span id="page-10-2"></span>**2.1.1 Informations de sécurité dans le mode d'emploi**

Ce mode d'emploi contient des informations importantes pour une utilisation du produit en toute sécurité. Lire ce mode d'emploi dans son intégralité et se familiariser avec le produit avant de le mettre en service ou de l'utiliser pour travailler. Tenez ce mode d'emploi toujours à votre portée afin de pouvoir le consulter en cas de besoin.

Les remarques relatives à la sécurité exigeant une attention particulière sont soulignées dans ce mode d'emploi. Vous reconnaissez ces consignes de sécurité au symbole d'avertissement (triangle) sur le bord gauche. Le mot utilisé pour formuler l'avertissement (par ex. "ATTENTION") marque le degré de gravité du danger :

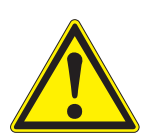

#### **AVERTISSEMENT**

**indique une situation dangereuse susceptible d'entraîner des blessures graves (irréversibles) ou la mort en cas de non respect de la remarque relative à la sécurité.**

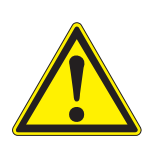

#### **ATTENTION**

**indique une situation dangereuse susceptible d'entraîner des blessures légères (réversibles) en cas de non respect de la remarque relative à la sécurité.**

#### **REMARQUE**

*indique des dommages matériels susceptibles d'être entraînés par le non respect des mesures indiquées.*

#### <span id="page-10-3"></span>**2.1.2 Signalisations de sécurité sur le produit**

Tenir compte de tous les autocollants, étiquettes et pictogrammes de sécurité apposés sur le produit. Un symbole d'avertissement (triangle) sans texte renvoie à des informations de sécurité dans le mode d'emploi.

#### <span id="page-10-4"></span>**2.1.3 Autres documents contenant des informations relatives à la sécurité**

Les documents suivants contiennent des informations dont il faut tenir compte lors du travail avec le système de mesure :

- $\bullet$  Modes d'emploi d'autres composants du photoLab $^{\circledR}$  7600 UV-VIS (accessoire)
- Fiches de données de sécurité des produits chimiques.

#### <span id="page-11-0"></span>**2.2 Utilisation sûre**

#### <span id="page-11-1"></span>**2.2.1 Utilisation conforme**

L'utilisation conforme de ce photomètre consiste exclusivement dans l'exécution de mesures photométriques conformément à ce mode d'emploi.Prendre en compte les spécifications techniques des cuves au [cha](#page-177-2)[pitre 7 CARACTÉRISTIQUES](#page-177-2) TECHNIQUES. Toute utilisation outrepassant ce cadre est considérée comme **non** conforme.

#### <span id="page-11-2"></span>**2.2.2 Conditions requises pour une utilisation sûre**

Pour garantir la sûreté d'utilisation, respecter les points suivants :

- Utiliser le produit uniquement de manière conforme à sa destination.
- Alimenter le produit uniquement avec les sources d'énergie indiquées dans le mode d'emploi.
- Utiliser le produit uniquement dans les conditions ambiantes indiquées dans le mode d'emploi.
- Ne pas ouvrir le produit.

#### <span id="page-11-3"></span>**2.2.3 Utilisation non autorisée**

Ne pas mettre le produit en service quand :

- l'appareil présente un dommage visible (par ex. après un transport)
- l'appareil a été stocké pendant un temps relativement long dans des conditions inappropriées (conditions de stockage, voir [chapitre 7 CARAC-](#page-177-2)TÉRISTIQUES [TECHNIQUES](#page-177-2))

#### <span id="page-11-4"></span>**2.3 Qualification de l'utilisateur**

L'exécution d'analyses photométriques au moyen de kits de test exige souvent la manipulation de matières dangereuses.

Nous partons du principe que, du fait de sa formation et de son expérience professionnelles, le personnel utilisant l'appareil est familiarisé avec la manipulation de matières dangereuses. Le personnel utilisant l'appareil doit, en particulier, être capable de comprendre et de suivre correctement le marquage de sécurité et les consignes de sécurité se trouvant sur les emballages et dans les notices d'information jointes à l'emballage des kits de réactifs.

#### <span id="page-12-0"></span>**2.4 Manipulation de substances dangereuses**

Lors du développement de kits de test, WTW veille minutieusement à la faisabilité dans des conditions de sécurité aussi grandes que possible. Toutefois, il n'est pas toujours possible d'éviter les risques résiduels que comportent les matières dangereuses.

En cas d'utilisation de tests ou solutions produits pas l'utilisateur, la responsabilité quant aux dangers pouvant en résulter incombe à l'utilisateur (responsabilité personnelle).

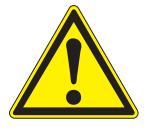

#### **AVERTISSEMENT**

**La manipulation non conforme de certains réactifs peut être préjudiciable à la santé.** 

**Respecter, dans tous les cas, les symboles de sécurité apposés sur l'emballage ainsi que, selon les cas, les consignes de sécurité de la notice d'information contenue dans l'emballage. Il faut respecter scrupuleusement les mesures de protection qui y sont prescrites.**

**Fiches de données de sécurité** Les fiches de données de sécurité des produits chimiques contiennent toutes les consignes relatives à la sûreté de manipulation et aux risques encourus ainsi qu'aux mesures à prendre à titre de prévention et en cas de danger avéré. Pour travailler en toute sécurité, respecter ces consignes.

#### <span id="page-13-0"></span>**3 Mise en service**

#### <span id="page-13-1"></span>**3.1 Fournitures à la livraison**

- Photomètre spectral photoLab<sup>®</sup> 7600 UV-VIS
- Transformateur d'alimentation avec câble de raccordement
- Piles tampon 4 x AA manganèse alcalines (Mignon)
- Cuve de zéro (16 mm, ronde)
- **· Instructions abrégées**
- CD-ROM avec
	- mode d'emploi détaillé
	- prescriptions d'analyse
	- logiciel SpectralTransfer

**Emballage** Le photomètre est expédié dans un emballage destiné à le protéger pendant le transport.

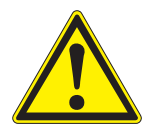

#### **ATTENTION**

**Conserver impérativement l'emballage original ainsi que l'emballage intérieur de manière à assurer une protection optimale de l'appareil contre les chocs en cas de transport éventuel.** 

**L'emballage original est également une condition nécessaire à un transport de retour dans des conditions adéquates en cas de réparation. Veuillez considérer que nous déclinons toute revendication au titre de la garantie en cas de dommages survenus du fait d'un transport dans des conditions non adéquates.**

#### <span id="page-13-2"></span>**3.2 Remarques générales pour la manipulation**

Préserver systématiquement l'appareil des conditions susceptibles de porter atteinte à ses composants mécaniques, optiques et électroniques. Respecter en particulier les points suivants :

- Lors de l'utilisation et du stockage, la température et l'humidité ambiante doivent être comprises dans les limites indiquées au [chapitre](#page-177-2)  [7 CARACTÉRISTIQUES](#page-177-2) TECHNIQUES.
- Quelle que soit la situation, l'appareil doit être préservé des influences suivantes :
	- Poussière extrême, humidité et eau/liquides
	- Exposition intensive à la lumière et à la chaleur
	- Vapeurs caustiques ou à forte teneur en solvants.
- Pour les mesures, l'appareil doit être posé debout sur une surface plane.
- Éliminer aussitôt les projections de liquide ou les matières renversées

(voir [paragraphe 5.2 NETTOYAGE](#page-171-3) ou [paragraphe 6.1 MESURES](#page-173-2) À PRENDRE EN CAS DE BRIS DE [CUVE](#page-173-2)).

- Lorsque le photomètre n'est pas utilisé, tenir le puits de cuve toujours fermé.
- En cas de transport de l'appareil, le puits de cuve doit être vide.
- Pour une utilisation mobile, nous recommandons le coffret de transport FC spectral 6000 (voir [paragraphe 8.1 ACCESSOIRES](#page-183-2)).

#### <span id="page-14-0"></span>**3.3 Première mise en service**

Effectuer les opérations suivantes :

- Insérer les piles tampon (voir [paragraphe 3.3.1](#page-14-1))
- Raccorder l'alimentation électrique (voir [paragraphe 3.3.2\)](#page-15-0)
- Allumer le photomère (voir [paragraphe 3.3.3\)](#page-16-0)
- Régler la langue (voir [paragraphe 3.3.4\)](#page-16-1)
- Régler la date et l'heure (voir [paragraphe 3.3.5\)](#page-16-2)
- Effectuer le réglage du zéro (voir [paragraphe 4.4](#page-34-1))

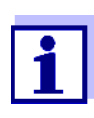

En réglant la langue, la date et l'heure selon les instructions des paragraphes [3.3.4](#page-16-1) et [3.3.5](#page-16-2), vous vous familiariserez rapidement avec l'emploi aisé du photoLab® 7600 UV-VIS. Pour plus d'indications sur sa commande, veuillez vous reporter au [paragraphe](#page-24-3)  [4.2 PRINCIPES](#page-24-3) DE COMMANDE GÉNÉRAUX.

#### <span id="page-14-1"></span>**3.3.1 Mise en place des piles tampon**

Quatre piles tampon (type AA ou Mignon, jointes à la livraison) assurent l'alimentation de l'horloge intégrée lorsque le photomètre est éteint.

Insérer les piles comme suit :

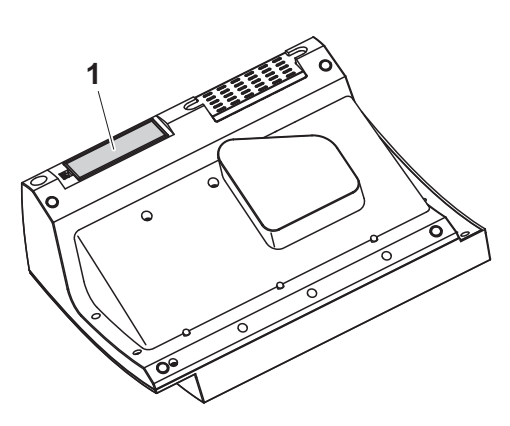

- **1** Poser l'appareil retourné sens dessus dessous sur un support mou.
- **2** Soulever le couvercle (1) du logement à piles.
- **3** Insérer les quatre piles dans le logement à piles. en veillant à la polarité correcte des piles.
- **4** Fermer le couvercle du logement à piles.

**Durée de vie des piles** La consommation de courant de l'horloge est très faible. Pour les piles de qualité supérieure, la durée de vie est d'au moins cinq ans.

#### <span id="page-15-0"></span>**3.3.2 Raccordement de l'alimentation électrique**

L'alimentation électrique est réalisée par l'intermédiaire du transformateur d'alimentation joint à la livraison. Le transformateur d'alimentation assure l'alimentation du photomètre en très basse tension (12 V DC).

#### **ATTENTION**

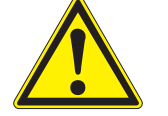

**La tension d'alimentation sur le lieu d'utilisation doit correspondre aux spécifications indiquées sur le transformateur d'alimentation (ces spécifications se trouvent également au [chapitre 7 CARACTÉRISTIQUES](#page-177-2) TECH-[NIQUES\)](#page-177-2). Toujours utiliser exclusivement le transformateur d'alimentation de 12 V joint à la livraison.** 

**Avant de le brancher, contrôler le câble d'alimentation pour s'assurer qu'il n'est pas endommagé.**

**Si le câble d'alimentation est endommagé, ne pas continuer d'utiliser l'appareil**

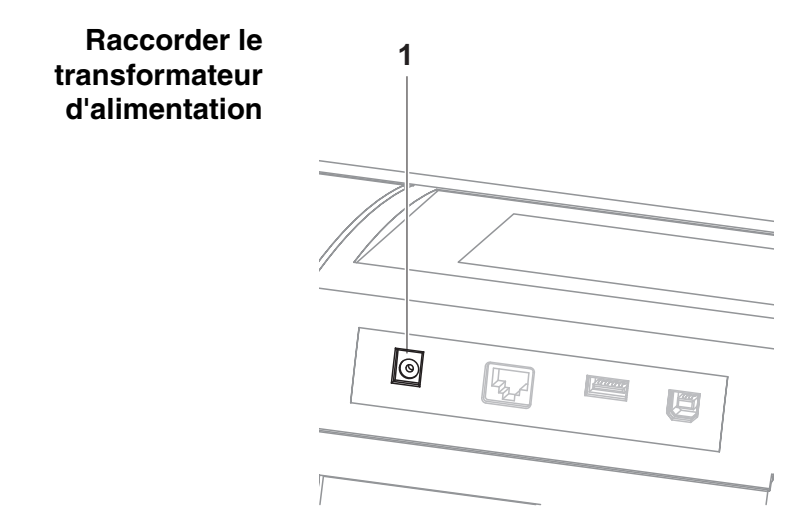

- **1** Brancher le mini-connecteur du transformateur d'alimentation dans la douille (1) du photomètre.
- **2** Raccorder le transformateur d'alimentation à une prise.

L'éclairage de l'écran s'allume brièvement et s'éteint à nouveau.

**Fonctionnement avec une source de tension de 12 V mobile**

Il est également possible de faire du photoLab<sup>®</sup> 7600 UV-VIS une utilisation mobile et indépendante de l'alimentation électrique locale.

Pour cela, il faut disposer d'une source de tension de 12 V telle que, par exemple, une station d'énergie de 12 V du commerce ou une batterie de voiture de 12 V, ainsi que d'un câble de raccordement automobile 12 V (voir [paragraphe 3.4.6\)](#page-20-1).

#### <span id="page-16-0"></span>**3.3.3 Première mise en service du photomètre**

Lors de la première mise en service, une fois l'appareil allumé, le réglage de la langue de l'appareil, de la date et de l'heure s'effectue en suivant le guidage automatique (voir paragraphes suivants).

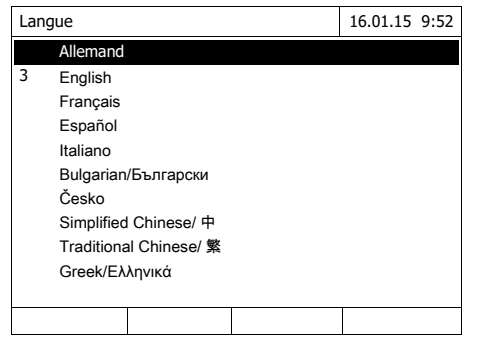

**1** Appuyer sur **<ON/OFF>**.

Le photomètre est allumé.

L'écran commute sur le réglage de la langue (voir [paragraphe 3.3.4](#page-16-1)).

Après le réglage de la langue, le photomètre assure le guidage pour l'autotest.

Une fois la première mise en service achevée, à chaque fois que l'appareil sera allumé, il affichera après l'autotest le menu *Home* (voir [paragraphe 4.1\)](#page-22-2).

#### <span id="page-16-1"></span>**3.3.4 Réglage de la langue**

Lors de la première mise en service, après avoir allumé l'appareil, vous êtes automatiquement guidé vers le réglage de la langue de l'appareil.

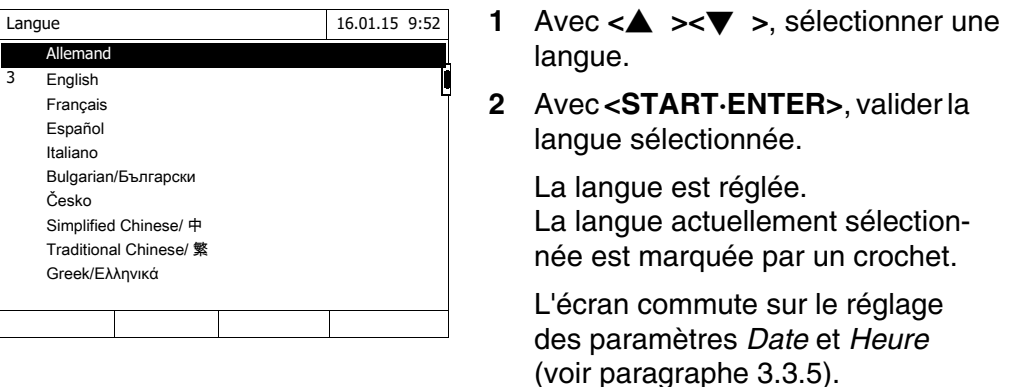

Une fois la première mise en service achevée, il est possible de changer de langue à tout moment dans le menu *Configuration* / *Langue* (voir [paragraphe](#page-28-1)  [4.2.4\)](#page-28-1).

#### <span id="page-16-2"></span>**3.3.5 Réglage de la date et de l'heure**

Lors de la première mise en service, après le réglage de la langue de l'appareil, vous êtes automatiquement guidé vers le réglage de la date et de l'heure.

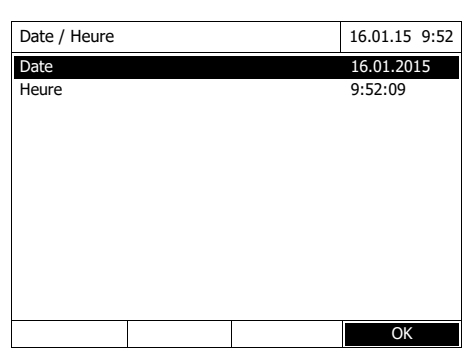

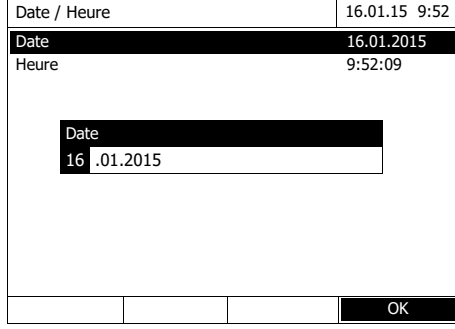

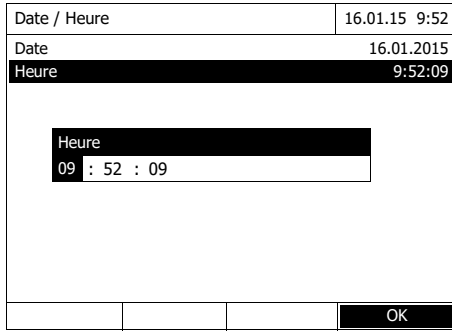

Le menu *Date / Heure* est ouvert.

Appuyer sur **<**V **><**W **>** pour sélectionner une option de menu et valider ou ouvrir cette option avec **<START·ENTER>**.

**1** Sélectionner *Date* et confirmer. Le champ permettant d'entrer la

date actuelle s'ouvre.

**2** Entrer la date actuelle avec **<0...9>** et confirmer.

Le champ d'entrée se ferme. La date est reprise.

**3** Sélectionner *Heure* et confirmer.

Le champ permettant d'entrer l'heure actuelle s'ouvre.

**4** Entrer l'heure actuelle avec **<0...9>** et confirmer.

> Le champ d'entrée se ferme. L'heure est reprise.

Une fois la première mise en service achevée, il est possible de changer la date et l'heure à tout moment dans le menu *Configuration* / *Date / Heure* (voir [paragraphe 4.2.4\)](#page-28-1).

#### <span id="page-18-0"></span>**3.4 Raccordement des accessoires optionnels**

<span id="page-18-1"></span>**3.4.1 Interfaces de communication**

#### **Connexions**

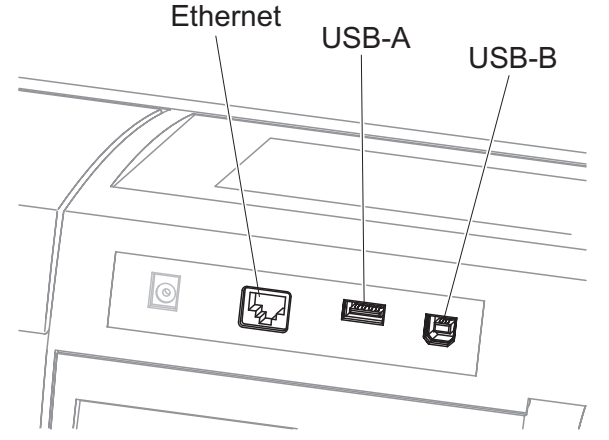

*Fig. 3-1 Interfaces de communication au dos de l'appareil*

Il est possible de raccorder les accessoires suivants au photomètre :

- PC (voir [paragraphe 3.4.2\)](#page-18-2)
- Imprimante (voir [paragraphe 3.4.2](#page-18-2))
- Supports d'enregistrement USB (voir [paragraphe 3.4.3\)](#page-19-0)
- Clavier de PC USB (voir [paragraphe 3.4.4\)](#page-19-1)
- Lecteur de code barres (voir [paragraphe 3.4.5\)](#page-20-0)
- Câble de recharge automobile 12 V (voir [paragraphe 3.4.6](#page-20-1))

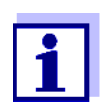

Il est possible d'augmenter le nombre des douilles USB-A par un hub USB-2 ayant sa propre alimentation électrique.

#### <span id="page-18-2"></span>**3.4.2 Ordinateur/imprimante**

Il est possible de raccorder au photomètre un PC et une imprimante en procédant de la manière suivante au choix :

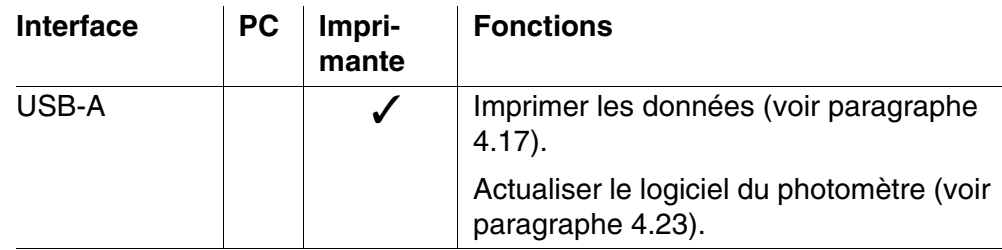

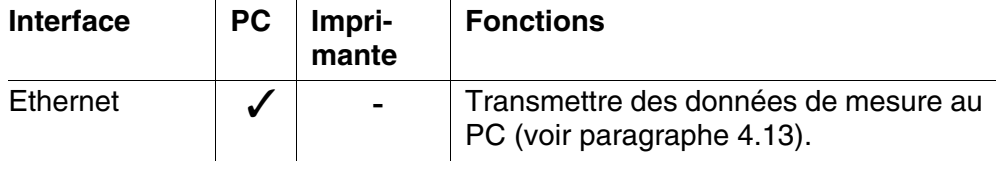

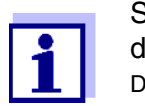

Sont appropriées : les imprimantes compatibles PCL (pour plus de détails, voir [paragraphe 4.17.1 IMPRIMANTES](#page-140-4) ET PROGRAMMES DE [TERMINAL\)](#page-140-4).

#### <span id="page-19-0"></span>**3.4.3 Support d'enregistrement USB**

Avec un support d'enregistrement USB (par ex. clé USB), il est possible de

- mettre à jour le logiciel de l'appareil et les données de méthode [\(para](#page-167-2)[graphe 4.23\)](#page-167-2)
- transmettre des données sur le support d'enregistrement USB [\(para](#page-117-2)[graphe 4.12](#page-117-2) et [paragraphe 4.13\)](#page-128-1)

Les supports d'enregistrement USB se raccordent à l'interface USB-A.

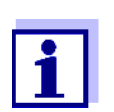

Veuillez respecter les instructions concernant l'utilisation des supports d'enregistrement USB (voir [paragraphe 4.12.2\)](#page-119-2).

#### <span id="page-19-1"></span>**3.4.4 Clavier de PC**

Le clavier de PC permet l'entrée de lettres, par ex. pour l'attribution de noms comme moyen d'identification (ID).

De plus, les touches suivantes du clavier de PC sont occupées en permanence par des fonctions du photomètre :

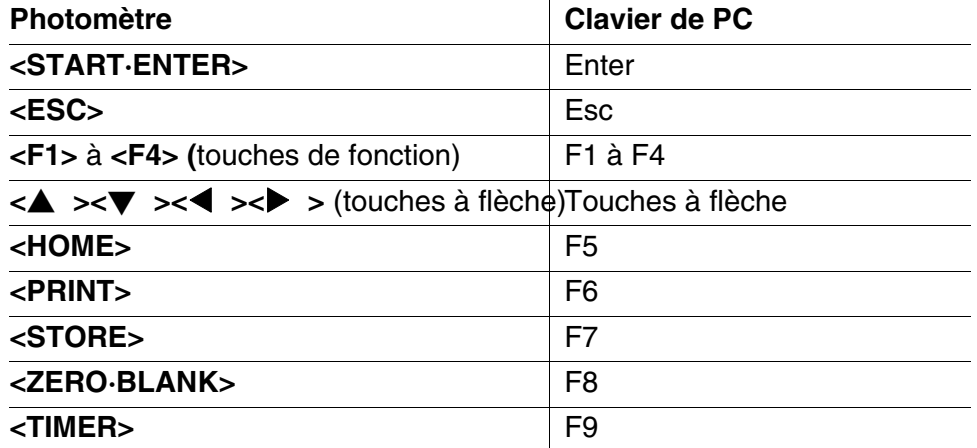

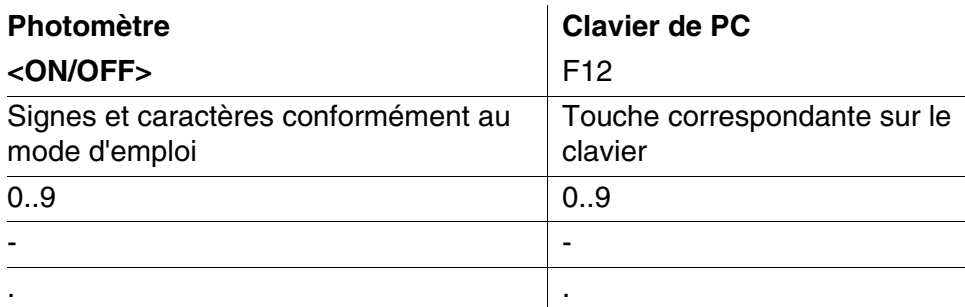

Le clavier de PC USB se raccorde à l'interface USB-A.

#### <span id="page-20-0"></span>**3.4.5 Lecteur de code barres**

Le lecteur de code barres autorise l'entrée simplifiée de séries de caractères alphanumériques et peut être utilisé dans toutes les situations opérationnelles exigeant l'entrée de texte ou de chiffres. Le lecteur de code barres se raccorde à l'interface USB-A.

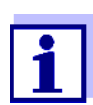

Avant la mise en service, configurer le lecteur de code barres avec le photomètre pour l'utilisation du code 39 (voir mode d'emploi du lecteur de code barres).

#### <span id="page-20-1"></span>**3.4.6 Fonctionnement avec un câble de raccordement automobile 12 V**

Avec un câble de raccordement automobile 12 V du commerce, il est possible de faire du photomètre spectral photoLab<sup>®</sup> 7600 UV-VIS une utilisation mobile et indépendante de l'alimentation électrique locale.

Pour cela, il faut disposer d'une alimentation en tension de 12 V telle que, par exemple, une station d'énergie de 12 V ou une batterie de voiture de 12 V.

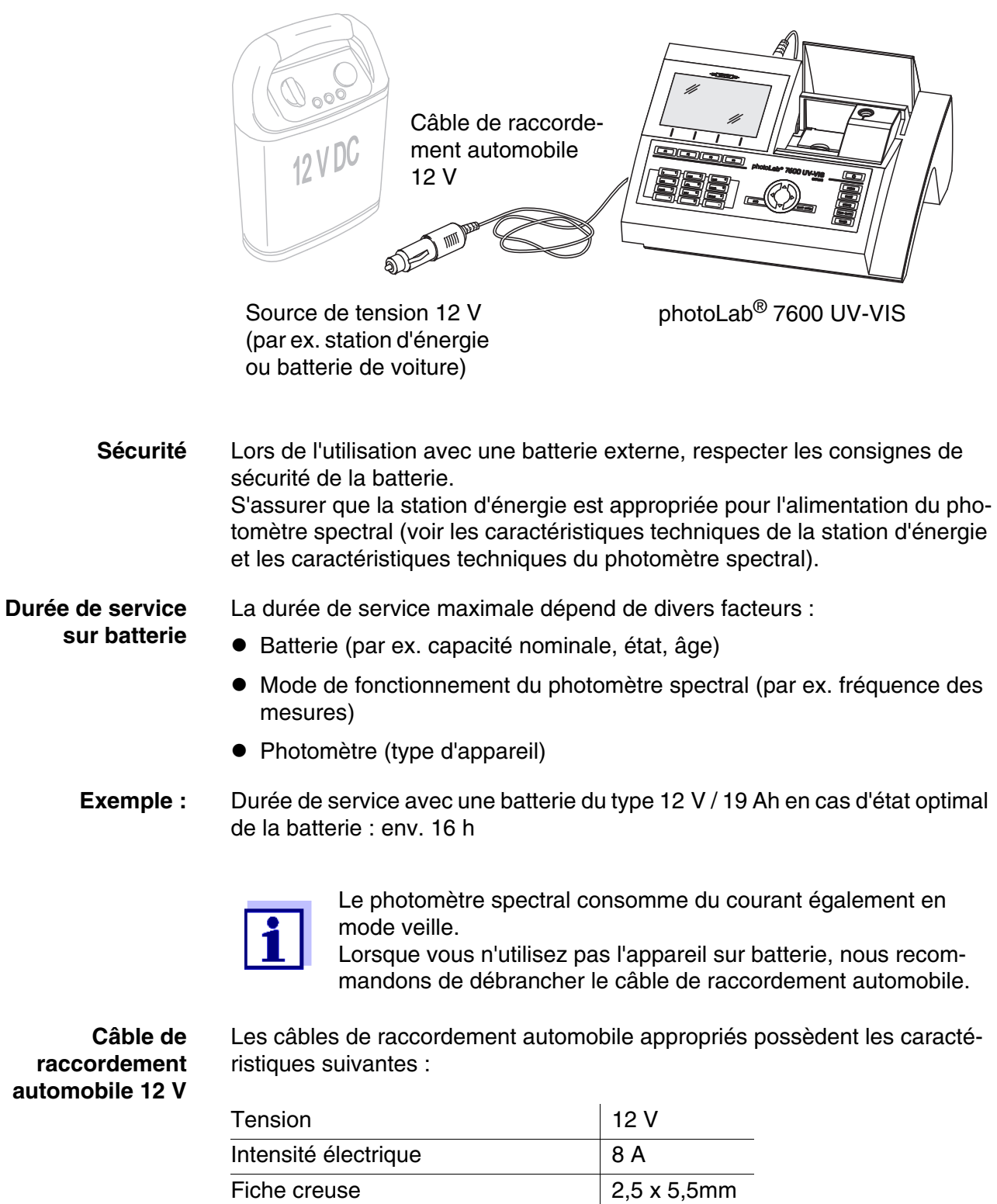

Pôle positif du contact intérieur

### <span id="page-22-0"></span>**4 Utilisation**

<span id="page-22-2"></span><span id="page-22-1"></span>**4.1 Allumer/éteindre le photomètre**

#### **Activer**

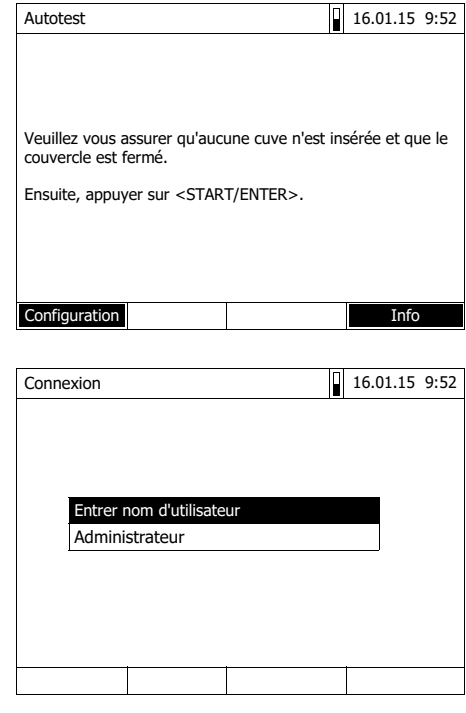

Autotest  $\boxed{)}$  16.01.15 9:52 Veuillez vous assurer qu'aucune cuve n'est insérée et que le couvercle est fermé. Ensuite, appuyer sur <START/ENTER>.

**1** Allumer le photomètre avec **<ON/ OFF>**.

L'écran affiche

– le dialogue *Autotest* (lorsque la fonction de gestion des utilisateurs n'est pas activée)

ou

– le dialogue *Connexion* (lorsque la fonction de gestion des utilisateurs est activée).

Si la gestion des utilisateurs activée :

**2** Login

Entrer son nom d'utilisateur et son mot de passe ou bien ouvrir une session comme hôte (voir [para](#page-164-0)[graphe 4.19.4](#page-164-0)).

L'écran affiche alors le dialogue *Autotest*.

- **3** Enlever toutes les cuves et fermer le couvercle de puits de cuve.
- **4** Lancer l'autotest avec **<START·ENTER>**.

Le photomètre exécute l'autotest.

**Autotest** Pendant l'autotest, toutes les cuves doivent être enlevées et le couvercle de puits de cuves doit être fermé. L'autotest s'effectue en arrière-plan et peut durer quelques minutes.

**Lancement du** *Autotest*

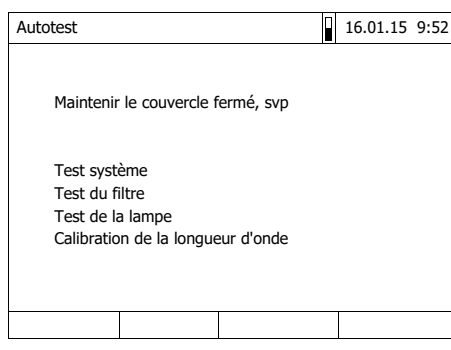

Cet autotest comprend :

- Le test de la mémoire, du processeur, des interfaces internes, du filtre et de la lampe
- Une calibration pour chaque longueur d'onde

Une fois l'autotest achevé, l'écran affiche le menu principal.

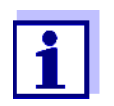

Il est possible de consulter et d'imprimer le résultat de l'autotest en appuyant sur la touche de fonction *[Info]* (voir [paragraphe](#page-166-1)  [4.21](#page-166-1)).

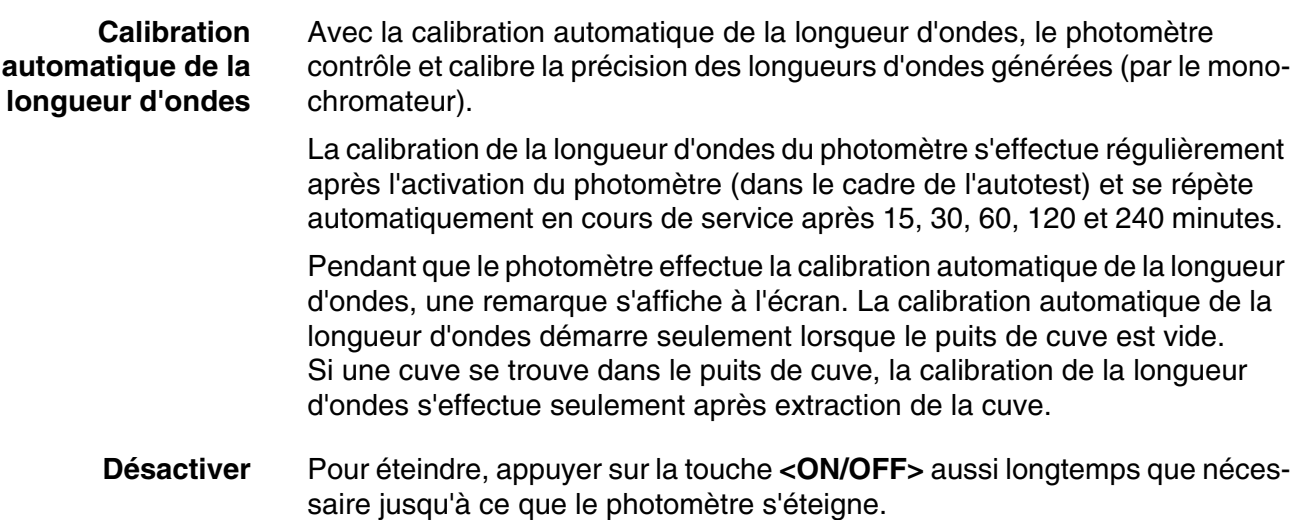

#### <span id="page-24-3"></span><span id="page-24-0"></span>**4.2 Principes de commande généraux**

#### <span id="page-24-2"></span><span id="page-24-1"></span>**4.2.1 Navigation au moyen des touches de fonction et des menus**

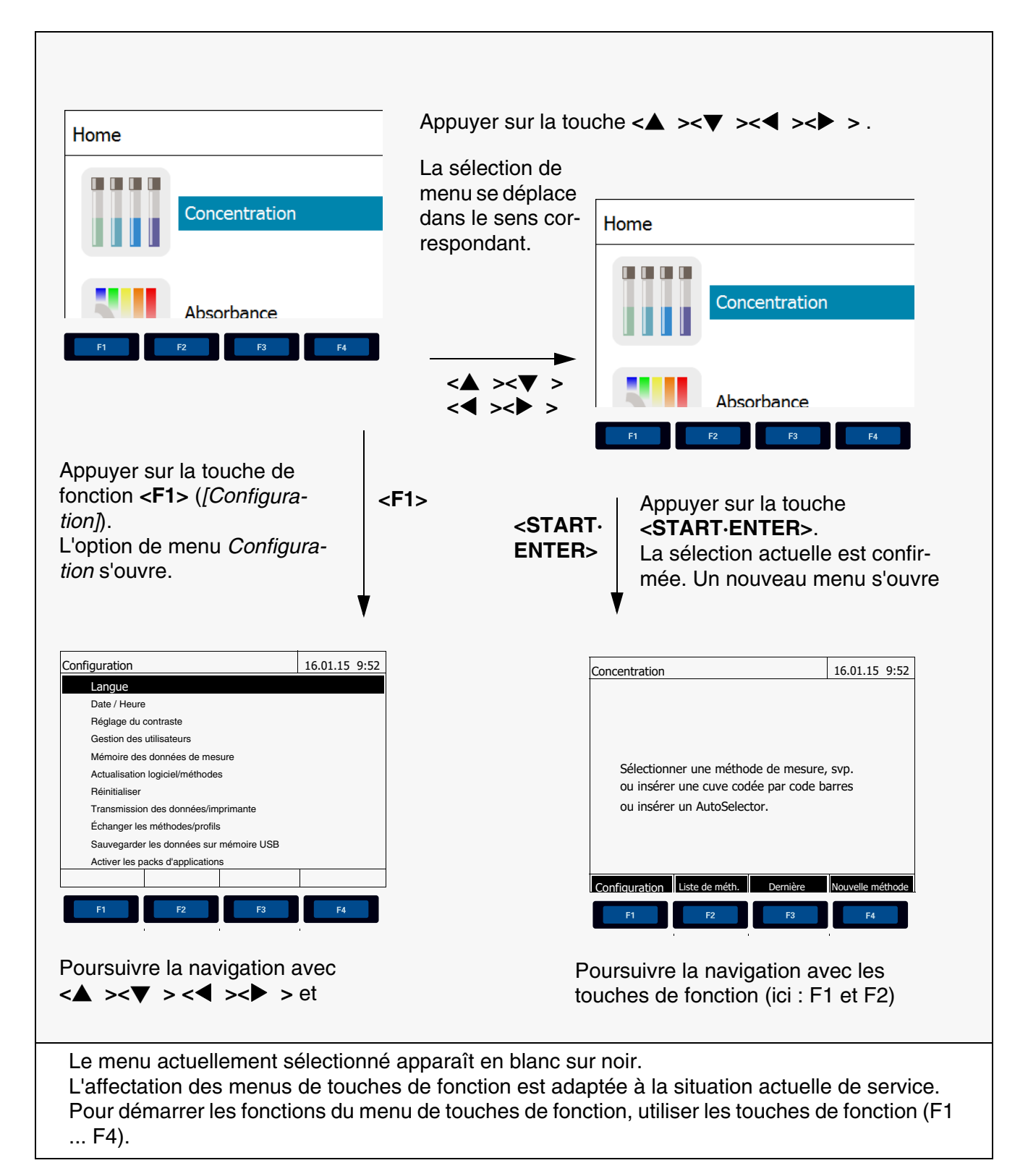

#### **Utilisation des touches de fonction**

Les touches de fonction F1 à F4 sont disposées au-dessous de l'écran. Elles possèdent des fonctions changeant selon la situation et le mode de service. Les fonctions actuelles sont affichées dans le menu de touches de fonction sur le bord inférieur de l'écran.

En plus de la navigation, les touches de fonction sont utilisées pour les opérations de commande suivantes :

- Ouverture de listes d'options à sélectionner ou de champs d'entrée
- Exécution d'un ordre (directement ou avec interrogation intermédiaire)
- Commutation entre deux options d'affichage, par ex. absorbance  $\leftrightarrow$  transmission

**Navigation au moyen des touches à flèche (<**V**><**W**><><> ) et <START·ENTER>**

Ces éléments de commande permettent de sélectionner une option dans un menu ou dans une liste. La sélection actuelle apparaît en blanc sur noir. Appuyer sur **<START·ENTER>** pour valider la sélection.

En plus de la navigation, la touche **<START·ENTER>** est utilisée pour les opérations de commande suivantes :

- Ouverture de listes d'options à sélectionner ou de champs d'entrée
- Validation d'une sélection
- Confirmation d'entrées de texte et de chiffres
- Exécution d'un ordre (directement ou avec interrogation intermédiaire)
- Activation d'une option dans une liste d'options à sélectionner ( $\checkmark$  = actif)

#### <span id="page-25-0"></span>**4.2.2 Représentation de chemins de navigation sous forme abrégée**

Dans ce mode d'emploi, les opérations de navigation conduisant à un certain menu ou dialogue sont représentées de manière claire dans un bloc hachuré de gris. Ce bloc représente un extrait de l'arborescence du menu.

Le point de départ de la description est toujours le menu principal qui, dans toute situation de commande, peut être appelé au moyen de la touche **<HOME>**. A partir de là, la navigation s'effectue vers le bas.

**Exemple : Navigation vers le menu de réglage de la langue**

L'exemple suivant montre les éléments de l'arborescence du menu avec les opérations de commande correspondantes :

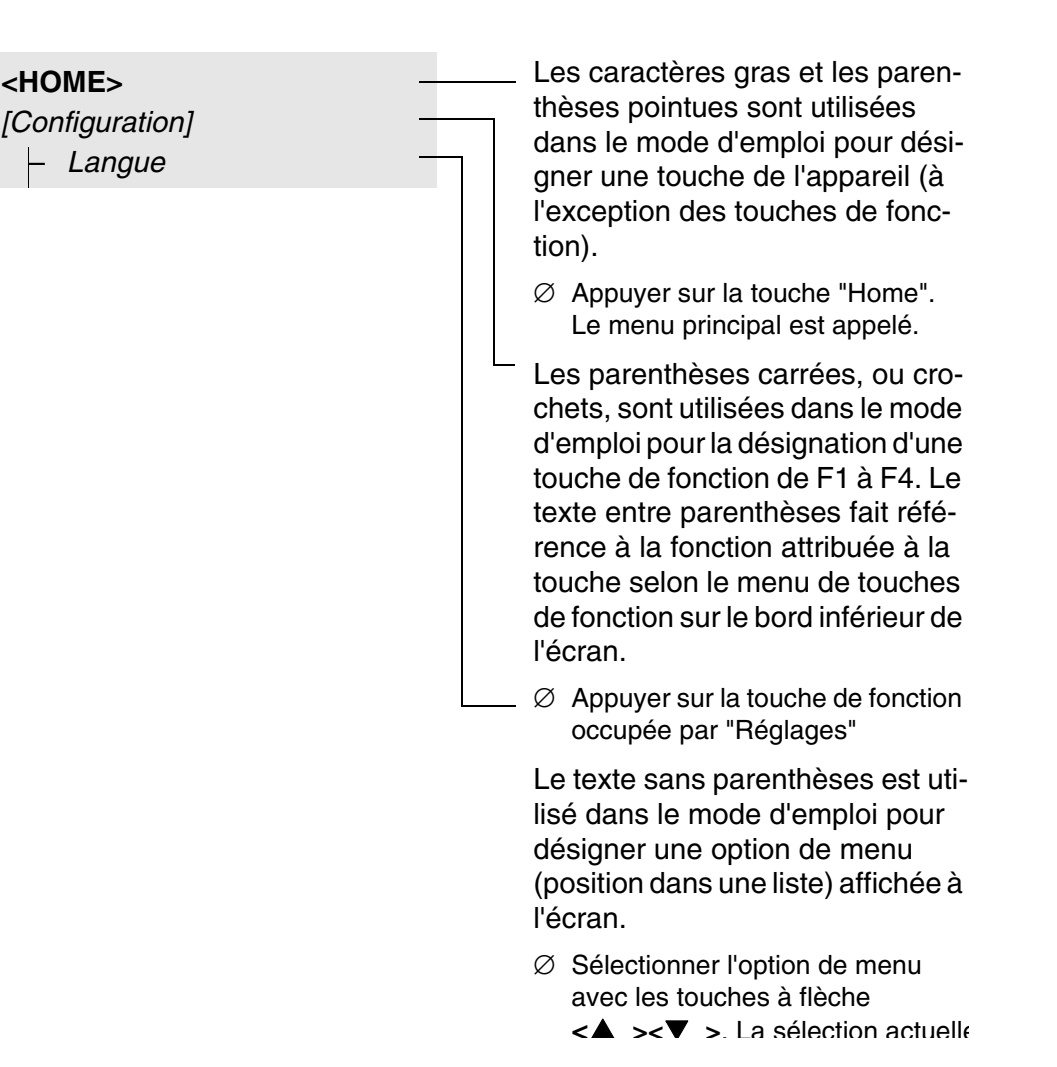

Autres possibilités de navigation :

- Pour accéder au niveau supérieur dans l'arborescence du menu, appuyer sur la touche **<ESC>**.
- Pour appeler directement le menu principal, appuyer sur la touche **<HOME>**.

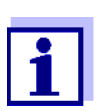

S'il vous arrive de vous "perdre" dans un menu, il suffit d'appuyer sur **<HOME>** et de reprendre la navigation à partir du menu principal.

#### <span id="page-26-0"></span>**4.2.3 Entrée de chiffres, de lettres et de caractères**

Entrer les chiffres, lettres, signes de ponctuation et signes spéciaux via les touches du bloc alphanumérique de l'appareil ou via un clavier externe que l'on peut raccorder sur l'interface USB-A de l'appareil.

**Jeu de caractères** Les caractères suivants sont disponibles :

- Chiffres de 0 à 9
- Lettres A ... Z et a ... z
- Signes de ponctuation . -
- Caractères spéciaux ° / +  $\Delta$   $\sum \mu \neq$  %:()

#### **Principe de commande**

L'entrée de caractères est toujours possible lorsqu'un champ d'entrée s'affiche à l'écran.

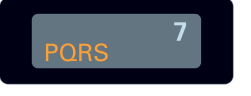

Les touches du bloc alphanumérique sont occupées par des chiffres et caractères gravés dessus (minuscules comprises). La touche **<7/PQRS>**, par exemple, permet d'entrer les signes suivants: 7, P, Q, R, S, p, q, r, s.

Pour sélectionner le caractère désiré, appuyer autant de fois que nécessaire sur la touche (comme sur un téléphone portable). Lorsque la touche est occupée par plusieurs caractères, la première pression sur la touche fait apparaître le chiffre lui correspondant. Pour entrer un chiffre, il suffit toujours d'une seule pression sur la touche.

De plus, à la première pression sur la touche, une ligne s'ouvre, affichant tous les caractères sélectionnables avec cette touche. Le caractère actuellement sélectionné est marqué.

Le caractère est repris dans le champ d'entrée lorsque

- le caractère est marqué pendant plus d'une seconde,
- le caractère est confirmé avec **<START·ENTER>**,
- une autre touche alphanumérique est actionnée.

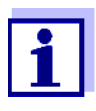

Dans le cas d'entrée de chiffres uniquement (par ex. entrée d'une longueur d'onde), les touches du bloc alphanumérique sont occupées seulement par le chiffre qui leur est affecté. Chaque pression de touche commande directement l'entrée du chiffre (comme sur une calculette).

**Caractères spéciaux** Pour entrer les caractères spéciaux, utiliser la touche **<1/\*>**.

**Exemple : entrée d'un code (ID)**

Le champ d'entrée *Entrer N° ident* s'affiche lorsque vous appuyez sur la touche **<STORE>** alors que le symbole d'enregistrement est visible. Dans l'exemple suivant, il s'agit d'enregistrer un groupe de données de mesure avec le code d'identification "Test".

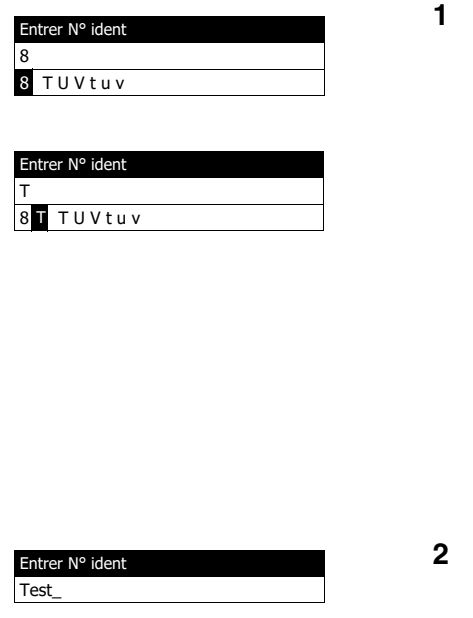

**1 Appuyer sur la touche <8/TUV>**  aussi souvent que nécessaire jusqu'à ce que "T" s'affiche dans la ligne d'entrée.

Au-dessous du champ de saisie s'ouvre une ligne de sélection avec tous les signes disponibles pour cette touche, ici par ex. *8 T U V t u v*.

Le caractère actuellement sélectionné est marqué.

Au bout d'une seconde, le caractère est repris et la ligne de sélection se ferme.

**2** Compléter le code d'identification (ID) avec la touche **<A...9>** et confirmer.

#### **Correction d'entrées erronées** En appuyant sur la touche **< >**, effacer tous les caractères jusqu'au caractère erroné et recommencer l'entrée à partir de ce caractère.

#### <span id="page-28-0"></span>**4.2.4 Exemple de commande détaillé : changement de langue**

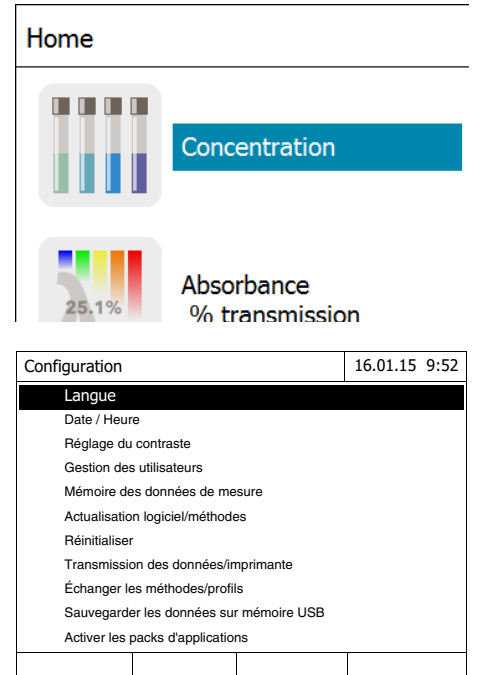

- <span id="page-28-1"></span>**1** Appeler le menu principal avec la touche **<HOME>**.
- **2** En appuyant sur la touche de fonction F1 *[Configuration]*, ouvrir le menu *Configuration*.

**3** En appuyant sur **< >< >**, sélectionner l'option de menu *Langue* et l'ouvrir en appuyant sur **<START·ENTER>**.

Le menu *Langue* propose une liste des langues disponibles. La langue actuellement active est marquée par un crochet.

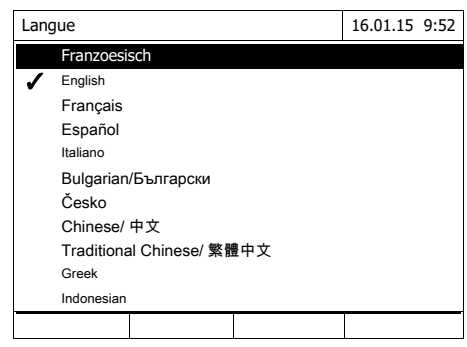

**4** En appuyant sur **< >< >**, sélectionner la langue désirée dans cette liste et confirmer en appuyant sur **<START·ENTER>**.

Le nouveau réglage de la langue est aussitôt repris. Le photomètre commute sur le niveau de menu supérieur.

#### <span id="page-29-0"></span>**4.2.5 Insérer la cuve**

**Cuves rondes (avec et sans code barres)** La mesure est déclenchée par l'insertion d'une cuve à code barres. Pour les méthodes sans code barres, sélectionner la méthode (voir [paragraphe](#page-41-0)  [4.5.5 SÉLECTION](#page-41-0) MANUELLE DE LA MÉTHODE).

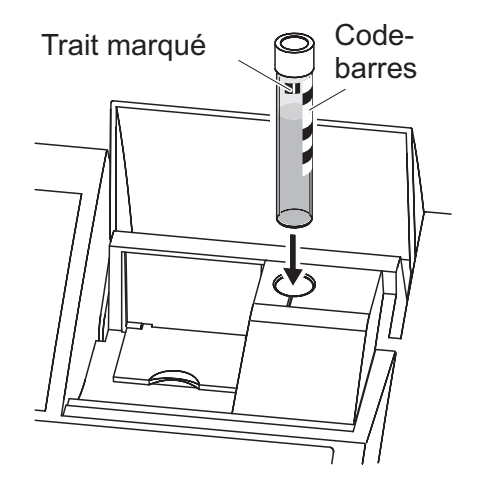

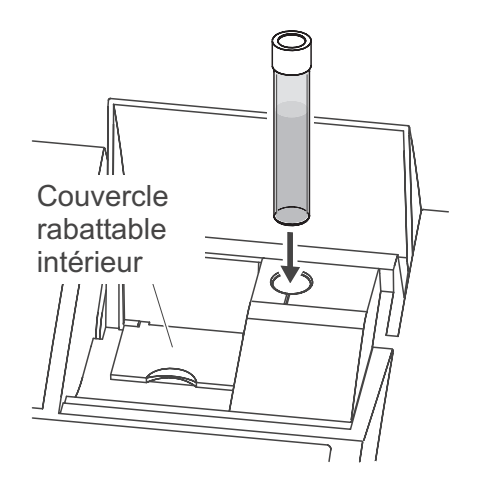

- **1** Ouvrir le couvercle de puits de cuve.
- **2** Fermer le couvercle rabattable intérieur.
- **3** Insérer la cuve ronde codée par code barres dans le puits de cuve ronde et l'enfoncer jusqu'au fond. Ce faisant, aligner le trait marqué vers l'avant sur l'encoche du puits de cuve ronde.

Le photomètre sélectionne la méthode au moyen du code barres et lance automatiquement la mesure.

Pour les cuves sans code barres : Sélectionner la méthode manuellement dans l'appareil.

Fermer le couvercle rabattable intérieur.

Insérer la cuve ronde dans le puits de cuve ronde et l'enfoncer jusqu'au fond.

#### **Cuves rectangulaires (avec ou sans AutoSelector)**

L'AutoSelector contenu dans les kits de test pour cuves rectangulaires est muni sur le côté d'un code barres pour le codage d'un numéro de méthode. Lorsque l'on insère l'AutoSelector dans le puits de cuve ronde, le code barres est automatiquement lu par le photomètre et la méthode correspondante est automatiquement sélectionnée. En règle générale, les méthodes définies par l'utilisateur et les méthodes sans réactifs n'ont pas d'Autoselector et, par conséquence, ne permettent pas la reconnaissance automatique de la méthode. Dans ce cas, sélectionner la méthode manuellement (voir [para](#page-41-0)[graphe 4.5.5 SÉLECTION](#page-41-0) MANUELLE DE LA MÉTHODE) et insérer ensuite la cuve.

Si le couvercle rabattable intérieur est trop largement ouvert, un message invite à fermer le couvercle rabattable intérieur.

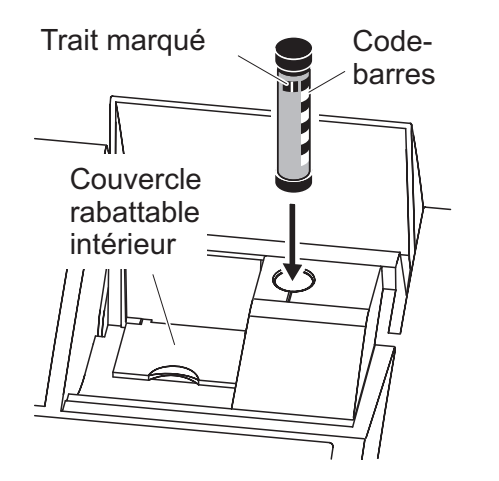

- **1** Ouvrir le couvercle de puits de cuve.
- **2** Insérer l'AutoSelector et l'enfoncer jusqu'au fond du puits de cuve ronde. Ce faisant, aligner le trait marqué vers l'avant sur l'encoche du puits de cuve ronde.
	- Le photomètre sélectionne la méthode correcte au moyen du code barres.

Pour les méthodes sans Autoselector : Sélectionner la méthode manuellement dans l'appareil.

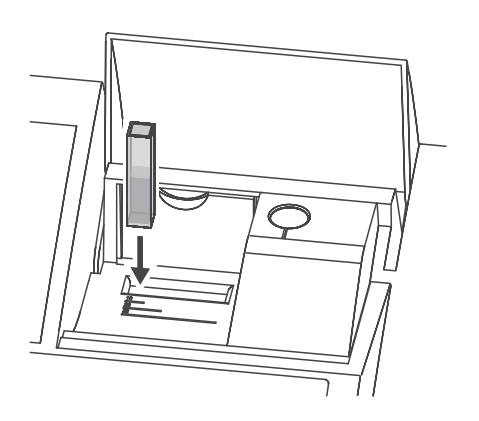

- **3** Ouvrir le couvercle rabattable intérieur.
- **4** Insérer la cuve rectangulaire verticalement jusqu'au fond et l'aligner sur la butée gauche du puits de cuve. Les faces mattes de la cuve rectangulaire doivent alors être dirigées vers l'avant et l'arrière.

Lors de l'insertion de la cuve rectangulaire (1, 2, 5 cm), en cas d'utilisation d'un Autoselector, la bonne plage de mesure est automatiquement sélectionnée.

Le photomètre est doté d'un système de détection de la lumière étrangère. Lorsque la quantité de lumière étrangère est trop grande, l'appareil invite à fermer le couvercle de puits de cuve.

#### <span id="page-31-0"></span>**4.2.6 Cuves utilisables**

Différentes cuves sont appropriées selon la gamme de longueurs d'ondes. Outre les cuves rondes, sont appropriées toutes les cuves rectangulaires en verre, quartz ou plastique dont les parois latérales sont maties (voir paragraphe 8.1). Les cuves à parois latérales claires ou rainurées ne sont pas détectées de manière fiable par le système de reconnaissance automatique des cuves.

Pour les cuves à usage unique en matière plastique en particulier, il est recommandé de les soumettre à un test de conformité avant de les utiliser pour de grandes séries de mesure.

En raison de leurs propriétés de transmission, les cuves en verre et cuves en plastique (PS) du commerce ne sont pas appropriées pour les mesures dans la plage UV inférieure à 320 nm tandis que les cuves en plastique PMMA du commerce ne le sont pas dans la plage UV inférieure à 280 nm. Pour les applications dans le domaine UV, il faut donc utiliser des cuves en quartz ou des cuves à usage unique en matière plastique après les avoir testées.

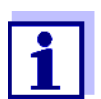

En ce qui concerne la hauteur de remplissage minimum et le volume de remplissage minimum des différents types de cuves, voir [chapitre 7 CARACTÉRISTIQUES](#page-177-2) TECHNIQUES.

#### <span id="page-32-0"></span>**4.3 Réglages de l'appareil et gestion du système**

Les réglages généraux de l'appareil s'effectuent dans le menu **<HOME>** -> *Configuration*. Ces réglages sont :

- La langue (voir [paragraphe 4.3.1\)](#page-32-1)
- La date et l'heure (voir [paragraphe 4.3.2](#page-32-2) et [paragraphe 4.2.4](#page-28-0))
- Les réglages de l'écran (voir [paragraphe 4.3.3\)](#page-33-0)
- La fonction de gestion des utilisateurs (voir [paragraphe 4.19](#page-159-0))
- La gestion de la mémoire de données de mesure (voir [paragraphe 4.12](#page-117-0))
- L'actualisation du logiciel et des méthodes (voir [paragraphe 4.23](#page-167-1))
- La restauration des réglages usine (voir [paragraphe 4.20](#page-166-0))
- Les réglages pour la transmission de données (voir [paragraphe 4.17.2](#page-141-0))

#### <span id="page-32-1"></span>**4.3.1 Langue**

La liste complète des langues disponibles dans l'appareil se trouve dans le photomètre dans le menu *Langue* et au [chapitre 7 CARACTÉRISTIQUES](#page-177-2) TECH-[NIQUES.](#page-177-2)

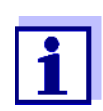

Le réglage de la langue est décrit en détail dans l'exemple de commande [paragraphe 4.2.4](#page-28-0).

#### <span id="page-32-2"></span>**4.3.2 Date / Heure**

Le format de la date est automatiquement réglé lors du réglage de la langue. Selon l'usage dans le pays, le format de la date s'affiche, par ex., dans l'ordre jour.mois.année (*JJ.MM.AA*) ou mois/jour/année (*MM/JJ/AA* ou *MM.JJ.AA*).

#### **<HOME>** *[Configuration]* – *Date / Heure*

Le menu *Date / Heure* est ouvert.

**1** Sélectionner *Date* et confirmer.

Le champ permettant d'entrer la date actuelle s'ouvre.

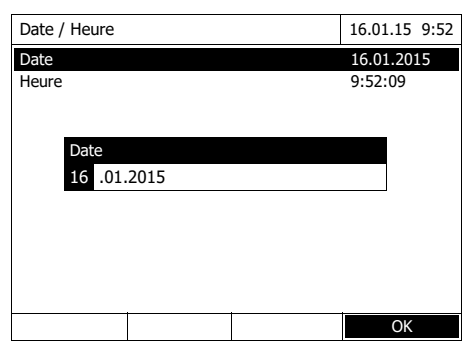

Date / Heure 16.01.15 9:52 Date 16.01.2015<br>Heure 9:52:09 9:52:09 OK Heure  $: 52 : 09$ 

- **2** Entrer la date actuelle avec **<0...9>** et confirmer. Le champ d'entrée se ferme.
	- La date est reprise.
- **3** Sélectionner *Heure* et confirmer. Le champ permettant d'entrer l'heure actuelle s'ouvre.
- **4** Entrer l'heure actuelle avec **<0...9>** et confirmer.

Le champ d'entrée se ferme. L'heure est reprise.

#### <span id="page-33-0"></span>**4.3.3 Réglage du contraste**

Ici, il est possible d'adapter la luminosité de l'écran aux conditions de luminosité ambiantes.

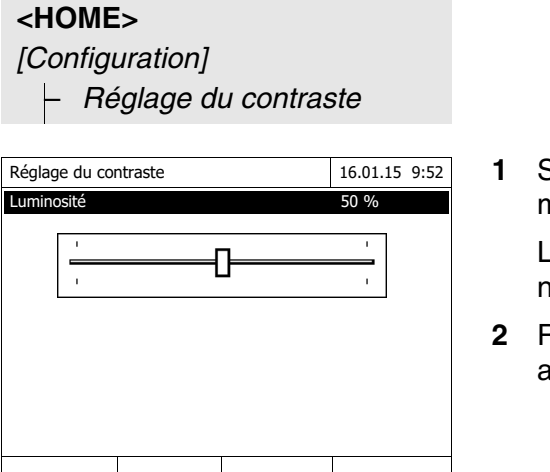

**1** Sélectionner *Luminosité* et confirmer.

Le curseur de réglage de la luminosité de l'écran s'affiche.

**2** Régler la luminosité de l'écran avec **< >< >** et confirmer.

#### <span id="page-34-1"></span><span id="page-34-0"></span>**4.4 Réglage du zéro**

Pour le calcul de valeurs de mesure dans les modes *Concentration*, *Absorbance / % transmission*, *Spécial / multi-longueurs d'onde* et *Cinétique*, il faut avoir un réglage du zéro valable. Pour le réglage du zéro, l'absorbance est mesurée avec une cuve remplie d'eau distillée ("cuve de zéro") et mémorisée comme valeur zéro.

**Réglage du zéro effectué à l'usine pour les mesures de concentration**

Pour toutes les mesures effectuées avec les kits de réactifs WTW (mode *Concentration*), l'appareil est fourni avec un réglage du zéro réalisé à l'usine. Nous recommandons de le remplacer par un réglage du zéro effectué sur votre propre site. Si un réglage du zéro est déjà disponible pour une méthode, la date et l'heure du dernier réglage du zéro s'affichent en haut à droite de l'écran.

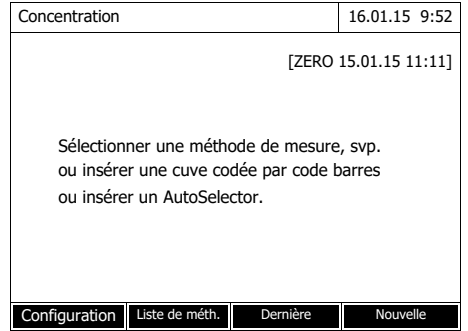

#### **Réglage du zéro pour les mesures d'absorbance**

Le réglage du zéro doit être effectué séparément dans le mode *Absorbance* pour chaque type de cuve et pour chaque longueur d'onde utilisée. Si un réglage du zéro est déjà disponible pour le type de cuve inséré pour la longueur d'onde sélectionnée, la date et l'heure du dernier réglage du zéro s'affichent à l'écran en haut à droite.

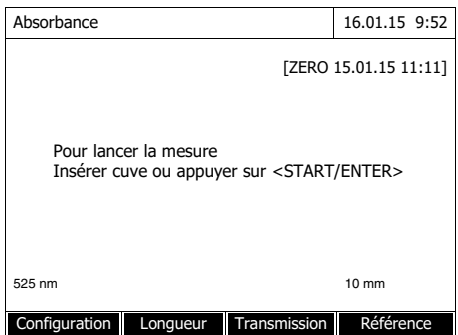

En l'absence de réglage du zéro, le photomètre vous invite à effectuer un réglage du zéro.

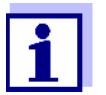

Les cuves doivent être parfaitement propres et exemptes d'éraflures.

Pour le réglage du zéro, toujours utiliser une cuve du même type que pour la mesure de l'échantillon.

#### **À quoi faut-il veiller lors du réglage du zéro ?**

Réglage du zéro avec cuves rondes :

- Utiliser uniquement une cuve ronde optiquement irréprochable avec de l'eau distillée. La hauteur de remplissage minimum est de 20 mm. Une cuve de zéro remplie est comprise dans les fournitures à la livraison de l'appareil ainsi que du PhotoCheck (voir [chapitre 8 ACCESSOIRES,](#page-183-3)  [OPTIONS\)](#page-183-3).
- En principe, la cuve de zéro autorise un nombre d'utilisations illimité. Cependant, contrôler régulièrement la cuve de zéro pour s'assurer de l'absence de souillures et d'égratignures détectables. Si besoin, les remplir à nouveau ou les remplacer entièrement (au moins tous les 24 mois).

Réglage du zéro avec cuves rectangulaires :

- Pour les cuves rectangulaires, le réglage du zéro doit être effectué avec le même type de cuve (fabricant et matière [par ex. verre optique, verre au quartz, matière synthétique]) que pour la mesure. C'est important car les verres utilisés par les différents fabricants ont des comportements différents à l'absorption. Lors du changement de type de cuve, répéter le réglage du zéro avec le nouveau type.
- Avant le réglage du zéro, nettoyer la cuve rectangulaire et la remplir d'eau distillée. La hauteur de remplissage minimum est de 20 mm.
- Pour la mesure, insérer la cuve rectangulaire dans le puits de cuve toujours orientée de la même manière que lors du réglage du zéro (par ex. impression toujours sur le côté gauche).

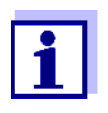

Vous trouverez des informations sur les cuves au [chapitre](#page-177-2)  [7 CARACTÉRISTIQUES](#page-177-2) TECHNIQUES. Veiller à ce que la perméabilité spectrale de la cuve soit adaptée à l'utilisation prévue (exemple cuve en quartz pour domaine UV).

#### **Exécution du réglage du zéro**

Le réglage du zéro se déroule de manière analogue pour les modes *Concentration*, *Absorbance / % transmission*, *Spécial / multi-longueurs d'onde* et *Cinétique*.

> **1** Dans le mode voulu, appuyer sur la touche **<ZERO·BLANK>**.
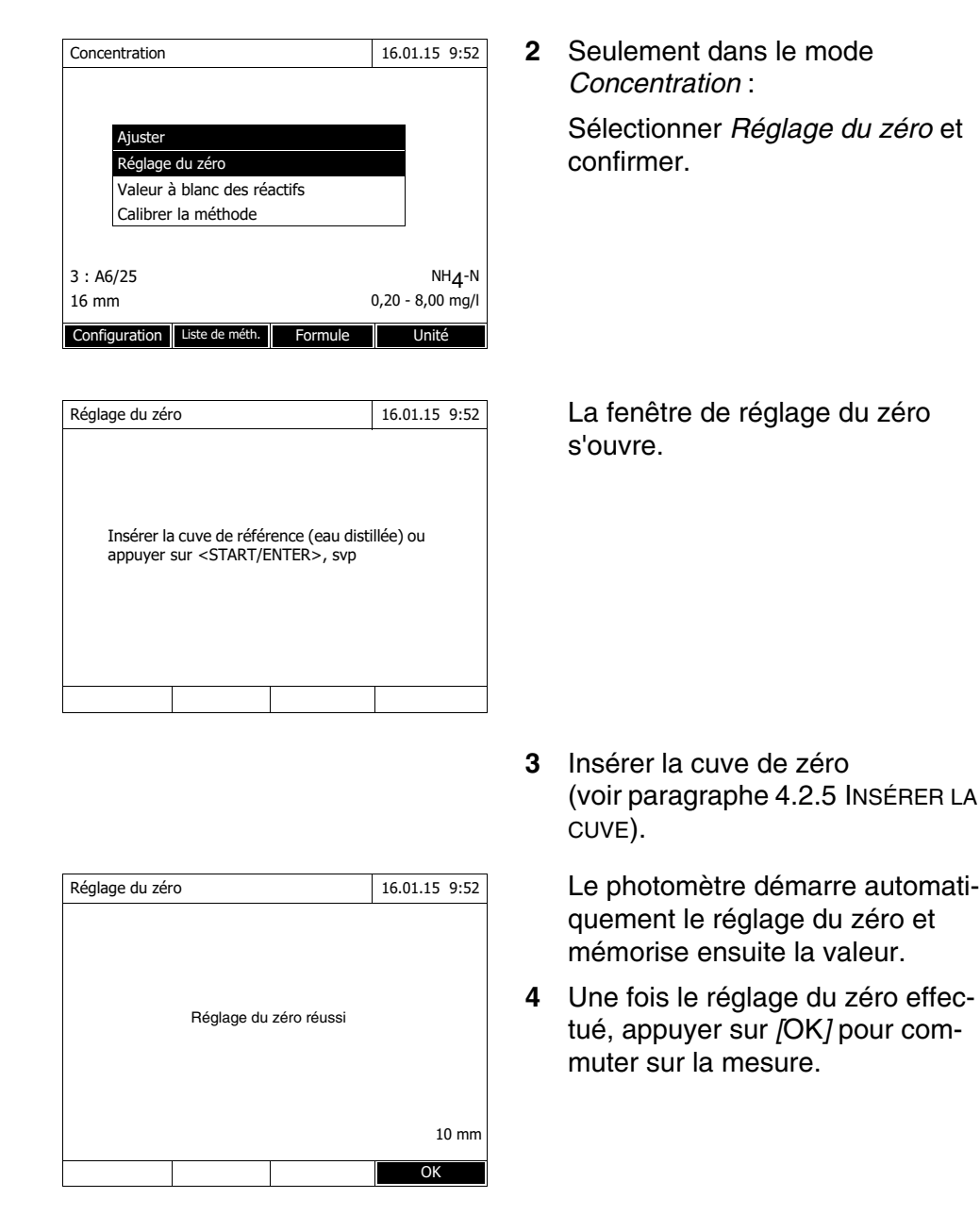

## **Durée de validité du réglage du zéro**

Les données du réglage du zéro sont enregistrées dans le photomètre séparément pour chaque type de cuve. Tant que les données sont valables, elles sont automatiquement réutilisées après un changement provisoire du type de cuve. La durée de validité dépend du mode utilisé :

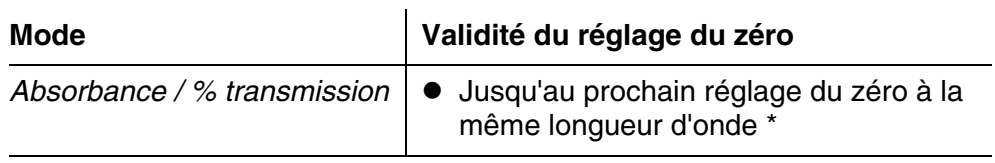

**Quand**

**recommencer le réglage du zéro ?**

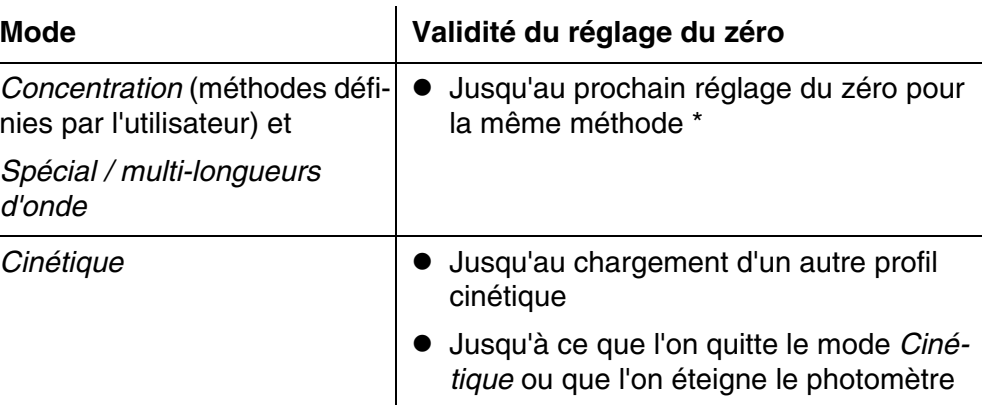

\* Le photomètre affiche la présence du réglage du zéro avec la date et l'heure de l'exécution. L'utilisateur a alors la possibilité de décider s'il utilisera ce réglage du zéro ou bien exécutera un nouveau réglage du zéro.

Dans les cas suivants, il est conseillé de recommencer le réglage du zéro :

- Lorsque l'appareil a été malmené, par ex. fortes secousses ou transport
- Lorsque la température ambiante diffère de plus de 5 °C de la température ambiante mesurée lors du dernier réglage du zéro
- Au moins une fois par semaine
- En cas d'utilisation d'un nouveau type de cuve (autre fabricant, verre de nature différente)
- Par principe, lorsqu'il s'agit d'exécuter des mesures avec la précision la plus grande possible.

## **4.5 Mesures dans le mode** *Concentration*

#### **4.5.1 Mesures de tests en cuve avec code barres**

## **<HOME>** *Concentration*

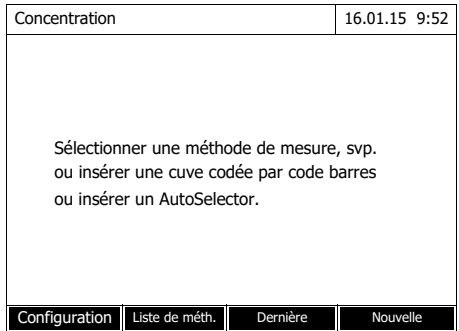

L'insertion d'une cuve à code barres déclenche directement la mesure.

**5** Insérer la cuve ronde codée par code barres dans le puits de cuve ronde et l'enfoncer jusqu'au fond. Ce faisant, aligner le trait marqué vers l'avant sur l'encoche du puits de cuve ronde (voir [paragraphe](#page-29-0)  [4.2.5 INSÉRER](#page-29-0) LA CUVE).

Le photomètre sélectionne la méthode au moyen du code barres et lance automatiquement la mesure.

Concentration  $\mathbb{R}$   $\mathbb{R}$  16.01.15 9:52  $ma/l$ 18 : C3/25 (445 nm) DCO 16 mm 10 - 150 mg/l Configuration Liste de méth. Formule Unité

**6** Autres options :

- Appuyer sur *[Formule]* pour sélectionner une autre formule (par ex.  $NH<sub>4</sub> <$   $\rightarrow$   $NH<sub>4</sub>$ -N).
- Appuyer sur *[Unité]* pour sélectionner une autre unité de mesure

(par ex. mg/ $l \leq$  > mmol/l).

– Avec *[Configuration]*, effectuer d'autres réglages (voir [para](#page-43-0)[graphe 4.5.6\)](#page-43-0).

## **4.5.2 Mesures de tests avec réactifs avec AutoSelector**

L'AutoSelector est muni sur le côté d'un code barres pour le codage d'un numéro de méthode. Lorsque l'on insère l'AutoSelector dans le puits de cuve ronde, le code barres est automatiquement lu par le photomètre et la méthode correspondante est automatiquement sélectionnée.

# **<HOME>** *Concentration* Concentration 16.01.15 9:52 Sélectionner une méthode de mesure, svp. ou insérer une cuve codée par code barres ou insérer un AutoSelector. Configuration Liste de méth. Dernière Nouvelle

**1** Ouvrir le couvercle de puits de cuve.

- **2** Insérer l'AutoSelector et l'enfoncer jusqu'au fond du puits de cuve ronde. Ce faisant, aligner le trait marqué vers l'avant sur l'encoche du puits de cuve ronde (voir [para](#page-29-0)[graphe 4.2.5 INSÉRER](#page-29-0) LA CUVE).
	- Le photomètre sélectionne la méthode correcte au moyen du code barres.
- **3** Insérer la cuve rectangulaires (voir [paragraphe 4.2.5 INSÉRER](#page-29-0) LA [CUVE\)](#page-29-0). Lors de l'insertion de la cuve rectangulaire (1, 2, 5 cm), la bonne gamme de mesure est automatiquement sélectionnée.

Le photomètre lance la mesure automatiquement.

- **4** Autres options :
	- Appuyer sur *[Formule]* pour sélectionner une autre formule (par ex.  $NH_4 \le -5 NH_4$ -N).
	- Appuyer sur *[Unité]* pour sélectionner une autre unité de mesure (par ex. mg/ $l \leq -\geq$  mmol/l).
	- Avec *[Configuration]*, effectuer d'autres réglages (voir [para](#page-43-0)[graphe 4.5.6](#page-43-0)).

## **4.5.3 Mesure de tests sans réactifs et méthodes définies par l'utilisateur**

En règle générale, les méthodes définies par l'utilisateur et les méthodes sans réactifs n'ont pas de code barres et, par conséquence, ne permettent pas la reconnaissance automatique de la méthode. Dans ce cas, sélectionner manuellement la méthode.

**<HOME>** *Concentration*

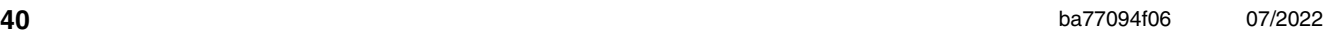

Concentration | 4 | 16.01.15 9:52 1,92 mg/l  $18 : 14752$  NH<sub>4</sub>-N<br>10 mm  $0,05 - 3,00$  mg/l Configuration Liste de méth. Formule Unité

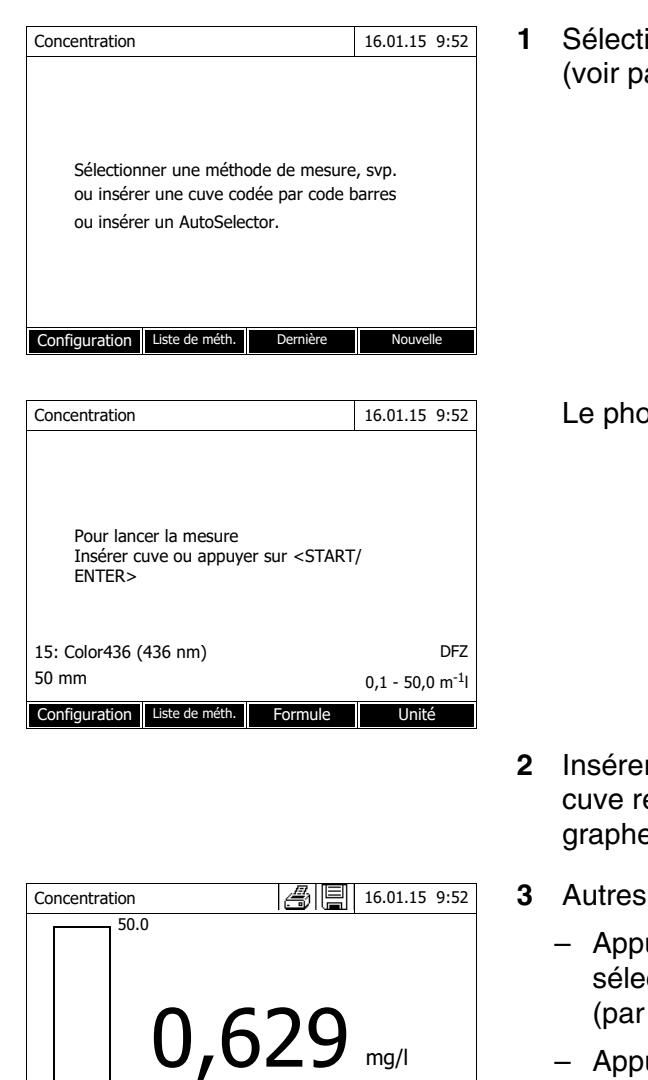

15: Color436 (436 nm) DFZ 50 mm 0,1 - 50,0 m-1l

Configuration

 $0,1$ 

**1** ion manuelle de la méthode aragraphe 4.5.5).

otomètre est opérationnel.

- *P* In server (cuve ronde ou ectangulaire) (voir [para](#page-29-0)e 4.2.5 INSÉRER LA CUVE).
- $3$  options :
	- uyer sur *[Formule]* pour ectionner une autre formule ex.  $NH_4 \le -\frac{1}{2} NH_4$ -N).
	- Appuyer sur *[Unité]* pour sélectionner une autre unité de mesure (par ex. mg/ $l \leq$  > mmol/l).
	- Avec *[Configuration]*, effectuer d'autres réglages (voir [para](#page-43-0)[graphe 4.5.6\)](#page-43-0).

#### **4.5.4 Sortie de la gamme de mesure par en haut ou par en bas**

Les valeurs de mesure situées hors des limites de la gamme de mesure sont affichées en rouge.

Affichage de la valeur mesurée en cas de valeurs mesurées situées hors de la gamme de mesure :

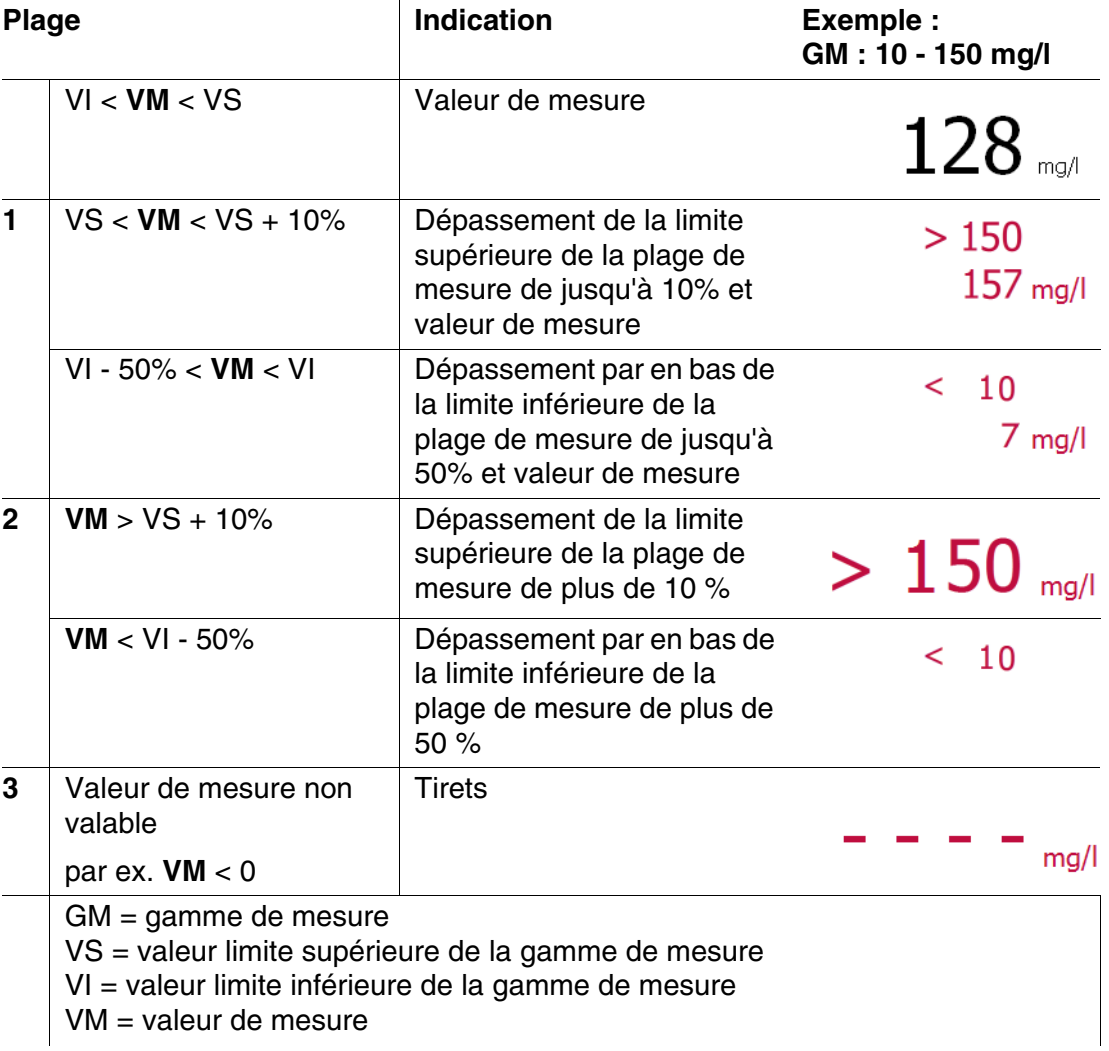

#### <span id="page-41-0"></span>**4.5.5 Sélection manuelle de la méthode**

**Sélectionner la méthode utilisée en dernier lieu**

*Concentration* – *[Dernière méthode]*

La méthode utilisée en dernier lieu est immédiatement sélectionnée. **<HOME>**

**Sélection de la méthode dans la** *Liste de méth.*

**<HOME>** *Concentration* – *[Liste de méth.]*

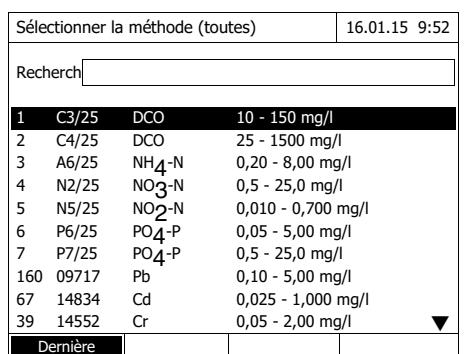

La liste des méthodes s'affiche. Les méthodes sont classées par numéro de méthode. Les flèches  $\blacktriangledown$  et  $\blacktriangle$  sur le bord droit indiquent que la liste contient encore d'autres méthodes plus bas ou plus haut.

La méthode sélectionnée en dernier lieu est marquée.

Sélection de la méthode :

- **1** Appuyer sur **<**V **><**W **>** pour sélectionner la méthode désirée. La sélection active apparaît en blanc sur fond noir.
- **2** Appuyer sur **<START·ENTER>** pour que la sélection soit reprise.

## **Limitation de la liste de méthodes**

Pour limiter la liste de méthodes et faciliter la recherche, procéder ainsi :

- En appuyant sur *[Dernière utilisée]*, il est possible de limiter la liste des méthodes aux dix méthodes utilisées en dernier lieu.
- La fonction de recherche permet de chercher dans la liste une certaine séquence de caractères. La recherche s'effectue comme une recherche en plein texte dans tout le contenu de la liste. Cela permet de chercher, par exemple, le numéro de méthode, le nom de test ou une certaine formule.

## **Fonction de recherche**

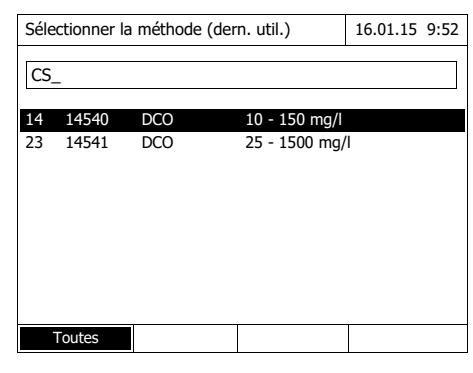

## Recherche selon une séquence de caractères :

Entrer la séquence de caractères à rechercher dans la fenêtre de recherche avec **<A...9>**.

La liste affichée au-dessous indique tous les résultats de recherche contenant la séquence de caractères entrés. À chaque nouveau caractère entré, la liste de résultats est actualisée.

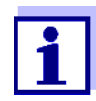

Lors de la recherche, veiller à entrer correctement minuscules et majuscules. L'entrée de caractères en indice n'est ni requise ni possible. Ils sont traités comme des caractère normaux.

## <span id="page-43-0"></span>**4.5.6 Réglages pour le mode** *Concentration*

Avant de procéder à la mesure, contrôler les réglages pour la méthode sélectionnée.

## **<HOME>**

*Concentration* Sélectionner la méthode – *[Configuration]*

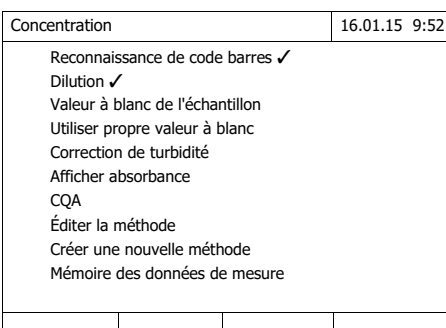

Le menu montre une vue d'ensemble de tous les réglages.

Les réglages actifs sont repérés par un crochet.

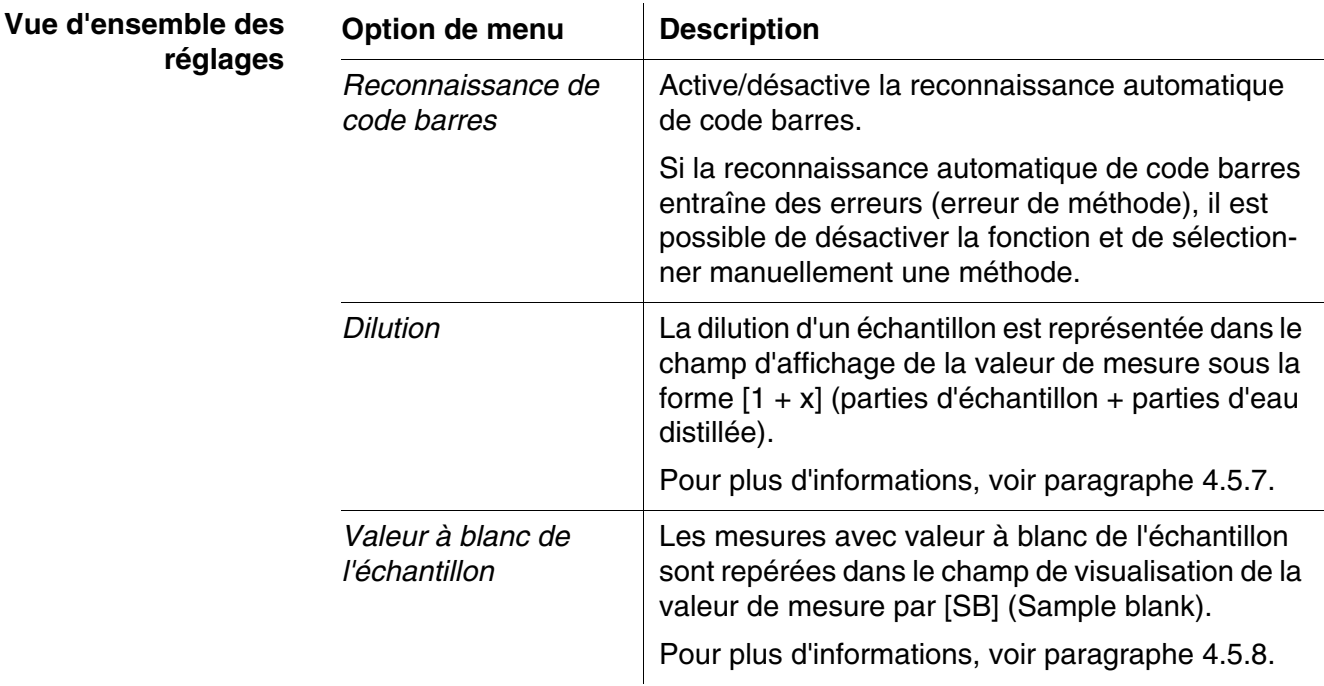

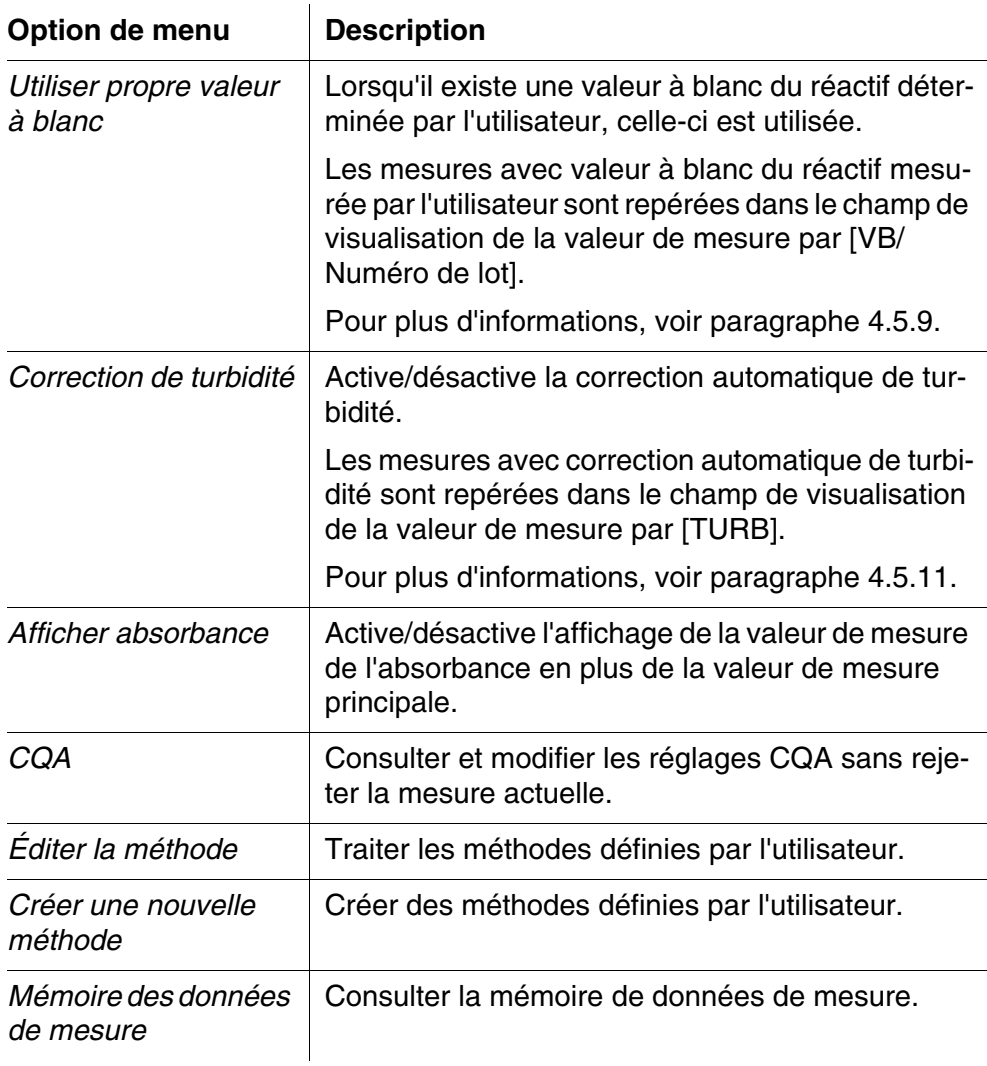

#### <span id="page-44-0"></span>**4.5.7 Mesure d'échantillons dilués**

Lorsque la concentration d'un échantillon est supérieure à la limite supérieure de la plage de mesure d'une méthode, il est possible de diluer l'échantillon de sorte que la concentration de l'échantillon dilué se situe dans la plage de mesure de la méthode. Ceci permet d'effectuer une mesure valable.

Après entrée du facteur de dilution, l'appareil se charge du calcul en fonction de la concentration de l'échantillon non dilué.

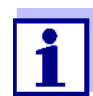

Pour obtenir des résultats de mesure optimaux, régler la dilution de sorte que la concentration de l'échantillon dilué se situe au milieu de la gamme de mesure de la méthode.

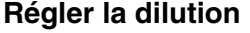

#### **<HOME>** *Concentration*

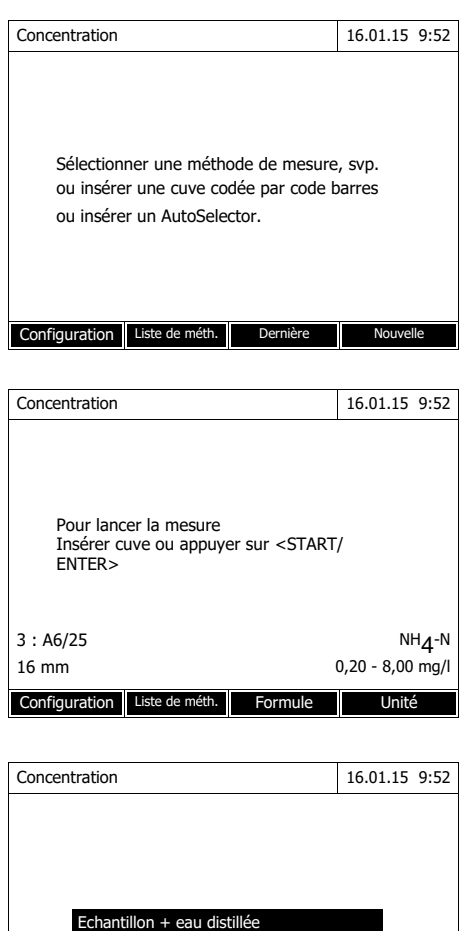

L'insertion d'une cuve à code barres déclenche directement la mesure.

En cas d'utilisation d'une cuve sans code barres : Sélection manuelle de la méthode (voir [paragraphe 4.5.5](#page-41-0)).

Le photomètre est opérationnel.

- **1** Ouvrir le menu de réglage avec *[Configuration]*.
- **2** Sélectionner *Dilution* et confirmer.
- **3** Entrer la dilution avec (**<0...9>**) et confirmer.

La dilution entrée sera prise en considération lors de la prochaine mesure.

La valeur de dilution entrée vaut seulement pour la méthode sélectionnée. Le facteur de dilution est effacé lors de :

0,20 - 8,00 mg/l

- à l'extinction de l'appareil
- à la sélection d'une autre méthode

 $3: A6/25$  NH<sub>4</sub>-N<br>16 mm

Configuration Liste de méth. Formule Unité

 $\vert$ 1+

à l'entrée du facteur 0 dans le menu *Dilution*.

Quand un facteur de dilution est actif, il s'affiche à l'écran sous la forme [1 + x].

#### <span id="page-46-0"></span>**4.5.8 Valeur à blanc de l'échantillon**

La mesure et l'utilisation d'une valeur à blanc de l'échantillon permettent d'éliminer à peu près toutes les erreurs de mesure du fait de colorations et de troubles dans la matrice d'échantillonnage.

La valeur à blanc de l'échantillon est une propriété (coloration) de l'échantillon à analyser actuellement. Elle est déterminée par mesure de l'échantillon à blanc.

La détermination de la valeur à blanc de l'échantillon s'effectue comme l'analyse correspondante, mais sans réactif colorant. Les valeurs à blanc de l'échantillon requises sont présentées avec plus de précision dans les prescriptions d'analyse correspondantes.

**Durée de validité** La valeur à blanc de l'échantillon est valable seulement pour la mesure suivante. Elle doit être déterminée avant chaque nouvelle mesure.

**Détermination individuelle et multiple**

La détermination de la valeur à blanc de l'échantillon peut être effectuée en tant que détermination individuelle ou multiple. Dans le cas de la détermination multiple, on prend comme valeur à blanc de l'échantillon la médiane des valeurs de mesure individuelles.

**Mesure de la valeur à blanc de l'échantillon** **<HOME>** *Concentration*

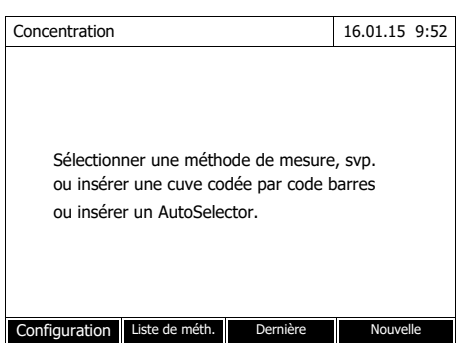

L'insertion d'une cuve à code barres déclenche directement la mesure.

En cas d'utilisation d'une cuve sans code barres : Sélection manuelle de la méthode (voir [paragraphe 4.5.5\)](#page-41-0).

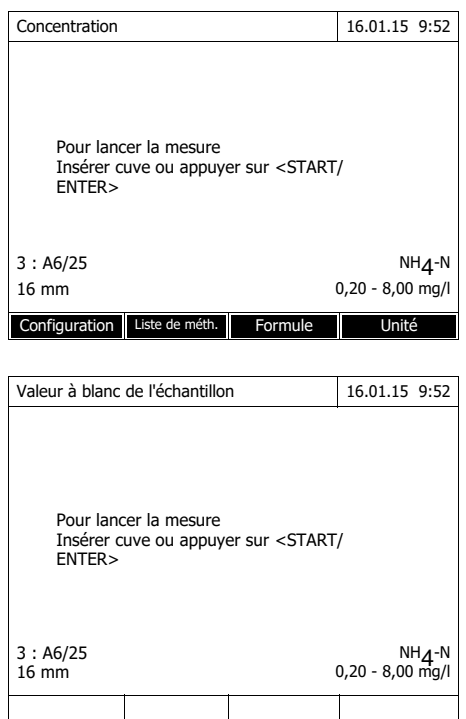

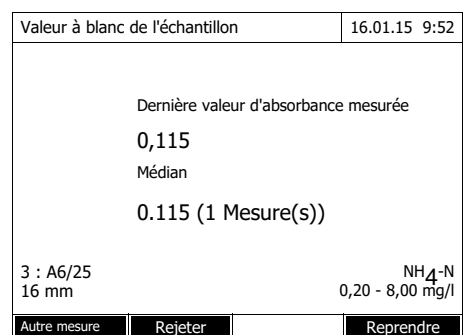

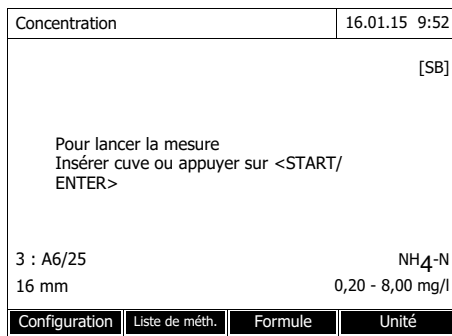

Le photomètre est opérationnel.

- **1** Ouvrir le menu de réglage avec *[Configuration]*.
- **2** Sélectionner *Valeur à blanc de l'échantillon* et confirmer.
- **3** Insérer la cuve avec l'échantillon à blanc approprié.

La première mesure individuelle pour la valeur à blanc de l'échantillon est effectuée.

Les données suivantes s'affichent comme résultat :

- L'absorbance mesurée à partir de la (dernière) mesure individuelle.
- La médiane de toutes les mesures individuelles effectuées jusqu'alors.
- **4** Si nécessaire, appuyer sur *[Autre mesure]* pour effectuer d'autres mesures individuelles pour la détermination de la médiane ou rejeter la dernière mesure individuelle en appuyant sur *[Rejeter]*.
- **5** Appuyer sur *[Reprendre]* pour reprendre la valeur médiane.

Le photomètre est opérationnel.

L'utilisation de la valeur à blanc de l'échantillon est indiquée par [SB] dans le coin supérieur droit de l'écran.

#### <span id="page-48-0"></span>**4.5.9 Valeur à blanc des réactifs**

L'évaluation de la mesure photométrique se réfère toujours à la valeur de comparaison fournie par une solution de mesure ne contenant pas la substance qui fait l'objet de l'analyse (valeur à blanc des réactifs). De cette manière, l'influence de l'absorbance de base des réactifs, par ex. coloration du réactif, sur la mesure photométrique est prise en compte.

Pratiquement, la valeur à blanc des réactifs est déterminée avec une quantité identique d'eau désionisée au lieu de l'échantillon.

**Valeurs à blanc des réactifs mesurées à l'usine et par l'utilisateur**

Pour la détermination de la concentration photométrique, la valeur à blanc des réactifs est une grandeur constante. Les données de méthode pour toutes les mesures avec les kits de tests WTW (mode *Concentration*) contiennent une valeur à blanc du réactif déterminée avec précision. Lors de la nouvelle mesure de la valeur à blanc des réactifs effectuée par l'utilisateur, cette valeur à blanc est recouverte (réglage *Utiliser propre valeur à blanc*, voir [paragraphe 4.5.6\)](#page-43-0).

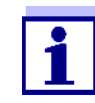

Il est possible d'obtenir une précision plus élevée en déterminant la valeur à blanc des réactifs avec l'un des tests d'un nouveau lot de réactifs et d'utiliser cette valeur à blanc des réactifs pour toutes les autres mesures effectuées avec ce lot. Ceci est recommandé en particulier pour les mesures proches de la limite inférieure de la gamme de mesure. Pour le classement ultérieur dans la documentation des valeurs de mesure, il est possible d'indiquer le numéro de lot du kits de réactifs (*N° ident lot*) lors de la détermination de la valeur à blanc.

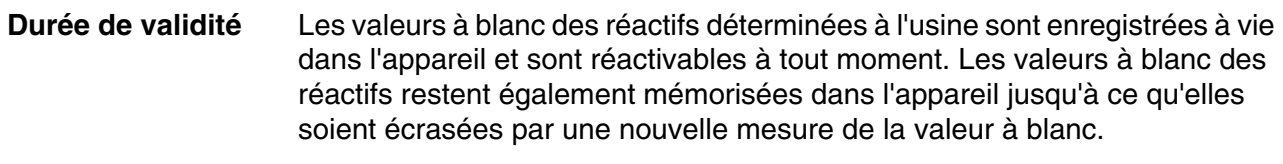

**Détermination individuelle et multiple** La détermination de la valeur à blanc des réactifs peut être effectuée en tant que détermination individuelle ou multiple. Dans le cas de la détermination multiple, on prend comme valeur à blanc des réactifs la médiane des valeurs de mesure individuelles.

**Méthodes définies par l'utilisateur** Pour les méthodes définies par l'utilisateur, il est possible d'activer la fonction de valeur à blanc des réactifs uniquement de la manière suivante :

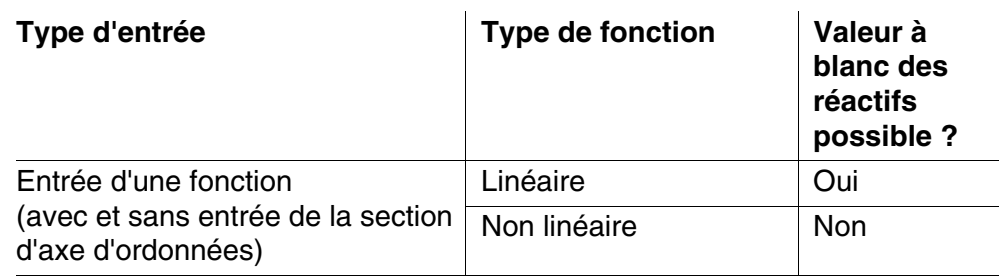

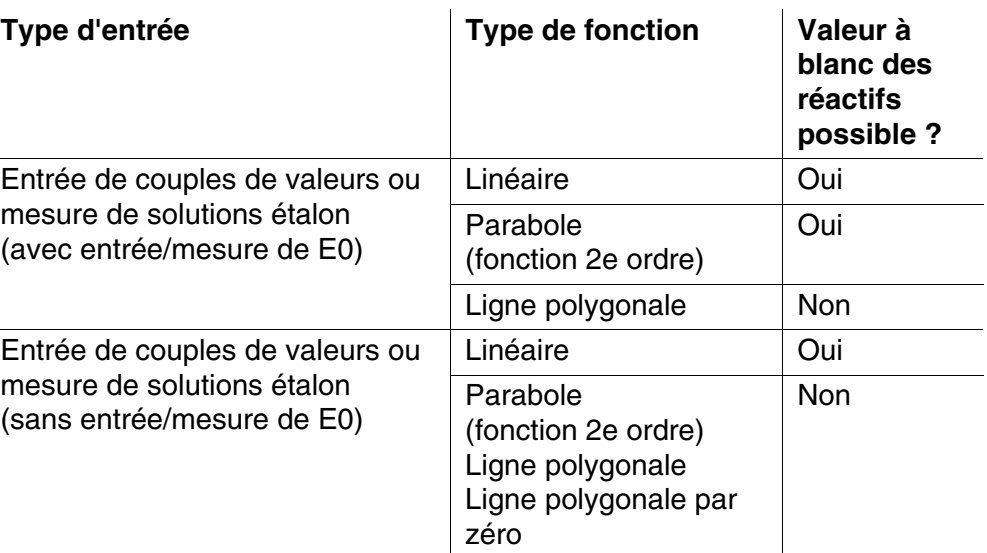

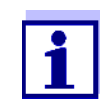

Lors de l'entrée de couples de valeurs ou de la mesure de solutions étalon pour une fonction non linéaire (parabole ou ligne polygonale), si aucune valeur n'est enregistrée pour E0, le message "*Il n'y a pas de correction de la valeur à blanc prévue pour cette méthode.*" s'affiche lors de l'activation de la fonction *Utiliser propre valeur à blanc*. Il est possible d'entrer la valeur à blanc (E0) ultérieurement en modifiant la méthode.

## **Mesure de la valeur à blanc des réactifs**

# **<HOME>**

*Concentration*

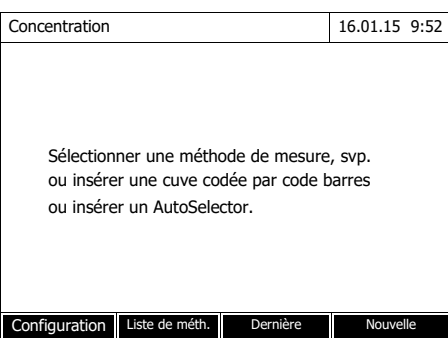

L'insertion d'une cuve à code barres déclenche directement la mesure.

En cas d'utilisation d'une cuve sans code barres : Sélection manuelle de la méthode (voir [paragraphe 4.5.5](#page-41-0)).

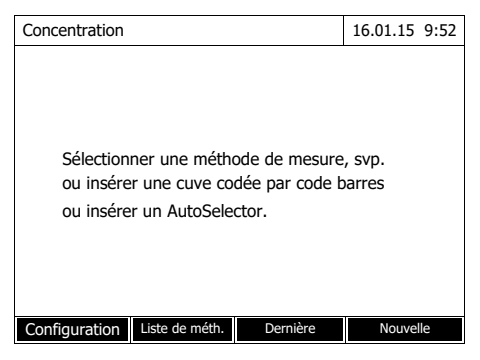

L'insertion d'une cuve à code barres déclenche directement la mesure.

En cas d'utilisation d'une cuve sans code barres : Sélection manuelle de la méthode (voir paragraphe 4.5.5).

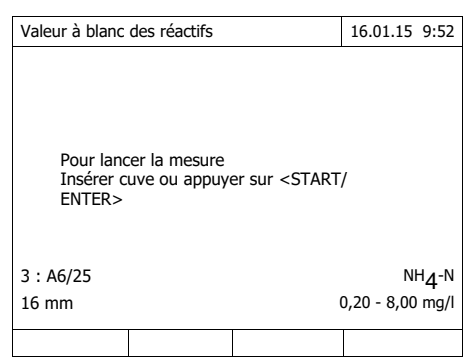

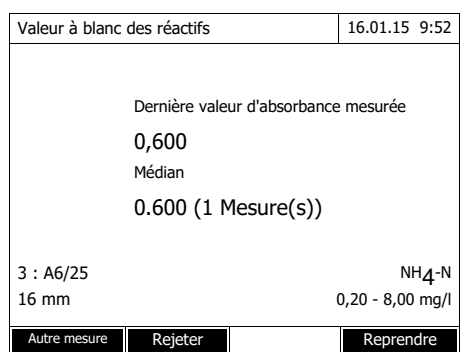

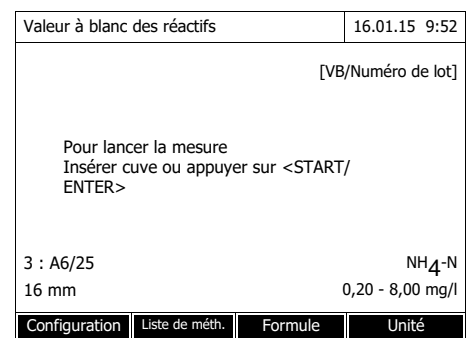

**3** Insérer la cuve avec l'échantillon à blanc.

> La première mesure individuelle pour la valeur à blanc du réactif est effectuée.

Les données suivantes s'affichent comme résultat :

- L'absorbance mesurée à partir de la (dernière) mesure individuelle.
- La médiane de toutes les mesures individuelles effectuées jusqu'alors.
- **4** Si nécessaire, appuyer sur *[Autre mesure]* pour effectuer d'autres mesures individuelles pour la détermination de la médiane ou rejeter la dernière mesure individuelle en appuyant sur *[Rejeter]*.
- **5** Appuyer sur *[Reprendre]* pour reprendre la valeur médiane.

Le champ d'entrée *N° ident lot* s'ouvre.

**6** Entrer le *N° ident lot* avec (**<A...9>)** et confirmer. La mesure de la valeur à blanc est achevée.

Le photomètre est opérationnel.

L'utilisation de la valeur à blanc des réactifs est indiquée sous la forme de [VB/Numéro de lot] dans le coin supérieur droit de l'écran.

## **4.5.10 Calibration utilisateur (adaptation étalon)**

Certaines méthodes de mesure de concentration offrent la possibilité d'optimiser la calibration originale enregistrée pour la méthode au moyen d'une calibration utilisateur.

Cela est intéressant, par ex., lorsque la calibration originale de la méthode s'est modifiée indépendamment de la charge.

Lors de la création d'une méthode définie par l'utilisateur, il est également possible d'autoriser une calibration utilisateur (voir [paragraphe 4.5.12](#page-58-1)).

La calibration utilisateur est valable uniquement lorsque la divergence est de 30 % maximum par rapport à la calibration originale.

La mesure d'une absorbance pour une calibration utilisateur peut être effectuée par détermination simple ou multiple. Lors de la détermination multiple, l'absorbance retenue est obtenue par le calcul de la médiane des différentes valeurs de mesure.

En cas d'appel d'une méthode pour laquelle une calibration utilisateur est possible, une interrogation demande si la calibration utilisateur doit être utilisée.

Lors de l'appel d'une méthode nécessitant une calibration utilisateur, il faut effectuer cette calibration utilisateur avant la première mesure. L'utilisation de la calibration utilisateur est documentée avec la valeur de mesure et affichée dans le champ de visualisation de la valeur de mesure avec [Cal].

**Durée de validité** La calibration utilisateur est toujours mémorisée pour la méthode justement appelée. La calibration utilisateur est effacée uniquement quand

- une nouvelle calibration utilisateur est effectuée
- la calibration originale est sélectionnée pour la mesure
- la calibration utilisateur est effacée manuellement
- le photomètre est réinitialisé dans l'état à la livraison

**Exécution de la calibration utilisateur <HOME>**

*Concentration*

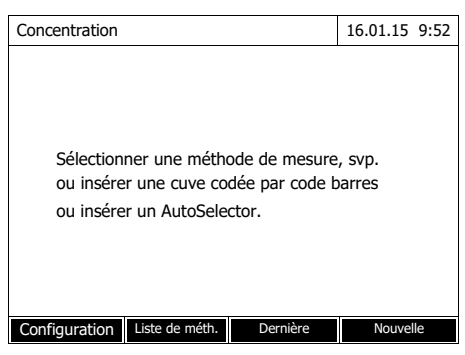

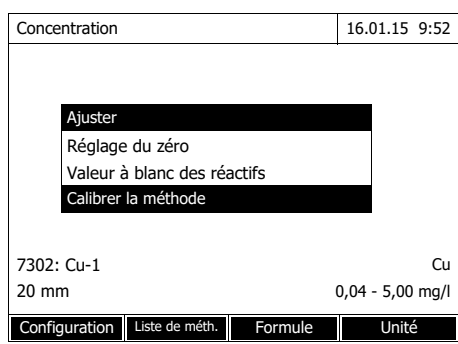

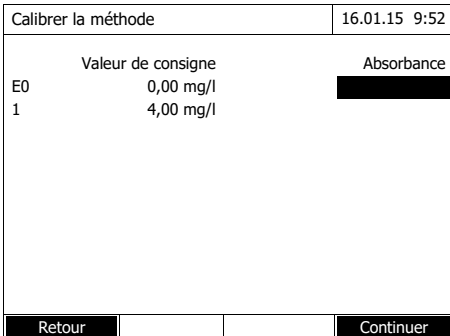

Sélection manuelle de la méthode (voir [paragraphe 4.5.5](#page-41-0)).

Si des données sont déjà disponibles pour le réglage du zéro, la valeur à blanc des réactifs ou une calibration utilisateur, le photomètre en informe l'opérateur. Il est alors possible de reprendre les valeurs existantes ou de les rejeter.

En l'absence de réglage du zéro, le photomètre vous invite à effectuer un réglage du zéro.

**1** Avec **<ZERO·BLANK>**, ouvrir la liste de sélection *Ajuster*.

ou

Ouvrir le menu de réglage avec *[Configuration]*.

**2** Sélectionner *Calibrer la méthode* et confirmer.

> Si les données d'une calibration utilisateur sont déjà présentes, la liste affiche les données de calibration de la dernière calibration utilisateur pour toutes les solutions étalon.

Si les données d'aucune calibration utilisateur ne sont encore présentes, la liste s'ouvre pour la mesure de l'*Absorbance* pour tous les étalons de calibration requis.

**3** Entrer les valeurs de consigne des différentes solutions étalon dans la colonne *Valeur de consigne*.

> Pour E0 (valeur à blanc des réactifs), la valeur de consigne est donnée et n'est pas modifiable. Il faut mesurer l'absorbance correspondante.

**4** Sélectionner une valeur d'absorbance et confirmer avec **<START·ENTER>**.

La fenêtre de mesure s'ouvre.

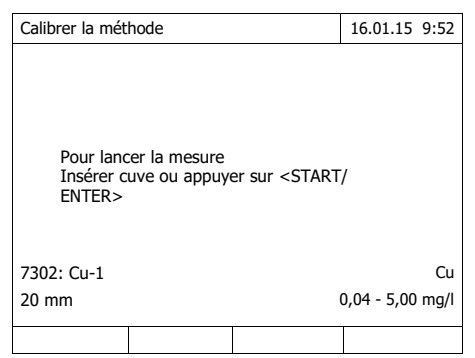

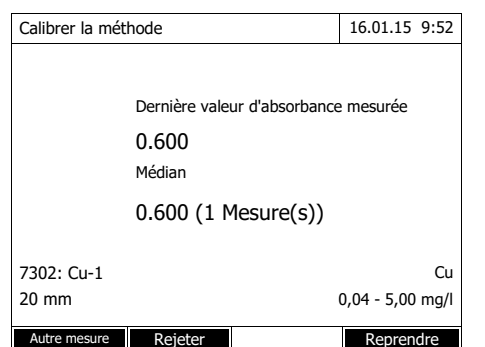

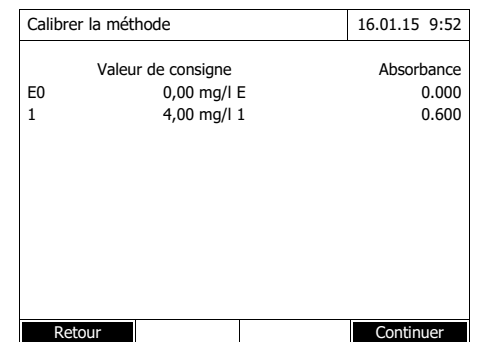

**5** Insérer la cuve avec l'étalon correspondant ou la valeur à blanc des réactifs (pour E0).

La première mesure individuelle est effectuée pour la calibration.

Les données suivantes s'affichent comme résultat :

- L'absorbance mesurée à partir de la (dernière) mesure individuelle.
- La médiane de toutes les mesures individuelles effectuées jusqu'alors.
- **6** Si nécessaire, appuyer sur *[Autre mesure]* pour effectuer d'autres mesures individuelles pour la détermination de la médiane ou rejeter la dernière mesure individuelle en appuyant sur *[Rejeter]*.
- **7** Appuyer sur *[Reprendre]* pour reprendre la valeur médiane.

La liste des étalons requis pour la méthode s'ouvre. Pour l'étalon et la valeur à blanc des réactifs (E0), l'absorbance mesurée est inscrite.

**8** Dans la colonne *Absorbance* , sélectionner tous les champs l'un après l'autre et lancer le déroulement de mesure correspondant avec **<START·ENTER>**.

Quand toutes les valeurs sont mesurées (valeur à blanc des réactifs E0 comprise) :

**9** Avec *Continuer*, reprendre les valeurs.

> Le résultat de la calibration s'ouvre.

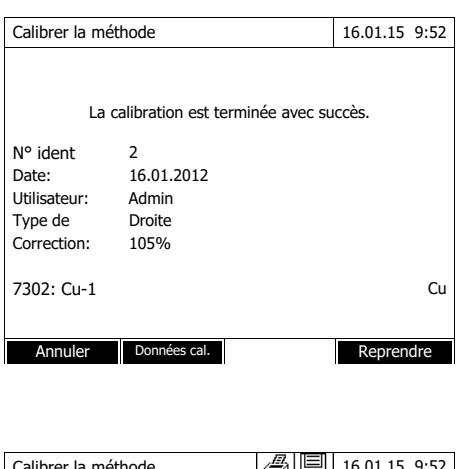

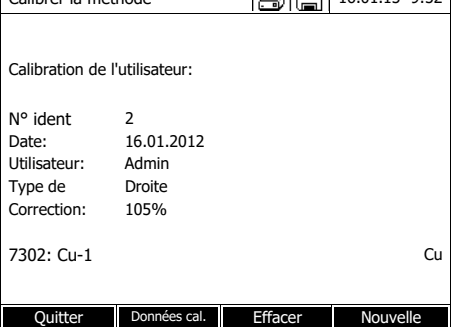

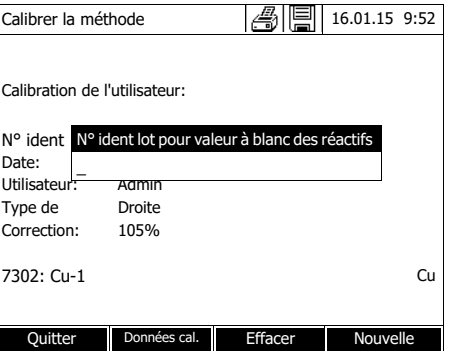

Le cas échéant, appuyer sur *Données de calibration* pour faire afficher la liste des couples de valeurs valeur de consigne/valeur d'absorbance.

Dans la fenêtre des couples de valeurs affichés, le cas échéant, appuyer sur *Graphique* pour afficher la courbe de calibration.

**10** Avec *Reprendre*, reprendre la calibration.

> Le cas échéant, appuyer sur *Données de calibration* pour faire afficher la liste des couples de valeurs valeur de consigne/valeur d'absorbance.

Dans la fenêtre des couples de valeurs affichés, le cas échéant, appuyer sur *Graphique* pour afficher la courbe de calibration.

Le cas échéant, appuyer sur *Effacer* pour effacer la calibration utilisateur.

Le cas échéant, appuyer sur *Nouvelle mesure* pour effectuer une nouvelle calibration utilisateur.

**11** Avec *Quitter*, quitter la calibration.

Le champ d'entrée *N° ident lot* pour la saisie des *N° ident lot* de la valeur à blanc des réactifs (E0) s'ouvre.

**12** Entrer les *N° ident lot* de la valeur à blanc des réactifs (**<A...9>)** et confirmer. La calibration utilisateur est achevée.

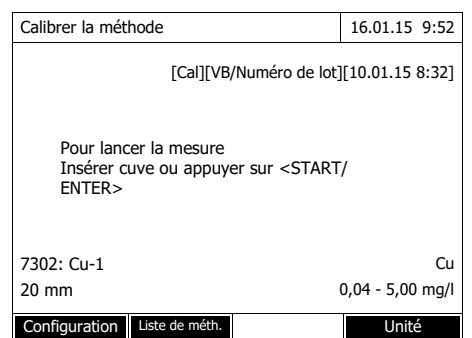

Le photomètre est opérationnel.

En cas d'utilisation de la calibration utilisateur, [Cal] s'affiche à l'écran.

Remarque : la calibration a échoué si une nouvelle valeur diffère de plus de 30% de la calibration enregistrée.

**Consulter les données de la calibration utilisateur**

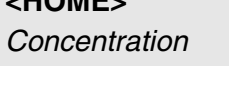

**<HOME>**

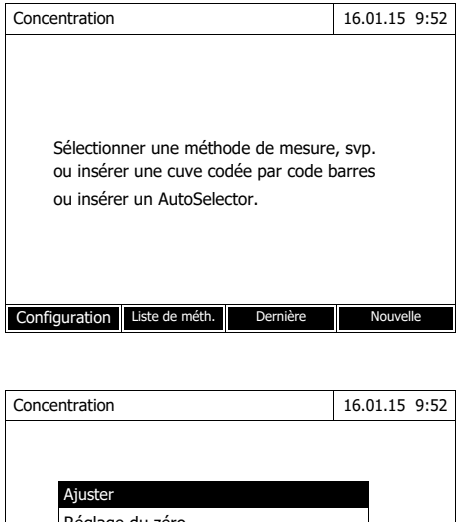

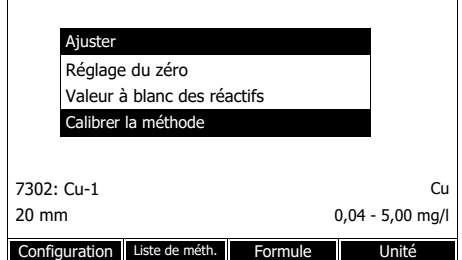

Sélection manuelle de la méthode (voir [paragraphe 4.5.5\)](#page-41-0).

Si des données sont déjà disponibles pour le réglage du zéro, la valeur à blanc des réactifs ou une calibration utilisateur, le photomètre en informe l'opérateur. Il est alors possible de reprendre les valeurs existantes ou de les rejeter.

**1** Avec **<ZERO·BLANK>**, ouvrir la liste de sélection *Ajuster*.

ou

Ouvrir le menu de réglage avec *[Configuration]*.

**2** Sélectionner *Calibrer la méthode* et confirmer.

La fenêtre de mesure *Calibrer la méthode* s'ouvre. La fenêtre contient les données de la dernière mesure.

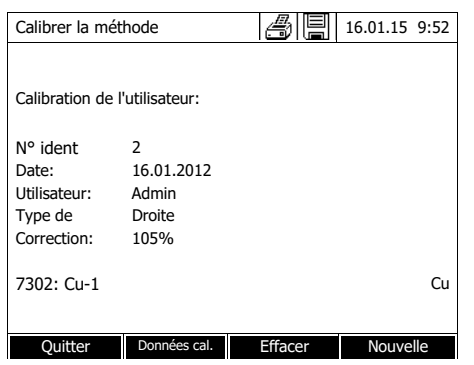

#### **Mesure avec la calibration utilisateur**

## **<HOME>** *Concentration*

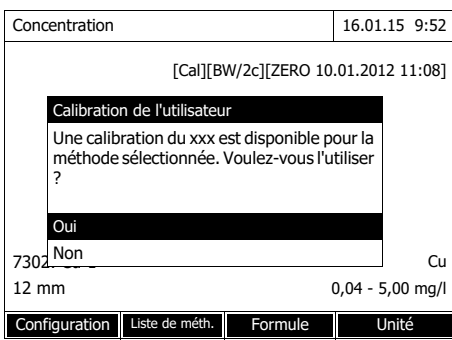

Sélection manuelle de la méthode (voir [paragraphe 4.5.5](#page-41-0)).

Si des données sont déjà disponibles pour le réglage du zéro, la valeur à blanc des réactifs ou une calibration utilisateur, le photomètre en informe l'opérateur. Il est alors possible de reprendre les valeurs existantes ou de les rejeter.

Si la calibration utilisateur ne doit pas être utilisée, une interrogation s'affiche proposant d'autres options :

- *Utiliser la calibration originale* La calibration utilisateur existante est effacée. Les mesures suivantes sont effectuées avec la calibration originale enregistrées pour la méthode
- *Effectuer la calibration de l'utilisateur*

La calibration utilisateur existante est effacée. Le déroulement est lancé pour une nouvelle calibration utilisateur.

- *Annuler* La calibration utilisateur existante est conservée. L'interrogation précédente s'affiche.

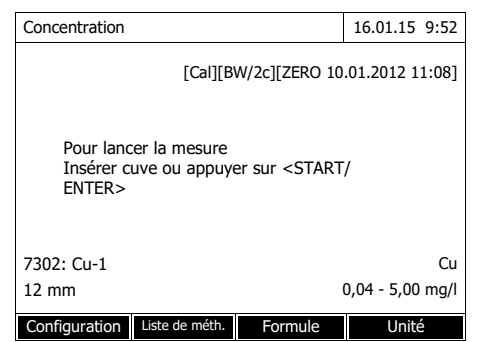

Lorsque toutes les données requises sont confirmées ou à nouveau mesurées, le photomètre est opérationnel.

## <span id="page-58-0"></span>**4.5.11 Correction de turbidité automatique**

La fonction *Correction de turbidité* active la reconnaissance et la compensation automatiques de l'absorption de lumière causée par les particules en suspension.

Une fois activée, la fonction reste durablement connectée. Les valeurs de mesure relevées avec la fonction *Correction de turbidité* sont repérées à l'écran et dans la documentation (impression et mémoire) par l'indication [TURB] (Turbidity correction).

Dans l'état à la livraison, la fonction *Correction de turbidité* n'est pas activée.

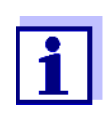

Le réglage de la correction automatique de turbidité est utilisé pour toutes les méthodes pour lesquelles la correction automatique de turbidité est intéressante. Le photomètre décide automatiquement de l'utilisation de cette fonction.

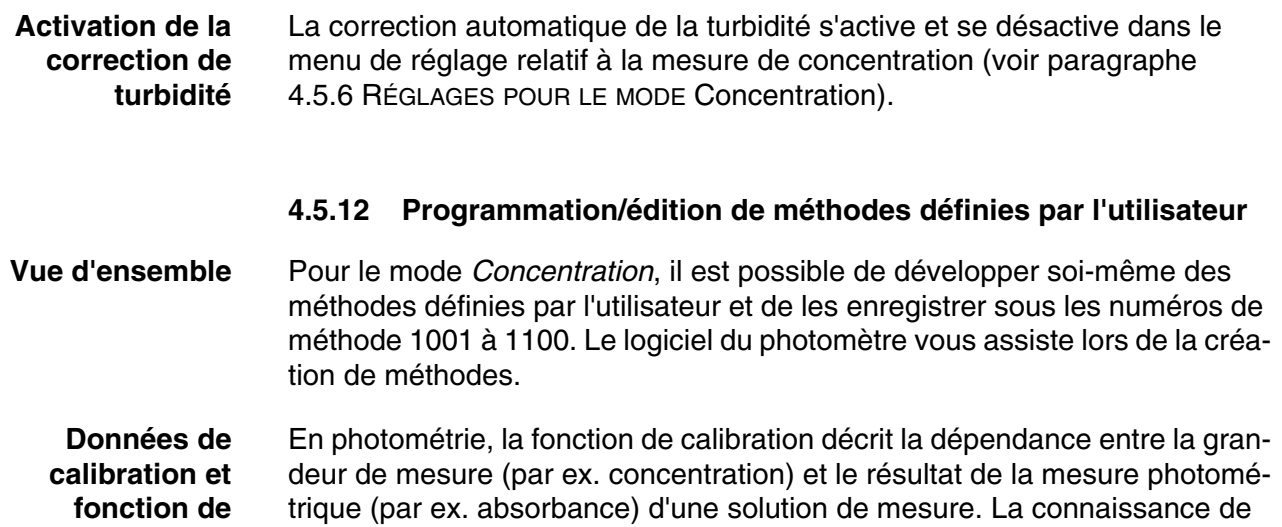

<span id="page-58-1"></span>cette dépendance est la condition pour le développement d'une méthode

**calibration**

photométrique. D'ordinaire, la fonction de calibration est déterminée par une série de mesures avec des solutions étalon à la concentration connue (valeur de consigne), comme calibration 10 points par exemple.

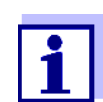

En mode de mesure, on utilise la fonction de calibration inverse pour sortir une absorbance mesurée comme valeur de mesure de la concentration.

#### **Types de courbes** Il est fréquent que la dépendance entre la valeur de consigne et l'absorbance soit linéaire dans un large domaine, comme dans l'exemple suivant :

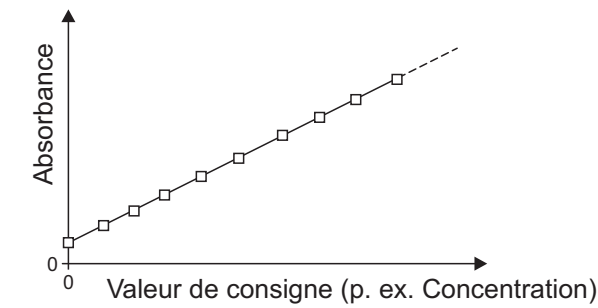

*Fig. 4-1 Exemple d'une fonction de calibration linéaire après calibration 10 points*

Dans le cas d'une dépendance linéaire, la fonction de calibration est déterminée par régression linéaire. Les caractéristiques de la droite de calibration sont la pente et la section d'axe (E0).

Dans le cas d'une dépendance non linéaire, les points des gammes de mesure peuvent être reliés entre eux pour former une ligne polygonale ou sous forme de parabole approximative :

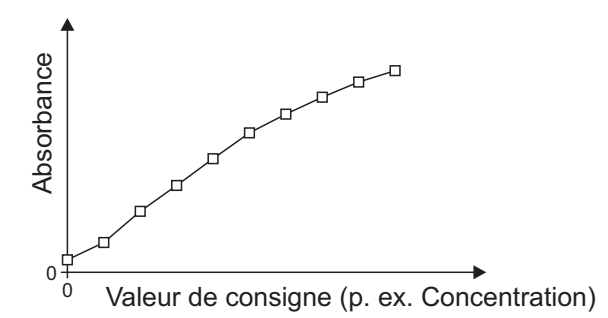

*Fig. 4-2 Exemple d'une fonction de calibration à ligne polygonale après calibration 10 points*

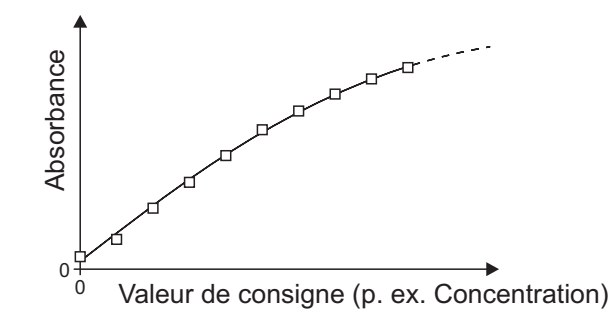

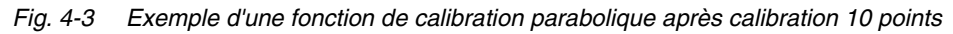

**Détermination de la fonction de calibration** Pour créer une méthode, les possibilités suivantes s'offrent à l'opérateur :

#### **Étalonnage :**

- Exécution d'une série de tests avec les solutions d'échantillon suivantes et reprise simultanée des valeurs par le photomètre :
- Échantillon à blanc pour la détermination de la valeur à blanc des réactifs
	- (avec de l'eau désionisée au lieu d'échantillon, voir [paragraphe 4.5.9\)](#page-48-0)
- Au moins une, au maximum dix solutions étalon de diverses concentrations.

Le photomètre enregistre les couples de valeurs valeur de consigne/ absorbance des différentes mesures et détermine à partir de celles-ci les données caractéristiques pour la calibration. Il est possible de choisir entre les types de courbes *Ligne polygonale*, *Droite* ou *Parabole*.

#### **Entrée sous forme de couples de valeurs :**

Entrée des couples de valeurs valeur de consigne (concentration) / absorbance mesurée d'une série de tests déjà disponible avec les solutions d'échantillon suivantes :

– Échantillon à blanc pour la détermination de la valeur à blanc des réactifs

(avec de l'eau désionisée au lieu d'échantillon, voir [paragraphe 4.5.9\)](#page-48-0)

– Au moins une, au maximum dix solutions étalon de diverses concentrations.

Le photomètre détermine les données caractéristiques pour la calibration à partir des couples de valeurs entrés. Il est possible de choisir entre les types de courbes *Ligne polygonale*, *Droite* ou *Parabole*.

#### **Entrée d'une fonction :**

Entrée d'une fonction pour le calcul de la concentration à partir de l'absorbance (fonction de calibration inverse). Dans le photomètre, il est possible d'entrer les coefficients d'un polynôme de la forme suivante :

 $c = a0 + a1 \cdot A + a2 \cdot A^2 + a3 \cdot A^3 + a4 \cdot A^4 + a5 \cdot A^5$ 

avec :

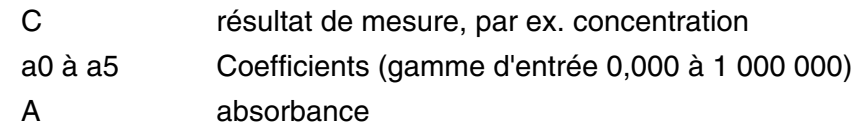

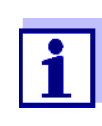

L'entrée de la formule est particulièrement simple en cas de mesure avec un kit de test du commerce pour lequel le fabricant a publié la valeur pour le coefficient a1. Elle est souvent qualifiée de "facteur" et correspond à la valeur inverse de la pente des droites de la fonction de calibration.

Lorsque l'on doit entrer une fonction linéaire (droite), l'entrée des coefficients a0 et a1 est nécessaire pour obtenir des valeurs de mesure correctes.

Lorsque la valeur exacte pour a0 n'est pas connue au moment de l'entrée de la formule, l'entrée du coefficient a1 suffit. Dans ce cas, pour mesurer avec cette méthode, il faut activer la fonction *Utiliser propre valeur à blanc* (dans le menu *Concentration* / *Configuration*).

Avant de mesurer avec cette méthode, il faut alors effectuer une mesure de la valeur à blanc. La valeur pour a0 est alors déterminée et cette valeur remplace la valeur utilisée pour la programmation de la méthode.

Si la fonction *Utiliser propre valeur à blanc* n'est pas activée, le photomètre utilise la valeur zéro pour le coefficient a0.

<span id="page-62-0"></span>**Autres informations relatives à l'entrée de la formule (détermination des coefficients) Fonction linéaire** Si la valeur pour a1 (pente de la fonction de calibration inverse) n'est pas connue, il est possible de programmer la méthode dans le photomètre d'une manière très simple en mesurant ou entrant les couples de valeurs (voir ci-dessus). Pour l'entrée en tant que formule, il est possible de déterminer par régression linéaire les coefficients de la fonction de calibration inverse, en portant la concentration sur l'axe des y et l'absorbance sur l'axe des x. Dans le cas d'une fonction linéaire, les coefficients de la fonction de calibration inverse peuvent également être déterminés de la manière décrite ci-dessous, à partir de la valeur à blanc des réactifs calculée et de la pente (m) de la fonction de calibration (axe des  $y =$  absorbance, axe  $des x = concentration$ . Les coefficients de la formule signifient :  $a0 = -E0^*a1$ [E0 = valeur à blanc des réactifs (absorbance pour concentration 0)] •  $a1 = 1/m$ inverse de la pente de la fonction de calibration (fréquemment qualifiée de "facteur")  $m =$  pente de la fonction de calibration *a2, a3, a4, a5* = autres coefficients (en cas d'entrée d'une fonction linéaire : zéro) **Fonction non linéaire** Les coefficients de la fonction de calibration inverse sont déterminés par régression multiple, l'axe des y portant la concentration et l'axe des x l'absorbance.

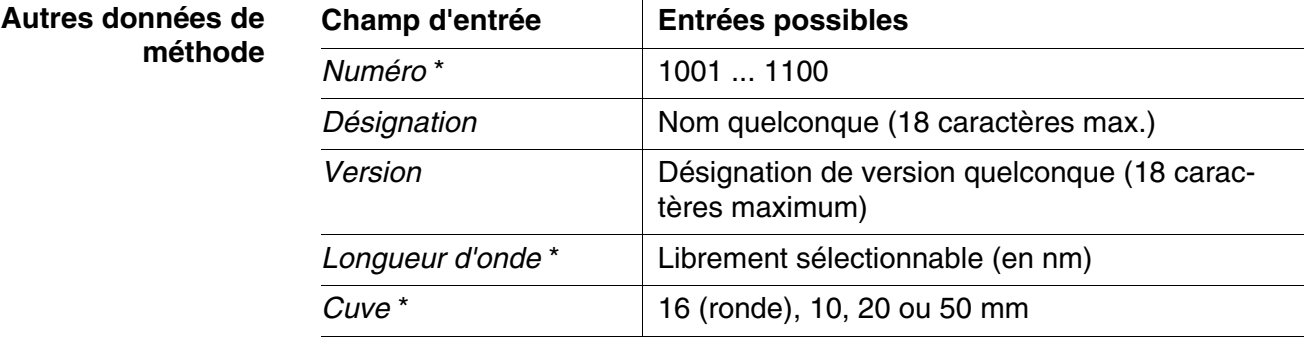

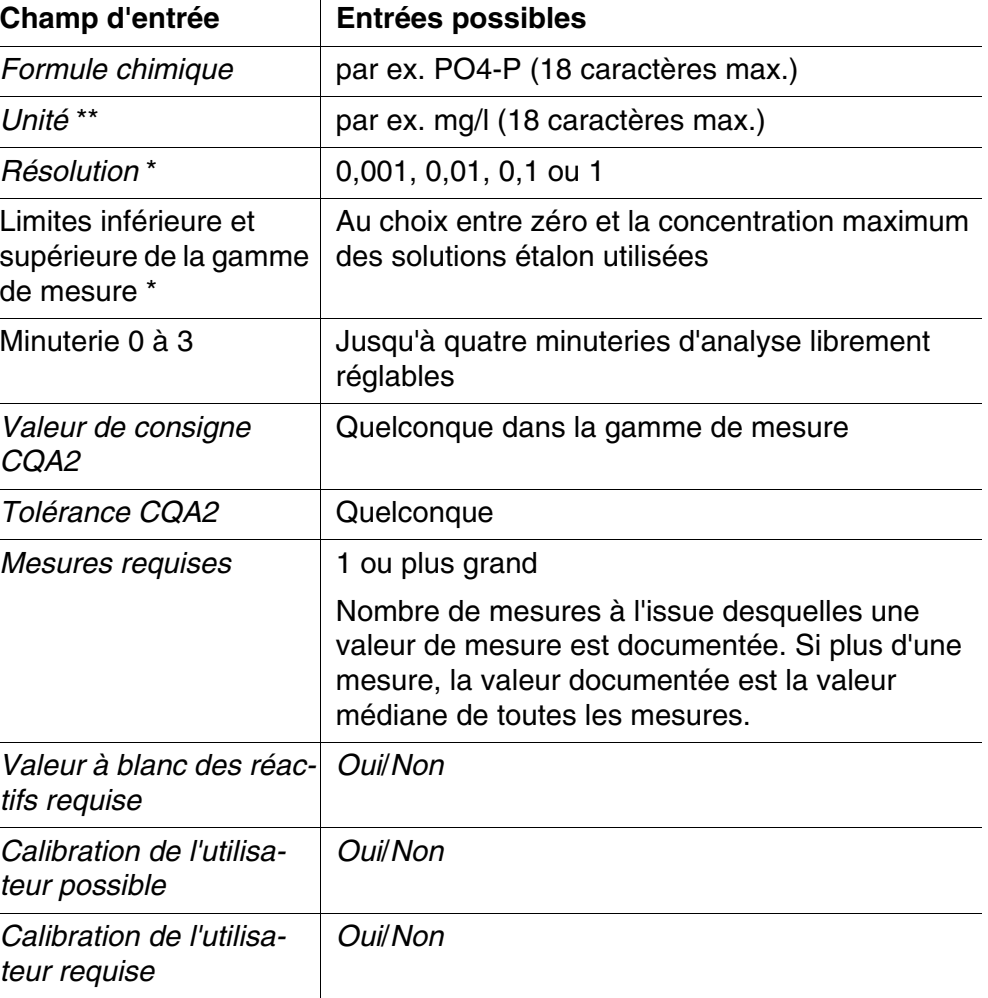

\* entrées obligatoires

\*\* par défaut : mg/l

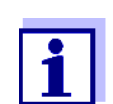

Si une courbe de calibration non linéaire est programmée pour une méthode, il peut arriver que le préréglage des options de menu suivantes ne doive pas être modifié :

- *Valeur à blanc des réactifs requise*
- *Calibration de l'utilisateur possible*
- *Calibration de l'utilisateur requise*

#### **Déroulement de la programmation de méthodes**

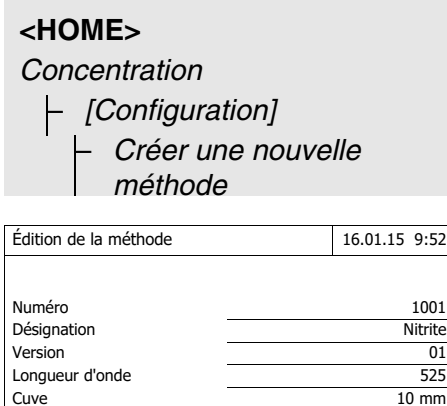

Formule chimique NO2-N Unité mg/l Résolution 0,001 Courbe de calibration Mesurer les solutions étalons

Liste de méth. Effacer **Continuer** Continuer

**1** Entrer ici les données générales de méthode. Le prochain numéro de méthode disponible est déjà inscrit comme numéro.

> Pour remplir les champs d'entrée, il est possible de procéder ainsi :

- Remplir tous les champs d'entrée vides les uns après les autres
- Appuyer sur *[Liste de méth.]* pour sélectionner comme modèle une méthode existant déjà, lui attribuer un nouveau numéro de méthode et adapter les entrées
- Appuyer sur *[Liste de méth.]* pour sélectionner une méthode existante et la modifier (sans modification du numéro).
- Appuyer sur *[Effacer]* pour supprimer complètement la méthode.
- **2** Sélectionner l'option de menu *Courbe de calibration*. Sélectionner la méthode de détermination de la courbe de calibration. Les variantes suivantes s'offrent à la sélection :
	- *Mesurer les solutions étalons*
	- *Entrer les couples de valeurs*
	- *Entrer la formule*
- **3** Appuyer sur *[Continuer]* pour reprendre toutes les entrées sur la page et passer à la page suivante.

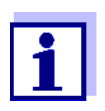

Par la suite, il est toujours possible d'appuyer sur *[Retour]* pour revenir à la page précédente afin, par exemple, d'y corriger des entrées, ajouter de nouveaux couples de valeurs ou éliminer un point aberrant.

## **Variante 1 :** *Mesurer les solutions étalons*

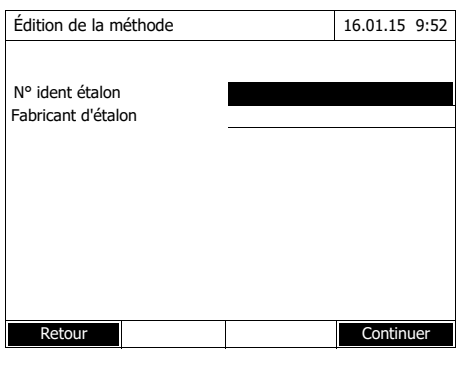

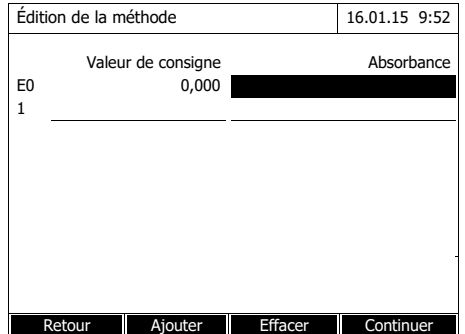

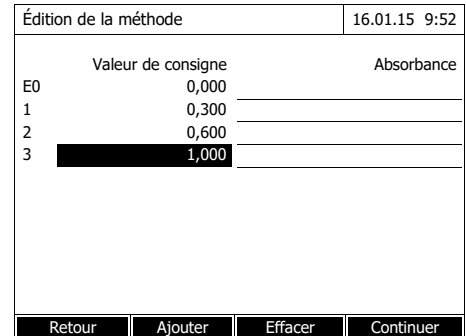

- **1** Sélectionner *Mesurer les solutions étalons* et confirmer.
- **2** Entrer les indications relatives aux solutions étalon et confirmer (optionnel).
- **3** Appuyer sur *[Continuer]* pour reprendre toutes les entrées sur la page et passer à la page suivante.

Le tableau de mesure des solutions étalon s'ouvre.

Les deux premières lignes du tableau contiennent déjà les deux couples de valeurs (points de mesure) au moins nécessaires pour une calibration (valeur à blanc des réactifs E0 et une autre valeur de consigne quelconque).

**4** Le cas échéant, appuyer sur *[Ajouter]* pour entrer d'autres couples de valeurs.

> En appuyant sur *[Effacer]*, il est possible de supprimer un couple de valeurs marqué.

**5** Entrer les valeurs de consigne des différentes solutions étalon dans la colonne *Valeur de consigne*.

<span id="page-66-0"></span> $\geq$ , naviguer

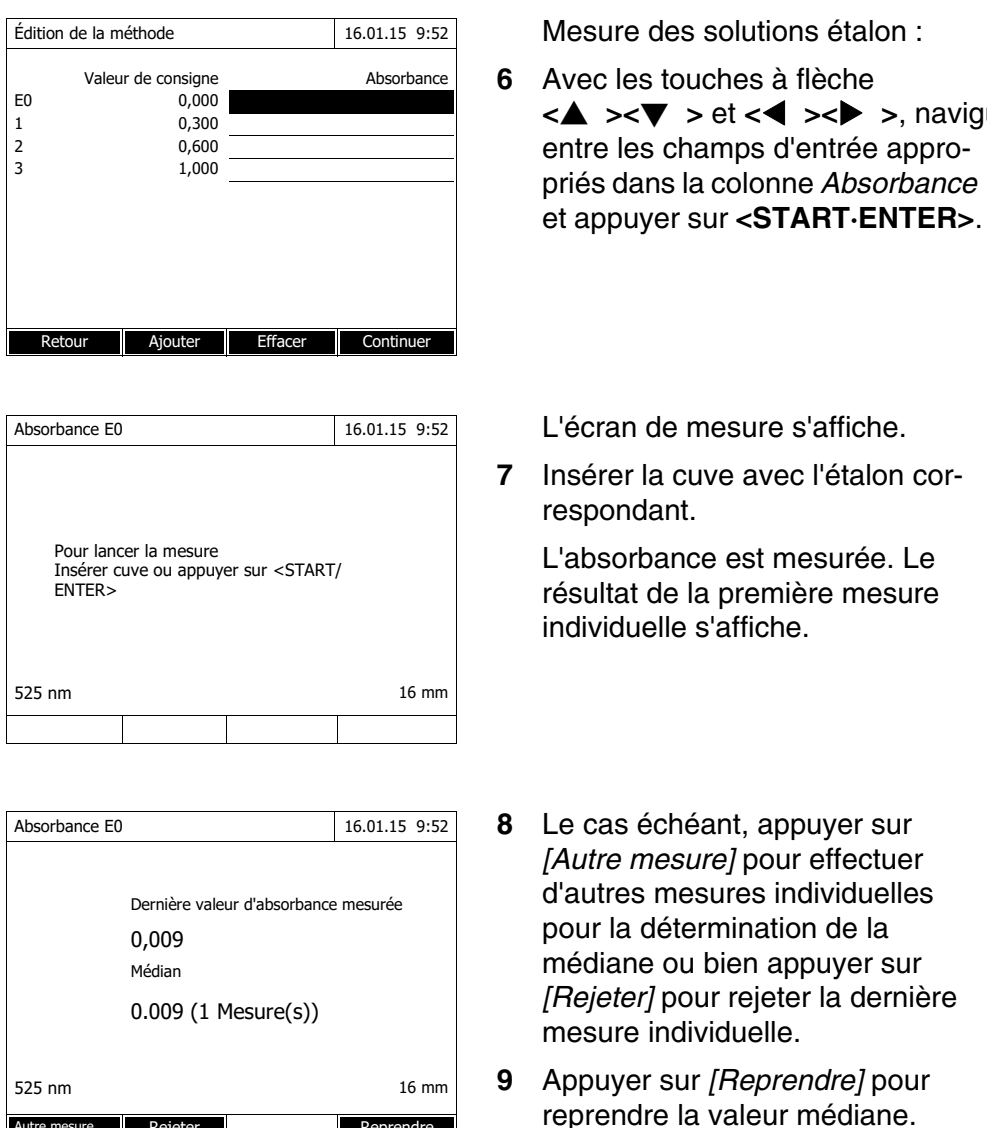

Autre mesure Rejeter Reprendre

<span id="page-66-1"></span>Si la concentration zéro (valeur à blanc des réactifs E0) n'est pas mesurée pour l'étalon, le photomètre calcule la courbe de calibration sans cette valeur. En cas de mesure avec cette méthode, si la fonction *Utiliser propre valeur à blanc* (dans le menu *Concentration* / *Configuration*) est activée, la valeur de a0 est déterminée et remplace alors la section d'axe calculée dans la programmation de la méthode (a0, voir [page 63\)](#page-62-0).

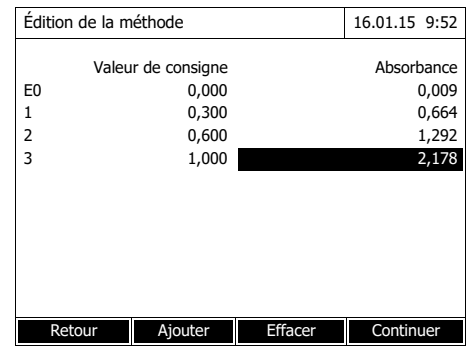

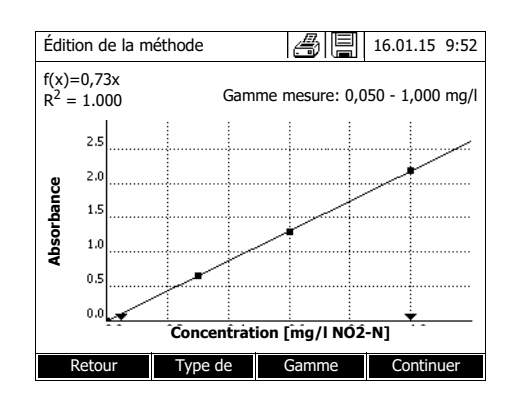

- **10** Répéter les pas [6](#page-66-0) à [9](#page-66-1) jusqu'à ce que tous les champs d'entrée de la colonne *Absorbance* soient remplis.
- **11** Appuyer sur *[Continuer]* pour reprendre toutes les entrées sur la page et passer à la page suivante.

Les couples de valeurs s'affichent sous forme de diagramme (standard : Ligne polygonale).

Au-dessus du diagramme s'affichent la formule correspondante f(x) et le coefficient de corrélation  $R^2$ .

- **12** Le cas échéant, appuyer sur *[Type de courbe]* pour sélectionner un autre type de courbe pour ajustement des courbes.
	- *Ligne polygonale*
	- *Droite*
	- *Parabole*
- **13** Le cas échéant, appuyer sur *[Gamme de mesure]* pour entrer d'autres limites de gamme de mesure.
	- *Limite inférieure*
	- *Limite supérieure*
- **14** Appuyer sur *[Continuer]* pour quitter le traitement de la courbe de calibration et passer à la page suivante.

Les minuteries et les données CQA2 liées à la méthode s'affichent.

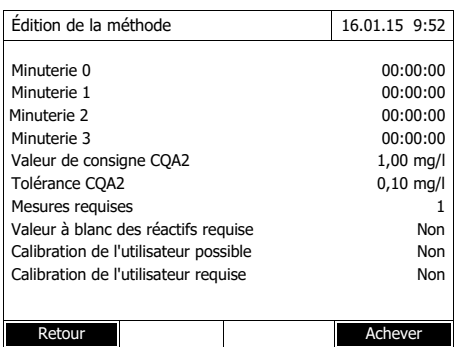

- **15** Le cas échéant, entrer des intervalles pour jusqu'à 4 minuteries.
- **16** Le cas échéant, entrer la *Valeur de consigne CQA2* et la *Tolérance CQA2*.
- **17** Le cas échéant, régler le nombre des mesures individuelles à partir desquelles la valeur de mesure documentée sera calculée.
- **18** Le cas échéant, régler si une valeur à blanc des réactifs est requise.
- **19** Le cas échéant, régler si une calibration utilisateur est possible et/ou requise.
- **20** Appuyer sur *[Achever]* pour quitter la programmation de la méthode.

La méthode est programmée et sélectionnée pour la mesure.

#### **Variante 2 :** *Entrer les couples de valeurs*

Au contraire de la variante 1, les champs de la colonne *Absorbance* sont remplis manuellement. Il s'ensuit la suppression des pas 6 à 10. Pour le reste, le déroulement est identique à celui de la variante 1.

**Variante 3 :** *Entrer la formule*

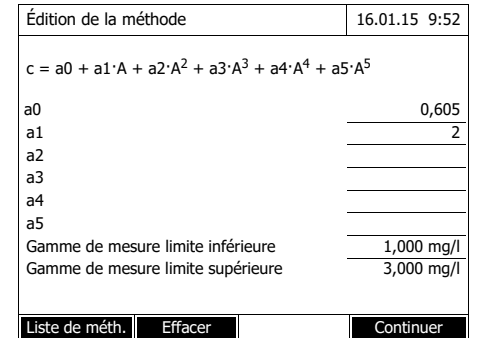

**1** Sélectionner *Entrer la formule* et confirmer.

Les champs d'entrée pour les coefficients (a0 ... a5) de la formule s'affichent.

**2** Entrer les facteurs et confirmer.

Si aucune valeur n'est entrée pour un coefficient, le photomètre utilise automatiquement la valeur 0.

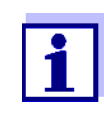

L'entrée de la formule est particulièrement simple en cas de mesure avec un kit de test du commerce pour lequel le fabricant a publié la valeur pour le coefficient a1. Elle est souvent qualifiée de "facteur" et correspond à la valeur inverse de la pente des droites de la fonction de calibration.

Si une fonction linéaire (droite) doit être entrée, l'entrée des coefficients a0 et a1 est nécessaire pour obtenir des valeurs de mesure correctes.

Lorsque la valeur exacte pour a0 n'est pas connue au moment de l'entrée de la formule, l'entrée du coefficient a1 suffit. Dans ce cas, pour mesurer avec cette méthode, il faut activer la fonction *Utiliser propre valeur à blanc* (dans le menu *Concentration* / *Configuration*). Avant de mesurer avec cette méthode, il faut alors effectuer une mesure de la valeur à blanc. La valeur pour a0 est alors déterminée et elle remplace la valeur utilisée jusqu'ici.

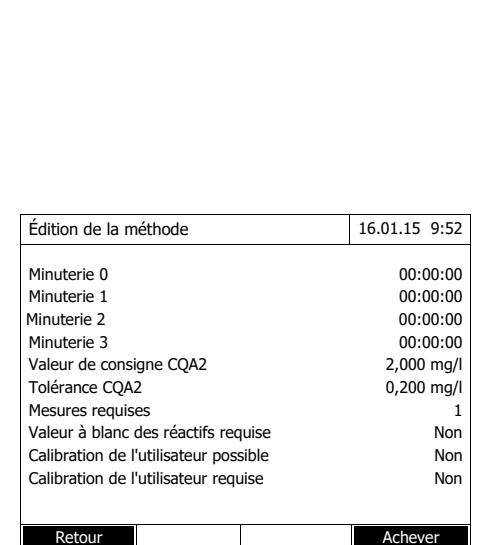

- **3** Entrer les limites de la gamme de mesure et confirmer.
- **4** Appuyer sur *[Continuer]* pour quitter l'entrée de la formule.

Les minuteries et les données CQA2 liées à la méthode s'affichent.

- **5** Le cas échéant, entrer des intervalles pour jusqu'à 4 minuteries.
- **6** Le cas échéant, entrer la *Valeur de consigne CQA2* et la *Tolérance CQA2*.
- **7** Le cas échéant, régler le nombre des mesures individuelles à partir desquelles la valeur de mesure documentée sera générée.
- **8** Le cas échéant, régler si une valeur à blanc des réactifs est requise.
- **9** Le cas échéant, régler si une calibration utilisateur est possible et/ou requise.
- **10** Appuyer sur *[Achever]* pour quitter la programmation de la méthode.

La méthode est programmée et sélectionnée pour la mesure.

## **4.5.13 Procédé** *IQ-LabLink*

Le procédé IQ-LabLink permet l'échange de données entre les sondes du système de mesure en ligne IQ SENSOR NET et les photomètres (par ex. photoLab® séries 6000 ou 7000) au moyen d'une clé USB du commerce.

Au cours de l'alignement matriciel de la sonde, les données de mesure de la sonde IQ SENSOR NET sont comparées avec des données de référence déterminées par photométrie.

Le procédé IQ-LabLink permet de transmettre les données de référence

directement aux sondes IQ SENSOR NET au moyen d'une clé USB.

**Système requis pour le procédé IQ-LabLink**

- $\bullet$  IO SENSOR NET:
	- Terminal/système de contrôle avec interface USB-A et logiciel pour le procédé IQ-LabLink (par ex. MIQ/TC 2020 XT)
	- Sonde en ligne avec logiciel pour le procédé IQ-LabLink (p. ex. VARiON®*Plus* 700 IQ)
- Photomètre :
	- Photomètre avec logiciel pour le procédé IQ-LabLink (par ex. photoLab® 7xxx)

**Déroulement du procédé IQ-LabLink**

#### **Opération 1 sur le terminal IQ SENSOR NET :**

Création automatique d'un fichier de job sur la mémoire USB avec valeurs de sonde actuelles, paramètres, désignation des points de mesure et attribution automatique d'un numéro de référence de job pour une identification sûre.

## **Opération 2 sur le photomètre :**

Reconnaissance automatique des fichiers de job, mesure guidée par menu de tous les paramètres nécessaires, enregistrement des données collectées dans le fichier de job.

## **Opération 3 sur le terminal IQ SENSOR NET :**

Reconnaissance automatique des fichiers de job, lecture complète de toute les données nécessaires pour l'alignement matriciel sur simple pression d'un bouton.

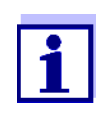

La description détaillée des étapes de commande incluant tous les appareils lors de l'alignement matriciel avec le procédé IQ-LabLink sur le IQ SENSOR NET et sur le photomètre fait l'objet d'un mode d'emploi séparé (IQ-LabLink). Ce mode d'emploi peut être téléchargé à l'adresse www.wtw.com.

## **4.6 Mesure dans le mode Absorbance / % transmission**

#### **4.6.1 Généralités**

La mesure de l'absorbance et de la transmission s'effectue sans utilisation de méthodes ou de profils. Tous les réglages sont effectués en cours de mesure.

**Mesure contre une Absorbance de référence**

La mesure d'absorbance ou de transmission peut être effectuée, au choix, contre l'absorbance du réglage du zéro ou contre une absorbance de référence déterminée par l'utilisateur *Absorbance de référence* (voir [paragraphe](#page-72-0)  [4.6.3 MESURE](#page-72-0) CONTRE L'ABSORBANCE DE RÉFÉRENCE).

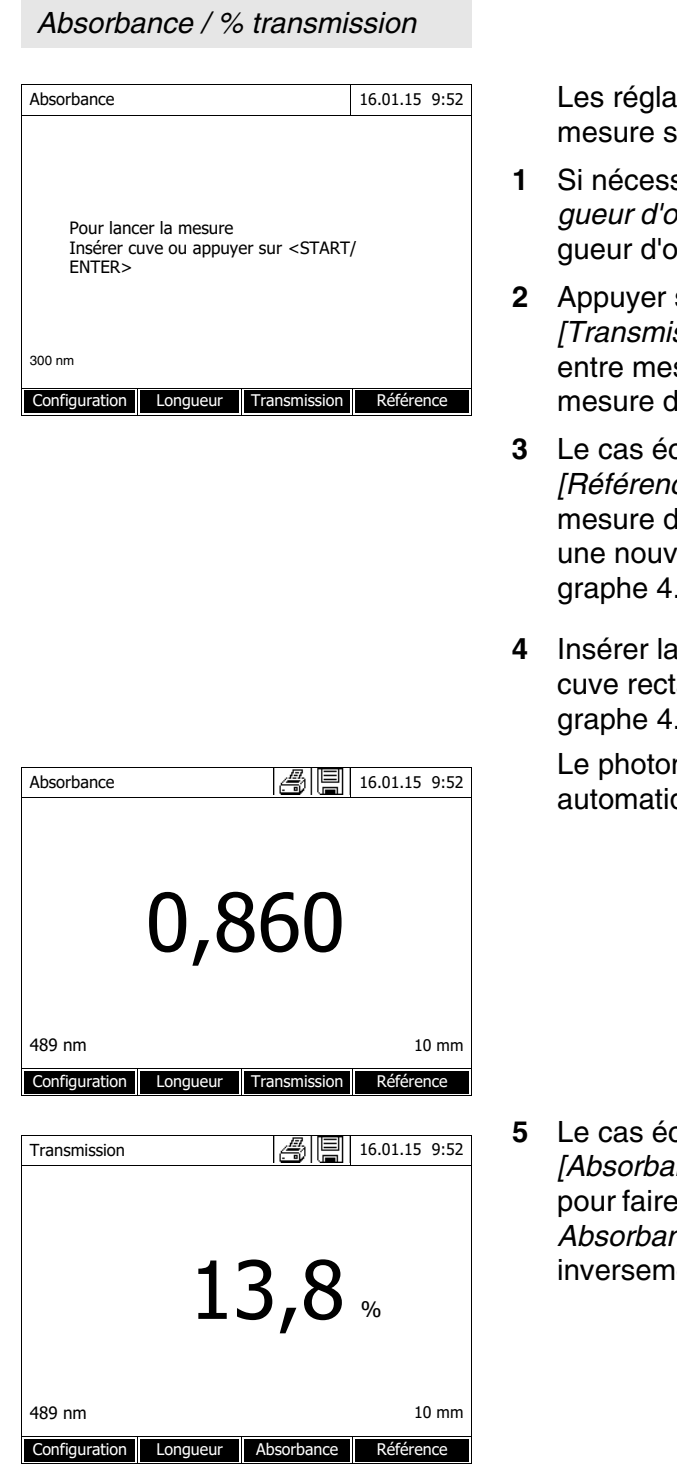

**<HOME>**

## **4.6.2 Exécution de mesures d'absorbance ou de transmission**

ges de la dernière ont actifs.

- saire, appuyer sur *[Lonnde]* pour modifier la lonnde.
- **2** Appuyer sur *[Absorbance]* <–> *[Transmission]* pour commuter sure d'absorbance et le transmission.
- **2** Chéant, appuyer sur *[Référence]* pour utiliser une le référence ou effectuer elle mesure (voir [para-](#page-72-0) $(6.3)$ .
- cuve (cuve ronde ou angulaire) (voir [para-](#page-29-0).2.5 INSÉRER LA CUVE). mètre lance la mesure quement.

**5** Le cas échéant, appuyer sur *[Absorbance]* <–> *[Transmission]* commuter l'affichage de *Absorbance* sur *Transmission* ou ent.
#### **4.6.3 Mesure contre l'Absorbance de référence**

A chaque fois que l'utilisateur allume le photomètre, la mesure d'absorbance ou de transmission contre l'absorbance du réglage du zéro s'effectue comme base. Mais il est également possible de déterminer une *Absorbance de référence* et de l'utiliser comme base.

La valeur *Absorbance de référence* se réfère à la longueur d'onde réglée. La valeur mesurée reste enregistrée jusqu'aux événements suivants :

- à l'extinction de l'appareil
- Changement du type de cuve
- Changement de la longueur d'onde
- Mesure d'une nouvelle valeur de référence
- Suppression manuelle (*[Référence]* / *Effacer*).
- Sortie du mode de mesure *Absorbance / % transmission*

**Détermination individuelle et multiple** La détermination de la valeur Absorbance de référence peut être effectuée en tant que détermination individuelle ou multiple. Dans le cas de la détermination multiple, on prend comme valeur moyenne la médiane des valeurs de mesure individuelle.

#### **Mesure de l'Absorbance de référence**

### **<HOME>**

*Absorbance / % transmission*

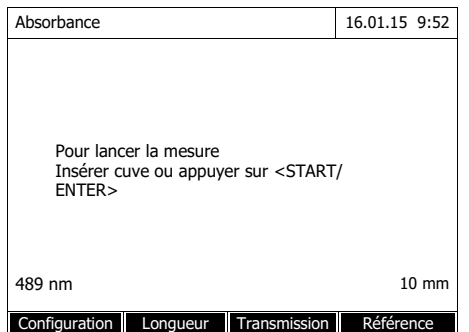

Les réglages de la dernière mesure sont actifs.

**1** Appuyer sur *[Référence]* pour lancer la mesure de référence.

Si une valeur est déjà enregistrée pour l'absorbance de référence, il est possible de la supprimer ou de la recouvrir par une nouvelle mesure de référence.

Après la suppression de la valeur d'absorbance de référence, le photomètre mesure contre l'absorbance du réglage du zéro.

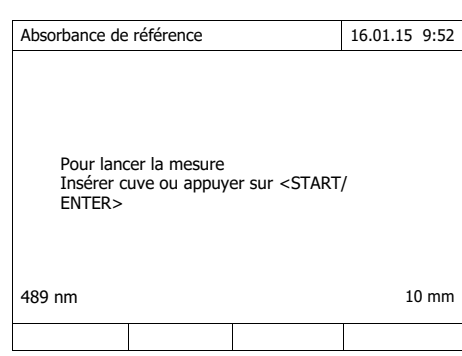

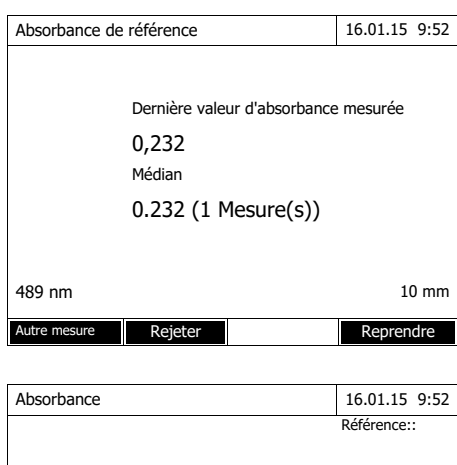

Pour lancer la mesure

ENTER>

Insérer cuve ou appuyer sur <START/

Configuration Longueur Transmission

489 nm 10 mm

**2** Insérer la cuve avec l'échantillon de référence.

> La première mesure individuelle de la valeur Absorbance de référence est effectuée.

Les données suivantes s'affichent comme résultat :

- L'absorbance mesurée à partir de la (dernière) mesure individuelle.
- La médiane de toutes les mesures individuelles effectuées jusqu'alors.
- **3** Si nécessaire, appuyer sur *[Autre mesure]* pour effectuer d'autres mesures individuelles pour la détermination de la médiane ou rejeter la dernière mesure individuelle en appuyant sur *[Rejeter]*.
- **4** Appuyer sur *[Reprendre]* pour reprendre la valeur médiane.

Le photomètre est opérationnel.

Lors de la mesure d'absorbance ou de transmission, l'absorbance de référence s'affiche en haut à droite.

# **4.7 Méthodes Spécial / multi-longueurs d'onde**

#### **4.7.1 Principes des mesures en mode Spécial / multi-longueurs d'onde**

Dans le mode Spécial / multi-longueurs d'onde du photoLab<sup>®</sup> 7600 UV-VIS, il est possible d'effectuer les mesures avec des méthodes et fonctions spéciales.

Pour ces méthodes, il est possible d'utiliser les fonctions suivantes :

- Mesure pour différentes longueurs d'onde
- Mesure multiple pour une longueur d'onde (par ex. avant ou après l'addition de réactif)
- Utilisation de variables de séquence. Les variables de séquence contiennent une valeur qu'il faut entrer de manière actuelle avant chaque mesure avec la méthode (p. ex. indication de volume, valeur de pH ou température)
- Vérification si une valeur remplit une condition. Avec une condition, il est possible de vérifier la validité d'une valeur (par ex. valeur d'absorbance, variable de séquence ou résultat d'une formule).
- Éditeur de formule pour la programmation confortable de ses propres méthodes quelconques

#### **Méthodes spéciales** La liste de méthodes dans le mode Spécial / multi-longueurs d'onde contient :

- Des méthodes multi-longueurs d'ondes préprogrammées
- Des méthodes spéciales préprogrammées
- Des méthodes spéciales programmées soi-même

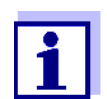

En cas de programmation de méthodes spéciales par l'utilisateur, il est possible d'utiliser toutes les fonctions élargies du mode Spécial / multi-longueurs d'onde.

#### **4.7.2 Programmation/édition de la méthode Spécial / multi-longueurs d'onde**

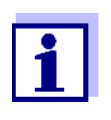

Pour les méthodes multi-longueurs d'ondes, il est possible d'utiliser les numéros de méthode 2001 à 2499. Toutes les méthodes spéciales sont également disponibles dans la liste de méthodes dans le mode concentration où il est possible de les sélectionner.

La création de sa propre méthode s'effectue selon les étapes suivantes :

**Entrer les données de méthode générales**

Numéro de méthode, nom de méthode, unité, etc.

- $\bullet$  **Entrer** les longueurs d'onde pour les mesures d'absorption  $(A_{x \ nm})$ au moins une, au maximum 10
- **Déterminer les variables de séquence** (K<sub>X</sub>) (optionnel)

Les variables de séquence servent à prendre en compte les grandeurs d'influence que le photomètre ne peut pas mesurer.

Il faut entrer les valeurs pour ces variables de séquence à chaque mesure avec la méthode, par ex. température ou valeur de pH.

- **Entrer la formule de calcul du résultat de mesure** Entrer dans l'éditeur de formule la formule avec laquelle vous voulez calculer votre résultat de mesure.
- **Entrer une condition additionnelle (optionnel)**

Les conditions servent à contrôler la validité du résultat de mesure.

L'entrée s'effectue au moyen de l'éditeur de formule.

**Exemple : Détermination de la chlorophylle a selon Nusch** La détermination de la chlorophylle repose sur deux mesures de la densité optique (=absorbance) de l'extrait d'un échantillon d'eau pour 665 nm avant et après addition d'acide.

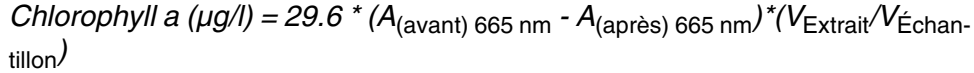

#### *avec :*

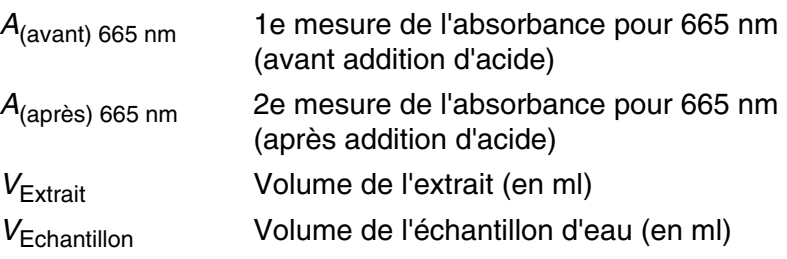

**Équation reformulée** Pour l'entrée dans le photomètre, affecter aux variables dans l'équation les noms qu'il est possible d'entrer dans l'éditeur de formule.

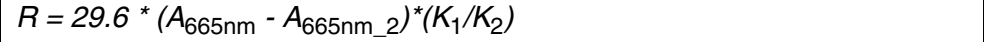

avec :

R (chlorophylle a  $(\mu g/l)$ ) R = résultat (concentration chlorophylle A en  $\mu g/l$ )

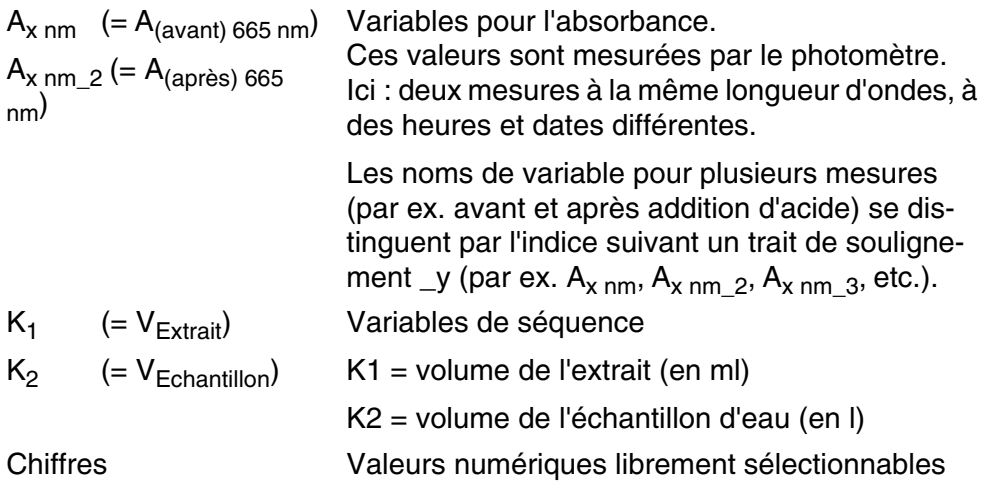

# **<HOME>**

*Spécial / multi-longueurs d'onde*

- *[Configuration]*
	- *Éditer la méthode*

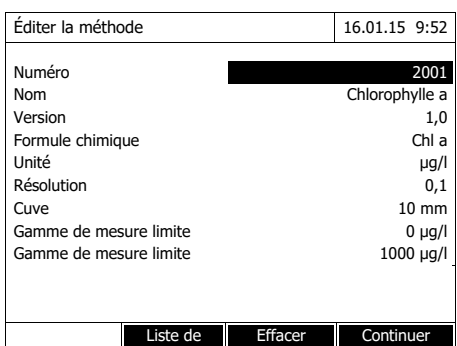

**1** Entrer ici les données générales de méthode. Le prochain numéro de méthode disponible est déjà inscrit comme numéro.

Pour remplir les champs d'entrée, les possibilités sont les suivantes :

- Remplir tous les champs d'entrée vides les uns après les autres
- Appuyer sur *[Liste de méth.]* pour sélectionner comme modèle une méthode existant déjà, lui attribuer un nouveau numéro de méthode et adapter les entrées
- Appuyer sur *[Liste de méth.]* pour sélectionner une méthode existante et la modifier (sans modification du numéro).
- Appuyer sur *[Effacer]* pour supprimer complètement la méthode.
- **2** Appuyer sur *[Continuer]* pour reprendre toutes les entrées et passer à la page suivante.

Entrer les longueurs d'onde pour les mesures d'absorbance  $(A_{x \ nm})$ .

**3** Appuyer sur *[Ajouter]* pour ajouter une autre longueur d'onde.

Appuyer sur *[Effacer]* pour supprimer la longueur d'onde marquée.

**4** Appuyer sur *[Continuer]* pour reprendre toutes les entrées et passer à la page suivante.

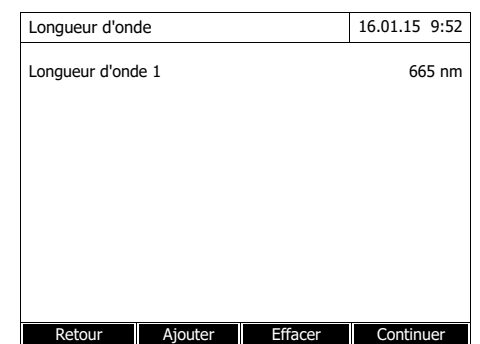

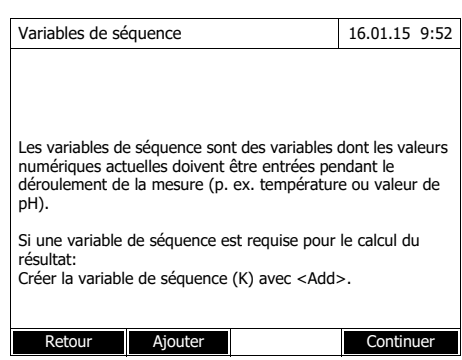

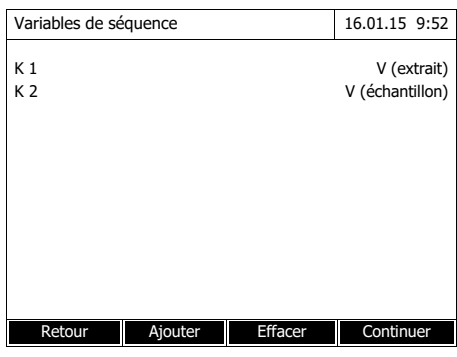

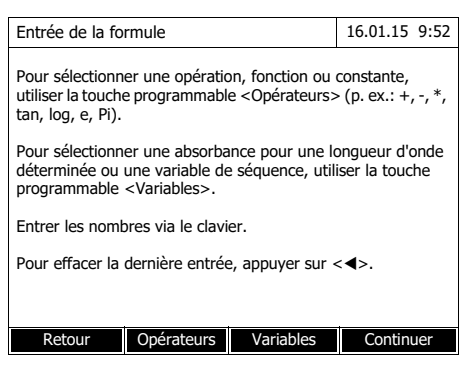

Créer toutes les variables de séquence nécessaires.

**5** Avec *[Ajouter]*, créer une variable de séquence nécessaire pour la formule et entrer une désignation, par ex. la grandeur de mesure.

#### ou

Appuyer sur *[Continuer]* pour reprendre toutes les entrées et passer à la page suivante.

**6** Appuyer sur *[Ajouter]* pour ajouter une autre variable de séquence. ou

Appuyer sur *[Effacer]* pour supprimer la variable de séquence.

**7** Appuyer sur *[Continuer]* pour reprendre toutes les entrées et passer à la page suivante.

Entrer la formule.

**8** Avec **<0...9>**, entrer les chiffres.

Appuyer sur *[Opérateurs]* ,

 $<$   $\blacktriangle$   $><$   $\blacktriangledown$   $><$   $\blacktriangle$   $><$   $\blacktriangleright$   $>$  et **<START·ENTER>** pour sélectionner un opérateur, une fonction ou une constante.

Avec *[Variables]*,  $\langle \blacktriangle \rangle \langle \blacktriangledown \rangle$ **< >< >** et **<START·ENTER>**, sélectionner une variable.

Après chaque étape, la formule s'affiche.

Avec **< >**, enlever le dernier élément de la formule.

Avec *[Retour]*, quitter l'éditeur de formule.

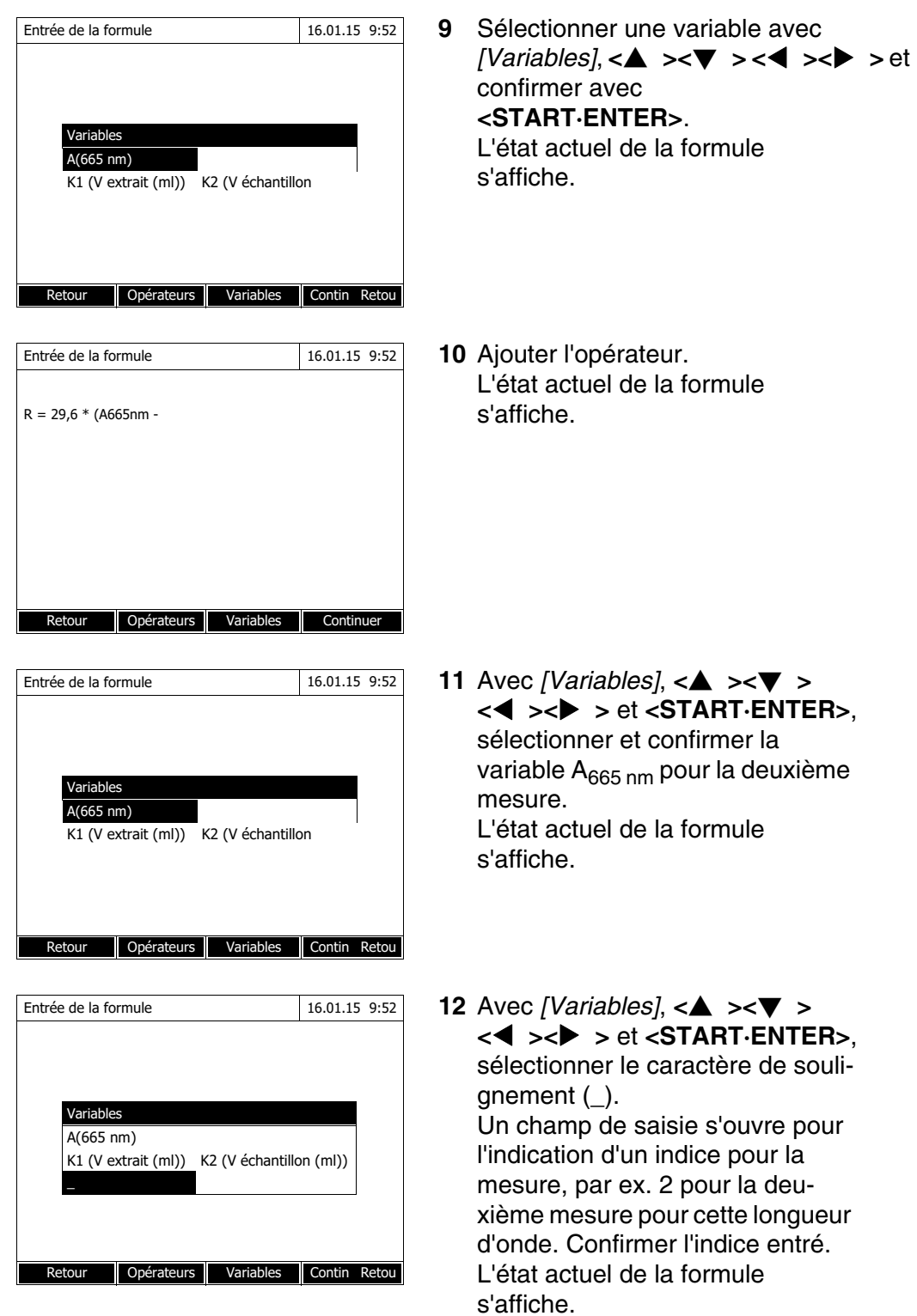

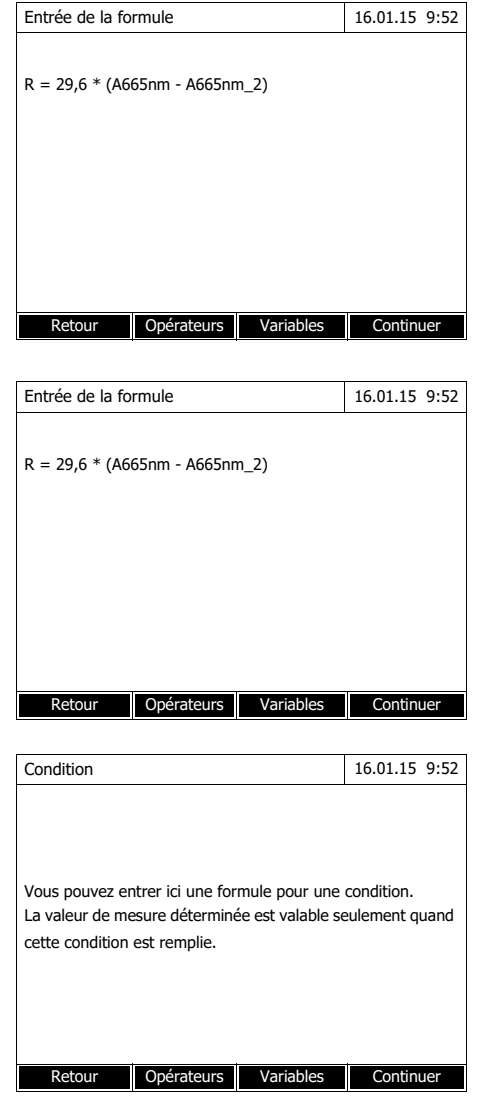

**13** Compléter la formule. L'état actuel de la formule s'affiche.

**14** Appuyer sur *[Continuer]* pour reprendre toutes les entrées et passer à la page suivante.

Si la formule contient une erreur, un message d'erreur est émis. L'éditeur de formule est quitté seulement lorsque l'erreur est éliminée.

Le cas échéant, entrer la formule pour une condition.

**15** Avec **<0...9>**, entrer les chiffres.

Appuyer sur *[Opérateurs]* ,

 $<$   $\blacktriangle$   $><$   $\blacktriangledown$   $><$   $\blacktriangle$   $><$   $\blacktriangleright$   $>$  et **<START·ENTER>** pour sélectionner un opérateur, une fonction ou une constante.

Avec *[Variables]*, <**▲ ><▼ > < >< >** et **<START·ENTER>**, sélectionner une variable.

Après chaque étape, la condition s'affiche.

Avec **< >**, enlever le dernier élément de la condition.

Avec *[Retour]*, quitter l'éditeur de formule.

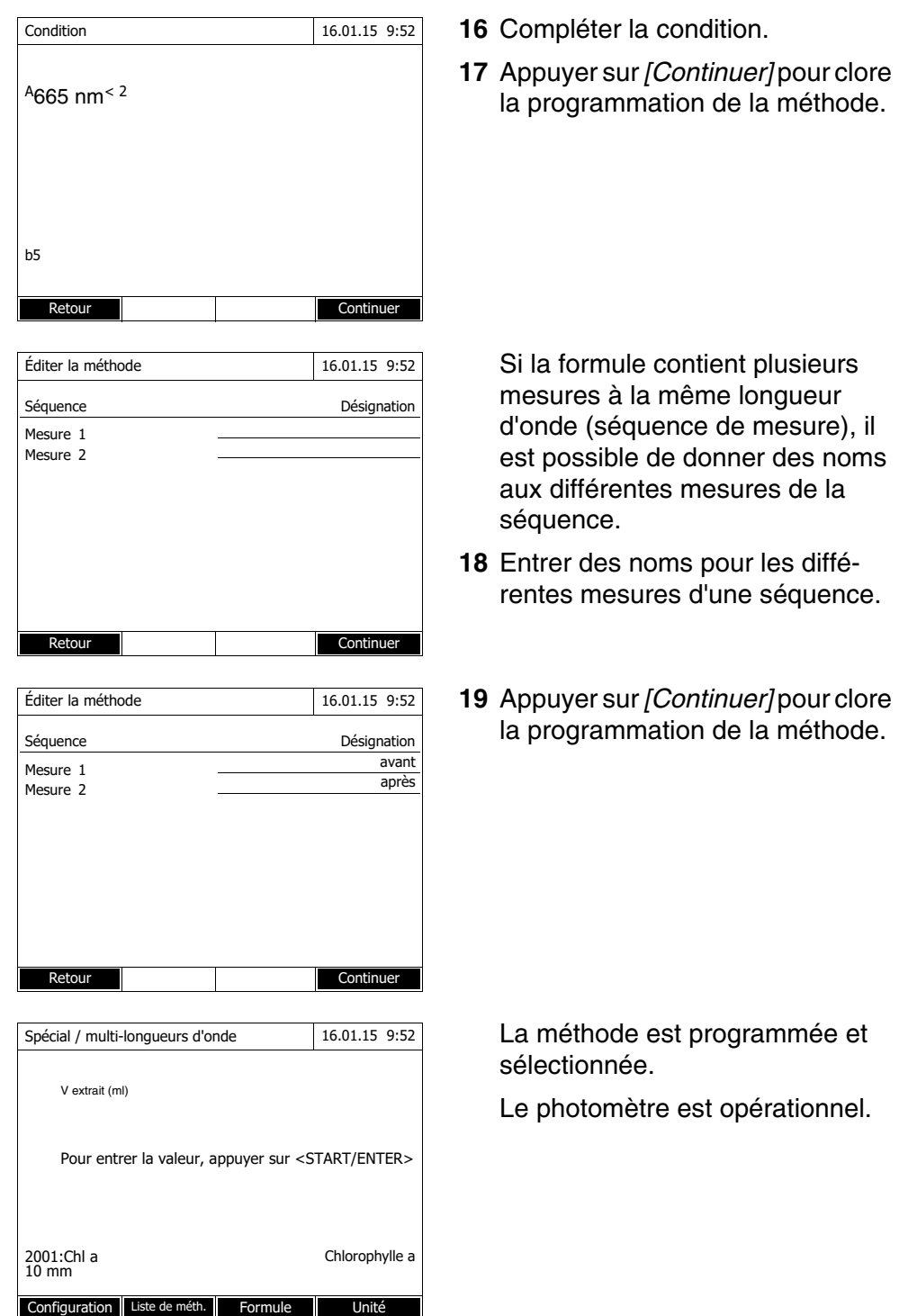

# <span id="page-81-0"></span>**4.7.3 Sélection de la méthode Spécial / multi-longueurs d'onde**

Pour sélectionner une méthode de mesure Spécial / multi-longueurs d'onde, procéder ainsi :

# **<HOME>**

*Spécial / multi-longueurs d'onde* – *[Liste de méth.]*

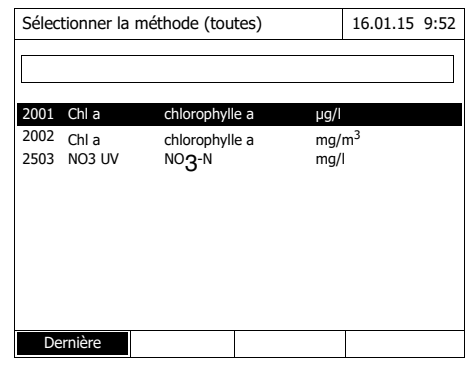

La liste des méthodes s'affiche. Les méthodes sont classées par numéro de méthode.

Sélection de la méthode :

- **1** Appuyer sur <**▲ ><▼ >** pour sélectionner la méthode désirée. La sélection active apparaît en blanc sur fond noir.
- **2** Appuyer sur **<START·ENTER>** pour que la sélection soit reprise.

Le photomètre est opérationnel.

#### **Limitation de la liste de méthodes**

Pour faciliter la recherche lorsque la liste est très longue, il est possible de limiter la liste des méthodes en procédant ainsi :

- En appuyant sur *[Dernière utilisée]*, il est possible de limiter la liste des méthodes aux dix méthodes utilisées en dernier lieu.
- La fonction de recherche permet de chercher dans la liste une certaine séquence de caractères, par ex. numéro de méthode ou nom de test.

# **Fonction de recherche**

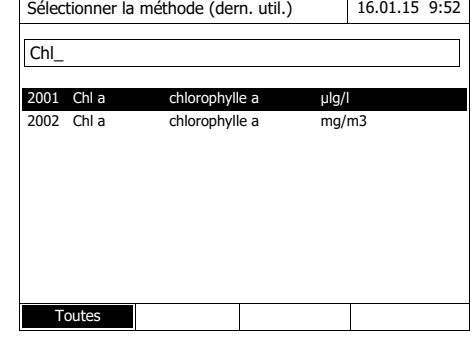

Recherche selon une séquence de caractères :

Entrer la séquence de caractères à rechercher dans la fenêtre de recherche avec **<A...9>**.

La liste affichée au-dessous indique tous les résultats de recherche contenant la séquence de caractères entrés. À chaque nouveau caractère entré, la liste de résultats est actualisée.

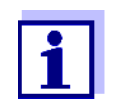

Lors de la recherche, veiller à entrer correctement minuscules et majuscules.

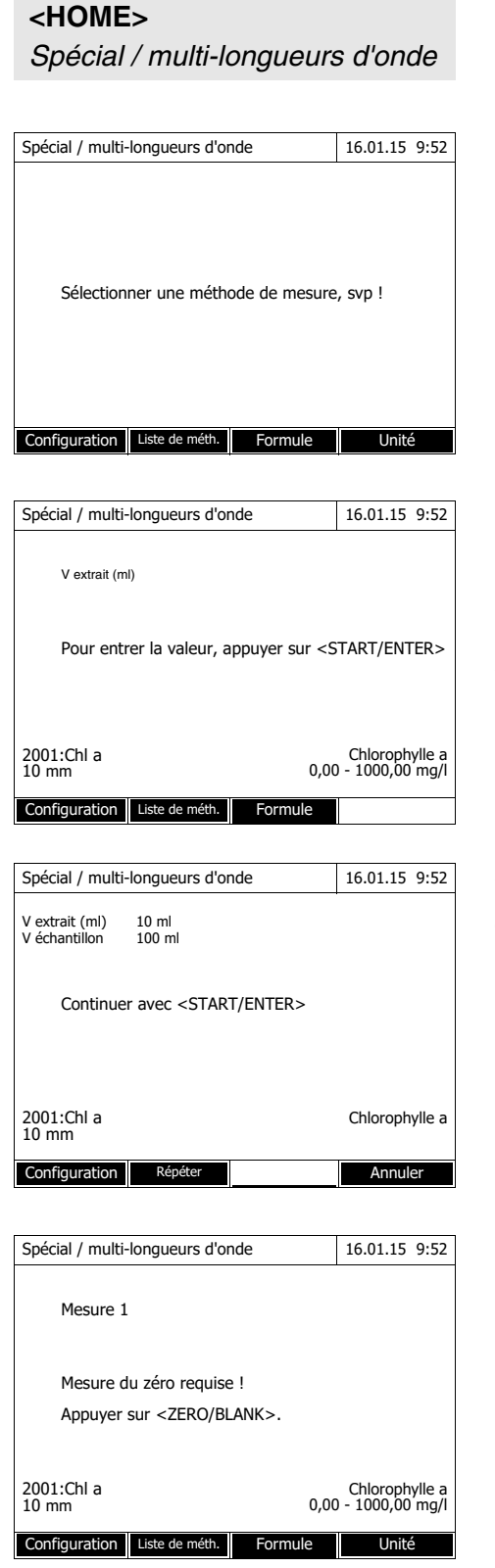

# **4.7.4 Exécution de mesures en mode Spécial / multi-longueurs d'onde**

**1** Appuyer sur *[Liste de méth.]* pour sélectionner la méthode désirée (voir [paragraphe 4.7.3](#page-81-0)).

Pour la description du déroulement de la mesure, la méthode programmée par l'utilisateur"Chl a" a été choisie comme exemple.

Pour les méthodes à variables de séquence : entrer les valeurs de toutes les variables de séquence l'une après l'autre.

- **2** Avec **<START·ENTER>**, continuer jusqu'à la prochaine étape.
- **3** Suivre les instructions à l'écran.
- **4** Inscrire les volumes d'échantillon et d'extrait.

Si besoin, appuyer sur *[Répéter]* pour répéter la dernière étape.

**5** Avec **<START·ENTER>**, continuer jusqu'à la prochaine étape.

Le photomètre est opérationnel.

Le cas échéant, effectuer une mesure du zéro.

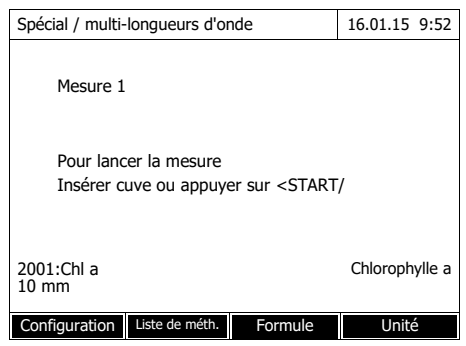

Le photomètre est opérationnel.

**6** Avec **<START·ENTER>**, continuer jusqu'à la prochaine étape.

- **7** Insérer la cuve (cuve ronde ou cuve rectangulaire) (voir [para](#page-29-0)[graphe 4.2.5 INSÉRER](#page-29-0) LA CUVE).
- **8** Démarrer la mesure.

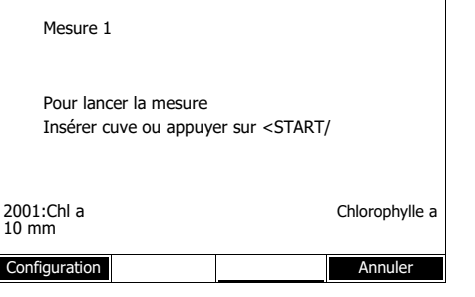

Spécial / multi-longueurs d'onde 16.01.15 9:52

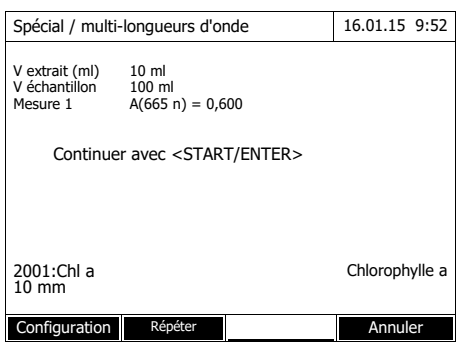

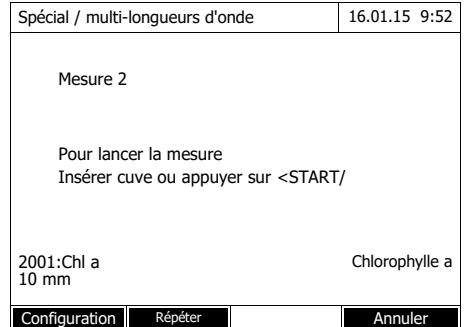

Pour plusieurs mesures, un résultat intermédiaire s'affiche.

**9** Avec **<START·ENTER>**, continuer jusqu'à la prochaine étape.

**10** Démarrer la mesure.

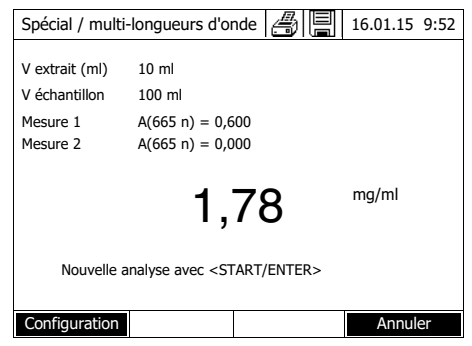

Le résultat s'affiche.

Si une condition entrée n'est pas remplie, aucune valeur de mesure ne s'affiche.

**11** Le cas échéant, démarrer une nouvelle mesure avec la méthode.

### **4.8 Mesure OptRF**

#### **4.8.1 Généralités**

Le menu Mesure OptRF contient des méthodes WTW pour la mesure optique sans réactifs de quelques paramètres dans la gamme des UV. Les résultats sont calculés - de manière analogue à la technique de mesure en ligne de WTW - par mesure et évaluation d'une gamme UV entre 200 et 390 nm. Pour cette mesure, il convient donc d'utiliser une cuve en quartz.

Les paramètres sont actuellement DCO totale, DCO soluble,  $NO<sub>3</sub>$  et  $NO<sub>2</sub>$  à la sortie de stations d'épuration communales en fonctionnement standard sans perturbation. Ce n'est pas un kit de test photométrique et pas d'informations sur l'échantillon requises pour l'exécution d'une mesure.

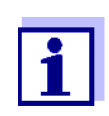

DCO soluble : Toujours effectuer les mesures OptRF avec un échantillon non filtré, même si l'échantillon est filtré pour la mesure de référence.

La valeur à blanc de l'échantillon est une propriété (coloration) de l'échantillon à analyser actuellement. Il est dilué conformément à la méthode utilisée mais ne contient pas de réactifs colorants.

La valeur de pH correspond à celle de la solution de mesure.

Pour atteindre la plus grande précision possible et exclure les perturbations possibles du fait de la matrice d'échantillonnage, à des fins d'optimisation, il faudrait toujours effectuer une calibration utilisateur pour la station d'épuration communale concernée.

Pour cela, la valeur mesurée est alignée avec des valeurs de référence au moyen de méthodes de référence appropriées, lors de la première utilisation, puis à intervalles réguliers ou en cas de besoin (calibration utilisateur, voir [paragraphe 4.8.5\)](#page-91-0).

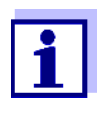

**<HOME>**

*Mesure OptRF* – *[Liste de méth.]*

Pour l'essentiel, ces méthodes sont utilisables uniquement pour l'application indiquée car la matrice d'échantillonnage et les effets de turbidité influencent la mesure. Pour plus de précisions, se reporter aux remarques d'application pour la mesure dans les prescriptions d'analyse.

#### **4.8.2 Sélection de la Mesure OptRF**

**Sélectionner la méthode utilisée en dernier lieu**

*Mesure OptRF* – *[Dernière méthode]*

**Sélection de la méthode dans la** *Liste de méth.*

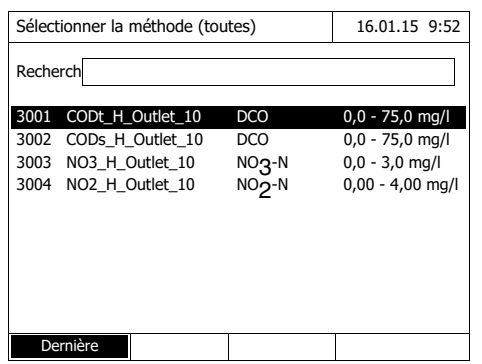

La méthode utilisée en dernier lieu **<HOME>** est immédiatement sélectionnée.

> La liste des méthodes s'affiche. Les méthodes sont classées par numéro de méthode.

La méthode sélectionnée en dernier lieu est marquée.

Sélection de la méthode :

- **1** Appuyer sur <▲ ><▼ > pour sélectionner la méthode désirée. La sélection active apparaît en blanc sur fond noir.
- **2** Appuyer sur **<START·ENTER>** pour que la sélection soit reprise.

#### **Limitation de la liste de méthodes**

Pour limiter la liste de méthodes et faciliter la recherche, procéder ainsi :

- En appuyant sur *[Dernière utilisée]*, il est possible de limiter la liste des méthodes aux dix méthodes utilisées en dernier lieu.
- La fonction de recherche permet de chercher dans la liste une certaine séquence de caractères, par ex. numéro de méthode ou nom de test.

#### **Fonction de recherche**

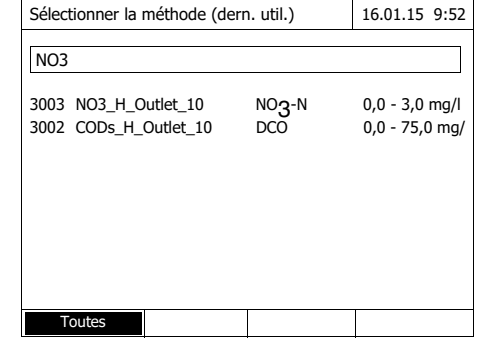

#### Recherche selon une séquence de caractères :

Entrer la séquence de caractères à rechercher dans la fenêtre de recherche avec **<A...9>**.

La liste affichée au-dessous indique tous les résultats de recherche contenant la séquence de caractères entrés. À chaque nouveau caractère entré, la liste de résultats est actualisée.

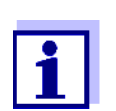

Lors de la recherche, veiller à entrer correctement minuscules et majuscules. L'entrée de caractères en indice n'est ni requise ni possible.

# <span id="page-87-0"></span>**4.8.3 Exécution de mesures**

# **<HOME>**

*Mesure OptRF*

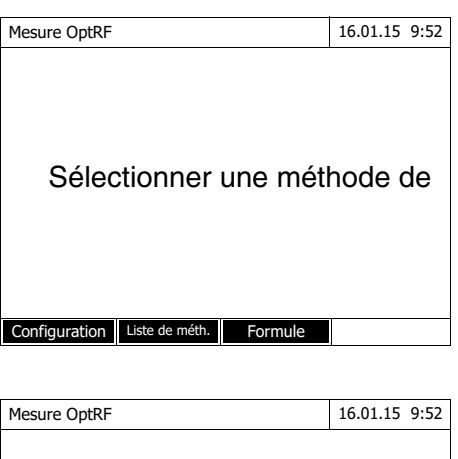

Mesure du zéro requise ! Appuyer sur <ZERO/BLANK>.

Configuration Liste de méth. Formule

3003 :NO3\_H\_Outlet NO3-N 10 mm 0,0 - 3,0 mg/l

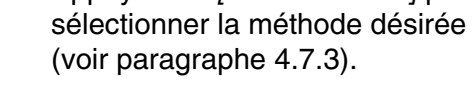

**1** Appuyer sur *[Liste de méth.]* pour

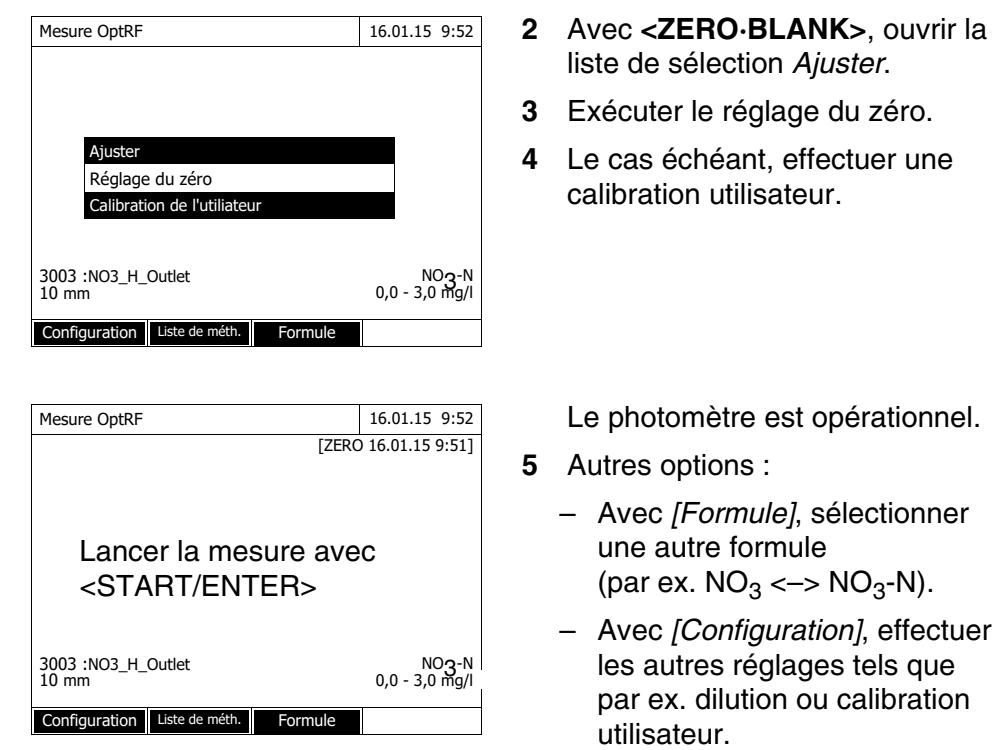

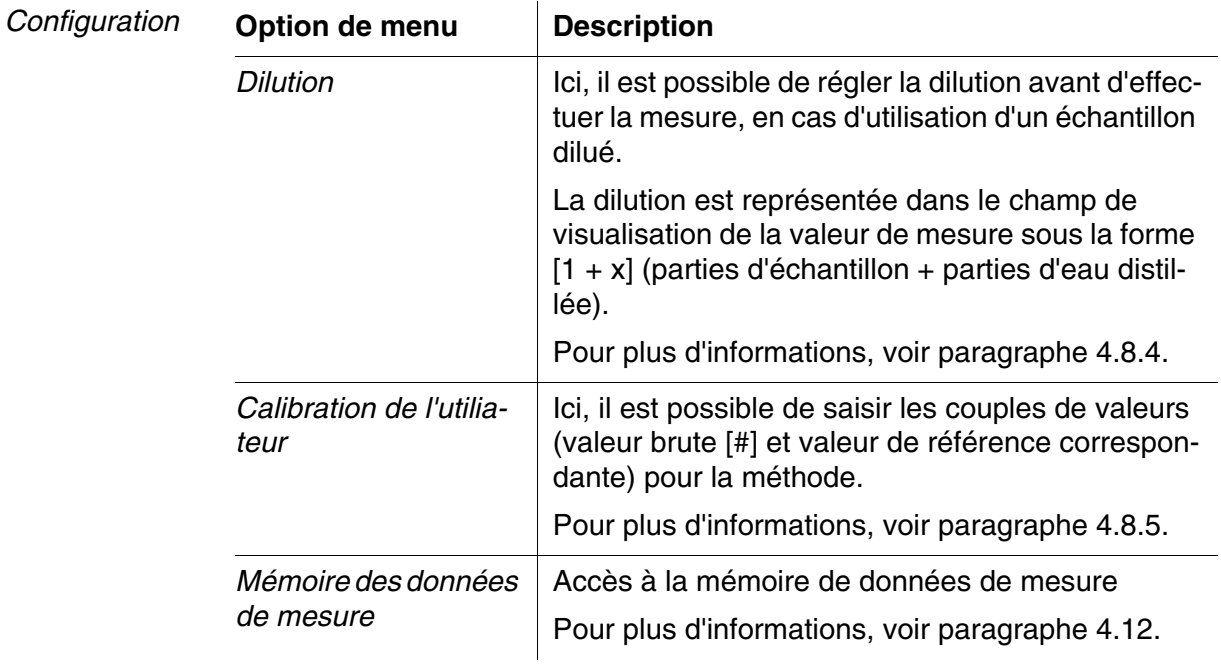

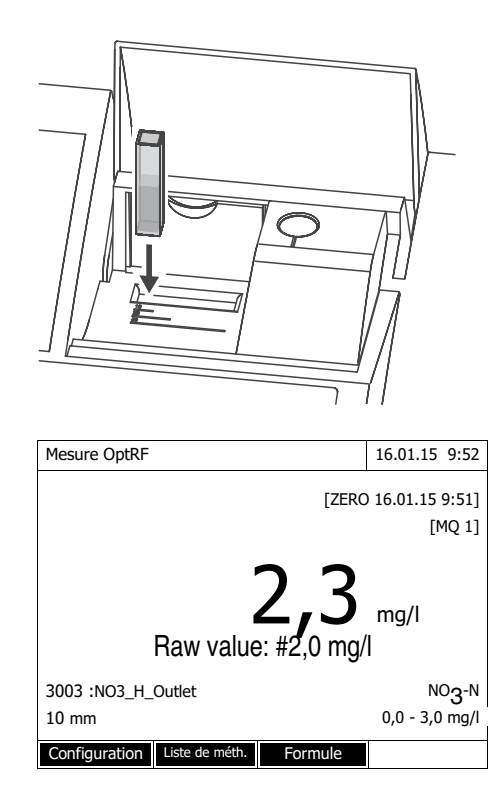

DCO soluble : Toujours effectuer la mesure OptRF avec un échantillon non filtré, même si l'échantillon est filtré pour la mesure de référence.

**6** Insérer la cuve.

Le résultat s'affiche.

En l'absence de calibration utilisateur, la mesure directement mesurée (valeur brute) et le résultat de la mesure sont identiques. Après la calibration utilisateur, la valeur brute mesurée et le résultat aligné avec la calibration s'affichent.

Indice d'évaluation pour la qualité de la valeur de mesure (MQ) :

- 1 3 : Très bien suffisant
- 4 : Valeur de mesure non valable
- **7** Autres options :
	- Avec *[Configuration]*, effectuer les autres réglages tels que par ex. dilution ou calibration utilisateur.
- **8** Le cas échéant, démarrer une nouvelle mesure avec la méthode.

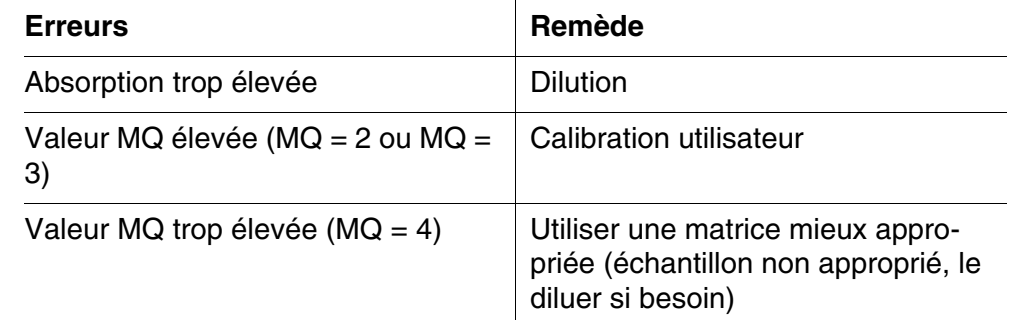

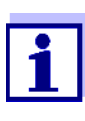

La calibration utilisateur n'influence pas l'indice d'évaluation de la qualité de la valeur de mesure qui reste inchangé. Seules les valeurs de concentration calculées sont optimisées par la calibration utilisateur.

#### <span id="page-90-0"></span>**4.8.4 Régler la dilution**

Lorsque la concentration d'un échantillon dépasse la gamme de mesure d'une méthode, il est possible de diluer l'échantillon de manière ciblée afin que la concentration de l'échantillon dilué soit située dans la gamme de mesure de la méthode. Ceci permet d'effectuer une mesure valable.

Après entrée du facteur de dilution, l'appareil se charge du calcul en fonction de la concentration de l'échantillon non dilué.

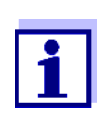

L'entrée du facteur de dilution modifie la gamme de mesure affichée pour la méthode. Après entrée du facteur de dilution, la plage de mesure n'est plus affichée.

Pour obtenir des résultats de mesure optimaux, régler la dilution de sorte que la concentration de l'échantillon dilué se situe au milieu de la gamme de mesure originale de la méthode (sans saisie d'un facteur de dilution).

#### **Régler la dilution**

*Mesure OptRF*

**<HOME>**

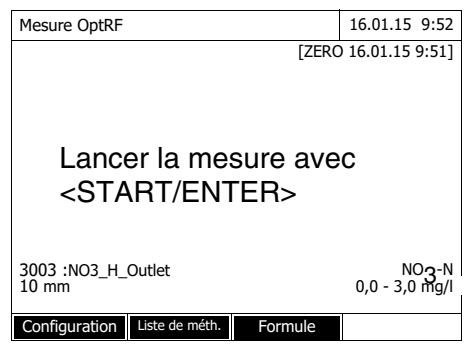

**1** Sélectionner la méthode sans réactifs et exécuter la mesure du zéro (voir [4.8.3paragraphe 4.8.3](#page-87-0))

Le photomètre est opérationnel.

d'entrée de la dilution

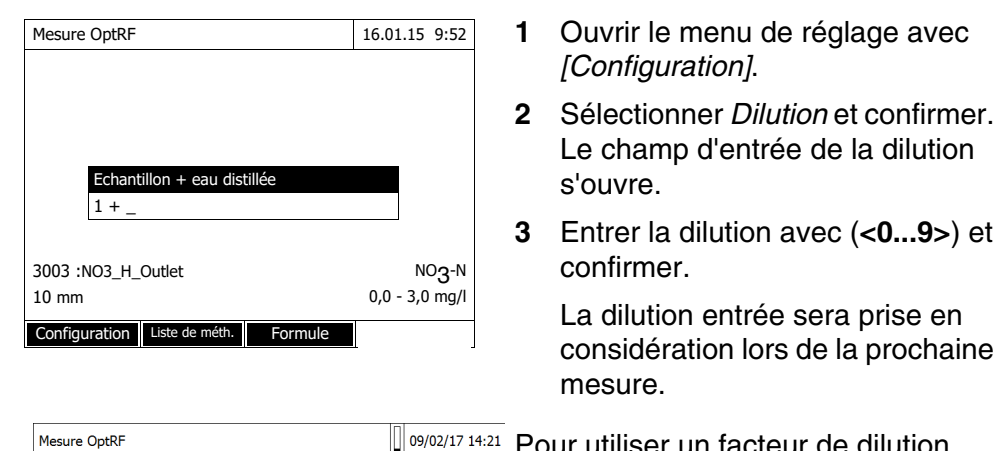

 $\mathbb{P}$  09/02/17 14:21 Pour utiliser un facteur de dilution réglé pour une méthode ou un profil de calibration enregistré pour des mesures ultérieures :

- **1** Ouvrir le menu de réglage avec *[Configuration]*.
- **2** Sélectionner *Dilution mémoriser* et confirmer.

En cas d'option Enregistrer *Dilution* n'est pas sélectionné, le facteur de dilution est effacé :

à l'extinction de l'appareil

Remember dilution Calibration de l'utiliateur Calibration profiles Mémoire des données de mesure

- lorsque le menu OptRF sera quitté
- à la sélection d'une autre méthode
- à l'entrée du facteur 0 dans le menu *Dilution*.

Quand un facteur de dilution est actif, il s'affiche à l'écran sous la forme [1 + x].

### <span id="page-91-0"></span>**4.8.5 Calibration utilisateur**

Pour les méthodes optiques sans réactifs, il convient d'effectuer une calibration utilisateur pour atteindre une adaptation optimale à la matrice de la station d'épuration concernée.

**Points de calibration et couples de valeurs** La comparaison est effectuée en un ou deux points de la gamme de mesure. Un couple de valeurs est déterminé pour chaque point. Chaque couple de valeurs est composé de la valeur brute directement mesurée et de la valeur de mesure de référence correspondante. La valeur de référence est déterminée par une méthode de référence appropriée (par ex. kits de réactifs conventionnels) à partir du même échantillon.

#### **Sélection des points de calibration**

En cas d'exigences faibles en matière de précision, il est possible d'utiliser le réglage usine sans modification pour le premier couple de valeurs. Dans ce cas, le premier couple de valeurs correspond au point zéro. Le deuxième couple de valeurs devrait être situé à proximité du point de travail de l'application. Cette méthode correspond à une calibration un point.

Lorsque l'application doit couvrir une large gamme de valeurs avec une précision de mesure élevée, il convient d'utiliser les deux couples de valeurs pour la calibration. Ce faisant, les couples de valeurs de calibration doivent être déterminés et entrés autant que possible aux limites de la gamme de l'application.

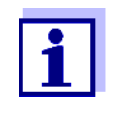

Les résultats de mesure seront d'autant plus précis que la composition de la solution de mesure correspondra mieux à l'état au moment de la calibration. En cas de modification fondamentale des propriétés de la solution de mesure, il faut procéder à une nouvelle calibration.

L'utilisation de la calibration utilisateur est documentée avec la valeur de mesure et affichée dans le champ de visualisation de la valeur de mesure avec [Cal]. Chaque calibration utilisateur est dotée d'un code d'identification (ID). Ce code d'identification est attribué sous la forme de numéro courant et mémorisé en même temps (exemple : [Cal : 4]).

**Durée de validité** La calibration utilisateur est valable pour la méthode appelée. La calibration utilisateur est effacée uniquement quand

- une nouvelle calibration utilisateur est effectuée
- la calibration originale est sélectionnée pour la mesure
- la calibration utilisateur est effacée manuellement
- le photomètre est réinitialisé dans l'état à la livraison.

#### **Exécution de la calibration utilisateur**

Sélectionner l'échantillon pour la calibration utilisateur de manière que l'environnement d'utilisation réel soit aussi bien représenté que possible par l'échantillon. Déterminer la concentration des paramètres désirés de cet échantillon, dans un délai proche, au moyen de mesures OptRF et d'une mesure de référence appropriée.

La calibration utilisateur comporte les étapes suivantes :

- Exécuter la mesure de référence : Déterminer la concentration du paramètre désiré pour cet échantillon au moyen d'une méthode de référence.
- Exécuter la *Mesure OptRF* : Déterminer la concentration du paramètre désiré pour cet échantillon au moyen de la *Mesure OptRF*.
- Entrer sur le photomètre les couples de valeurs pour la *Mesure OptRF* (valeur brute) et la valeur de mesure de référence correspondante

#### **Mesure de référence**

*Mesure OptRF*

**1** Exécuter une mesure de l'échantillon de son choix au moyen de la méthode de référence de son choix. Mesurer l'échantillon de son choix autant que possible dans la plage de concentration attendue inférieure et supérieure et noter les valeurs de mesure (valeurs de référence).

Mesure ensuite les échantillons au moyen d'une méthode du menu *Mesure OptRF*.

**2** Sélectionner la méthode et exécuter la mesure du zéro (voir [para](#page-87-0)[graphe 4.8.3](#page-87-0))

Le photomètre est opérationnel.

**3** Utiliser les mêmes échantillons que pour la mesure de référence et noter les valeurs brutes mesurées.

> DCO soluble : Toujours effectuer la mesure OptRF avec un échantillon non filtré, même si l'échantillon est filtré pour la mesure de référence.

# **<HOME>** *Mesure OptRF*

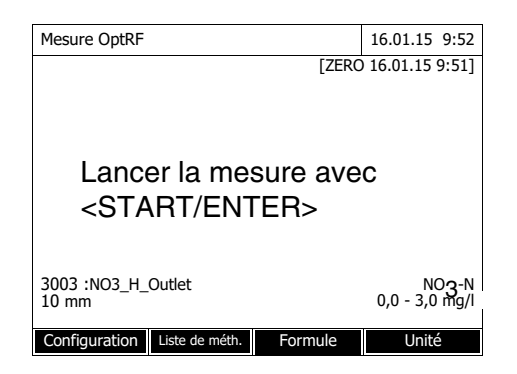

#### **Entrer les couples de valeurs**

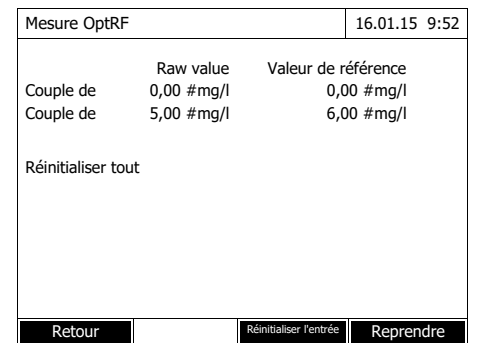

- **4** Ouvrir le menu de réglage avec *[Configuration]*.
- **5** Sélectionner *Calibration de l'utiliateur* et confirmer.

Les données actuellement utilisées (calibration usine ou valeurs de calibration entrées en dernier lieu) s'affichent en tant que couples de valeurs (Raw value et valeur de référence) pour deux points de calibration.

- **6** Sélectionner une valeur avec **<**V **><**W **>** et ouvrir avec **<START·ENTER>** pour poursuivre
- **7** Entrer la valeur (**<0...9>**) et confirmer avec**<START·ENTER>**.
- **8** Compléter les quatre valeurs.
- **9** Confirmer les valeurs de la calibration utilisateur avec *[Reprendre]*.

Le photomètre est opérationnel.

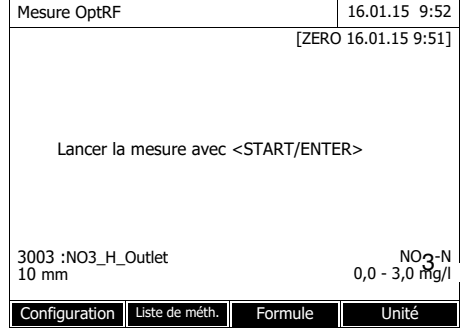

# **4.9 Spectre**

#### **4.9.1 Généralités**

Avec la fonction *Spectre*, l'*Absorbance* et la *Transmission* sont mesurées et enregistrées en fonction de la longueur d'onde. La gamme de longueur d'onde peut être librement sélectionnée à l'intérieur de la gamme de mesure du photomètre. Le pas de progression est de 1 nm.

L'enregistrement d'un spectre s'effectue sans utilisation de méthodes ou de profils. Tous les réglages sont effectués en cours de mesure.

Ligne de base Avant d'enregistrer un spectre, il faut enregistrer une ligne de base avec une cuve de zéro appropriée, par ex. remplie d'eau désionisée. La ligne de base

doit recouvrir au moins la gamme de longueur d'onde du spectre à enregistrer. La ligne de base, une fois mesurée, reste enregistrée dans le photomètre jusqu'à :

- L'enregistrement d'une nouvelle ligne de base
- Un élargissement de la gamme de longueur d'onde dans le menu *[Configuration]*
- La sortie du mode *Spectre* ou l'extinction du photomètre.

**Paramètres de configuration** Il est possible d'enregistrer un spectre avec les réglages standard, sans ouvrir la fenêtre de réglage. Pour les spectres, il est possible d'effectuer les réglages suivants :

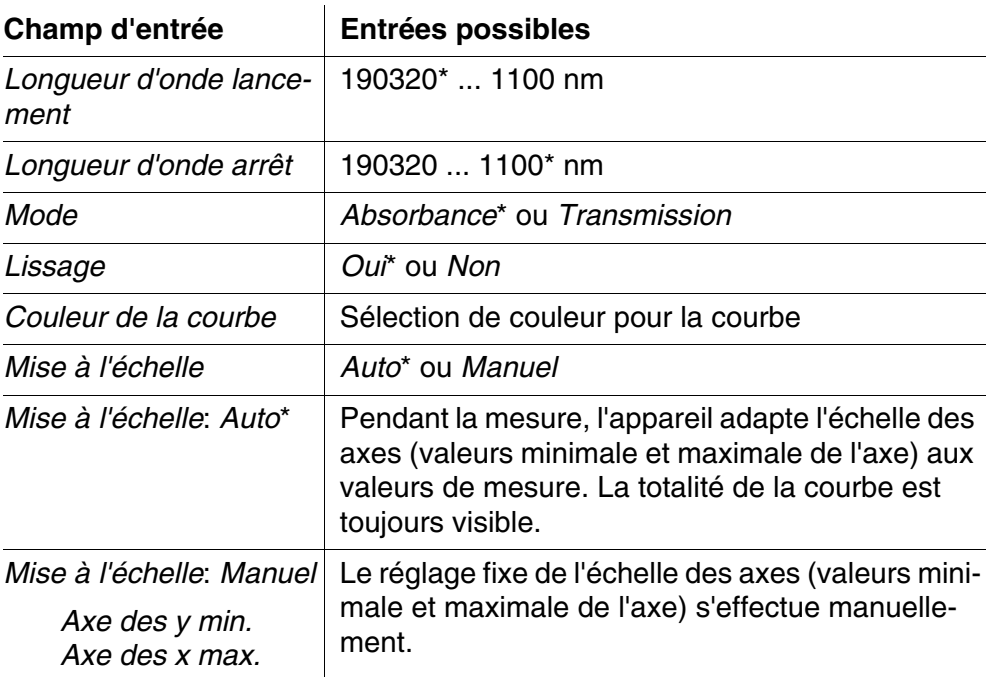

\* Préréglage

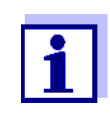

Avec la touche *[Sauvegarder]*, il est possible d'enregistrer les réglages actuels comme profil.

Avec la touche *[Ouvrir]*, il est possible de charger à nouveau le profil enregistré.

Les profils pour spectres sont dotés de l'extension de nom de fichier ".profil".

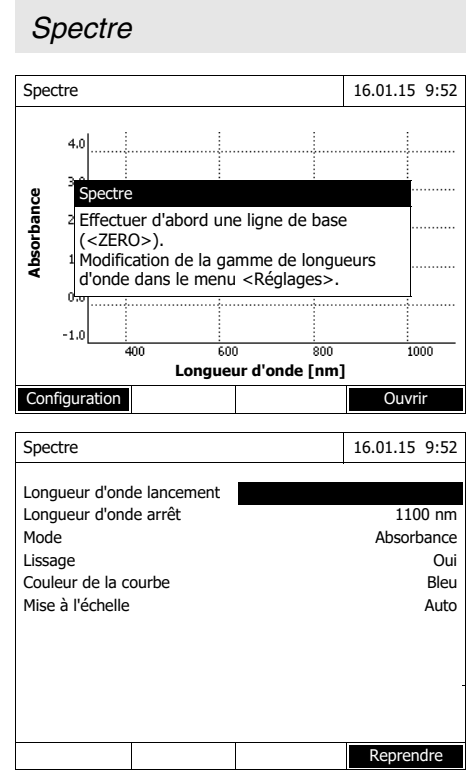

**<HOME>**

#### <span id="page-96-0"></span>**4.9.2 Enregistrement en mode Spectre**

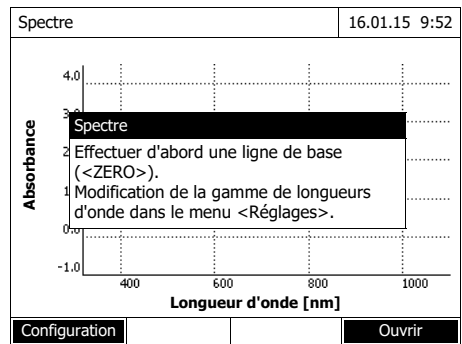

Un message contenant des consignes de service s'affiche.

- **1** Ouvrir le menu de réglage avec *[Configuration]*.
- **2** Modifier, le cas échéant, les réglages standard pour le spectre.
	- Longueurs d'onde pour le point initial et le point final du spectre à enregistrer
	- Mode de représentation (*Absorbance* / *Transmission*)
	- Lissage de la courbe (*Oui*/*Non*)
	- Couleur de la courbe
	- Échelle de l'axe des y *Auto* (plage de valeurs globale) *Manuel* : (plage de valeurs sélectionnée)
- **3** Appuyer sur *[Reprendre]* pour reprendre toutes les entrées.

Un message contenant des consignes de service s'affiche.

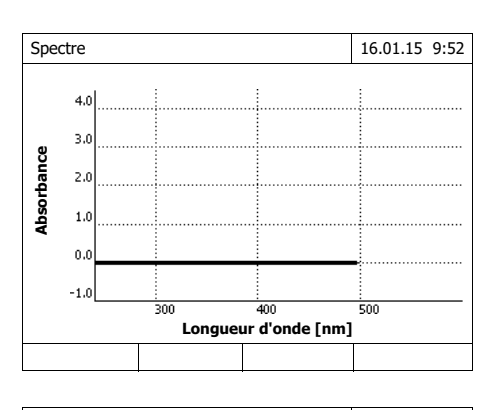

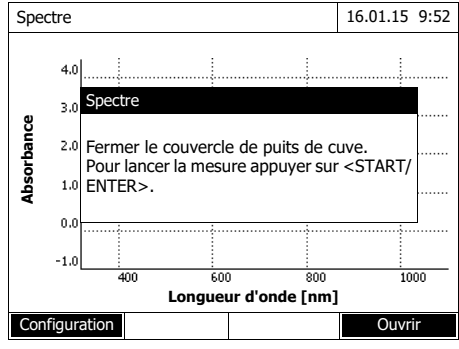

Reprise de la ligne de base :

**4** Appuyer sur la touche **<ZERO·BLANK>**.

> Le photomètre reprend la ligne de base.

**5** Attendre que la ligne de base soit complètement reprise.

Après la reprise de la ligne de base, le photomètre est opérationnel.

Enregistrement du spectre :

- **6** Insérer la cuve (cuve ronde ou cuve rectangulaire) (voir [para](#page-29-0)[graphe 4.2.5 INSÉRER](#page-29-0) LA CUVE).
- **7** Lancer la mesure avec **<START·ENTER>**.

Après enregistrement du spectre, le message "*L'enregistrement du spectre est achevé.*" s'affiche

**8** Attendre que le spectre soit complètement enregistré.

A la fin de l'enregistrement, le message suivant s'affiche : *L'enregistrement du spectre est achevé.*

**9** Appuyer sur **<START·ENTER>** pour confirmer le message.

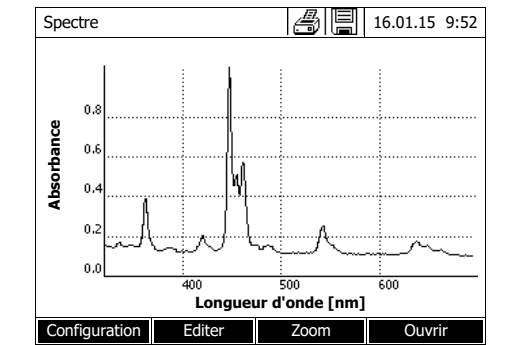

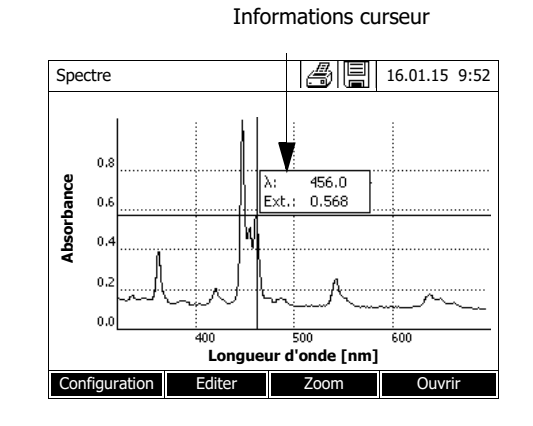

Le curseur se pose sur le maximum absolu du spectre.

- **10** Vous avez les possibilités suivantes :
	- Éditer le spectre aussitôt (voir [paragraphe 4.9.3](#page-98-0))
	- Avec **<PRINT>**, il est possible de sortir le spectre sous forme de graphique sur une imprimante raccordée ou sous forme de fichier pdf.
	- En appuyant sur **<STORE>**, il est possible d'enregistrer le spectre sous forme de fichier \*.csv. Comme emplacement de mémoire, il est possible d'opter pour le photomètre (*Classeur interne DataB*) ou pour une mémoire USB raccordée à la connexion USB-A (*Mémoire USB*). Il est possible d'appeler les spectres enregistrés et de les éditer à tout moment (voir [paragraphe 4.9.3](#page-98-0)).

#### <span id="page-98-0"></span>**4.9.3 Chargement/édition d'un spectre**

Il est possible d'éditer le spectre aussitôt après la mesure. De plus, il est possible d'appeler les spectres enregistrés et de les éditer.

Pour l'édition des spectres, les outils suivants sont disponibles :

- Fonction curseur pour explorer la courbe pas à pas avec affichage des valeurs x et y
- Fonction zoom pour grossir une section
- Fonctions mathématiques pour diverses opérations d'analyse et de calcul. Ces fonctions sont décrites à partir de la [page 101](#page-100-0).

**Chargement d'un spectre enregistré**

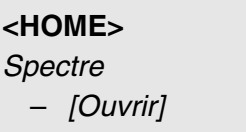

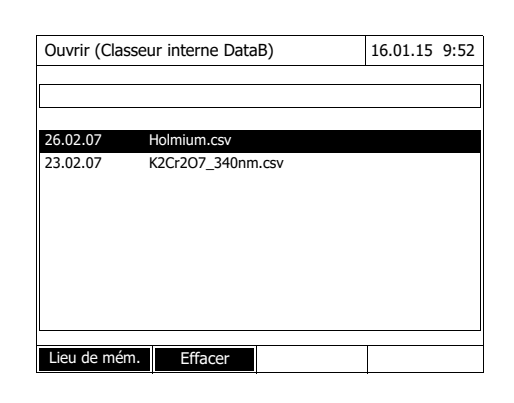

**Curseur**

Informations curseur

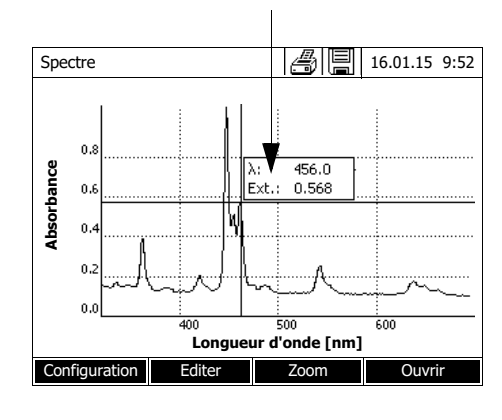

La liste des spectres enregistrés dans la mémoire de rechange s'affiche.

**1** Le cas échéant, appuyer sur *[Lieu de mém.]* pour sélectionner un autre emplacement d'enregistrement du spectre (support d'enregistrement USB sur connexion USB-A).

**2** Sélectionner le spectre désiré.

La vue originale de la courbe s'affiche.

Le curseur est composé d'une ligne verticale et d'une ligne horizontale qui se croisent en un point de la courbe. Les valeurs x et y du point de la courbe s'affichent dans un petit cadre.

Appuyer sur **< >< >** pour déplacer le curseur le long de l'axe des x (longueur d'onde). De cette manière, il est possible d'explorer et d'évaluer la courbe point après point.

**Zoom**

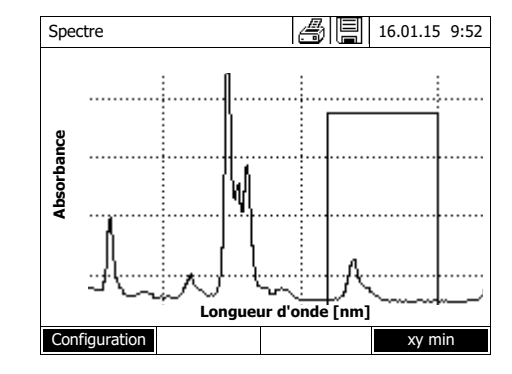

**1** Appuyer sur *[Zoom]*.

La fenêtre de zoom s'affiche. Le coin inférieur droit de la fenêtre de zoom est marquée par un petit carré noir.

– En appuyant sur *[Original]*, il est possible de revenir à tout moment à la vue originale du spectre.

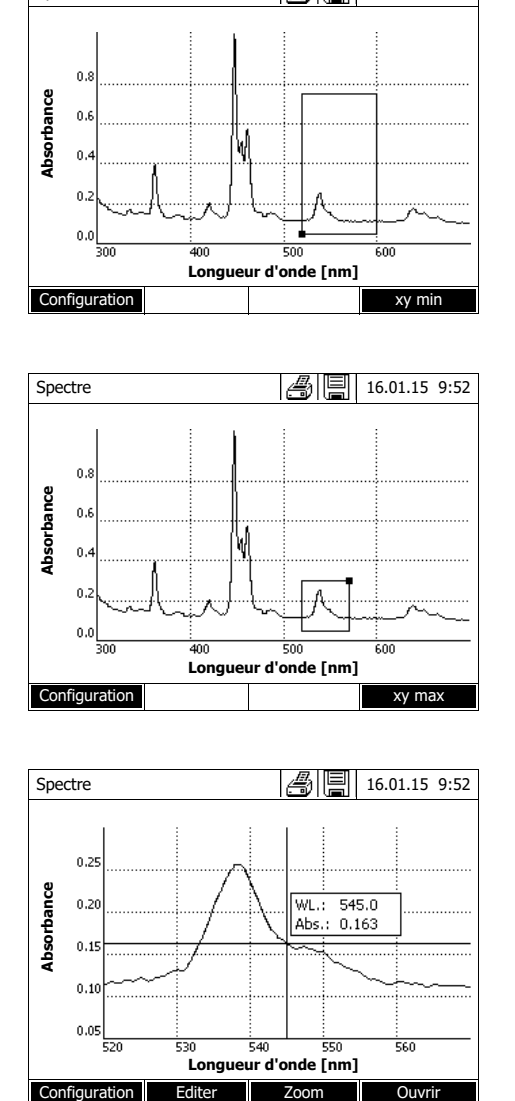

**Longueur d'onde [nm]**

Spectre  $\mathbb{Z}$  |  $\mathbb{Z}$  |  $\mathbb{I}$  | 16.01.15 9:52

- **2** Adaptation de la fenêtre de zoom :
	- Appuyer sur **< >< >** et sur **<**V **><**W **>** pour déterminer le coin inférieur gauche de la fenêtre de zoom.
	- Appuyer sur *[*xy max*]* pour marquer le coin supérieur droit de la fenêtre de zoom (petit carré noir).
	- Appuyer sur **< >< >** et sur **<**V **><**W **>** pour déterminer le coin supérieur droit de la fenêtre de zoom.
- **3** Agrandissement de la fenêtre de zoom :
	- Appuyer sur la touche **<START·ENTER>**. La fenêtre de zoom s'étend à toute la surface du diagramme.

Quitter le zoom :

– Appuyer sur **<ESC>** pour revenir à la vue originale du spectre.

<span id="page-100-0"></span>**Editer** Appuyer sur *[Editer]* pour ouvrir la palette des fonctions mathématiques :

- *Valeurs extrêmes (zone zoomée)* Marque les valeurs extrêmes (minima et maxima) dans le spectre affiché
- *Marquer les points* Ouvre un mode d'édition permettant de marquer différents points du spectre La touche de fonction *[Marquer]* permet de marquer des points individuels.

La longueur d'onde et la valeur de mesure s'affichent sur le point marqué. La touche de fonction *[Effacer]* permet de supprimer certains points individuels.

- *Effacer tous les repères* Supprime tous les points marqués du spectre.
- *Original* Affiche le spectre original, non édité.
- *Intégrale*

Calcule la surface entre la ligne zéro et la courbe à l'intérieur d'un intervalle de longueurs d'onde librement sélectionnable [X1,X2].

*Dérivation*

Calcule la dérivation de la totalité du spectre. Pour le calcul de la deuxième et de la troisième dérivation, il est possible d'exécuter la fonction à plusieurs reprises.

- *Comparer spectre* Charge un deuxième spectre dans le même diagramme à des fins de comparaison directe. Le deuxième spectre s'affiche en magenta.
- *Ajouter spectre* Additionne un spectre enregistré au spectre actuel.
- *Soustraire spectre* Soustrait un spectre enregistré du spectre actuel.
- *Diviser spectre (ratio)* Divise les valeurs d'absorbance et de transmission (%) du spectre actuel par les valeurs d'un spectre enregistré
- *Ajouter une valeur fixe* Additionne une valeur fixe d'absorbance ou de transmission (%) au spectre actuel.
- *Multiplier valeur fixe* Multiplie les valeurs d'absorbance ou de transmission (%) du spectre actuel par une valeur fixe.

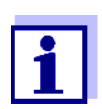

L'addition, la soustraction et la division de deux spectres ne peut jamais s'appliquer qu'à la gamme de longueur d'onde commune aux deux spectres.

### **4.9.4 Enregistrement/exportation du spectre**

Lors de l'enregistrement d'un spectre, le système enregistre le spectre édité aussi bien que le spectre original. Ainsi, il est possible de restaurer le spectre original à partir de tout spectre enregistré.

#### **Enregistrement**

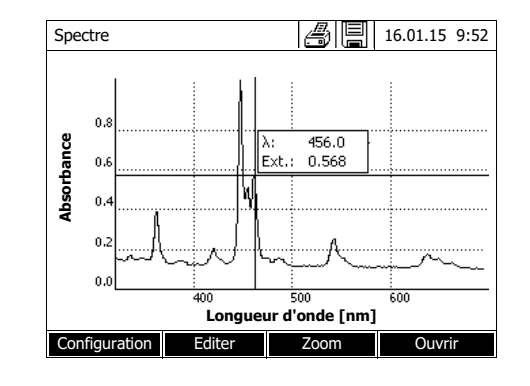

- **1** Enregistrer le spectre (voir [para](#page-96-0)[graphe 4.9.2](#page-96-0)) ou Charger le spectre enregistré (voir [paragraphe 4.9.3](#page-98-0)).
- **2** Si nécessaire, raccorder une mémoire USB à l'interface USB-A.
- **3** Appuyer sur **<STORE>**, pour ouvrir le dialogue d'enregistrement.
- **4** Si nécessaire, appuyer sur *[Lieu de mém.]* pour changer d'emplacement d'enregistrement : *Classeur interne DataB*: Classeur de remplacement dans l'appareil ou *Mémoire USB* : Mémoire USB raccordée à la connexion USB-A.
- **5** Si nécessaire, modifier le nom du fichier. Le photomètre propose automatiquement un nom de fichier univoque à partir de la gamme de longueur d'onde, de la date et de l'heure.
- **6** Appuyer sur **<START·ENTER>** pour enregistrer le fichier.

#### **Exportation sur un PC**

Pour exporter un spectre enregistré sur un PC, voir [paragraphe 4.15](#page-134-0)

### **4.10 Cinétique**

La fonction Cinétique permet de suivre dans le temps l'absorbance et la transmission d'un échantillon pour une longueur d'onde déterminée.

À partir des données de mesure disponibles, le photomètre calcule automatiquement la pente entre points de mesure voisins.

En cas de besoin, il est également possible de déterminer et d'afficher l'activité catalytique.

Pour l'enregistrement de la cinétique, le photomètre exécute, en permanence et à des intervalles de temps réguliers (intervalle de mesure), des mesures

individuelles et enregistre ces valeurs de mesure comme fonction du temps.

Tous les réglages de l'enregistrement sont gérés en tant que profil. Il est possible de créer des profils, de les enregistrer, de les éditer et de les supprimer. Toute mesure suppose un profil correspondant.

#### **4.10.1 Création/édition de profils pour enregistrements en mode Cinétique**

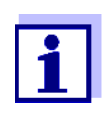

Les profils pour enregistrements en mode Cinétique sont enregistrés sous les numéros 4001 à 4020.

À la livraison, un profil est enregistré dans l'appareil à des fins de démonstration.

Le profil d'un enregistrement en mode Cinétique contient les indications suivantes :

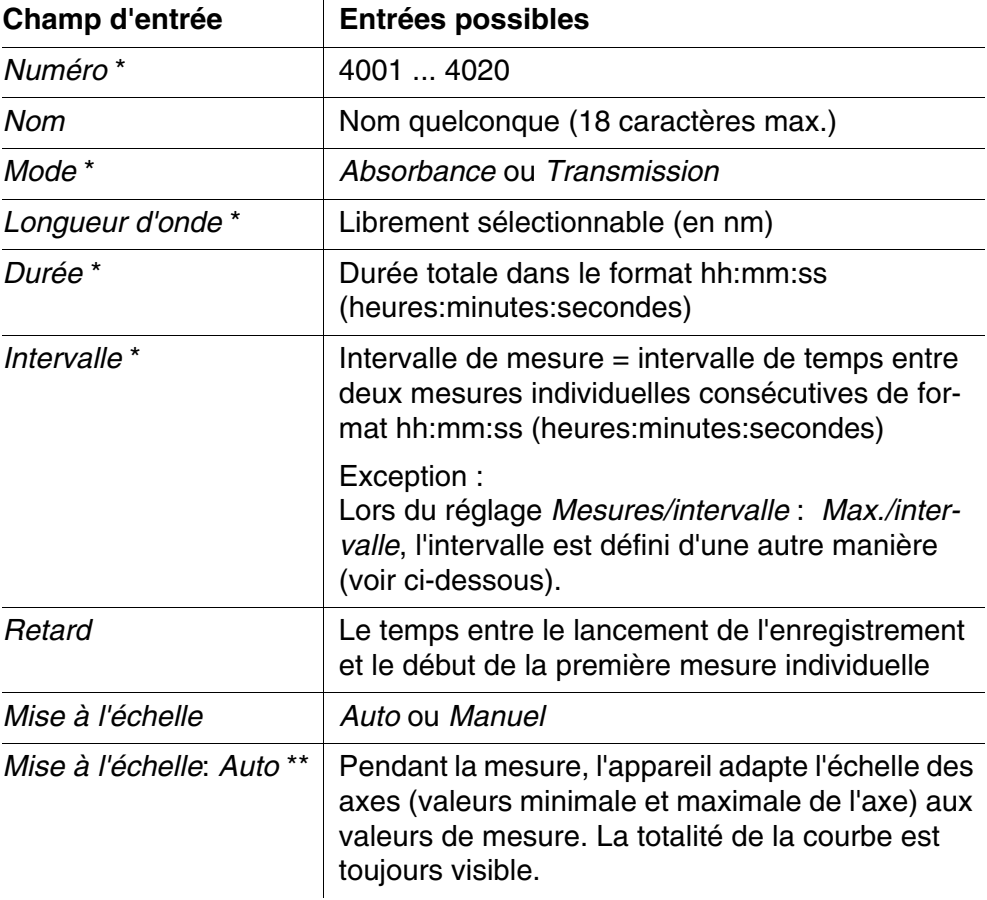

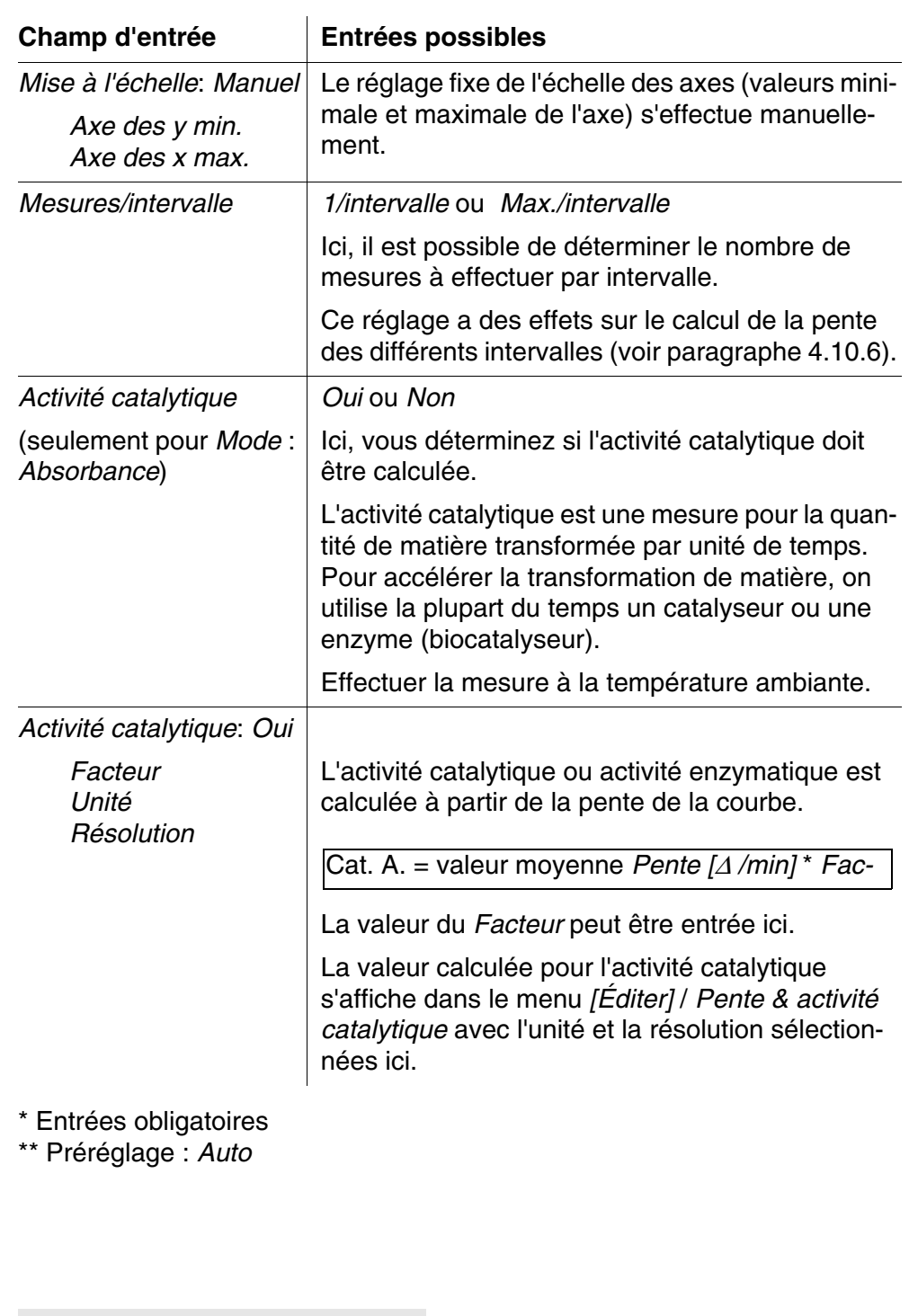

#### **Création/édition d'un profil**

# **<HOME>**

*Cinétique*

– *[Configuration]*

– *Éditer les profils*

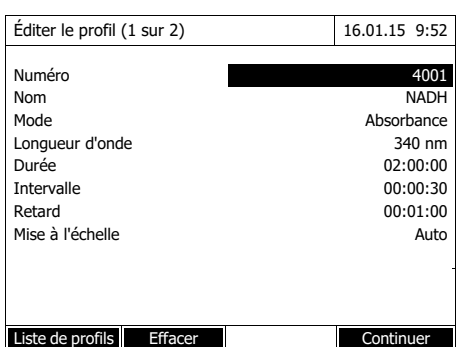

**1** Entrer ici les données du profil. Le prochain numéro de profil disponible est déjà inscrit comme numéro.

Pour remplir les champs d'entrée, il est possible de procéder ainsi :

- Remplir tous les champs d'entrée vides les uns après les autres
- Appuyer sur *[Liste de profils]* pour sélectionner un profil déjà existant comme modèle, lui attribuer un nouveau numéro de profil et adapter les entrées
- Appuyer sur *[Liste de profils]* pour sélectionner un profil existant à éditer (sans changement de numéro).
- Appuyer sur *[Effacer]*, pour supprimer tout le profil.
- **2** Appuyer sur *[Continuer]* pour commuter sur d'autres réglages.
- **3** Entrer ici d'autres données pour le profil.
- **4** Appuyer sur *[Achever]* pour reprendre toutes les entrées.

Le profil est créé et sélectionné. Le photomètre est opérationnel.

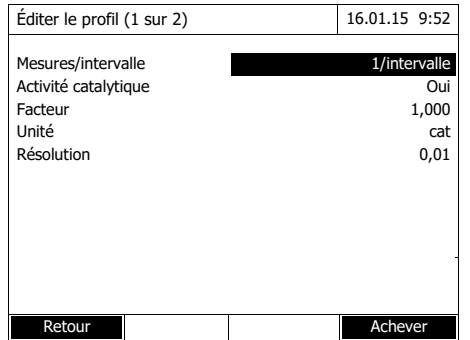

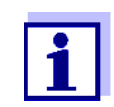

La fonction *Activité catalytique* est disponible seulement lorsque le mode Absorbance a été sélectionné.

### <span id="page-105-0"></span>**4.10.2 Chargement d'un profil pour** l'enregistrement en mode **Cinétique**

Pour charger un profil pour un enregistrement en mode Cinétique, procéder ainsi :

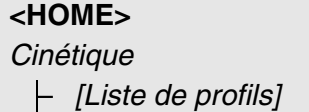

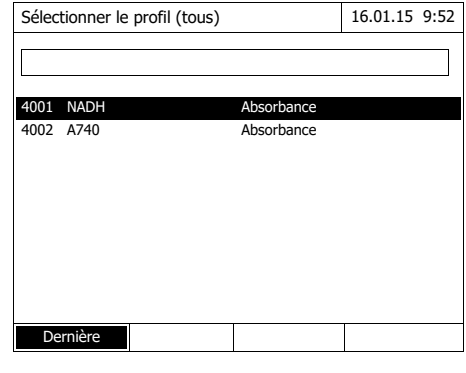

La liste des profils s'affiche. Les profils sont classés par numéro de profil.

Sélection du profil :

- **1** Appuyer sur <▲ ><▼ > pour sélectionner le profil désiré. La sélection active apparaît en blanc sur fond noir.
- **2** Appuyer sur **<START·ENTER>** pour que la sélection soit reprise. Le photomètre est opérationnel.

#### **Limitation de la liste de profils**

Pour faciliter la recherche lorsque la liste est très longue, il est possible de limiter la liste de profils en procédant ainsi :

- En appuyant sur *[Dernière utilisée]*, il est possible de limiter la liste de profils au dix derniers profils utilisés.
- La fonction de recherche permet de chercher dans la liste une certaine séquence de caractères, par ex. numéro de méthode ou nom de test.

#### **Fonction de recherche**

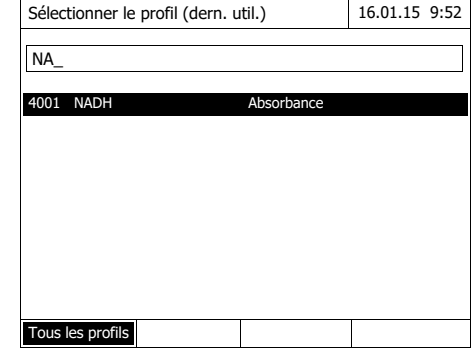

#### Recherche selon une séquence de caractères :

Entrer la séquence de caractères à rechercher dans la fenêtre de recherche avec **<A...9>**.

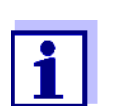

Lors de la recherche, veiller à entrer correctement minuscules et majuscules.

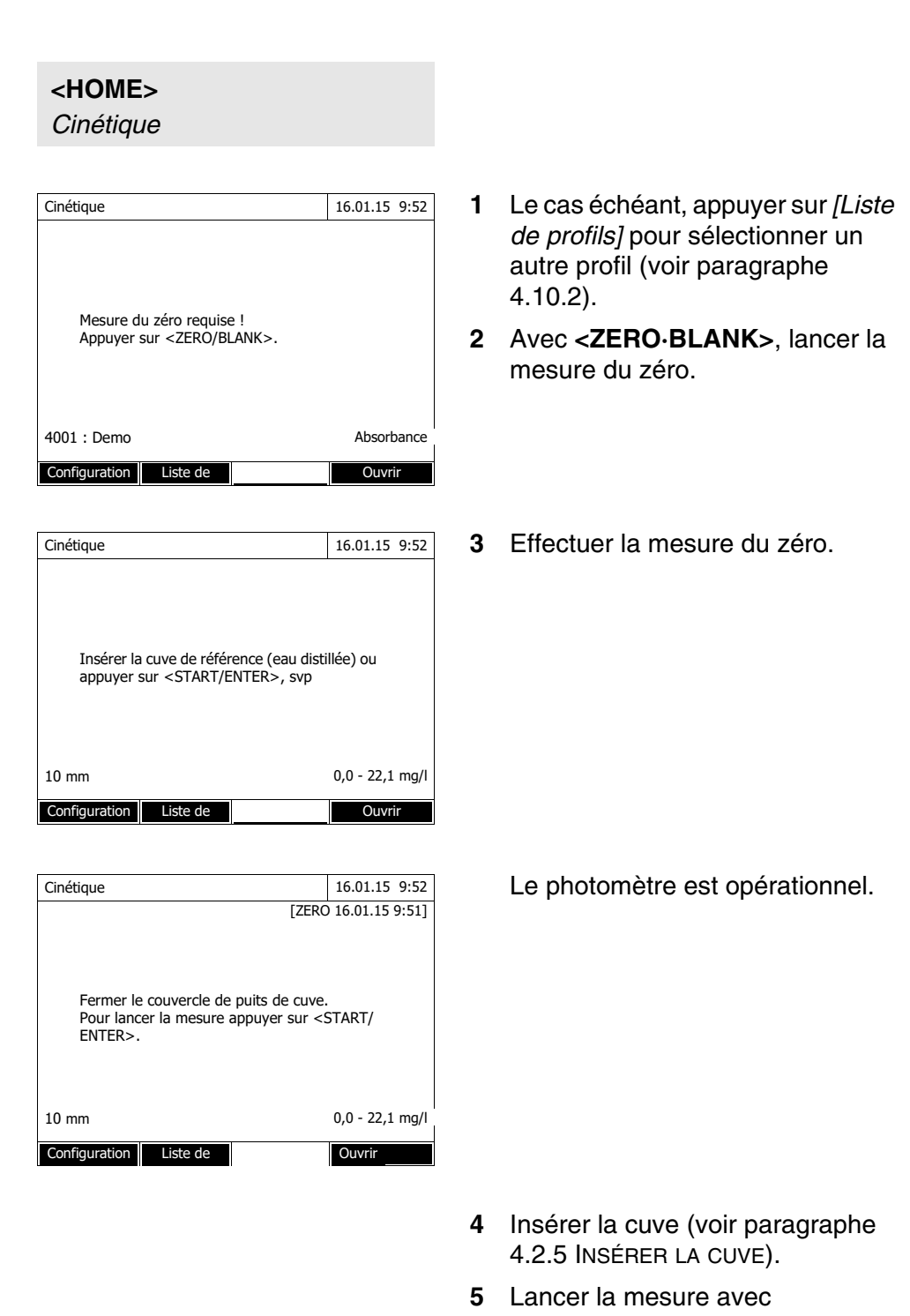

# **4.10.3 Enregistrement en mode Cinétique**

**<START·ENTER>**.

Le photomètre lance automatiquement l'enregistrement.
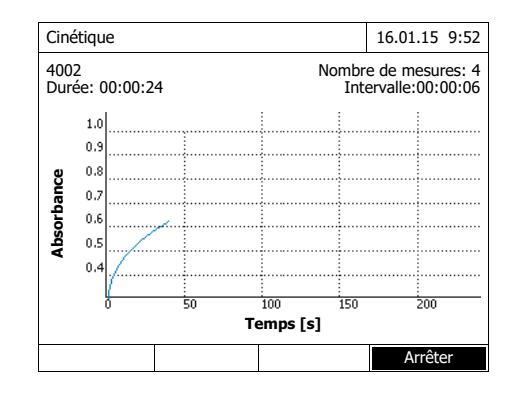

# Informations curseurCinétique  $\left|\frac{B}{\sqrt{3}}\right| \left|\frac{m}{2}\right|$  16.01.15 9:52 4002 Nombre de mesures: 4 Durée: 00:00:24 Intervalle:00:00:06  $\overline{11}$  $0.5$ lv: 82 and the configuration Liste de **Editer Couvrir**<br>
Configuration Liste de **Editer** Ouvrir **Temps [s]**

**6** Attendre que l'enregistrement soit terminé.

#### Possibilités d'interruption :

- Appuyer sur *[Arrêter]* pour interrompre l'enregistrement avant qu'il soit terminé. Il est possible d'enregistrer et d'éditer la courbe enregistrée jusqu'alors (voir [paragraphe 4.10.6](#page-112-0)).
- Appuyer sur **<ESC>** pour interrompre complètement la mesure. La courbe enregistrée jusqu'alors est rejetée.
- **7** Après écoulement de la durée réglée (*Durée*), le curseur s'affiche.

Vous avez les possibilités suivantes :

- Il est possible d'explorer la courbe avec le curseur et d'afficher les données de mesure pour chaque point (voir [para](#page-112-0)[graphe 4.10.6\)](#page-112-0)
- Avec **<PRINT>**, il est possible de sortir la courbe cinétique sous forme de graphique sur une imprimante raccordée ou sous forme de fichier pdf.
- Il est possible d'enregistrer la courbe cinétique avec **<STORE>** (voir [paragraphe](#page-108-0)  [4.10.4](#page-108-0)).
- Autres fonctions de traitement de l'enregistrement cinétique (voir [paragraphe 4.10.6](#page-112-0))
- Appuyer sur **<ESC>** pour fermer l'enregistrement cinétique.

# <span id="page-108-0"></span>**4.10.4 Enregistrement/exportation de l'enregistrement en mode Ciné-**

#### **tique**

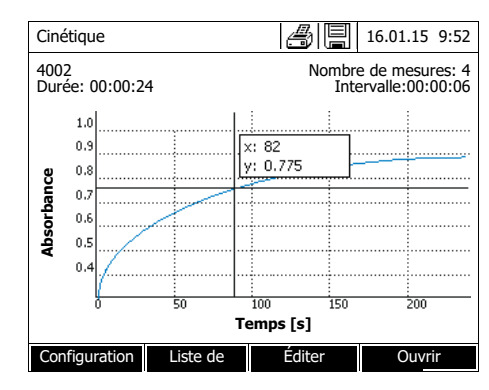

**1** Exécuter l'enregistrement cinétique (voir [paragraphe 4.10.3](#page-107-0)) ou

Charger un enregistrement cinétique enregistré (voir [paragraphe](#page-108-0)  [4.10.4\)](#page-108-0).

- **2** Si nécessaire, raccorder une mémoire USB à l'interface USB-A.
- **3** Appuyer sur **<STORE>**, pour ouvrir le dialogue d'enregistrement.
- **4** Si nécessaire, appuyer sur *[Lieu de mém.]* pour changer d'emplacement d'enregistrement : *Classeur interne DataB*: Classeur de remplacement dans l'appareil ou *Mémoire USB* : Mémoire USB raccordée à la connexion USB-A.
- **5** Si nécessaire, modifier le nom du fichier.
- **6** Appuyer sur **<START·ENTER>** pour enregistrer le fichier.

**Exportation sur un PC** Pour l'exportation d'un enregistrement cinétique enregistré sur un PC, voir [paragraphe 4.15](#page-134-0)

#### **110** ba77094f06 07/2022

# **Enregistrement**

**Exemple d'un enregistrement cinétique (fichier \*.csv)**

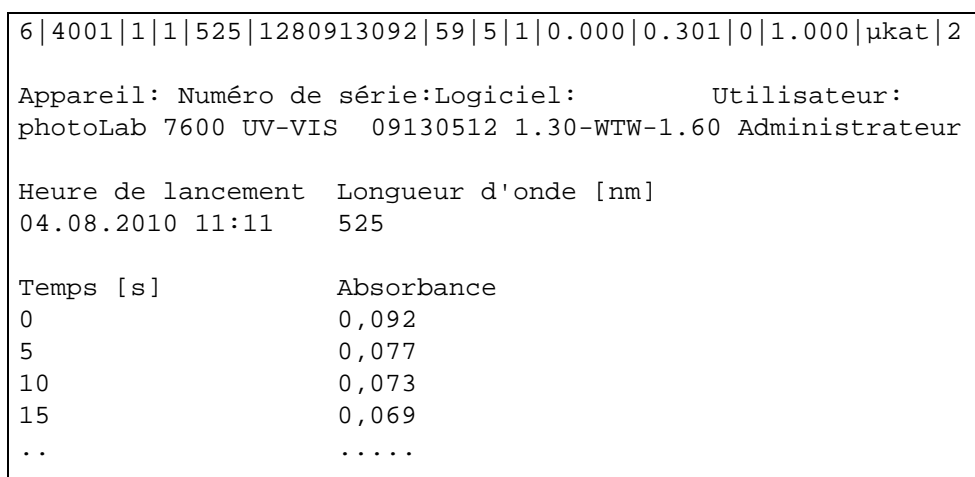

Signification de la ligne 1 :

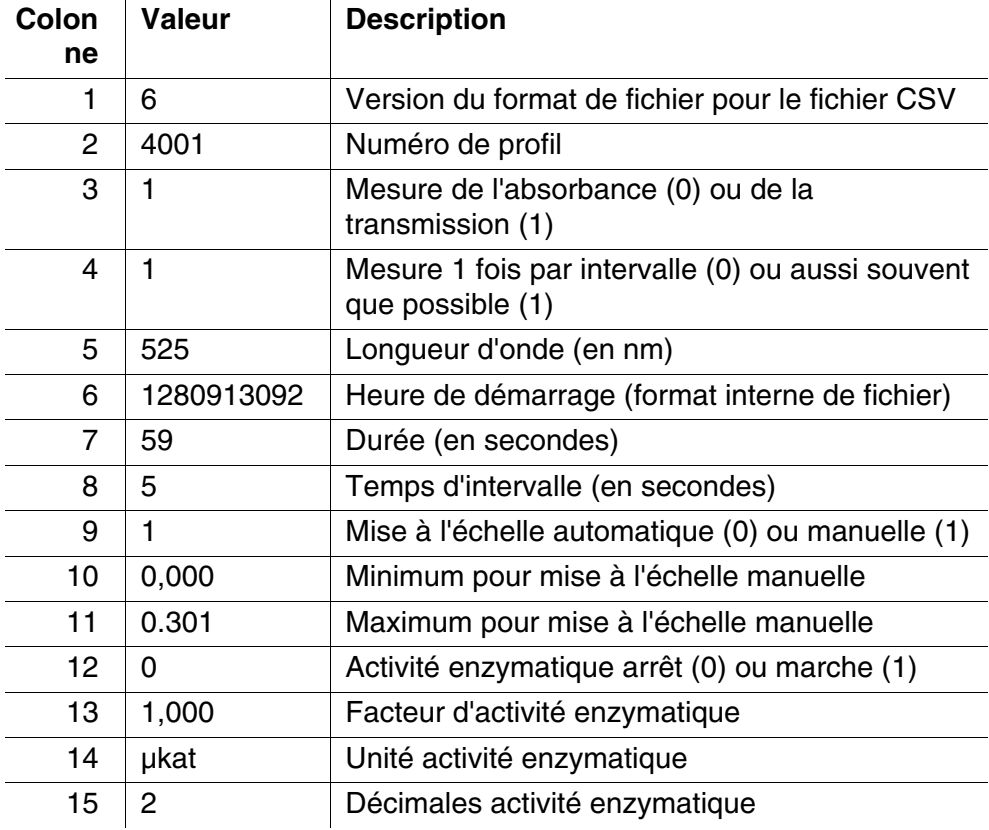

#### **4.10.5 Chargement de l'enregistrement en mode Cinétique**

Il est possible de charger et de consulter les enregistrements en mode Cinétique enregistrés.

**Chargement d'un enregistrement Cinétique mémorisé**

# **<HOME>** *Cinétique* – *[Ouvrir]*

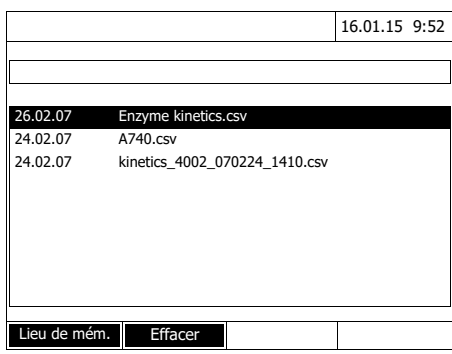

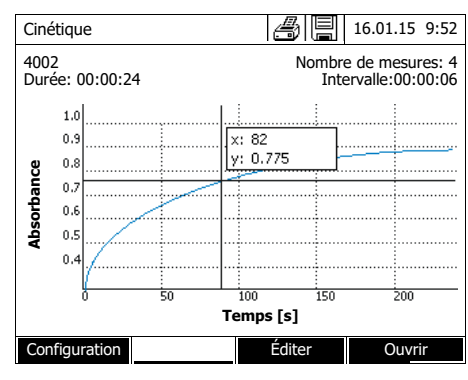

La liste des enregistrements en mode Cinétique enregistrés s'affiche (*Classeur interne DataB*).

- **1** Appuyer sur *[Lieu de mém.]* pour sélectionner l'emplacement de sauvegarde de l'enregistrement cinétique (*Classeur interne DataB* ou *Mémoire USB* pour un support d'enregistrement USB raccordé à la connexion USB-A).
- **2** Sélectionner l'enregistrement en mode Cinétique désiré.

La courbe est chargée.

Vous avez les possibilités suivantes :

- Il est possible d'explorer la courbe avec le curseur et d'afficher les données de mesure pour chaque point (voir [para](#page-112-0)[graphe 4.10.6](#page-112-0))
- Avec **<PRINT>**, il est possible de sortir la courbe cinétique sous forme de graphique sur une imprimante raccordée ou sous forme de fichier pdf.
- Il est possible d'enregistrer la courbe cinétique avec **<STORE>** (voir [paragraphe](#page-108-0)  [4.10.4](#page-108-0)).
- Autres fonctions de traitement de l'enregistrement cinétique (voir [paragraphe 4.10.6\)](#page-112-0)
- Appuyer sur **<ESC>** pour fermer l'enregistrement cinétique.

#### <span id="page-112-0"></span>**4.10.6 Traitement de l'enregistrement en mode Cinétique**

Les fonctions suivantes sont disponibles pour les enregistrements cinétiques :

- Exploration de la courbe avec le curseur
- Affichage d'une liste des pentes de la courbe pour chaque intervalle
- Mise à l'échelle de l'axe des y du diagramme
- Affichage commun de deux enregistrements cinétiques et d'un graphique
- Affichage de la différence de deux enregistrements cinétiques

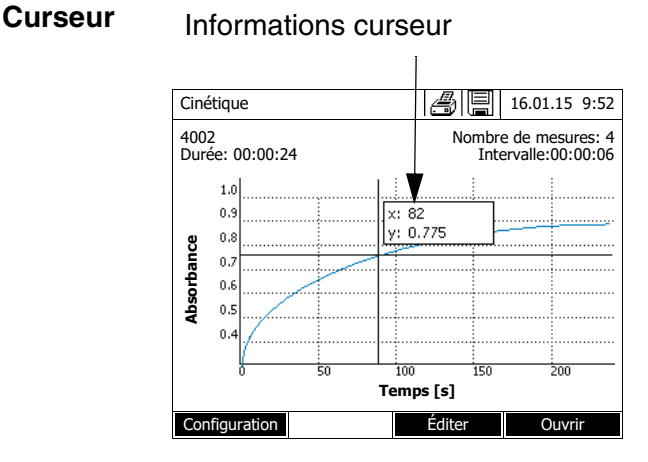

Le curseur est composé d'une ligne verticale et d'une ligne horizontale qui se croisent en un point de la courbe. Les valeurs x et y du point de la courbe s'affichent dans un petit cadre.

Appuyer sur **< >< >** pour déplacer le curseur le long de l'axe des x (axe des temps). De cette manière, il est possible d'explorer et d'évaluer la courbe point après point.

#### **Pente de la courbe et activité catalytique**

La fonction *Pente & activité catalytique* affiche la pente de la courbe cinétique dans les différentes sections (intervalles) de la courbe. Une section correspond à la valeur *Intervalle* entrée dans le profil.

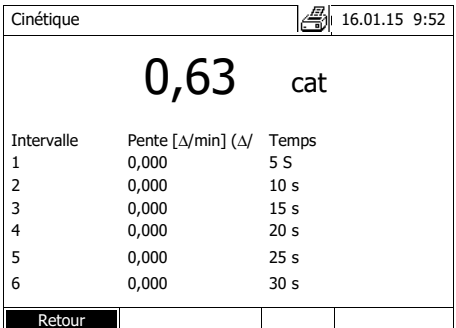

**1** Avec *[Éditer]* / *Pente & activité catalytique*, afficher la pente de la courbe cinétique dans ses diverses sections (intervalles).

Si le calcul de l'activité catalytique a été sélectionné lors de la création d'un profil, elle s'affiche ici avec la pente.

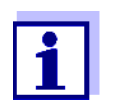

La fonction *Pente & activité catalytique* est disponible seulement lorsque les enregistrements cinétiques ont été effectués dans le mode Absorbance.

La pente affichée pour un intervalle est déterminée selon le profil comme suit :

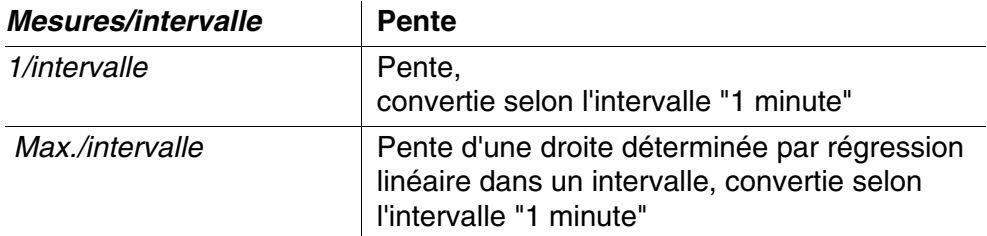

**Échelle de l'axe des y** Avec *[Configuration]*/*Mise à l'échelle*/*Manuel*, il est possible de déterminer manuellement l'échelle de l'axe des y.

*Comparaison cinétique* Appuyer sur *[Éditer]* / *Comparaison cinétique* afin de charger un deuxième enregistrement cinétique pour comparaison directe dans le même diagramme.

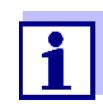

La fonction *Comparaison cinétique* est exécutable seulement si les deux enregistrements cinétiques ont été effectués dans le mode Absorbance.

*Soustrait les cinétiques* Appuyer sur *[Éditer]* / *Soustrait les cinétiques* pour soustraire un enregistrement cinétique sauvegardé de l'enregistrement cinétique actuel.

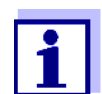

La fonction *Soustrait les cinétiques* est exécutable seulement si les deux enregistrements cinétiques ont été effectués avec les réglages suivants :

- Mode: Absorbance
- Mesures/intervalle: 1/intervalle
- Intervalle identique

#### **4.11 Minuterie**

Il est possible d'utiliser la minuterie pour se faire rappeler l'écoulement d'un intervalle de temps par un signal acoustique.

Le photomètre connaît deux types de minuteries :

- *Délai programmé* (minuterie définie par l'utilisateur) est une minuterie librement réglable. L'intervalle et le nom sont librement réglables. Il n'y a qu'une seule minuterie librement réglable. Elle ne peut pas être effacée (voir [paragraphe 4.11.1\)](#page-115-0).
- Le terme *Minuterie d'analyse* désigne des minuteries faisant partie intégrante de l'appareil. Le nom et l'intervalle des minuteries d'analyse sont enregistrées dans les données de méthode des méthodes de mesure (mode *Concentration*). Le nombre des minuteries d'analyse disponibles correspond au nombre des temps de réaction prescrits dans les prescriptions d'analyse des méthodes programmées (voir [paragraphe 4.11.2\)](#page-115-1).

Le photomètre gère toutes les minuteries dans la vue d'ensemble des minuteries.

Pour ouvrir la vue d'ensemble des minuteries (menu *Minuterie*), appuyer sur la touche **<TIMER>**. L'ouverture du menu *Minuterie* est possible dans toutes les situations de commande.

Les autres fonctions ne sont pas perturbées par l'utilisation de la minuterie. Pour quitter la vue d'ensemble des minuteries, appuyer sur la touche **<ESC>**.

Lors de la première ouverture du menu *Minuterie*, la vue d'ensemble des minuteries contient seulement la minuterie définie par l'utilisateur. Les minuteries d'analyse peuvent être appelées dans la liste ou à nouveau supprimées de la liste par l'utilisateur selon les besoins (voir [paragraphe 4.11.2\)](#page-115-1).

La vue d'ensemble des minuteries affiche l'état de chaque minuterie et, pour les minuteries en marche, le temps restant sur l'intervalle de temps réglé.

Toutes les minuteries sont démarrées à la main.

Dès qu'une seule minuterie est démarrée, l'écran affiche en plus le symbole de minuterie dans tous les états de fonctionnement.

Dès qu'une minuterie est démarrée, elle reçoit le statut de minuterie *Actif*. Quand l'intervalle de temps réglé est écoulé, l'état de la minuterie passe de *Actif* à *Expiré* et un signal acoustique retentit.

Lorsque l'état de la minuterie a commuté sur *Expiré*, le signal acoustique retentit jusqu'à ce que la minuterie soit à nouveau arrêtée manuellement. Après l'arrêt, l'état de la minuterie commute sur *Inactif* et le signal acoustique s'éteint.

## <span id="page-115-0"></span>**4.11.1 Minuterie définie par l'utilisateur (***Délai programmé***)**

Pour entrer manuellement des intervalles de temps, utiliser la fonction *Délai programmé*.

#### **<TIMER>**

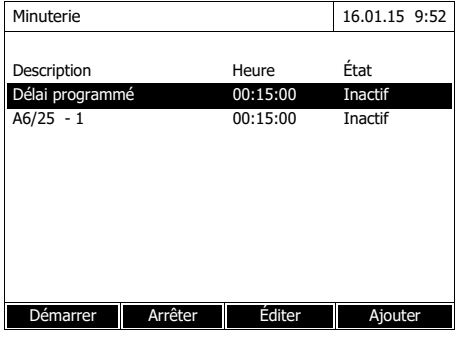

Le menu *Minuterie* est ouvert.

- **1** Marquer la minuterie *Délai programmé*.
- **2** Le cas échéant, appuyer sur *[Éditer]* pour modifier le nom et l'heure de la minuterie.
- **3** Appuyer sur *[Démarrer]* pour démarrer la minuterie marquée.

Le statut de la minuterie est *Actif*. Lorsque l'intervalle de temps réglé est écoulé, un signal acoustique est émis et l'état commute sur *Expiré*.

**4** Appuyer sur *[Arrêter]* pour arrêter la minuterie marquée.

Le statut de la minuterie commute sur *Inactif*. Le signal acoustique est désactivé.

#### <span id="page-115-1"></span>**4.11.2 Minuterie d'analyse**

Entre les différentes étapes des mesures effectuées selon une méthode de mesure, il faut souvent respecter des temps de réaction. La longueur du temps de réaction est fixée dans les prescriptions d'analyse correspondantes.

Pour tous les temps de réaction prescrits, des minuteries d'analyse réglées sur l'intervalle de temps correspondant sont intégrées à l'appareil. Les noms de chacune des minuteries d'analyse contiennent le nom de méthode correspondant et, en plus, un numéro courant permettant de distinguer plusieurs minuteries au sein d'une même méthode.

Pour pouvoir utiliser une minuterie d'analyse pour une méthode, il faut d'abord - opération unique - la charger dans la vue d'ensemble des minuteries.

À cet effet, commencer par sélectionner la méthode désirée, puis ajouter les minuteries d'analyse à la vue d'ensemble des minuteries afin de les démarrer en cas de nécessité.

La vue d'ensemble des minuteries contient toujours la minuterie libre ainsi que les minuteries d'analyse sélectionnées.

**<TIMER>**

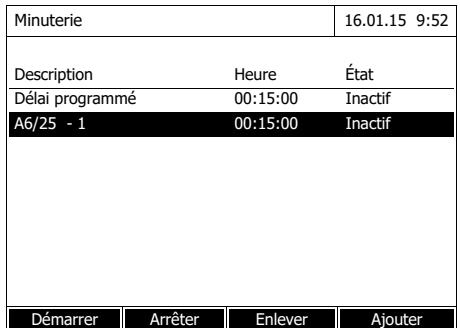

**1** Sélectionner la méthode désirée dans le mode *Concentration*.

Sélection manuelle de la méthode (voir [paragraphe 4.5.5\)](#page-41-0).

**2** Ouvrir le menu Minuterie.

Le menu *Minuterie* est ouvert.

**3** Le cas échéant, appuyer sur *[Ajouter]* pour ajouter une nouvelle minuterie d'analyse à la liste.

Remarque :

La touche de fonction *[Ajouter]* s'affiche seulement en cas de sélection d'une méthode pour laquelle ont été programmées des minuteries d'analyse qui ne sont pas encore affichées dans la liste des minuteries.

- **4** Marquer une minuterie d'analyse.
- **5** Le cas échéant, appuyer sur *[Enlever]* pour supprimer la minuterie d'analyse de la liste.
- **6** Appuyer sur *[Démarrer]* pour démarrer la minuterie marquée.

Le statut de la minuterie est *Actif*. Lorsque l'intervalle de temps réglé est écoulé, un signal acoustique est émis et l'état commute sur *Expiré*.

**7** Appuyer sur *[Arrêter]* pour arrêter la minuterie marquée.

Le statut de la minuterie commute sur *Inactif*. Le signal acoustique est désactivé.

# **4.12 Mémoire**

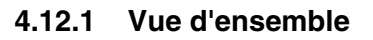

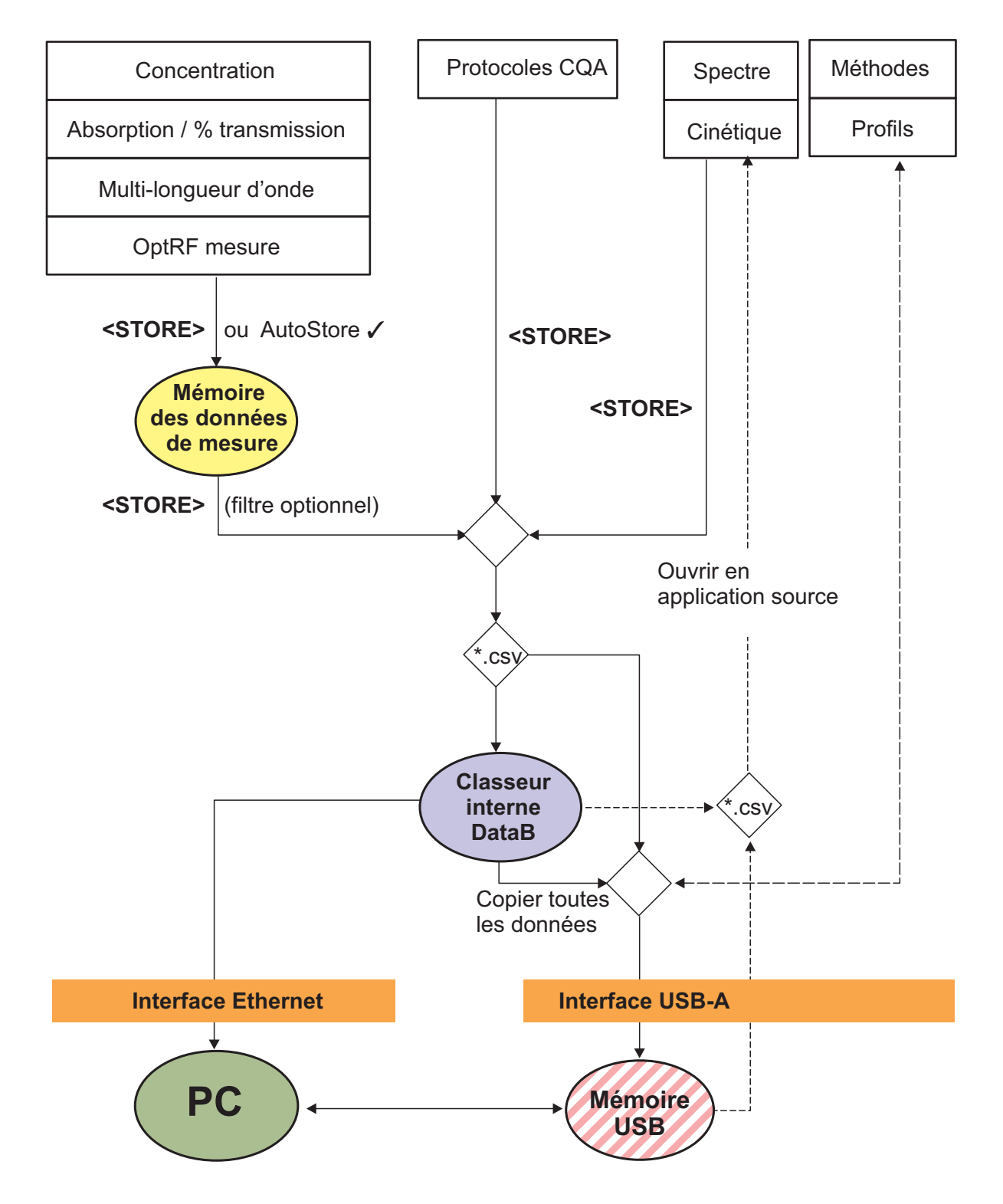

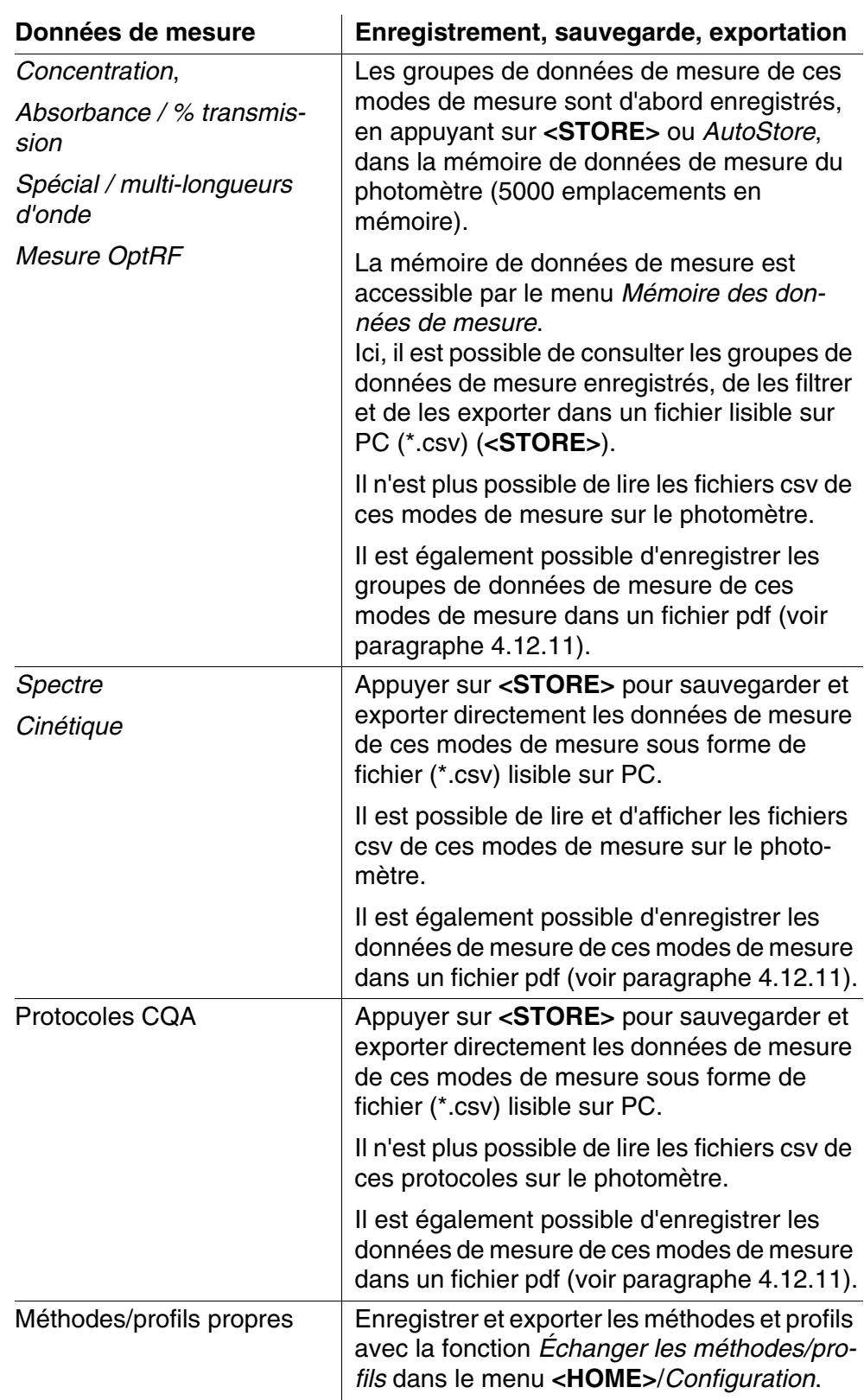

Comme emplacement de sauvegarde pour les fichiers lisibles sur PC (\*.csv, \*.pdf), il est possible de sélectionner lors de chaque exportation soit le photomètre (*Classeur interne DataB*) soit une mémoire externe (*Mémoire USB*). Les données sont mémorisées sur une mémoire externe dans le répertoire "DataB photoLab 7....".

Les données en mémoire dans le photomètre (*Classeur interne DataB*) peuvent être transmises ultérieurement à un PC raccordé ou à une mémoire externe (*Mémoire USB*).

#### <span id="page-119-0"></span>**4.12.2 Remarques relatives à l'utilisation de supports d'enregistrement USB**

La sécurité des données enregistrées sur les supports d'enregistrement USB dépend de la qualité du support et de la transmission de données. Les données sont partiellement ou pas du tout enregistrées lorsque par ex.

- l'alimentation électrique de la mémoire externe est interrompue en cours d'enregistrement, ou que
- la mémoire externe est retirée trop tôt du photomètre pendant un processus de sauvegarde de données.

Pour prévenir la perte de données, nous recommandons :

- Commencer par enregistrer toutes les données sur la mémoire interne du photomètre.
- Laisser le support d'enregistrement USB branché sur le photomètre encore quelque temps après l'exécution de la sauvegarde de données.
- Contrôler l'intégralité des données sauvegardées, par ex. sur le PC.
- Utiliser le support d'enregistrement USB pour le transport de données mais ne pas s'en servir pour la sauvegarde durable des données.

#### **4.12.3 Groupes de données de mesure**

Un groupe de données de mesure complet comprend :

- Le numéro courant (automatiquement attribué par le photomètre)
- La date et l'heure
- Le code d'identification (par ex. No d'ident. ou "AutoStore")
- Le nom d'utilisateur
- Les paramètres de mesure, par ex. numéro de méthode, dilution, longueur d'onde (dépend du mode de mesure)
- La valeur mesurée avec l'unité et, le cas échéant, la formule chimique

Les groupes de données de mesure peuvent être :

- Sauvegardés (voir [paragraphe 4.12.4](#page-120-0))
- Affichés et imprimés (voir [paragraphe 4.12.6](#page-123-0))

**Éléments d'un groupe de données de mesure**

**Opérations avec groupes de données**

**de mesure**

- Filtrés, c'est-à-dire sélectionnés et écartés en fonction de certains critères (voir [paragraphe 4.12.7](#page-124-0) et [paragraphe 4.12.8\)](#page-125-0)
- Supprimés (voir [paragraphe 4.12.9](#page-126-0)).

**Si la mémoire est pleine** Il est possible de supprimer des groupes de données de mesure (voir [para](#page-126-0)[graphe 4.12.9\)](#page-126-0) ou de recouvrir le groupe de données le plus ancien lors de la prochaine opération de sauvegarde. Une interrogation de sécurité intervient avant que le groupe de données soit recouvert. Pour sauvegarder les données de mesure, il est possible de les transmettre à partir de la mémoire de données de mesure dans le classeur interne DataB ou sur un support d'enregistrement USB branché sur la connexion USB-A et de les archiver ensuite à partir de là (voir [paragraphe 4.15\)](#page-134-0).

#### <span id="page-120-0"></span>**4.12.4 Sauvegarde manuelle des groupes de données de mesure**

Après chaque mesure, il est possible de procéder à la sauvegarde manuelle des données de mesure en appuyant sur la touche **<STORE>**. Elles sont alors enregistrées dans la mémoires de données de mesure. Le symbole de mémoire **A** affiché dans la ligne d'en-tête indique que les données de mesure affichées à l'écran sont prêtes à être enregistrées. En outre, les modes de mesure *Concentration*, *Absorbance / % transmission*, *Spécial / multi-longueurs d'onde* et *OptRF* permettent de mémoriser automatiquement toutes les nouvelles valeurs de mesure au moment de la mesure (*AutoStore*, voir [paragraphe 4.12.5\)](#page-121-0).

#### **Enregistrement avec code d'identification (ID)**

Lors de l'enregistrement manuel, après activation de la touche **<STORE>**, le champ d'entrée du code d'identification (ID) s'ouvre. Pour faciliter l'identification ultérieure des groupes de données de mesure, il est possible d'entrer dans ce champ une séquence de caractères alphanumériques composée par l'utilisateur. Cette séquence peut comprendre jusqu'à 30 caractères.

Les données de mesure suivantes sont enregistrées, automatiquement (voir [paragraphe 4.12.5](#page-121-0)) ou manuellement (au moyen de la touche **<STORE>**, voir [paragraphe 4.12.4\)](#page-120-0), d'abord dans la mémoires de données de mesure :

- Concentration
- Multi-longueurs d'onde
- Mesure OptRF
- Absorbance / % transmission

Il est possible de filtrer selon des critères de filtre les données enregistrées dans la mémoires de données de mesure et de les exporter ensuite dans le format \*.csv lisible sur PC.

Lors de l'enregistrement, le photomètre propose automatiquement un nom de fichier univoque.

**Exemple : Sauvegarde de données provenant de la mémoire de données de mesure**

#### **<HOME>**

Lieu de mém.

MData\_1.csv

*Concentration*, *Absorbance / % transmission*, *Spécial / multi-longueurs d'onde* ou *Mesure OptRF*

– *[Configuration]*

*mesure*

– *Mémoire des données de* 

Enregistrer (Classeur interne DataB) 16.01.15 9:52

- **1** Si nécessaire, poser des critères de filtre en appuyant sur *[Configuration]*.
- **2** Appuyer sur **<STORE>** pour ouvrir le dialogue de sauvegarde.

Le photomètre propose automatiquement l'emplacement d'enregistrement *Classeur interne DataB* et un nom de fichier.

- **3** Si nécessaire, appuyer sur *[Lieu de mém.]* pour changer l'emplacement d'enregistrement (*Mémoire USB*).
- **4** Si nécessaire, modifier le nom de fichier proposé.
- **5** Appuyer sur **<START·ENTER>** pour enregistrer les données de mesure.

Les données sont enregistrées. Si le photomètre (*Classeur interne DataB*) a été sélectionné comme emplacement d'enregistrement, il est possible, dans un deuxième pas, de copier les données sur une mémoire USB (voir [para](#page-135-0)[graphe 4.15.1](#page-135-0)).

#### <span id="page-121-0"></span>**4.12.5 Sauvegarde automatique des groupes de données de mesure**

Pour les modes de mesure *Concentration*, *Absorbance / % transmission*, *Spécial / multi-longueurs d'onde* et *OptRF*, il est possible de documenter automatiquement chaque valeur de mesure (*AutoStore*). Dans l'état à la

livraison, la fonction *AutoStore* est active.

Le code "AutoStore" est attribué à tous les groupes de données de mesure automatiquement enregistrés. Le code "AutoStore" est recouvert lors de la sauvegarde manuelle ultérieure (**<STORE>**) du même groupe de données de mesure.

Tout groupe de données de mesure n'est jamais enregistré qu'une fois dans la mémoire des valeurs de mesure.

Pour activer ou désactiver la fonction *AutoStore*, procéder ainsi :

**Activation / désactivation de la fonction** *AutoStore*

**<HOME>**

*Concentration*, *Absorbance / % transmission*, *Spécial / multi-longueurs d'onde* ou *Mesure OptRF* – *[Configuration]*

– *Mémoire des données de mesure*

> Les fonctions disponibles s'affichent.

**1** Sélectionner *AutoStore* et confirmer.

La fonction *AutoStore* est active  $(\checkmark)$  ou désactivée (pas de crochet).

- **2** Si désiré, l'option de menu *AutoStoreID* permet d'attribuer une désignation (ID) aux valeurs de mesure automatiquement mémorisées.
- **3** Si l'option de menu *AutoStoreIncrémenter ID* est sélectionnée ( $\checkmark$ ), la désignation (ID) des valeurs de mesure automatiquement mémorisées reçoit un numéro courant.

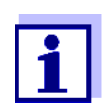

Le réglage *AutoStore* est valable globalement pour les modes de mesure *Concentration*, *Absorbance / % transmission*, *Spécial / multi-longueurs d'onde* et *Mesure OptRF*.

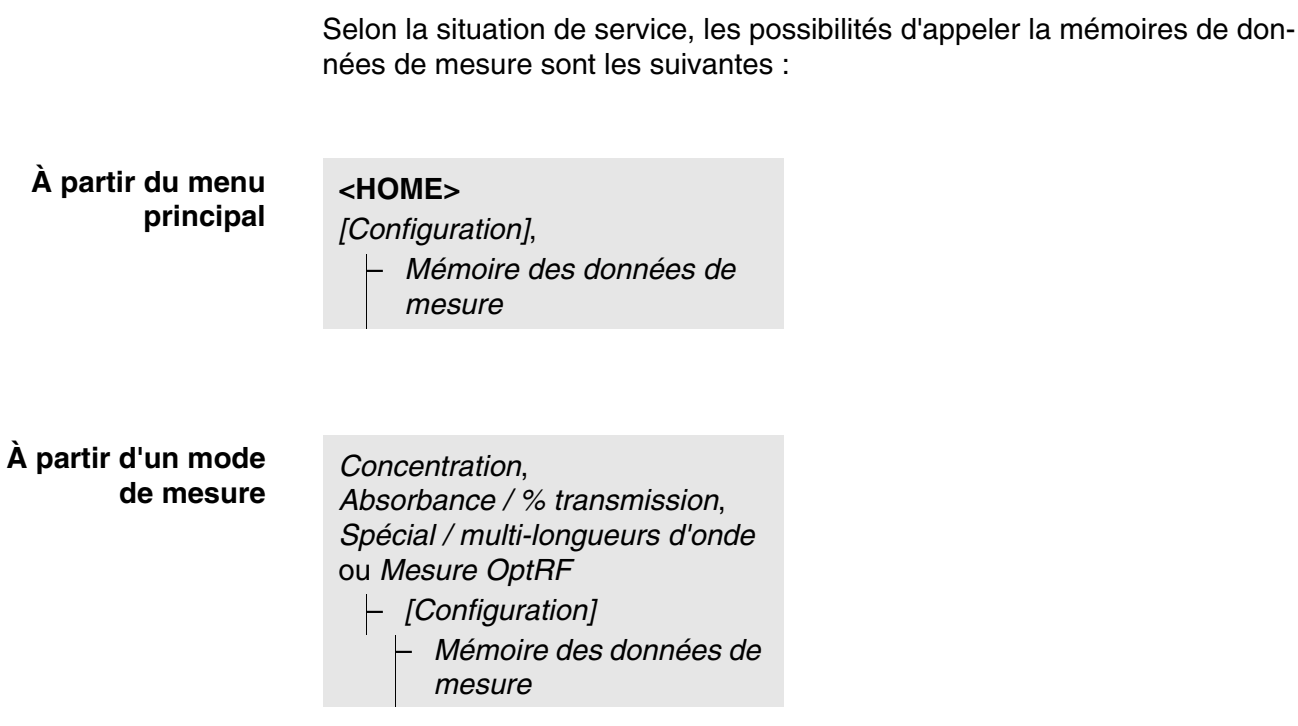

Chacune de ces possibilités affiche le contenu de la mémoire de données de mesure sous forme de liste de la manière suivante :

<span id="page-123-0"></span>**4.12.6 Affichage de la mémoire de données de mesure**

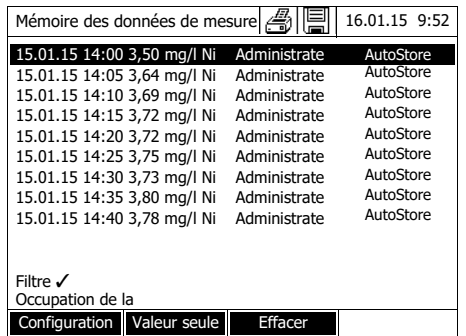

Si la liste contient plus de groupes de données qu'il ne peut en être affiché, des flèches supplémentaires  $\triangle$  et  $\nabla$  s'affichent.

*Filtre* ✓ indique que les réglages de filtre sont actifs. Dans ce cas, seuls sont affichés les groupes de données correspondant aux critères de filtre sélectionnés (voir [paragraphe 4.12.7](#page-124-0)).

**Options** Les groupes de données de mesure peuvent être :

- Affichés sous forme abrégée dans le cadre d'une liste ou de manière détaillée comme valeur individuelle ([Liste] <–> [Valeur seule]),
- Filtrés (voir [paragraphe 4.12.7](#page-124-0) et [paragraphe 4.12.8](#page-125-0))
- Supprimés (voir [paragraphe 4.12.9\)](#page-126-0),
- Sauvegardés en appuyant sur **<STORE>**, la liste affichée entière étant enregistrée sous forme de fichier .csv dans le classeur interne DataB ou sur un support d'enregistrement USB branché sur la connexion USB-A. Les réglages de filtre s'appliquent à l'opération d'enregistrement. L'utilisa-

teur peut choisir le nom de fichier à son gré. Ceci permet, par exemple, de sauvegarder les données de mesure d'une certaine période dans un fichier séparé et de les archiver avec système.

 Sortis sur imprimante en appuyant sur **<PRINT>**, la liste affichée entière étant alors imprimée. Les réglages de filtre s'appliquent à l'opération d'impression.

#### <span id="page-124-0"></span>**4.12.7 Filtrage de groupes de données de mesure**

Les fonctions d'affichage, de suppression et de sortie de groupes de données de mesure enregistrés s'appliquent à tous les groupes de données de mesure enregistrés correspondant aux critères de filtre réglés.

**Critères de filtre** Il est possible de régler les critères de filtre suivants :

- *Mode* (grandeur de mesure)
- *Utilisateur*
- *N° ident* (code)
- *Date* (date *de* ... *à* ...)
- *Méthode* (pour les grandeurs de mesure *Concentration* et *Multi-longueurs d'onde*)

#### **<HOME>**

*Concentration*, *Absorbance / % transmission*, *Spécial / multi-longueurs d'onde* ou *Mesure OptRF*

- *[Configuration]* – *Mémoire des données de mesure* – *Configuration*
	-

#### *Filtre*

- *Mode (Concentration, etc.)*
	- *Utilisateur* (**<A...9>**)
	- *N° ident* (**<A...9>**)
	- *Date* (*de* ... *à* ...)
	- *Méthode*

Le menu des réglages de filtre s'affiche.

- **1** Poser les critères de filtre.
- **2** Le cas échéant, désactiver les critères de filtre sélectionnés en appuyant sur *[Réinitialiser l'entrée]*.
- **3** Appuyer sur *[Utiliser]* pour confirmer la sélection de filtres.

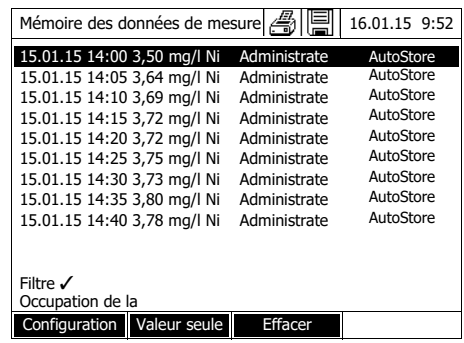

La liste *Mémoire des données de mesure* s'affiche.

De plus, les informations suivantes s'affichent :

- Occupation actuelle de la mémoire
- Critères de filtre actifs (*Filtre √*)

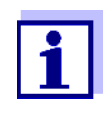

Il est également possible d'utiliser la fonction *Valeurs sélectionnées: Inverser la sélection* pour écarter des groupes de données de mesure correspondant aux critères de filtre réglés (voir [para](#page-125-0)[graphe 4.12.8\)](#page-125-0).

#### <span id="page-125-0"></span>**4.12.8 Inversion des filtres**

La fonction *Valeurs sélectionnées: Inverser la sélection* permet d'écarter, tous les groupes de données de mesure qui correspondent aux critères de filtre réglés (voir [paragraphe 4.12.7](#page-124-0)).

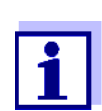

Il est possible d'utiliser cette fonction, par ex. pour écarter de la sélection des groupes de données de mesure devenus inutiles pour les supprimer ensuite.

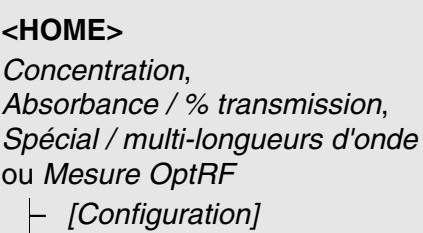

- *Mémoire des données de*
- *mesure*
	- *Configuration*

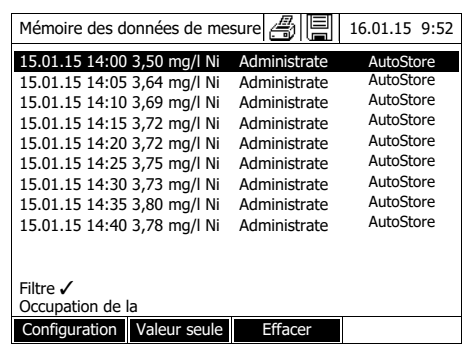

La liste *Mémoire des données de mesure* s'affiche. Tous les groupes de données de mesure correspondant aux critères de filtre sont écartés.

#### <span id="page-126-0"></span>**4.12.9 Effacement de groupes de données de mesure**

Lorsque des groupes de données de mesure enregistrés ne sont plus utiles, il est possible de les supprimer individuellement ou ensemble.

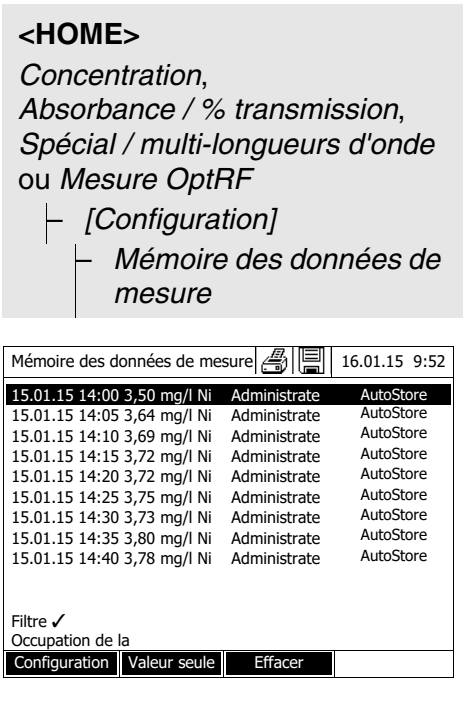

La liste *Mémoire des données de mesure* s'affiche.

Les derniers réglages de filtre utilisés sont actifs.

## **Fonctions de suppression**

Les fonctions de suppression suivantes sont disponibles.

- Suppression individuelle d'un groupe de données de mesure
- **1** Marquer un groupe de données de mesure.
- **2** Appuyer sur *[Effacer]* pour supprimer le groupe de données de mesure marqué.

Suppression de tous les groupes 1 de données de mesure de la liste affichée

• Suppression de tous les groupes

de données de mesure

- **1** Ouvrir le menu de réglage avec *[Configuration]*.
- **2** Sélectionner *Effacer la mémoire (seulement les valeurs sélectionnées)* et confirmer.

Tous les groupes de données de mesure correspondant aux critères de filtre actuels sont supprimés.

ou

Sélectionner *Effacer la mémoire (toutes les valeurs)* et confirmer.

Tous les groupes de données de mesure sont supprimés.

#### **4.12.10 Mémorisation d'enregistrements cinétiques, de spectres et de fichiers CQA**

<span id="page-127-1"></span>Après les mesures suivantes, le dialogue *Enregistrer* s'ouvre, invitant à enregistrer les données dans un fichier \*.csv :

- *Cinétique*
- *Spectre*
- CQA3/*MatrixCheck*

Si la sauvegarde en format \*.csv n'a pas été effectuée, les données de mesure sont perdues lorsque l'utilisateur quitte le mode de mesure.

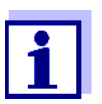

Lors de l'enregistrement cinétique, par mesure de sécurité, la mesure actuelle est toujours sauvegardée dans le fichier "KineticsBackup.csv".

#### <span id="page-127-0"></span>**4.12.11 Mémorisation de données sous forme de fichier pdf**

Toutes les données qui peuvent être imprimées (symbole d'imprimante à l'écran) peuvent également être mémorisées sous forme de fichier pdf. Le fichier pdf contient les mêmes données que les données sorties sur imprimante USB. Les enregistrements cinétiques et les spectres sont mémorisés sous forme de graphique dans le fichier pdf.

Comme l'impression, la sauvegarde comme fichier pdf s'effectue en appuyant sur la touche **<PRINT>**. La condition préalable en est que l'impression pdf soit réglée dans le menu **<HOME>**/*Configuration*/*Transmission des données/imprimante*/*Fonction touche PRINT* en tant qu'imprimante.

Ensuite, donner un nom de fichier et sélectionner l'emplacement d'enregistrement (classeur interne DataB ou mémoire USB).

# <span id="page-128-0"></span>**4.13 Interface Ethernet**

La liaison entre le photomètre et l'ordinateur personnel est assurée par une connexion du réseau Ethernet. La liaison peut être effectuée des différentes manières suivantes :

- Liaison du photomètre et de l'ordinateur personnel avec le même réseau (par ex. photomètre via câble Ethernet [LAN], PC via câble Ethernet [LAN] ou sans fil [WLAN])
- Liaison directe entre le photomètre et l'ordinateur personnel

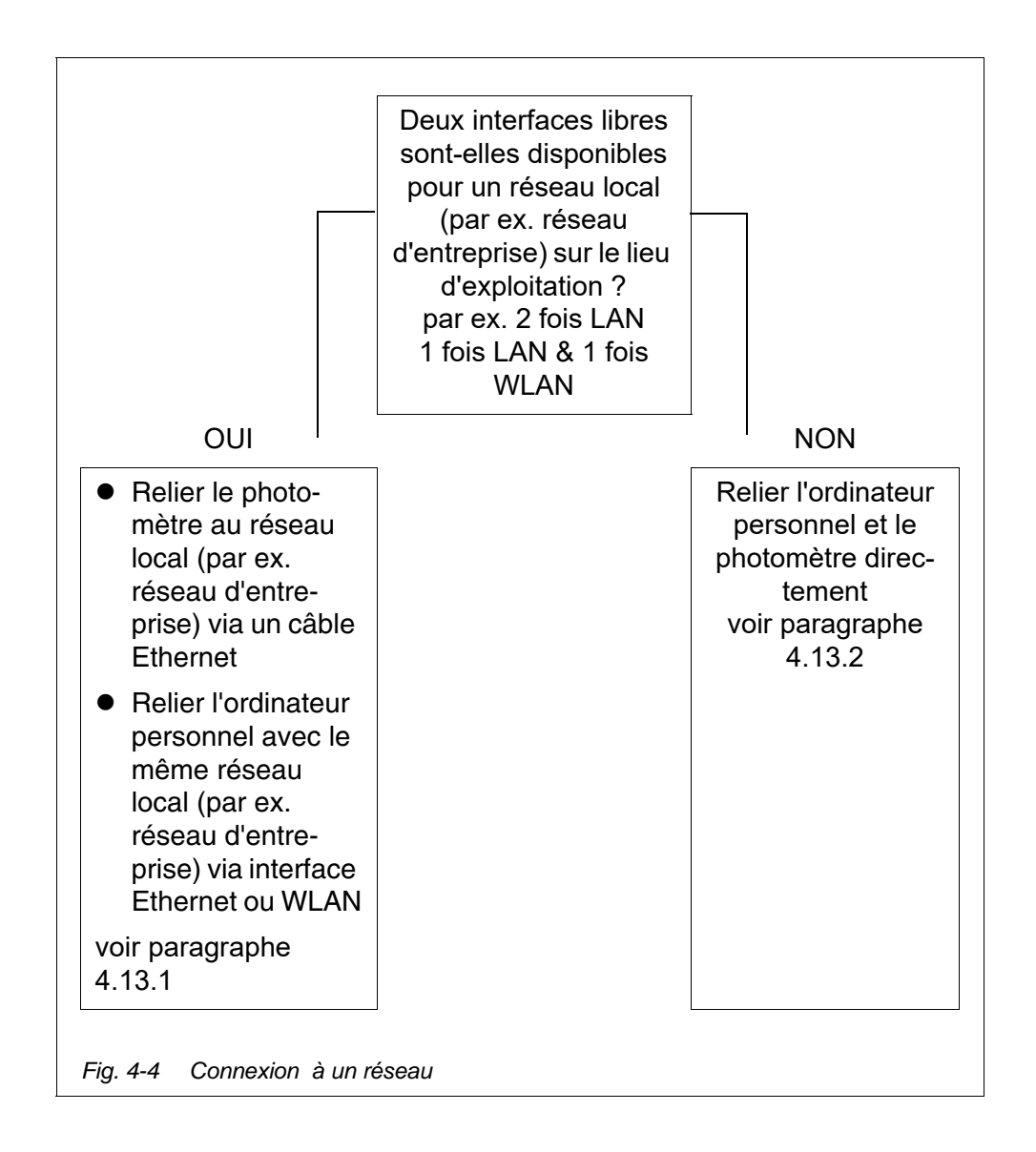

#### <span id="page-129-0"></span>**4.13.1 Intégrer le photomètre dans un réseau existant (par ex. réseau d'entreprise)**

**Condition préalable** Sur le lieu d'exploitation du photomètre, un réseau local (par ex. réseau d'entreprise) est disponible avec interfaces de réseau (interface Ethernet [LAN] / accès sans fil [WLAN]) pour le photomètre et l'ordinateur personnel.

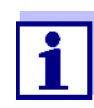

Veuillez tenir compte du point suivant :

Pour l'intégration d'un appareil dans un réseau d'entreprise, il est possible que soit requise une autorisation par l'administrateur du réseau.

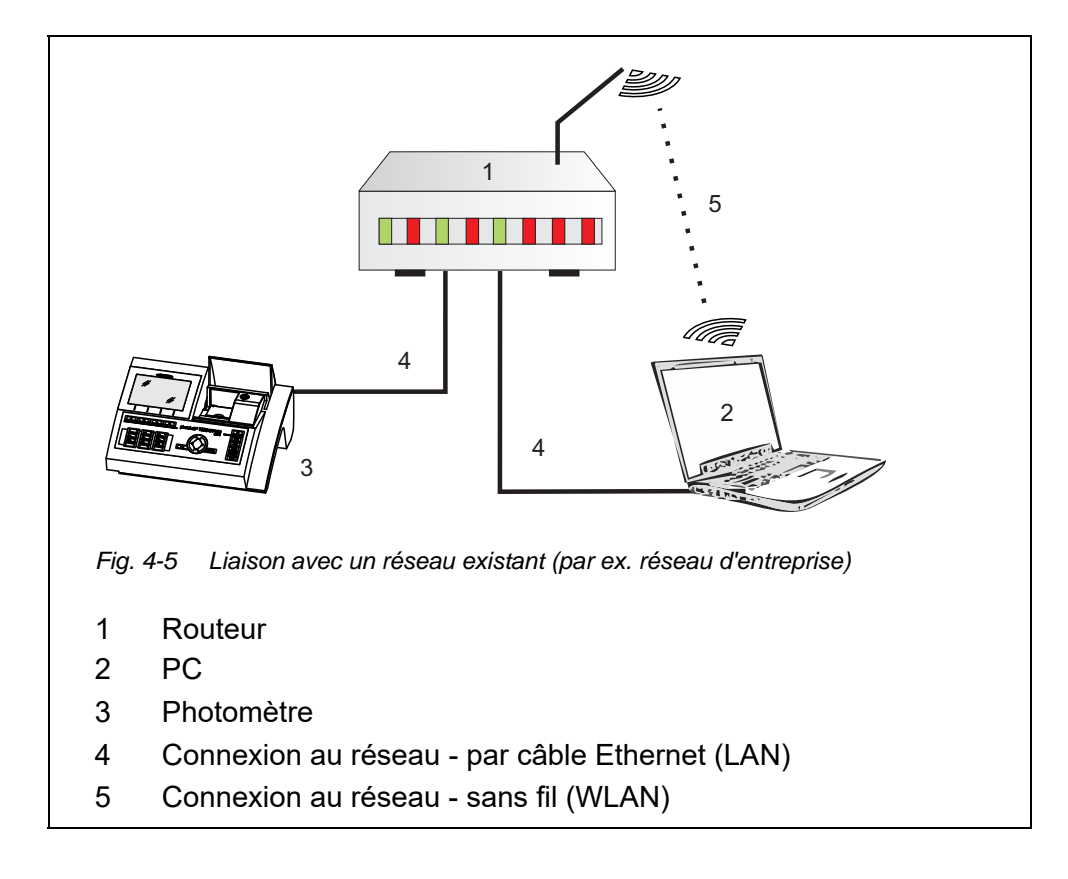

- **1** Avec un câble Ethernet, relier l'interface Ethernet du photomète à l'interface Ethernet du réseau existant par ex. réseau d'entreprise).
- **2** Mise sous tension du photomètre

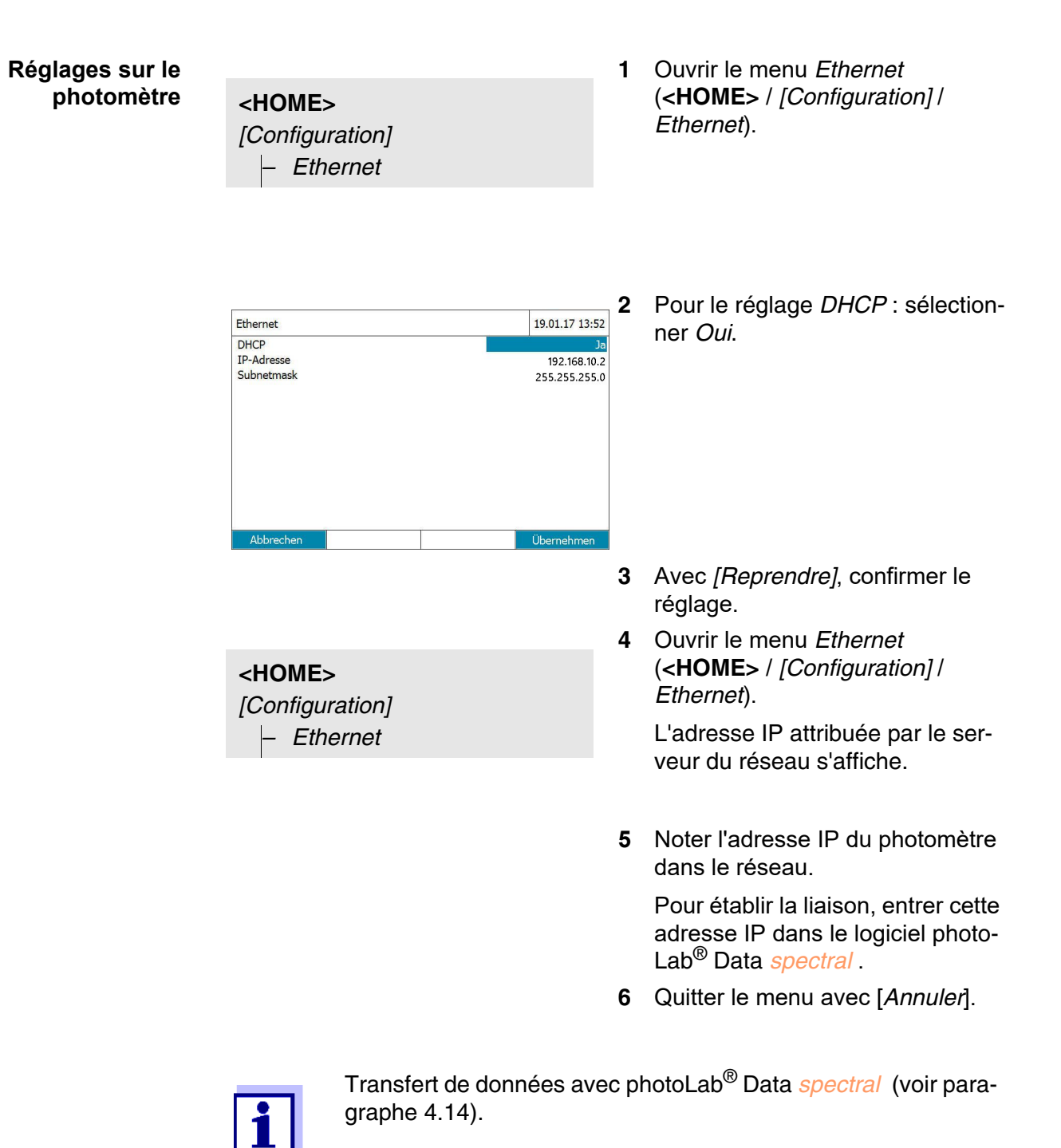

Sécurisation des donnnées par connexion FTP (voir [para](#page-138-0)[graphe 4.15.3](#page-138-0)

#### <span id="page-131-0"></span>**4.13.2 Liaison directe du photomètre avec un ordinateur personnel**

Si aucun accès à un réseau existant n'est disponible pour le photomètre, il reste seulement la possibilité d'une liaison directe à un ordinateur personnel.

En fonction du nombre d'interfaces Ethernet disponibles, la liaison avec un ordinateur personnel est effectuée selon l'une des manières suivantes.

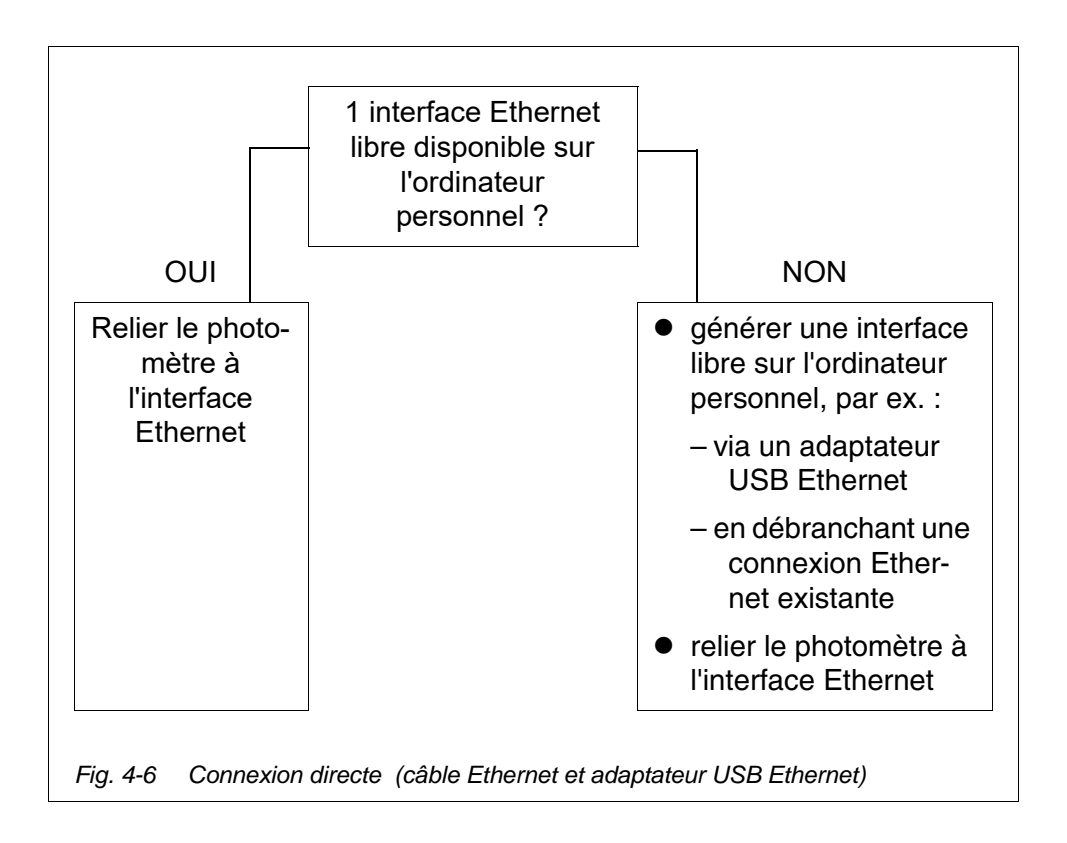

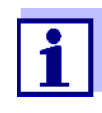

Le débranchement d'une connexion Ethernet existante a pour effet que certaines fonctions ne sont plus disponibles (par ex. progamme e-mail, programme chat, accès aux lecteurs réseau, etc.).

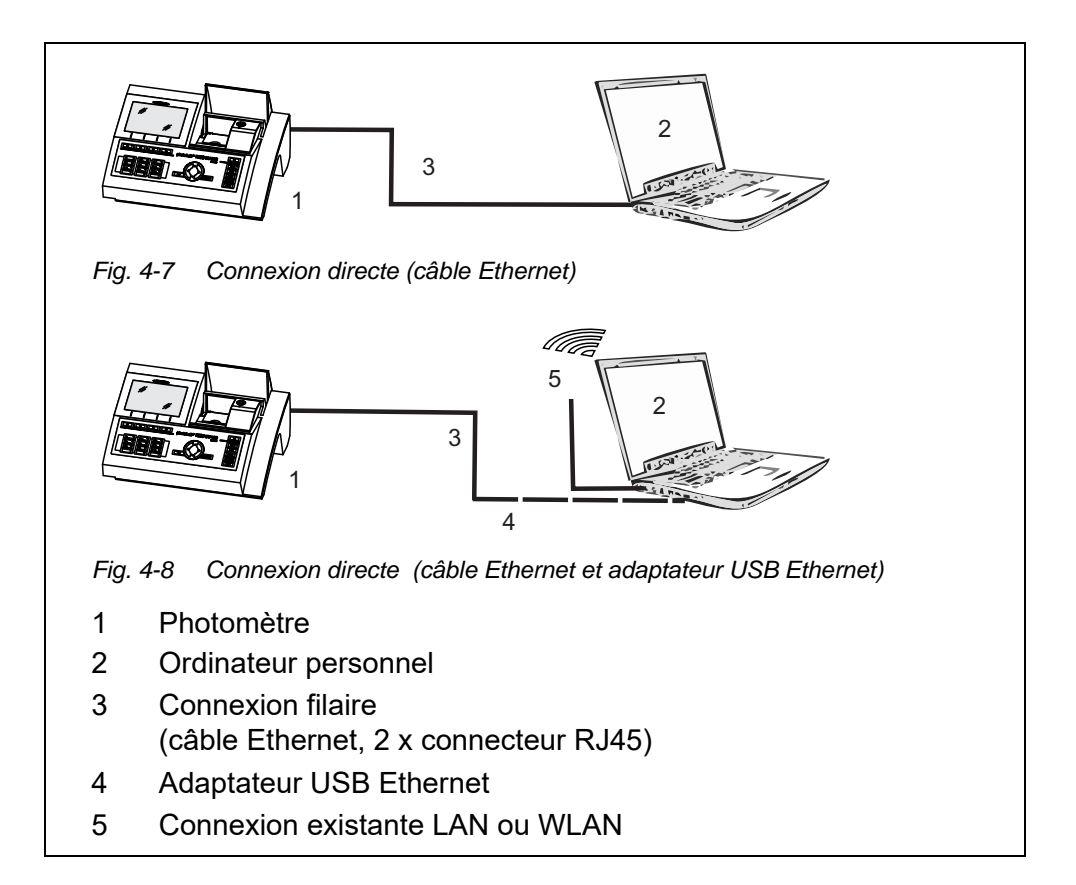

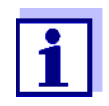

Un nouveau réseau Ethernet est créé sur l'ordinateur personnel via un adaptateur USB Ethernet. De ce fait, l'ordinateur personnel peut, par ex. faire partie d'un réseau d'entreprise tout en gérant la connexion à un deuxièeme réseau Ethernet.

- **Condition préalable** Le photomètre et l'ordinateur personnel sont activés
	- Le photomètre et l'ordinateur personnel sont reliés à un câble Ethernet
	- En cas de connexion via adaptateur USB Ethernet :
		- Un adaptateur USB Ethernet est raccordé à l'ordinateur personnel
		- Le photomètre et l'ordinateur personnel sont reliés via câble Ethernet et adaptateur USB Ethernet

**Réglages sur le photomètre**

**<HOME>** *[Configuration] – Ethernet*

**1** Ouvrir le menu Ethernet (<HOME> / [Réglages] / Ethernet).

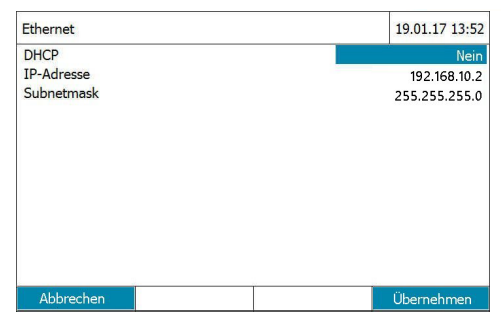

Lors de la première connexion du photomètre et de l'ordinateur personnel, les réglages usine sont actifs pour la connexion Ethernet.

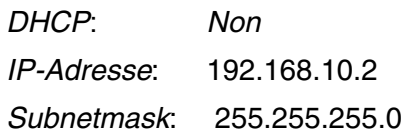

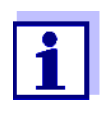

Utiliser ces réglages pour la configuration de l'Ethernet sur l'ordinateur personnel. L'adresse IP de l'ordinateur personnel doit différer dans la dernière position. Recommandation : 192.168.10.1

## **Réglages de l'ordinateur personnel**

- **1** Afficher à l'ordinateur personnel toutes les connexions réseau disponibles (par ex. recherche Windows : "Afficher connexions réseau").
- **2** Ouvrir la fenêtre "Propriétés" pour l'Ethernet.

Avec adaptateur USB Ethernet : Ouvrir la fenêtre "Propriétés" pour l'adaptateur USB Ethernet.

- **3** Ouvrir la fenêtre "Propriétés" du protocolle Internet (TCP/IPv4).
- **4** Entrer l'adresse IP fixe de l'ordinateur personnel dans l'onglet "Généralités".

Cette adresse IP doit différer de l'adresse IP du photomètre par sa dernière position.

En cas d'utilisation des réglages usine du photomètre, par ex. "192.168.10.1"

- **5** Dans l'onglet "Généralités", entrer le masque de sous-réseau (recommandation: "255.255.255.0").
- **6** Confirmer la configuration.

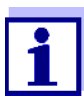

Transfert de données avec photoLab® Data *spectral* (voir [para](#page-134-1)[graphe 4.14\)](#page-134-1).

Sauvegarde des données avec connexion FTP (voir [para](#page-138-0)[graphe 4.15.3](#page-138-0)

# <span id="page-134-1"></span>**4.14 Transfert de données ( logiciel ordinateur personnel photoLab® Data** *spectral* **)**

Le logiciel photoLab® Data *spectral* permet l'échange direct de données entre le photomètre et l'ordinateur personnel.

- **Conditions** Liaison existante entre le photomètre et l'ordinateur personnel via un réseau Ethernet (voir [paragraphe 4.13 INTERFACE ETHERNET](#page-128-0)).
	- Logiciel installé photoLab® Data *spectral* sur l'ordinateur personnel (voir mode d'emploi photoLab® Data *spectral* )
		- **1** Démarrer le logiciel photoLab® Data *spectral* .
		- **2** Entrer l'adresse IP du photomètre dans la fenêtre de login

Pour tous détails sur l'installation et l'échange de données, voir mode d'emploi du photoLab® Data *spectral*

## <span id="page-134-0"></span>**4.15 Sauvegarde/exportation des données**

Il est possible de copier les données suivantes à partir du photomètre sur un ordinateur personnel :

- Données de mesure
- Spectres
- Enregistrements cinétiques
- Protocoles CQA
- Méthodes personnelles
- Profils

Il est possible de copier des données de mesure sur un PC après les avoir sauvegardées dans le format \*.csv ou \*.pdf . Les données de mesure en format csv peuvent être lues et éditées directement dans un tableur tel que par ex. Microsoft $^{\circledR}$  Excel $^{\circledR}$ .

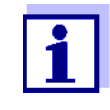

Selon les variantes d'exportation, certains tableurs exigent, pour l'importation sans problème des valeurs numériques, un certain signe de séparation des décimales (virgule ou point). Il est possible de sélectionner le signe de séparation des décimales dans le menu suivant :

**<HOME>** -> *Configuration* -> *Transmission des données/imprimante* -> *Séparateur décimal pour fichiers .csv*.

Il y a plusieurs manières de copier des fichiers de données de mesure sur un ordinateur personnel :

● Interface USB

pour l'utilisation d'une mémoire USB comme mémoire tampon (voir [para](#page-127-1)[graphe](#page-127-1) et [paragraphe 4.15.1\)](#page-135-0). Ensuite, il est possible de raccorder la mémoire USB à un ordinateur personnel sur lequel elle sera lisible.

- Interface Ethernet
	- Pour le programme photoLab® Data *spectral* (voir [paragraphe 4.14 TRANSFERT](#page-134-1) DE DONNÉES ( LOGICIEL ORDINATEUR PERSONNEL [PHOTOLAB](#page-134-1)<sup>®</sup> DATA SPECTRAL )).
	- Pour une connexion FTP (voir [paragraphe 4.15.3 ACCÈS](#page-138-0) À DES FICHIERS DU PHOTOMÈTRE VIA UNE [CONNEXION FTP](#page-138-0))

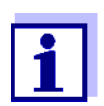

Veuillez respecter les instructions concernant l'utilisation des supports d'enregistrement USB (voir [paragraphe 4.12.2\)](#page-119-0).

#### <span id="page-135-0"></span>**4.15.1 Copie de tous les fichiers de données de mesure sur une mémoire USB**

S'il n'y a pas de PC directement raccordé au photomètre, il est cependant possible de transmettre très aisément tous les fichiers de données de mesure provenant du photomètre (*Classeur interne DataB*) sur une mémoire USB raccordée.

#### **<HOME>**

*[Configuration]* – *Sauvegarder les données sur mémoire USB*

Lorsque la sauvegarde des données est achevée, un message s'affiche.

**1** Appuyer sur **<STORE>** pour confirmer le message.

> Tous les fichiers de données de mesure en provenance du photomètre (*Classeur interne DataB*) sont transmis sur la mémoire USB.

> La totalité de la structure du classeur provenant du photomètre est créée sur la mémoire USB. Les différents fichiers de données de mesure se trouvent dans des sous-dossiers, classés par types de données de mesure :

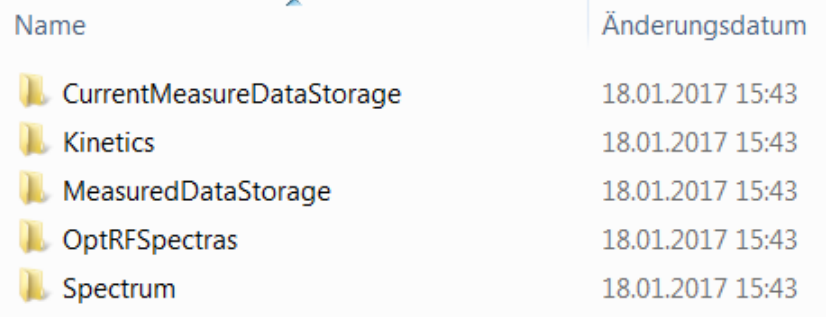

## **4.15.2 Copie de méthodes/profils propres sur une mémoire USB**

## **<HOME>**

*[Configuration]*

– *Échanger les méthodes/ profils* / *Sauvegarder sur mémoire USB*

Une liste de toutes les méthodes et profils propres disponibles sur le photomètre est affichée. Toutes les méthodes et tous les profils sont cochés.

Toutes les méthodes et tous les profils sont sauvegardés par un crochet.

**1** Le cas échéant, sélectionner différentes méthodes ou différents profils avec **<**V **><**W **>** et supprimer le crochet avec **<START·ENTER>**.

Ces méthodes/profils ne sont pas sauvegardés.

**2** Avec *[Sauvegarder]*, démarrer la sauvegarde.

> Après que toutes les données sont sauvegardées, un message s'affiche.

**3** Appuyer sur **<START·ENTER>** pour confirmer le message.

> La sauvegarde est achevée. Les données sont mémorisées sur la mémoire USB dans le classeur *Exchange\_Method\_Profile*. Les différents fichiers avec les méthodes/profils se trouvent dans des sous-classeurs.

Les fichiers déjà existants aux noms identiques sont recouverts sans interrogation.

#### <span id="page-138-0"></span>**4.15.3 Accès à des fichiers du photomètre via une connexion FTP**

Il est possible d'accéder au photomètre via FTP (lecture seulement). Vous pourrez ainsi, par exemple, copier sur un ordinateur personnel (PC) les fichiers mémorisés sur le photomètre.

**Condition préalable** Une connexion Ethernet existe entre le photomètre et l'ordinateur personnel (voir [paragraphe 4.13 INTERFACE ETHERNET\)](#page-128-0).

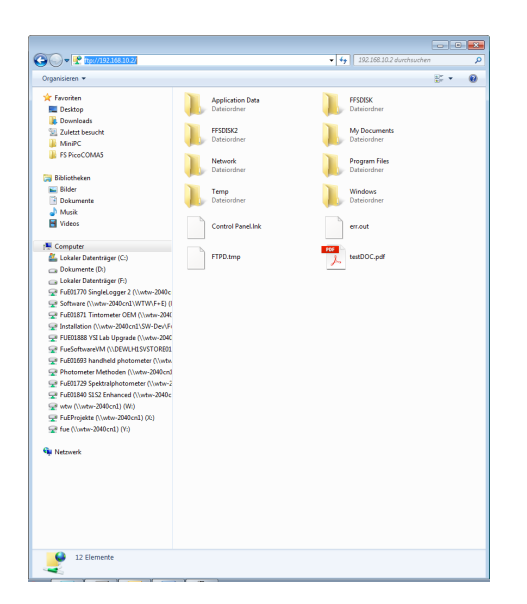

Entrer ftp://IP-address dans Windows Explorer sur l'ordinateur personnel. Les classeurs mémorisés sur le photomètre s'affichent.

Le classeur FFSDISK contient les données pertinentes du photomètre dans les sous-classeurs suivants :

FFSDISK\DataB :

Valeurs de mesure générales, cinétique, spectres, protocoles, valeurs de mesure OptRF.

FFSDISK\UserMethods : Méthodes définies par l'utilisateur (concentration)

FFSDISK\MWLMethods : Méthodes spéciales / méthodes multi-longueurs d'ondes

FFSDISK\KineticProfiles : Profils cinétiques

# **4.16 Importation de données**

Il est possible d'importer sur un photomètre spectral photoLab $^{\circledR}$  7xxx des données créées sur le même ou sur un autre photomètre spectral photoLab<sup>®</sup> 7xxx et mémorisées sur une mémoire USB ou sur un PC.

Il est possible d'importer les données suivantes :

- Spectres
- Enregistrements cinétiques
- Méthodes personnelles
- **•** Profils

#### **4.16.1 Importation de spectres ou d'enregistrements cinétiques à par-**

#### **tir d'une mémoire USB**

Pour importer des spectres et des enregistrements cinétiques sur le photomètre, ouvrir un spectre ou un enregistrement cinétique mémorisé sur un support externe via la fonction Ouvrir dans le photomètre.

#### **4.16.2 Importation de méthodes/profils à partir d'une mémoire USB**

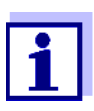

Lors de l'importation de méthodes, veiller à ce que votre photomètre supporte les longueurs d'onde de la méthode importée.

#### **<HOME>**

*[Configuration]* – *Échanger les méthodes/ profils* / *Importer à partir de la mémoire USB*

> Une liste de toutes les méthodes et profils propres mémorisés sur la mémoire USB dans le répertoire Exchange dans des sous-classeurs correspondants s'affiche. Toutes les méthodes et tous les profils sont cochés. Toutes les méthodes et tous les profils cochés sont importés.

**1** Le cas échéant, sélectionner différentes méthodes ou différents profils avec **<**V **><**W **>** et supprimer le crochet avec **<START·ENTER>**.

Ces méthodes/profils ne sont pas concernés par l'importation.

**2** Lancer l'importation avec *[Importer]*.

Avant que les données soient recouvertes sur le photomètre, le système procède à une interrogation de sécurité.

Après que toutes les données sont importées, un message s'affiche.

**3** Appuyer sur **<START·ENTER>** pour confirmer le message.

L'importation est achevée. Les méthodes/profils importés sont disponibles sur l'appareil.

#### **4.16.3 Importer des fichiers à partir d'un ordinateur personnel**

Il est possible d'importer des données via le programme photoLab<sup>®</sup> Data *spectral* de l'ordinateur personnel sur le photomètre (voir mode d'emploi du programme photoLab® Data *spectral* ).

#### **4.17 Impression de données (USB)**

#### **4.17.1 Imprimantes et programmes de terminal**

**Imprimantes utilisables** Il est possible d'imprimer des données avec des imprimantes standard (encre ou laser) raccordées à l'interface USB-A. Les imprimantes compatibles PCL sont les suivantes :

- PCL 3, PCL 3 Enhanced
- PCL 5, PCL 5c, PCL 5e
- PCL 6 Standard

Les imprimantes utilisant les langues d'impression suivantes ne sont pas appropriées :

● PCL 3 GUI, PCL 6 Enhanced, PCL XL

Le symbole d'imprimante  $\triangleq$  indique que les contenus affichés peuvent être imprimés. Pour imprimer, appuyer sur **<PRINT>**.

**Fichier pdf** Il est également possible de sortir les données d'impression dans un fichier pdf.

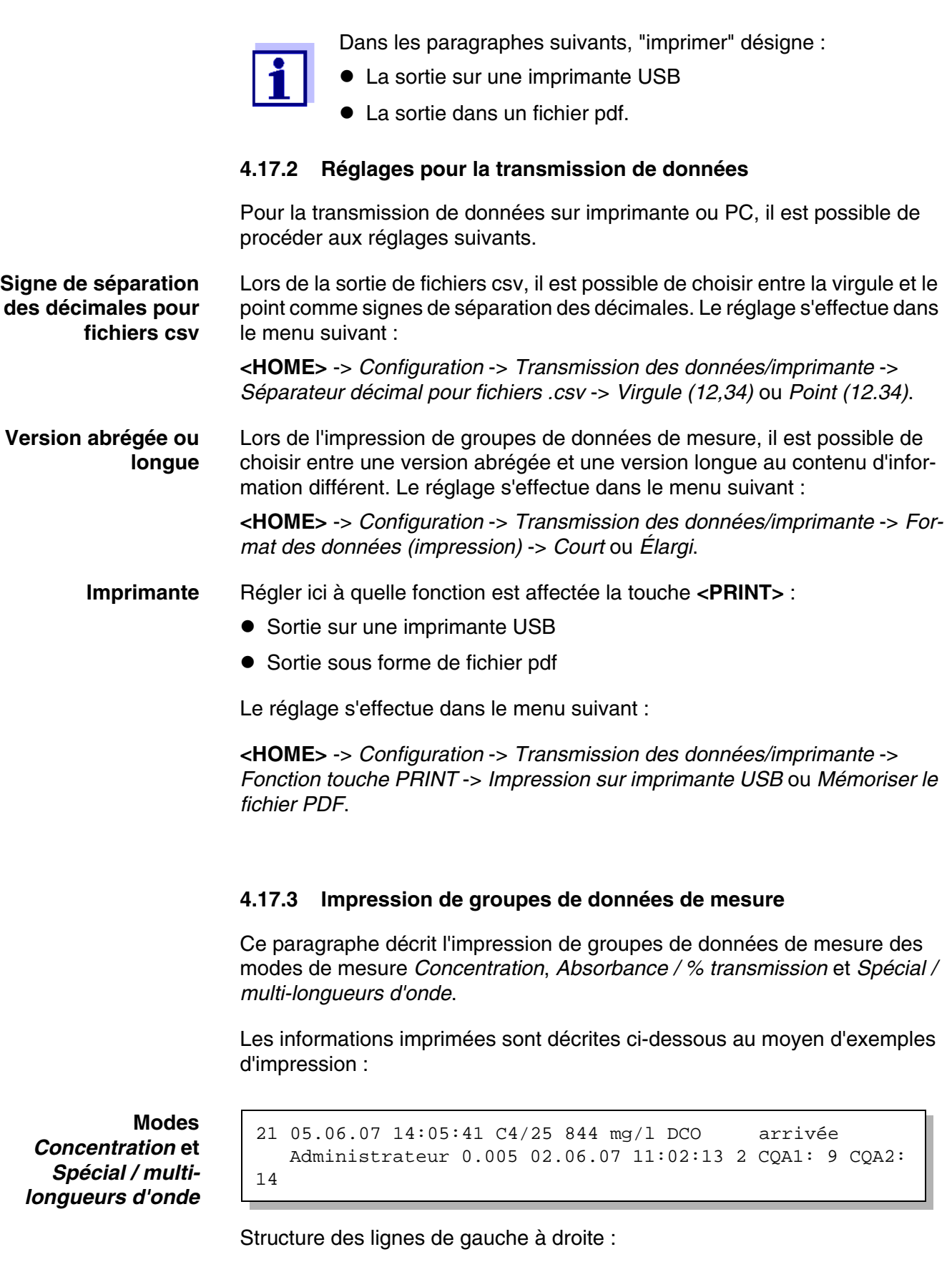

1e ligne :

[No courant] [date] [heure] [nom de la méthode] [valeur de mesure] [unité] *[formule] [dilution] [No ident. ou "AutoStore"]*

2e ligne (seulement pour version longue) :

*[utilisateur] [Valeur à blanc des réactifs] [date de la mesure de la valeur à blanc]* 

*[heure de la mesure de la valeur à blanc] [No ident.de lot de la mesure de la valeur à blanc]* 

*[tampon CQA1:] [No de protocole CQA1:] [tampon CQA2:] [No de protocole CQA2:]*

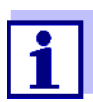

Les éléments optionnels (par ex. dilution ou No ident.) ne s'affichent que lorsqu'ils ont été réellement utilisés lors de la mesure et de la sauvegarde.

**Mode** *Absorbance / % transmission*

14 05.06.07 11:25:01 445 nm 0,609 Absorbance AutoStore Administrateur 0.133 02.06.07 09:59:01 CQA1: 9

Structure des lignes de gauche à droite :

1e ligne :

*[No courant] [date] [heure] [longueur d'onde] [valeur de mesure] [Mode "Absorbance" ou "Transmission"] [No ident. ou "AutoStore"]*

2e ligne (seulement pour version longue) :

*[utilisateur] [valeur de l'absorbance de référence] [date de la mesure de référence] [heure de la mesure de référence] [tamponCQA1:] [No de protocole CQA1:]*

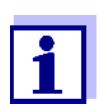

Les éléments optionnels (par ex. No ident. ou absorbance de référence) ne s'affichent que lorsqu'ils ont été réellement utilisés lors de la mesure et de la sauvegarde.

#### **4.17.4 Impression de spectres ou d'enregistrements Cinétique**

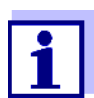

En cas de sortie d'un spectre ou d'un enregistrement cinétique sur une imprimante USB ou dans un fichier pdf, la représentation graphique actuelle est reproduite à l'écran.

# **4.18 Contrôle de la qualité analytique (CQA)**

#### **4.18.1 Généralités**

Le but du contrôle de la qualité analytique (CQA) est de garantir des résultats de mesure corrects et précis.

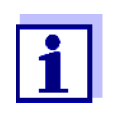

Les réglages pour contrôles CQA sont disponibles uniquement pour les utilisateurs faisant partie du groupe d'utilisateurs des administrateurs.

Les contrôles CQA peuvent être effectués par tout utilisateur enregistré (voir également [paragraphe 4.19.1](#page-159-0)).

Le contrôle de la qualité analytique (CQA) peut s'effectuer en deux étapes indépendantes l'une de l'autre :

- CQA1: Contrôle du photomètre
- CQA2: Contrôle de l'ensemble du système. Il comprend le photomètre, le test utilisé, les accessoires et le mode de travail de l'utilisateur.

Le système de contrôle comprend un cycle de contrôle devant être répété avec succès par l'utilisateur en l'espace d'une certaine période de temps (intervalle CQA).

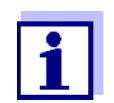

À la livraison, le contrôle CQA n'est pas actif.

**CQA dans la documentation des valeurs de mesure**

Toutes les valeurs mesurées pendant l'intervalle CQA après un contrôle passé avec succès reçoivent dans la documentation des valeurs de mesure l'extension *N° ident protocole* permettant d'identifier le protocole de contrôle CQA correspondant.

## **4.18.2 Contrôle du photomètre (CQA1)**

La surveillance du photomètre nécessite au moins un kit d'étalons de contrôle, par ex. Spectroquant® PhotoCheck, Certipur® ou autres moyens de contrôle du commerce (par ex. filtre).

C'est l'administrateur qui détermine quel étalon de contrôle remplit les exigences minimum pour le contrôle CQA1.

L'étendue du contrôle peut être élargie au moyen d'autres étalons de contrôle.
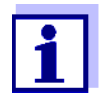

Les réglages pour contrôles CQA sont accessibles uniquement aux utilisateurs faisant partie du groupe d'utilisateurs des administrateurs.

Les contrôles CQA peuvent être effectués par tout utilisateur enregistré (voir également [paragraphe 4.19.1\)](#page-159-0).

**Photocheck Spectroquant®** Le PhotoCheck comprend 12 étalons de contrôle en double exemplaire, 2 cuves de zéro et 2 cuves de contrôle du lecteur de code barres. À chaque emballage de PhotoCheck est joint un certificat de contrôle faisant référence au lot avec toutes les valeurs de consigne (absorbances) et tolérances des étalons de contrôle. Ces valeurs sont entrées dans le photomètre lors de la configuration des tests CQA1.

**Étalons de contrôle Certipur®**  À chaque étalon Certipur**®** est joint un certificat de contrôle faisant référence au lot avec toutes les valeurs de consigne (absorbances) et tolérances des étalons de contrôle. Ces valeurs sont préréglées à l'usine.

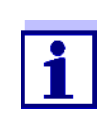

Veiller à la durabilité des étalons de contrôle. Lors de l'utilisation d'un nouveau set d'étalons de contrôle, il faut toujours vérifier les valeurs dans le photomètre. Si nécessaire, il faut corriger les valeurs sur le photomètre.

Le système de contrôle du photomètre (CQA1) comprend les éléments suivants :

- Effectuer les réglages dans le menu *Réglages CQA1*.
	- Activer CQA1
	- Définir l'intervalle **"**CQA1 Intervalle"
	- Activer/désactiver le blocage de l'appareil en cas de Contrôle CQA1 manquant ou expiré
	- Fixer l'étendue du contrôle CQA1 en activant/désactivant les différents étalons de contrôle
	- Entrer les valeurs de consigne, tolérances et numéros d'identification du lot pour les différents étalons de contrôle
- Exécuter le Contrôle CQA1. Le photomètre compare les résultats avec les valeurs de consigne en tenant compte des tolérances.

Les différents pas sont décrits ci-dessous dans le détail.

**Activation du CQA1** L'activation du CQA1 s'effectue dans le menu *Mode* :

**Vue d'ensemble du**

**contrôle du photomètre**

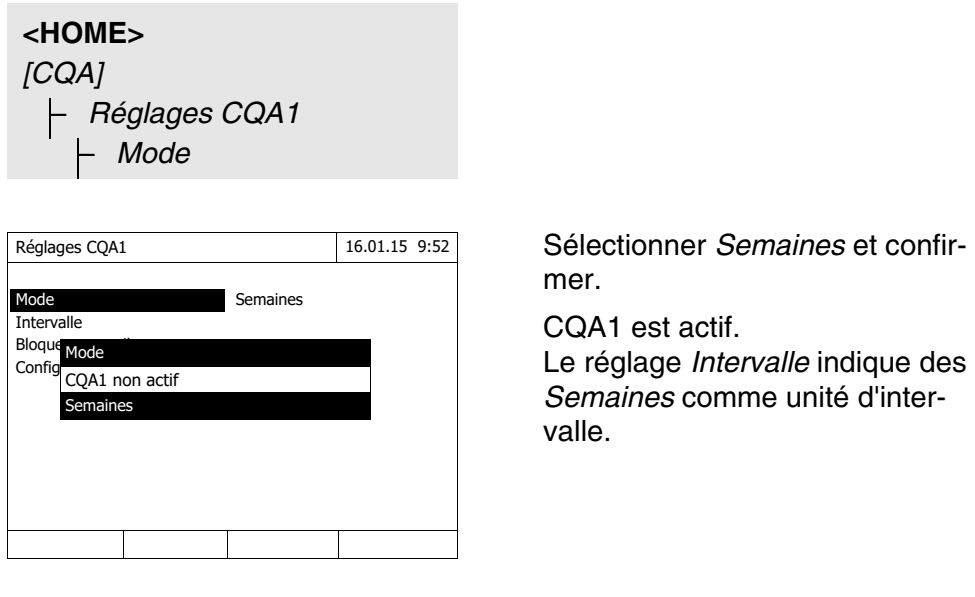

**Définition de l'intervalle CQA1 Intervalle** 

L'intervalle CQA1-Intervalle indique le temps séparant deux contrôles CQA1. Après expiration d'un intervalle, les conséquences suivantes se manifestent :

- Avertissement et perte de la marque CQA1
- Blocage du photomètre pour toutes les mesures (en cas d'activation).

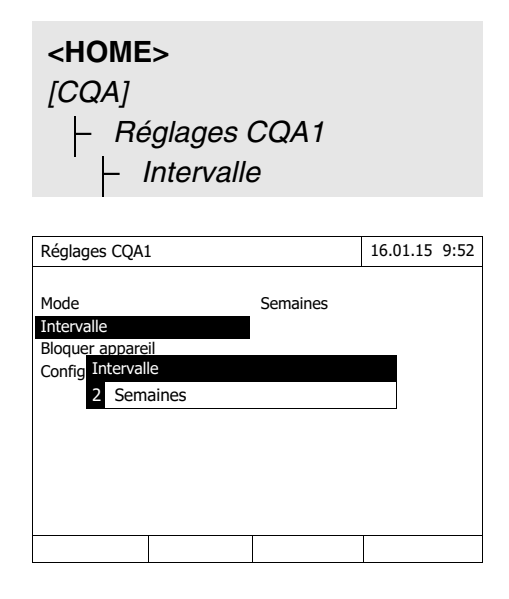

**1** Entrer une valeur numérique (2 à 52 semaines) (**<0...9>**) et confirmer

La valeur d'*Intervalle* réglée pour le contrôle CQA1 est active.

#### **Définition du blocage du photomètre**

Ici, il est possible de définir si le photomètre sera bloqué pour toutes les mesures en l'absence de contrôle CQA1 valable ou lorsque l'intervalle CQA1 est écoulé.

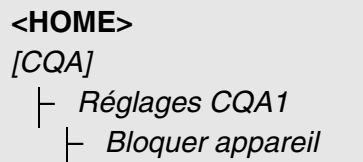

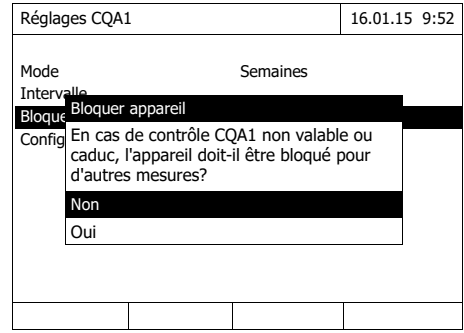

**1** Sélectionner *Oui* et confirmer. Le photomètre sera bloqué pour toutes les mesures en cas de contrôle CQA1 non valable ou d'intervalle CQA1 expiré.

<span id="page-146-0"></span>**Configuration des tests ...**

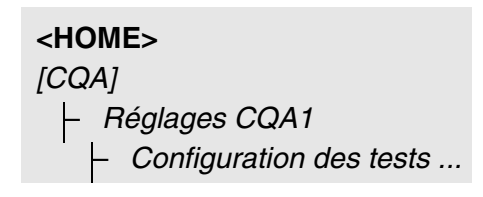

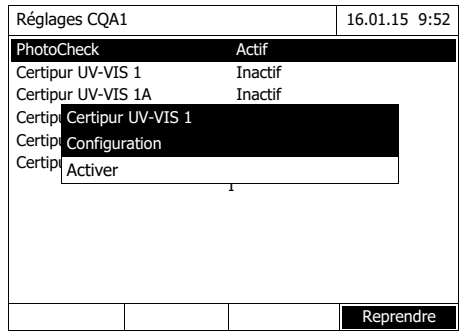

Tous les étalons de contrôle et kits d'étalons de contrôle sont listés.

- **1** Sélectionner un étalon de contrôle ou un kit d'étalons de contrôle et confirmer.
- **2** Appuyer sur *Activer* ou sur *Désactiver* pour adapter l'étendue du contrôle et confirmer.
- **3** Confirmer à nouveau l'étalon de contrôle (kit).
- **4** Appuyer sur *Configuration* pour adapter les valeurs de consigne et changer les tolérances.

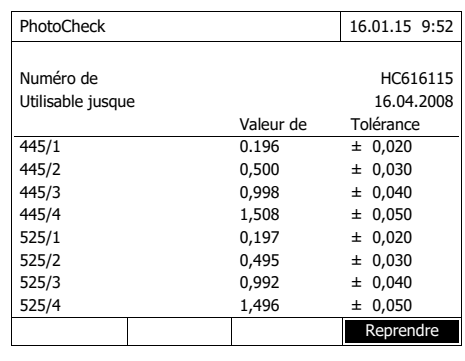

Exemple PhotoCheck :

- 5 Avec  $<\blacktriangle$   $>< \blacktriangledown$   $>$  et  $<\blacktriangle$   $>< \blacktriangleright$   $>,$ sélectionner *Numéro de lot*, *Valeur de consigne* ou *Tolérance* et appuyer sur **<START·ENTER>** pour ouvrir et éditer.
- **6** Entrer les valeurs désirées respectives (**<0...9>**) et confirmer
- **7** Appuyer sur *[Reprendre]* pour reprendre toutes les valeurs.

# **Exécution du Contrôle CQA1 (exemple PhotoCheck)**

Le Contrôle CQA1 comprend le contrôle avec tous les étalons de contrôle activés dans le menu *Menu CQA* / *Réglages CQA1* / *Configuration des tests ...* pour CQA1 (voir [page 147](#page-146-0)).

Au début, un réglage du zéro est effectué pour toutes les longueurs d'onde. Ensuite, les premiers contrôles individuels sont effectués avec les étalons de contrôle sélectionnés (par ex. PhotoCheck).

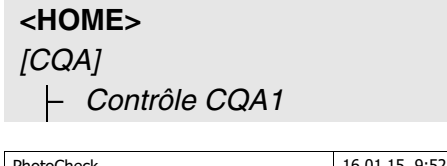

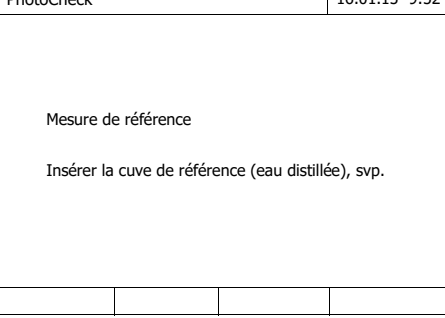

Le photomètre est prêt pour le réglage du zéro.

**1** Insérer la cuve de zéro. La cuve est automatiquement reconnue et le réglage du zéro est lancé pour toutes les longueurs d'onde.

Lorsque le réglage du zéro est effectué avec succès, le photomètre est prêt pour le PhotoCheck avec l'étalon de contrôle 445/1.

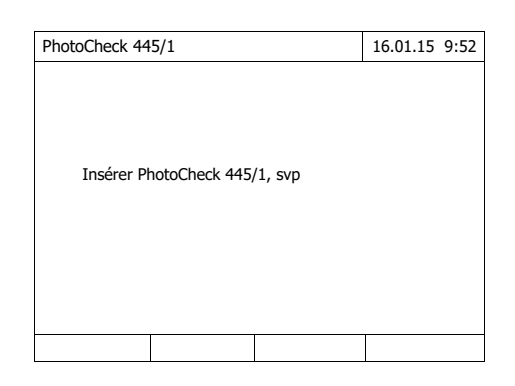

**2** Insérer la cuve. La cuve est automatiquement reconnue et la mesure est lancée.

Après la mesure, le résultat de la mesure, Valeur de consigne, Tolérance et une évaluation (OK ou 'a échoué') s'affichent.

En cas d'échec du contrôle, l'appareil propose une répétition de la mesure.

Si le contrôle est valable, l'écran affiche la mesure du prochain étalon de contrôle PhotoCheck, par ex. 445/2.

**3** Mesurer tous les étalons de contrôle de la même manière. Le contrôle est exécuté avec succès après que tous les étalons de contrôle ont été mesurés avec succès.

# **Protocole de contrôle**

Après le contrôle, un protocole de contrôle s'affiche. Il est possible de l'imprimer et de l'enregistrer comme fichier (dans le classeur interne DataB ou sur le support d'enregistrement USB branché sur la connexion USB-A, voir [para](#page-117-0)[graphe 4.12.1\)](#page-117-0).

Exemple de sortie sur imprimante :

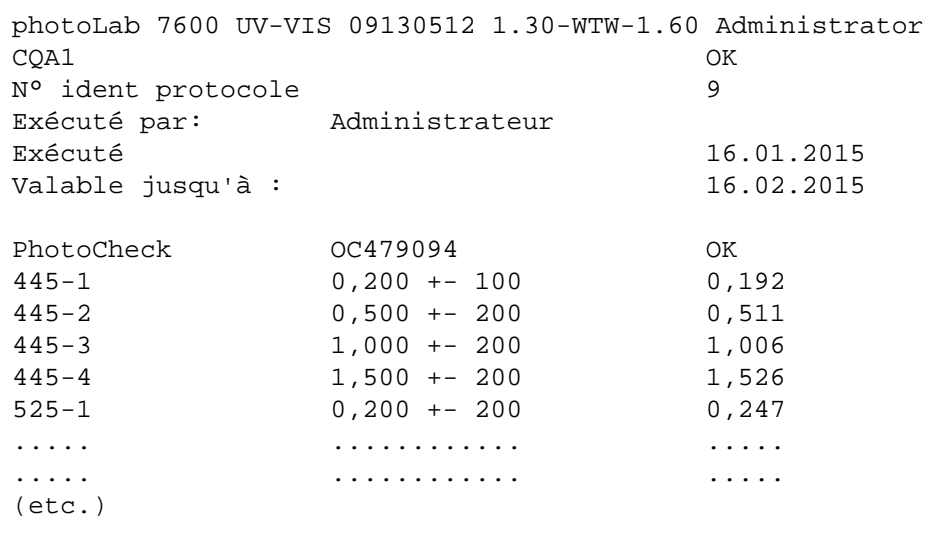

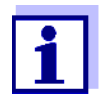

Le menu *Info CQA1* permet de consulter ultérieurement le dernier protocole de contrôle CQA1.

# **4.18.3 Contrôle de l'ensemble du système (CQA2)**

Pour le contrôle de l'ensemble du système, il faut des solutions étalon à la teneur en analyte définie (de préférence des étalons certifiés CombiCheck Spectroquant<sup>®</sup>).

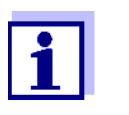

Les réglages pour contrôles CQA sont accessibles uniquement aux utilisateurs faisant partie du groupe d'utilisateurs des administrateurs.

Le contrôle CQA peut être effectué par tout utilisateur enregistré.

#### **CombiCheck Spectroquant®** Les étalons CombiCheck Spectroquant<sup>®</sup> sont des étalons multiparamètres (c'est-à-dire utilisables pour plusieurs kits de réactifs ou méthodes) prêts à l'emploi.

En plus des étalons CombiCheck, il est également possible d'utiliser des solutions étalon mono-paramètre. Il faut les adapter aux concentrations finales respectives par dilution. La concentration finale devrait se situer au centre de la gamme de mesure.

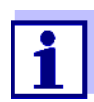

Vous trouverez les étalons CombiCheck et étalons mono-paramètre adaptés dans le catalogue WTW ou sur Internet.

**Aperçu du contrôle de l'ensemble du système** Le contrôle de l'ensemble du système (CQA2) comprend les éléments suivants :

- Réglages généraux à effectuer dans le menu *Réglages CQA2*.
	- Activer CQA2
	- Sélectionner l'unité d'intervalle CQA2 (Semaines ou Mesures)
	- Activer/désactiver le blocage de l'appareil en cas de Contrôle CQA2 manquant ou expiré. Le blocage de l'appareil est effectif pour toutes les méthodes pour lesquelles un contrôle CQA2 a été activé
- Sélectionner la méthode pour laquelle le contrôle CQA2 doit être activé
- Réglages spécifiques à la méthode à effectuer dans le menu *Réglages CQA2*.
	- Activer CQA2
	- Définir l'intervalle **"**CQA2 Intervalle"
- Entrer la valeur de consigne, la tolérance et la désignation (No ident. étalon) pour l'étalon de contrôle
- Exécuter le Contrôle CQA2. Lors du contrôle, le test est effectué avec la solution étalon comme échantillon dans des conditions pour le reste identiques. Le photomètre compare le résultat avec la valeur de consigne en tenant compte de la tolérance.

Les différents pas sont décrits ci-dessous dans le détail.

<span id="page-150-0"></span>**Réglages CQA2 généraux**

**<HOME>** *[CQA]* – *Réglages CQA2*

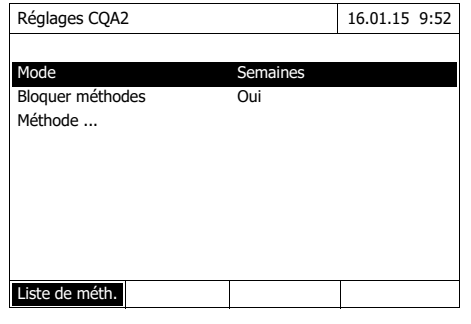

- **1** Sélectionner *Mode* et confirmer. Le champ de sélection *Mode* s'ouvre.
- **2** Sélectionner *Semaines* ou *Mesures* et confirmer.

CQA2 est actif. Pour toutes les méthodes, les intervalles CQA2 sont entrés soit en semaines soit en nombre de mesures.

**3** Appuyer sur *[Reprendre]* pour reprendre les réglages généraux.

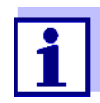

Lors du changement de mode (*Semaines* ou *Mesures*), tous les intervalles CQA2 sont restaurés dans les valeurs préréglées.

#### **Blocage de la méthode** Ici, il est possible de définir si une méthode devra être bloquée pour la mesure en l'absence de contrôle CQA2 valable ou lorsque l'intervalle de contrôle CQA2 est écoulé.

**<HOME>** *[CQA]* – *Réglages CQA2*

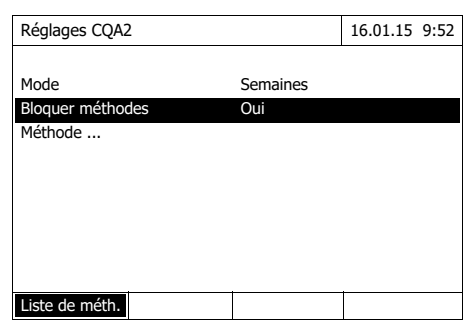

- **1** Sélectionner *Bloquer méthodes* et confirmer.
- **2** Sélectionner *Oui* et confirmer. Le blocage de la méthode est activé.

Chaque méthode sera bloquée en cas de contrôle CQA2 non valable ou d'intervalle CQA2 écoulé.

# **Activation du contrôle CQA2 pour une méthode**

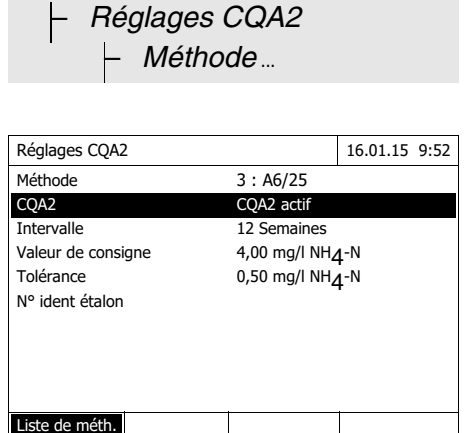

**<HOME>** *[CQA]*

- **1** Sélectionner la méthode (voir [paragraphe 4.5.3](#page-39-0))
- **2** Sélectionner *CQA2* et confirmer.
- **3** Sélectionner *CQA2 actif* et confirmer.

CQA2 est actif pour cette méthode.

**Définition de l'intervalle CQA2 Intervalle, de la valeur de consigne et de la tolérance**

L'intervalle CQA2-Intervalle indique le temps séparant deux contrôles CQA2. Après expiration d'un intervalle, les conséquences suivantes se manifestent :

- Avertissement et perte de la marque CQA2
- Blocage de la méthode pour les mesures (si activées).

Gamme de réglage :

- 1 à 12 semaines (préréglage : 12 semaines) ou
- 1 à 10 000 mesures (préréglage : 200 mesures)

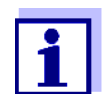

L'unité de l'intervalle CQA2 (Semaines ou Mesures) est défini dans la ligne *Mode* (voir [page 151](#page-150-0)).

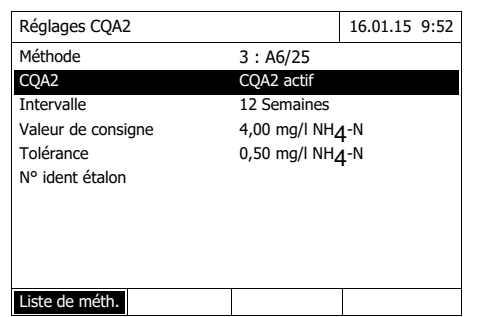

- **4** Sélectionner *Intervalle* et entrer l'intervalle CQA2.
- **5** Si nécessaire, adapter les valeurs pour *Valeur de consigne* et *Tolérance*.
- **6** Option : Sélectionner le *N° ident étalon* et entrer une désignation. La désignation est reprise dans la documentation CQA2.

Pour la configuration CQA2 d'autres tests, répéter les pas 1 à 8.

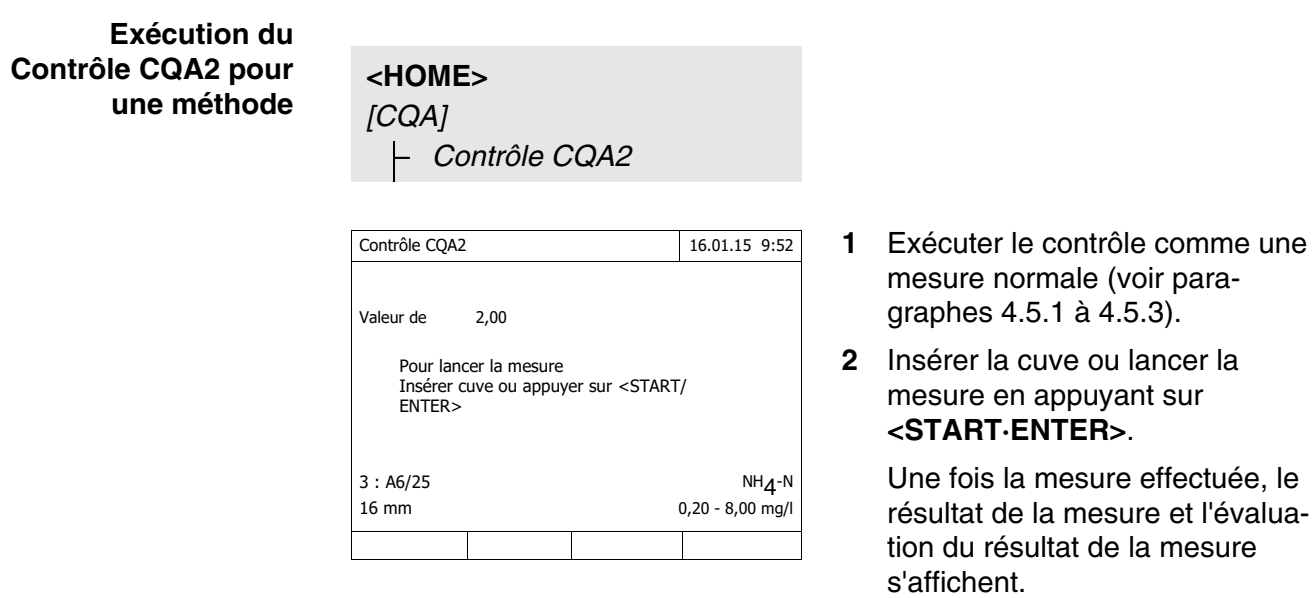

En cas d'échec du contrôle, il est possible de répéter la mesure.

En cas de contrôle réussi, l'appareil quitte la fonction *Contrôle CQA2*.

#### **Protocole de contrôle**

Après le contrôle, un protocole de contrôle s'affiche. Il est possible de l'imprimer et de l'enregistrer comme fichier (dans le classeur interne DataB ou sur le support d'enregistrement USB branché sur la connexion USB-A, voir [para](#page-117-0)[graphe 4.12.1\)](#page-117-0).

Exemple de sortie sur imprimante :

```
photoLab 7600 UV-VIS 09130512 1.30-WTW-1.60 Administrator
CQA2 OK
N° ident protocole 32
Exécuté par: Administrateur
Exécuté 16.01.2015
Valable jusqu'à : 13.03.2015
Méthode 6: P6/25 PO4-P
N° ident étalon CC10 OC557775
Valeur de consigne 0,80 +- 0,08 mg/l
Valeur de mesure 0,84 mg/l
```
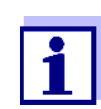

Le menu *Info CQA2* permet de consulter ultérieurement les derniers protocoles de contrôle CQA2 respectifs pour toutes les méthodes contrôlées CQA2.

#### **4.18.4 CQA3/MatrixCheck**

Le contrôle de matrice *MatrixCheck* permet de contrôler si l'analyse photométrique est perturbée par d'autres matières contenues dans l'échantillon (matrice d'échantillonnage). Le contrôle de matrice (MatrixCheck) peut être exécuté par addition ou dilution.

Le photomètre permet de procéder à un contrôle de matrice (MatrixCheck) simplifié au moyen de la solution d'addition CombiCheck R-2 Spectroquant<sup>®</sup>. Le contrôle de matrice (MatrixCheck) peut être exécuté aussitôt. Les volumes d'échantillon et d'étalon nécessaires sont affichés à l'écran. Le contrôle de matrice (MatrixCheck) est alors exécuté avec une seule addition.

Pour le contrôle de matrice (MatrixCheck) au moyen de l'étalon de l'utilisateur, il est par contre possible d'entrer soi-même le nombre des additions ou dilutions (3 au maximum).

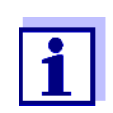

Si la gestion des utilisateurs est activée, seuls les utilisateurs du groupe d'utilisateurs *Administrateur* sont autorisés à modifier les contrôles CQA.

Le contrôle CQA peut être effectué par tout utilisateur enregistré.

**Contrôle de matrice (MatrixCheck) par addition ou dilution**

Lors du MatrixCheck par addition, l'analyse photométrique est répétée, avec addition à la solution échantillon d'une quantité définie d'analyte sous forme de solutions étalon qu'il s'agit de retrouver.

Lors du contrôle de matrice MatrixCheck par dilution, l'analyse photomé-

trique est répétée en diluant la solution d'échantillon avec de l'eau distillée.

La valeur de consigne pour l'analyse est calculée à partir de la quantité d'analyte ajoutée (addition) ou de la dilution, dans l'hypothèse que la matrice d'échantillonnage n'est soumise à aucune influence perturbatrice. Après l'analyse photométrique, la valeur de mesure est comparée à la valeur de consigne attendue et le taux de récupération calculé. Il y a vraisemblablement une perturbation de matrice lorsque le taux de récupération est inférieur à 90 % ou supérieur à 110 %.

#### **Remarques pratiques**

- Après évaluation de la valeur de mesure de l'échantillon, le photomètre propose pour le contrôle de matrice (MatrixCheck) une addition ou dilution avec des volumes appropriés d'échantillon et d'étalon. Les valeurs proposées pour les volumes d'échantillon et d'étalon peuvent être modifiées par l'utilisateur. Le photomètre contrôle les indications de l'utilisateur et attire l'attention sur les erreurs (par ex. si une valeur de consigne se trouve à l'extérieur de la gamme de mesure du test). La valeur de concentration de consigne correspondante s'affiche pour chaque addition ou dilution.
	- Afin de pouvoir reconnaître avec sûreté les effets de matrice par addition, il faudrait que l'augmentation de volume soit faible après l'addition.
	- Afin de pouvoir reconnaître avec sûreté les effets de matrice par dilution, il faudrait que le facteur de dilution soit élevé.
	- Il est possible d'effectuer le contrôle de matrice (MatrixCheck) comme série de mesures comprenant jusqu'à trois analyses avec différents volumes d'addition ou dilutions.
	- Préparer toutes les solutions de mesure en parallèle au début de la série de mesures.

# **CQA3/MatrixCheck, un aperçu**

Le contrôle de matrice (MatrixCheck) comprend les éléments suivants :

- Exécution des réglages dans le menu *Réglages CQA3/MatrixCheck*
	- Définition de l'écart maximal à la valeur de consigne après addition ou dilution (réglage usine : 10%)
- Exécution du CQA3 / contrôle de matrice (MatrixCheck)

## **Définition de l'écart maximal par rapport à la valeur de consigne**

Avec l'écart maximal à la valeur de consigne, l'utilisateur définit l'évaluation du taux de récupération. L'évaluation du taux de récupération s'affiche à côté du taux de récupération après exécution du contrôle.

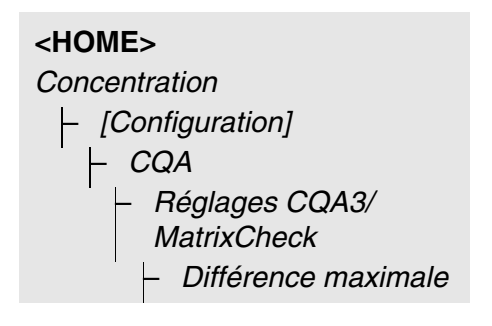

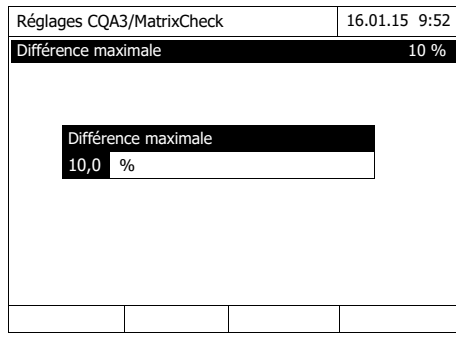

**1** Entrer une valeur numérique et confirmer.

Le réglage est actif.

**2** Appuyer sur **<ESC>** pour quitter le menu.

# **Exécution du contrôle de matrice (MatrixCheck)**

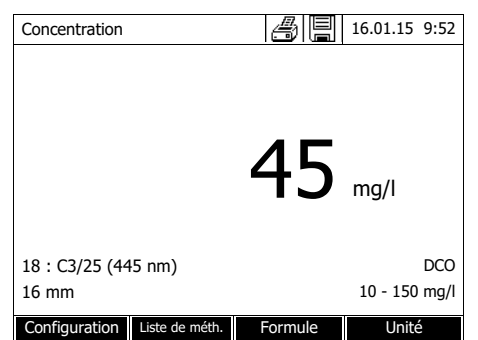

- **1** Mesurer l'échantillon original (sans addition ou dilution) (voir [paragraphe 4.5.1](#page-37-0) à [4.5.3\)](#page-39-0).
- **2** La valeur de mesure s'affiche.
- **3** Ouvrir le menu de réglage avec *[Configuration]*.
- **4** Sélectionner *CQA* et confirmer.
- **5** Le cas échéant, contrôler les réglages dans le menu *Réglages CQA3/MatrixCheck*.
- **6** Sélectionner *Contrôle CQA3/ MatrixCheck* et confirmer.

L'écran du contrôle de matrice (MatrixCheck) s'ouvre.

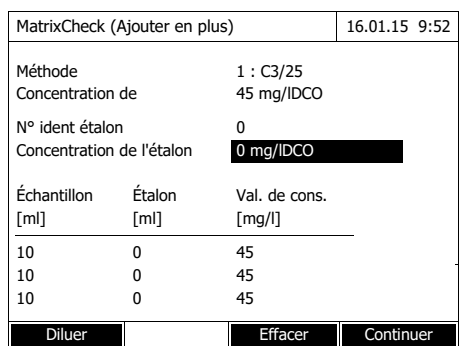

Si l'addition avec les valeurs standard du CombiCheck R-2 proposée par le photomètre entraîne un dépassement de la gamme de mesure, l'appareil propose automatiquement le contrôle de matrice (Matrix-Check) par dilution.

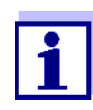

La description suivante se réfère au déroulement du contrôle de matrice (MatrixCheck) par addition. Le passage au contrôle de matrice (MatrixCheck) par dilution se fait en appuyant sur la touche de fonction *[Diluer]*. La marche à suivre est identique. A la seule exception de l'entrée du N° ident étalon et de la Concentration de l'étalon qui ne sont pas nécessaires.

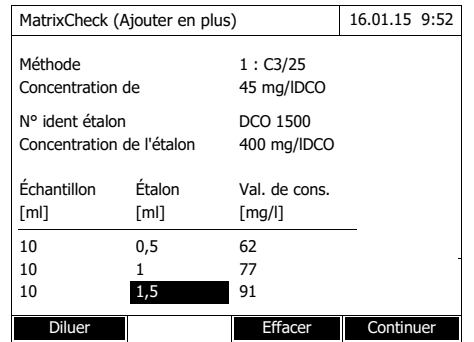

**7** Dans le champ d'entrée *N° ident étalon*, sélectionner le contrôle de matrice simplifié (MatrixCheck) avec la solution étalon CombiCheck ou la désignation d'une autre solution étalon utilisée.

En cas de sélection du CombiCheck, il n'y a pas d'autres entrées à effectuer (continuer avec le pas 10).

**8** Entrer la concentration de la solution étalon utilisée dans le champ d'entrée *Concentration de l'étalon*.

Définition de la série de mesures :

- **9** Entrer les volumes d'échantillon et d'étalon des différentes solutions de mesure dans les colonnes *Échantillon [ml]* et *Étalon [ml]*. La valeur de consigne est calculée après chaque entrée.
	- En appuyant sur *[Effacer]*, il est possible d'enlever une mesure de la série de mesures.

Tenir compte du fait que toutes les valeurs de consigne doivent se trouver à l'intérieur de la gamme de mesure du test.

**10** Appuyer sur *[Continuer]* pour reprendre toutes les entrées sur la page et passer à la page suivante. Les entrées sont vérifiées par le photomètre.

Le photomètre est prêt pour l'exécution de la série de mesures.

Exécution de la série de mesures :

Les échantillons sont mesurés conformément à la programmation de haut en bas. Mais il est également possible de sélectionner soi-même les échantillons en appuyant sur **<**V **><**W **>** et de modifier l'ordre des mesures.

<span id="page-157-0"></span>**11** Appuyer sur *[Mesure]* pour continuer avec la mesure du (premier) échantillon.

L'écran de mesure s'affiche.

<span id="page-157-1"></span>**12** Insérer la cuve contenant l'échantillon approprié.

La mesure de l'échantillon est effectuée.

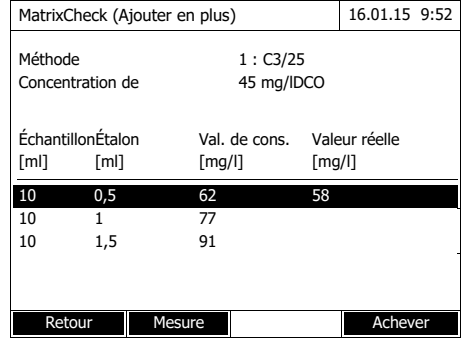

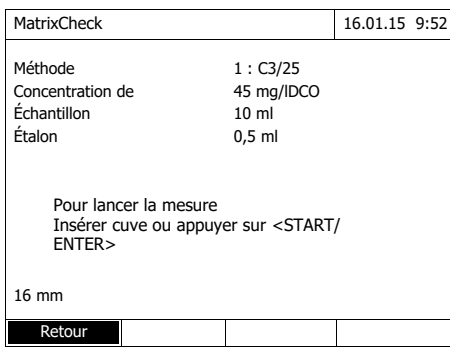

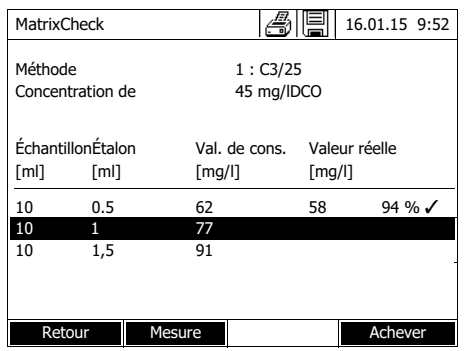

Concentration | 4 | 16.01.15 9:52

18 : C3/25 (445 nm) DCO 16 mm 10 - 150 mg/l Configuration Liste de méth. Formule Unité

[CM]

45 mg/l

Après la mesure, le taux de récupération s'affiche dans la colonne droite du tableau.

L'évaluation du taux de récupération s'affiche à côté du taux de récupération ( $\checkmark$  ou  $\checkmark$ ).

Les critères de l'évaluation sont définis dans le menu *Réglages CQA3/MatrixCheck* / *Différence maximale*.

- **13** Le cas échéant, répéter les pas [11](#page-157-0)  et [12](#page-157-1) pour les autres échantillons.
- **14** Appuyer sur *[Achever]* pour fermer le contrôle de matrice (Matrix-Check).

Le dialogue *Enregistrer* s'ouvre.

- **15** Si nécessaire, appuyer sur *[Lieu de mém.]* pour changer d'emplacement d'enregistrement : *Classeur interne DataB*: Classeur de remplacement dans l'appareil ou *Mémoire USB* : Mémoire USB raccordée à la connexion USB-A.
- **16** Si nécessaire, modifier le nom du fichier.
- **17** Appuyer sur **<START·ENTER>** pour enregistrer le fichier.

L'écran revient à la visualisation de la valeur mesurée de l'échantillon original sans addition/dilution.

L'écran affiche l'indication d'état [MC]. Un contrôle de matrice (MatrixCheck) a été effectuée pour cette valeur de mesure.

#### **Protocole de contrôle**

Le résultat du contrôle de matrice (MatrixCheck) s'affiche dans un protocole de contrôle. Il est possible de l'imprimer ou de l'enregistrer sous forme de fichier.

Pour sauvegarder le fichier dans le photomètre, sélectionner *Classeur* 

*interne DataB* comme emplacement de mémoire. Pour sauvegarder le fichier sur un support d'enregistrement USB externe via la connexion USB-A, sélectionner *Mémoire USB* comme emplacement de mémoire (voir [paragraphe](#page-117-0)  [4.12.1\)](#page-117-0).

Exemple de sortie sur imprimante :

```
photoLab 7600 UV-VIS 09130512 1.30-WTW-1.60 Administrator
MatrixCheck OK
N° ident protocole 7
Méthode 1: C3/25 DCO
Concentration de l'échantillon 45 mg/DCOl
N° ident étalon DCO 1500
Concentration de l'étalon 400 mg/l DCO
Échantillon Étalon Val. de cons.
Val. réelle
ml ml mg/lmg/l
10 0,5 625894% OK
10 1 1 777192% OK
```
## **4.19 Gestion des utilisateurs**

Les fonctions de gestion des utilisateurs sont accessibles uniquement aux utilisateurs appartenant au groupe d'utilisateurs *Administrateur*.

Les administrateurs peuvent :

- Activer/désactiver la fonction de gestion des utilisateurs pour l'appareil
- Créer, modifier ou supprimer des comptes d'utilisateur individuels.

## <span id="page-159-0"></span>**4.19.1 Niveaux d'utilisateur et droits d'utilisateur**

Le photoLab<sup>®</sup> 7600 UV-VIS permet de gérer jusqu'à 100 utilisateurs, chaque utilisateur appartenant à un groupe d'utilisateurs aux droits d'utilisateur définis.

**Groupes d'utilisateurs**

Il y a trois groupes d'utilisateurs hiérarchiquement distincts :

- *Administrateur* (niveau le plus élevé)
- *Utilisateur* (compte d'utilisateur enregistré par l'administrateur)
- *Hôte* (utilisateur sans compte d'utilisateur)

Les administrateurs et les utilisateurs ouvrent une session sur le photomètre avec leur nom d'utilisateur et leur mot de passe. Lorsqu'ils ouvrent une session, les hôtes peuvent entrer un nom s'ils le désirent. Cela permet d'attribuer ultérieurement les valeurs de mesure documentées à cet utilisateur.

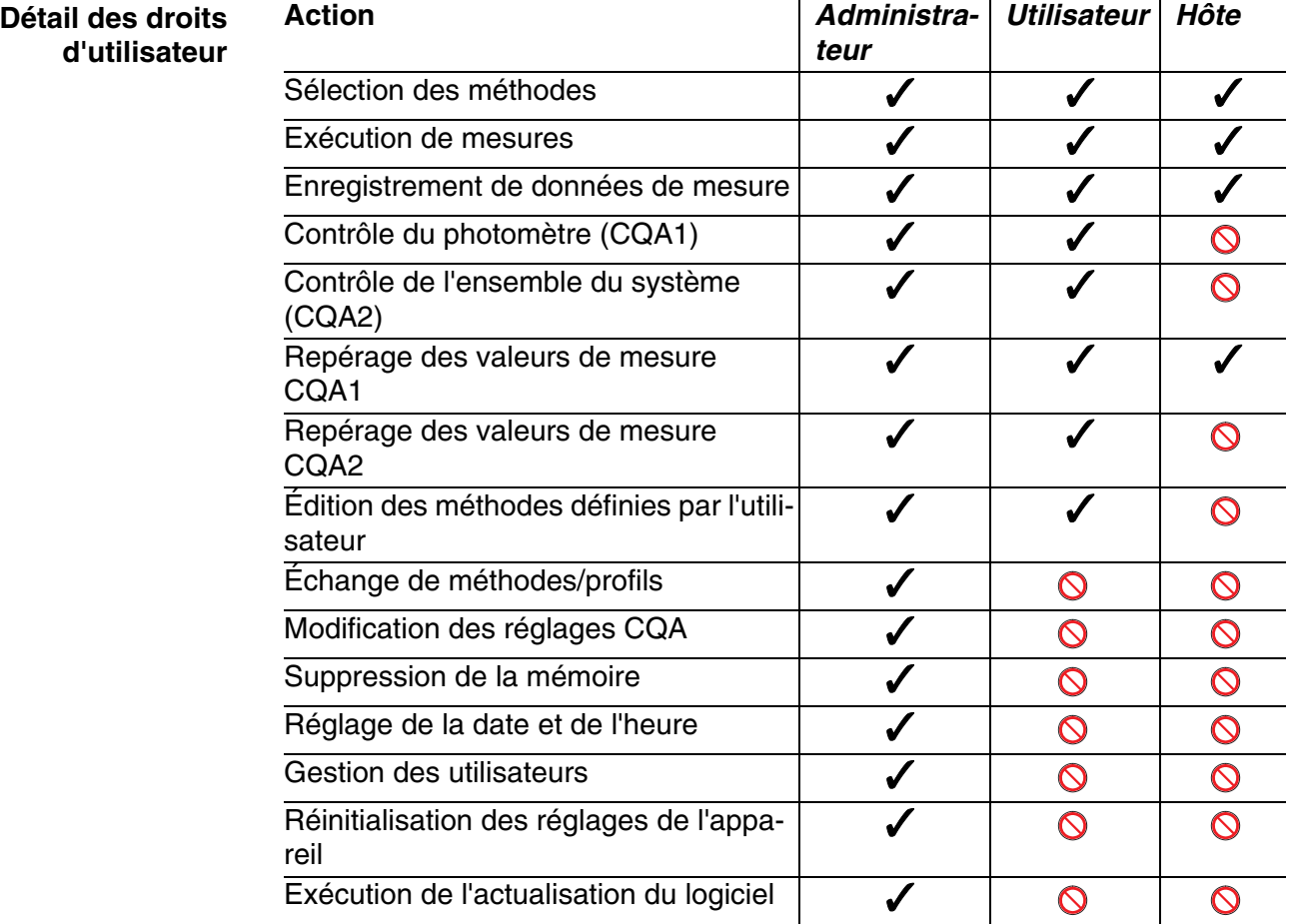

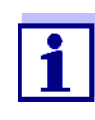

Il est également possible de désactiver la fonction de gestion des utilisateurs et de la réactiver en cas de besoin. À cet effet, il faut être titulaire de droits d'administrateur. Lorsque la fonction de gestion des utilisateurs est désactivée, l'entrée du nom d'utilisateur et du mot de passe n'est plus nécessaire. Chaque utilisateur possède les pleins droits.

# **4.19.2 Activation / désactivation de la Gestion des utilisateurs**

Chaque utilisateur peut activer la fonction de gestion des utilisateurs. Lorsque la fonction de gestion des utilisateurs est désactivée, chaque utilisateur est titulaire des droits d'administrateur.

Seuls peuvent désactiver la fonction de gestion des utilisateurs les utilisateurs appartenant au groupe d'utilisateurs des administrateurs.

Lorsque la fonction de gestion des utilisateurs est activée, l'utilisateur doit s'enregistrer pour ouvrir une session sur l'appareil. L'utilisateur qui s'est enregistré est titulaire de certains droits selon le groupe d'utilisateurs auquel il appartient.

**Activation de la fonction de gestion des utilisateurs**

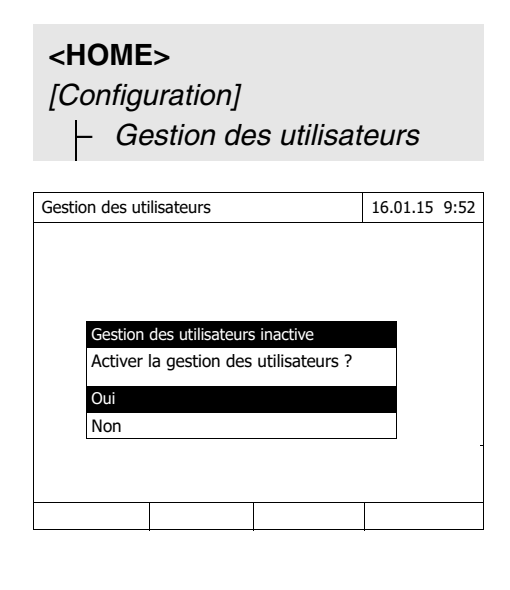

**1** Sélectionner *Oui* et confirmer. La fonction de gestion des utilisateurs est activée.

Lors de l'activation de la fonction de gestion des utilisateurs, un compte d'administrateur utilisateur est créé. Le nom d'utilisateur est "Administrateur". Le mot de passe installé par défaut est "admin". Il est recommandé de modifier ce mot de passe aussi rapidement que possible.

**Désactiver la gestion des utilisateurs**

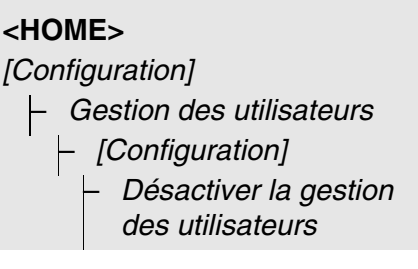

La fonction de gestion des utilisateurs est désactivée.

Chaque utilisateur est titulaire des droits d'administrateur.

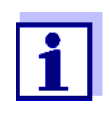

Lorsque la fonction de gestion des utilisateurs a été désactivée par un utilisateur du groupe d'utilisateurs *Administrateur*, tous les comptes d'utilisateur existants sont perdus. Le mot de passe est restauré dans sa forme initiale "admin".

# **4.19.3 Création, modification ou suppression d'un compte d'utilisateur**

Lorsque la fonction de gestion des utilisateurs est activée, les utilisateurs peuvent gérer les comptes d'utilisateur en usant des droits d'administrateur.

**Création d'un compte d'utilisateur** Lors de la création d'un compte d'utilisateur, il faut définir le *Nom*, l'appartenance à un *Groupe d'utilisateurs* et le *Mot de passe*.

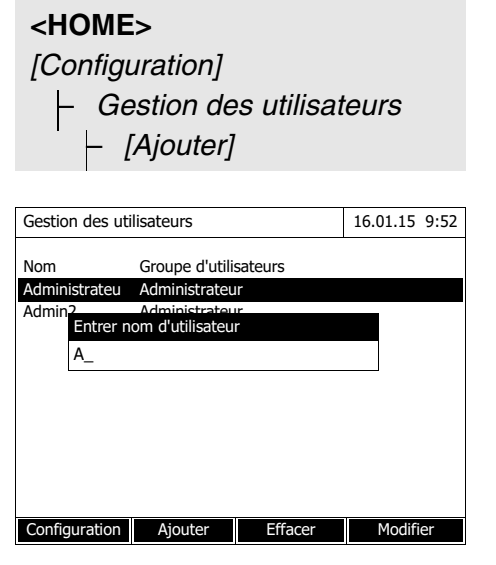

Le champ d'entrée du nouveau nom d'utilisateur s'ouvre.

**1** Entrer le nom d'utilisateur (**<A...9>**) et confirmer.

> Le champ de sélection du groupe d'utilisateurs (*Administrateur* / *Utilisateur*) s'ouvre.

**2** Sélectionner le groupe d'utilisateurs et confirmer.

Le champ d'entrée du mot de passe s'ouvre.

**3** Entrer le mot de passe (**<A...9>**) et confirmer.

Le compte d'utilisateur est créé et il s'affiche dans la liste des comptes d'utilisateur.

#### **Édition du compte d'utilisateur**

Lors de la modification d'un compte d'utilisateur, il est possible de modifier l'appartenance à un *Groupe d'utilisateurs* et le *Mot de passe*.

# **<HOME>**

*[Configuration]* – *Gestion des utilisateurs*

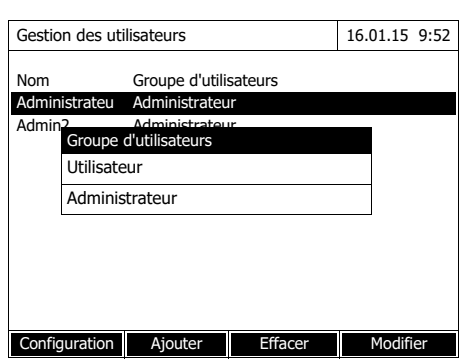

- **1** Sélectionner un compte d'utilisateur.
- **2** Appuyer sur *[Modifier]* pour pouvoir modifier le compte d'utilisateur.

Le champ de sélection du groupe d'utilisateurs (*Administrateur* / *Utilisateur*) s'ouvre.

**3** Le cas échéant, sélectionner un autre groupe d'utilisateurs et confirmer.

> Le champ d'entrée du mot de passe s'ouvre.

**4** Le cas échéant, entrer un nouveau mot de passe (**<A...9>**) et confirmer.

> Le compte d'utilisateur est modifié et il s'affiche dans la liste des comptes d'utilisateur.

#### **Suppression d'un compte d'utilisateur**

### **<HOME>**

*[Configuration]* – *Gestion des utilisateurs*

- **1** Sélectionner un compte d'utilisateur.
- **2** Appuyer sur *[Effacer]* pour supprimer le compte d'utilisateur.

Une interrogation de sécurité s'affiche : *Voulez-vous vraiment effacer ?*

**3** Confirmer l'interrogation de sécurité .

Le compte d'utilisateur est supprimé.

#### **4.19.4 Login avec fonction de gestion des utilisateurs active**

Afin de toujours pouvoir attribuer les données de mesure à un utilisateur, l'administrateur peut activer la fonction de gestion des utilisateurs. Ceci fait, l'appareil ne peut être utilisé qu'après login avec un nom d'utilisateur. Selon la catégorie de droits à laquelle il appartient (administrateur, utilisateur, hôte), l'utilisateur peut ou ne peut pas effectuer certains réglages importants.

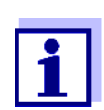

 $\hat{A}$  la livraison du photoLab $^{\circledR}$  7600 UV-VIS, la fonction de gestion des utilisateurs n'est pas activée. Chaque utilisateur peut exécuter toutes les fonctions.

Lors de l'activation de la fonction de gestion des utilisateurs, un compte d'administrateur utilisateur est créé. Le nom d'utilisateur est "Administrateur". Le mot de passe installé par défaut est "admin".

Il est recommandé de modifier ce mot de passe aussi rapidement que possible.

Lors du login, veiller à l'orthographe correcte (majuscules/minuscules) du nom d'utilisateur et du mot de passe.

Après le login avec un nom d'utilisateur du groupe *Administrateur*, il est possible de créer de nouveaux comptes d'utilisateurs ou d'administrateurs ou également de désactiver la fonction de gestion des utilisateurs.

La fenêtre *Connexion* avec l'invitation *Entrer nom d'utilisateur* s'ouvre après la connexion de l'appareil et après qu'un utilisateur a clos sa session. Dans l'exemple suivant, une session est ouverte par un utilisateur dont le nom d'utilisateur est "Administrateur".

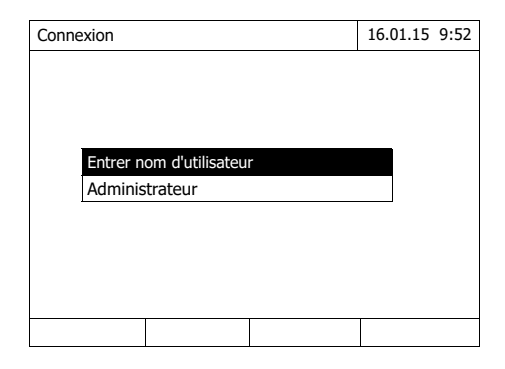

L'appareil est allumé. Le dialogue *Connexion* s'affiche.

**1** Entrer le nom d'utilisateur (**<A...9>**) et confirmer.

> Le champ d'entrée du mot de passe s'ouvre.

Si le nom d'utilisateur n'est pas enregistré (par ex. erreur d'orthographe), il est possible d'ouvrir une session sans mot de passe, comme hôte aux droits limités (voir [paragraphe 4.19.1\)](#page-159-0).

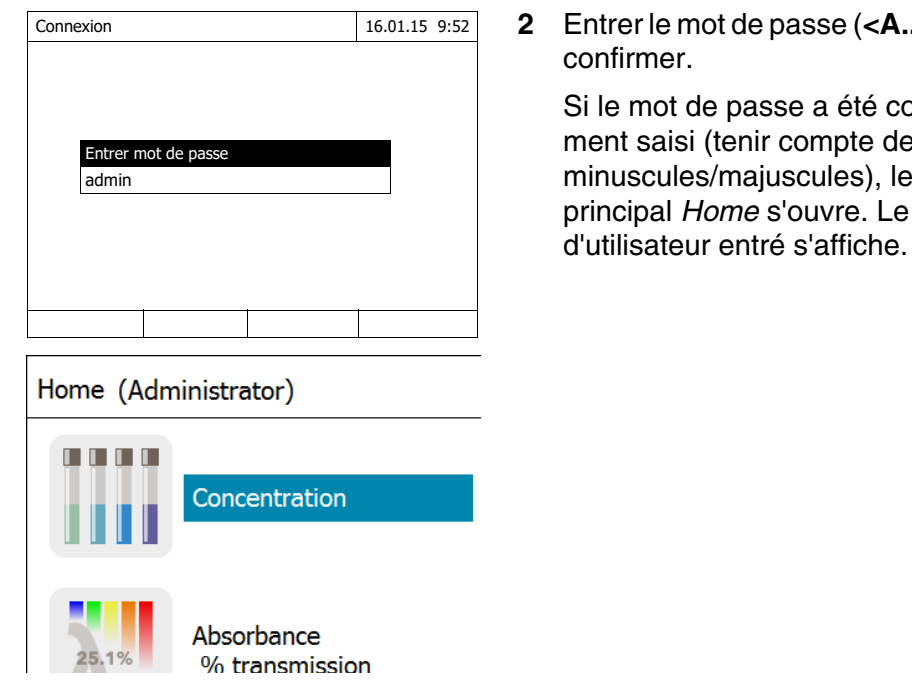

**2** Entrer le mot de passe (**<A...9>**) et

e a été correcteompte des cules), le menu **buvre.** Le nome

# **4.19.5 Modification du mot de passe**

L'administrateur crée des comptes d'utilisateur et attribue un mot de passe à chaque compte d'utilisateur.

Dès qu'un utilisateur a ouvert une session avec succès avec son compte d'utilisateur, il peut modifier lui-même le mot de passe de son compte d'utilisateur.

# **<HOME>**

*[Configuration]*

– *Gestion des utilisateurs* – Changer le mot de passe

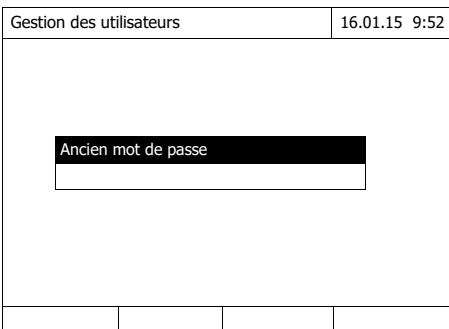

- **1** Entrer l'ancien mot de passe et confirmer.
- **2** Entrer le nouveau mot de passe et confirmer.

Le mot de passe est modifié.

# **4.20 Réinitialiser**

Il est possible de remettre à zéro tous les paramètres de mesure ou tous les réglages (initialiser).

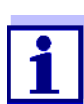

La fonction *Réinitialiser* est accessible uniquement aux utilisateurs appartenant au groupe d'utilisateurs Administrateur.

Il existe différentes possibilités de remettre à zéro les réglages de l'appareil.

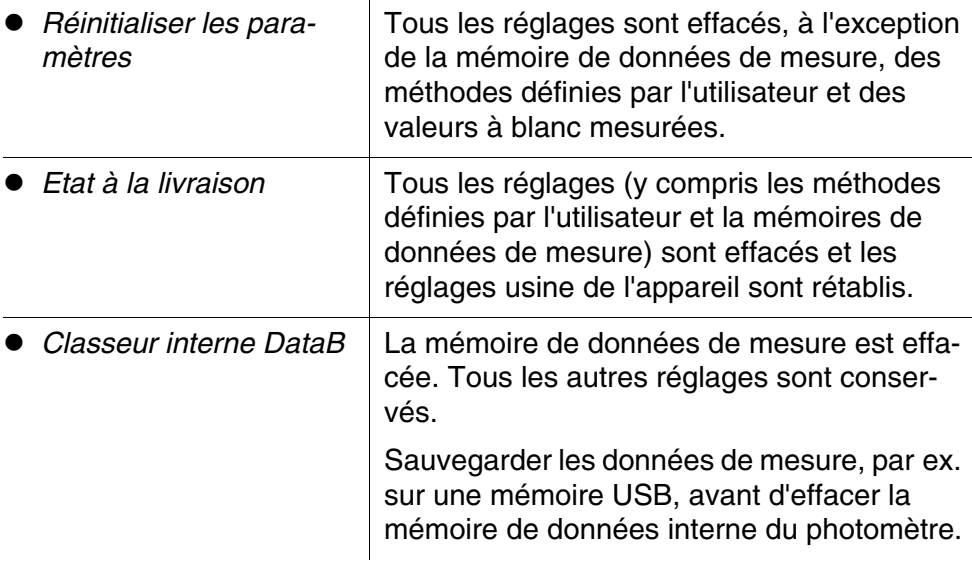

**<HOME>** *[Configuration]* – *Réinitialiser*

Le menu de sélection du type de reset (*Etat à la livraison* / *Réinitialiser les paramètres*) s'affiche.

**1** Sélectionner le type de reset et confirmer.

La remise à zéro est exécutée.

# **4.21 Informations sur l'appareil ([Info])**

Les informations suivantes relatives à l'appareil s'affichent :

- Désignation de l'appareil
- Numéro de version du logiciel de l'appareil/des données de méthode
- Version hardware
- Numéro de série de l'appareil
- Utilisateur enregistré
- État hardware (à des fins de service)
- État de la mémoire

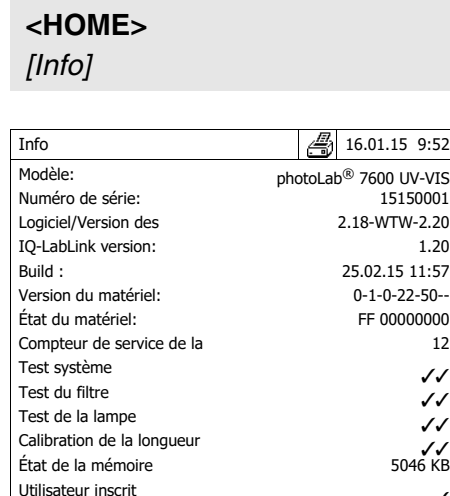

Les informations de l'appareil et le résultat de l'autotest s'affichent et peuvent être imprimés.

# **4.22 Compteur de service de la lampe**

Le photomètre compte la durée de service de la lampe. Les informations sur la durée de service de la lampe sont disponibles dans le menu *Info*.

Le nombre qui y est indiqué correspond au nombre d'éclairs.

# **4.23 Actualisation du logiciel et des méthodes**

L'actualisation du logiciel et des méthodes permet d'avoir un photomètre toujours au niveau le plus récent de la technique.

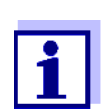

Si la gestion des utilisateurs est activée, seuls les utilisateurs du groupe d'utilisateurs *Administrateur* sont autorisés à exécuter des mises à jours de logiciels et de méthodes.

L'actualisation comprend :

- Le firmware le plus récent (logiciel de l'appareil)
- Des données de méthodes nouvelles ou modifiées

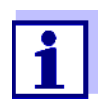

Lors de la mise à jour du logiciel et de la méthode, les données définies par l'utilisateur (par ex. réglages, méthodes propres ou données de mesure) ne sont pas modifiées.

La version actuelle du logiciel est disponible sur Internet à l'adresse http://www.WTW.com.

La transmission sur le photomètre s'effectue via un support d'enregistrement USB comme mémoire tampon.

Pour réaliser l'actualisation, il faut enregistrer le nouveau logiciel sur un support d'enregistrement USB et brancher celui-ci sur l'appareil.

#### **Exécution**

- **1** Connecter le support d'enregistrement USB sur le PC.
- **2** Décomprimer le contenu du fichier .exe ou .zip téléchargé avec toute la structure de classeur dans le répertoire principal (niveau supérieur) du support d'enregistrement USB.

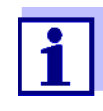

Lors du décompactage, veiller à ce que la structure de classeur des données soit conservée.

En cas de décompactage au moyen d'un programme tel que WinZip par ex., l'option "Utiliser nom de classeur" ou "Use Folder Names" doit être réglée. Pour plus de détails, se reporter à la documentation du programme de décompactage.

Le support d'enregistrement USB doit contenir le classeur "Update" au niveau supérieur. Le classeur Update contient plusieurs sous-classeurs.

Il faut effectuer les opérations suivantes sur le photomètre.

- **3** Raccorder le support d'enregistrement USB au photomètre.
- **4** Allumer le photomètre, si nécessaire.

**<HOME>** *[Configuration]* – *Actualisation logiciel/ méthodes*

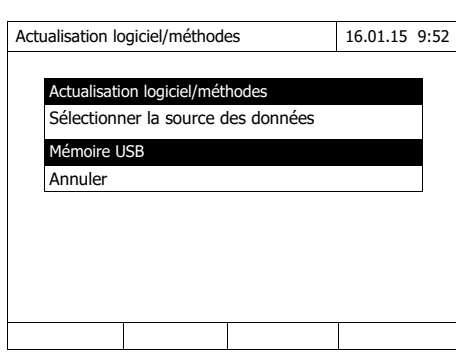

**5** Appuyer sur <**▲**> <del>▼</del>> pour sélectionner comme source la *Mémoire USB* et appuyer sur **<START·ENTER>**.

Le processus de mise à jour dure environ 5 minutes. Le photomètre s'éteint, puis se rallume.

Si l'actualisation ne peut être exécutée, un message d'erreur s'affiche à l'écran.

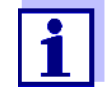

Vérifier si le classeur "Update" et ses sous-classeurs se trouvent sur le support d'enregistrement USB (au niveau supérieur).

Si l'emplacement libre dans la mémoire du photomètre est insuffisant pour la mise à jour, il est possible de libérer de la mémoire en effaçant des données de mesure. Sauvegarder les données sur une mémoire USB avant de les effacer sur le photomètre.

#### **Fonctions Remote** Le photomètre possède une interface de programmation permettant de télécommander l'appareil. Pour plus d'informations, s'adresser directement au fabricant.

Le photomètre est également capable de traiter un fichier script sur clé USB. Vous trouverez cette fonction dans les réglages généraux du photomètre. Pour toutes informations sur cette fonction et sur les exigences pour le fichier script, adressez-vous directement au fabricant.

# **5 Maintenance, nettoyage**

**5.1 Changement des piles tampon**

# **ATTENTION**

**Il y a danger d'explosion en cas d'utilisation de piles non appropriées. Utiliser uniquement des piles alcalines au manganèse garanties ne coulant pas.** 

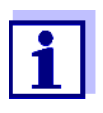

Si le photomètre reste allumé pendant le changement ou si les nouvelles piles sont mises en place en l'espace d'une minute après l'enlèvement des piles usées, le photomètre conserve son réglage de la date et de l'heure.

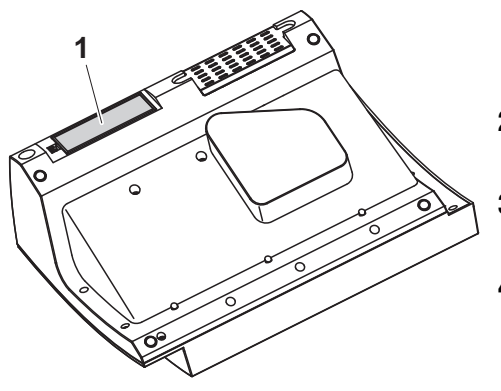

- **1** Poser l'appareil retourné sens dessus dessous sur un support mou.
- **2** Soulever le couvercle (1) du logement à piles.
- **3** Enlever les piles usées du logement à piles.
- **4** Mettre en place les quatre piles neuves dans le logement à piles en veillant à la polarité correcte des piles.
- **5** Fermer le couvercle du logement à piles.

# **Élimination des piles**

Remettez les piles à un point de collecte compétent, conformément à la réglementation locale. L'élimination des piles avec les ordures ménagères est interdite par la loi.

Au sein de l'Union européenne, l'enlèvement des piles/accumulateurs lors de l'élimination de l'appareil est effectué dans des installations de traitement qualifiées auxquelles les appareils sont amenés via les systèmes de reprise conçus à cet effet.

# **5.2 Nettoyage**

Après un bris de cuve ou un accident de réactif notamment, nettoyer le photomètre aussitôt (voir également [paragraphe 6.1 MESURES](#page-173-0) À PRENDRE EN CAS DE BRIS DE [CUVE\)](#page-173-0).

#### **REMARQUE**

*Les pièces du boîtier sont en matière plastique (ABS, PMMA et PC). Il faut donc éviter le contact avec l'acétone, l'éthanol et les produits de nettoyage contenant des solvants. Essuyer immédiatement les éclaboussures.*

# **5.2.1 Nettoyage du boîtier**

Pour nettoyer le boîtier du photomètre, procéder ainsi :

- En cas de souillure, essuyer la surface du boîtier avec un chiffon doux, de l'eau et une solution savonneuse non agressive.
- Éliminer aussitôt les éclaboussures de produits chimiques.
- Pour désinfecter l'appareil, il est possible d'effectuer un nettoyage rapide à l'isopropanol.

#### <span id="page-171-0"></span>**5.2.2 Nettoyer le porte-tube**

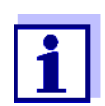

Après un bris de cuve, nettoyer le puits de cuve aussitôt. Pour ce faire, procéder comme décrit au [paragraphe 6.1.](#page-173-0)

En règle générale, il n'est pas nécessaire de procéder à un nettoyage de routine du puits de cuve. Éliminer les poussières et les souillures légères avec un chiffon humide ne peluchant pas. Pour les dépôts plus résistants (par ex. restes de réactifs), utiliser ponctuellement de l'isopropanol. Nettoyer avec un soin particulier les parois latérales du puits de cuve rectangulaire, dans sa partie inférieure, là où se trouvent les barrières lumineuses pour la reconnaissance automatique des cuves.

## <span id="page-172-0"></span>**5.2.3 Nettoyage de la lentille de détecteur**

En règle générale, il n'est pas nécessaire de procéder à un nettoyage de routine de la lentille de détecteur. Dans les cas suivants, il peut cependant être nécessaire de nettoyer la lentille de détecteur :

- Lorsque la lentille est visiblement souillée, par exemple après un bris de cuve ou un accident de réactif (voir également [paragraphe 6.1 MESURES](#page-173-0) À [PRENDRE](#page-173-0) EN CAS DE BRIS DE CUVE).
- Lorsque, en raison de la charge de réactif ou d'influences ambiantes, l'appareil envoie le message d'erreur *Calibration de la longueur d'onde* lors de l'autotest (voir [paragraphe 6.2](#page-174-0))

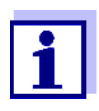

Si la lentille est souvent souillée (message d'erreur *Calibration de la longueur d'onde* lors de l'autotest), vérifier que les conditions d'utilisation sont bien respectées. À cet effet, suivre les instructions du [paragraphe 3.2.](#page-13-0)

Pour le nettoyage de la lentille de détecteur, procéder comme suit :

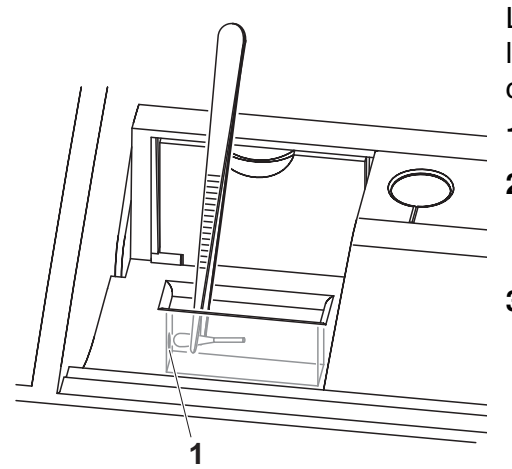

La lentille de détecteur se trouve sur le côté frontal gauche du puits de cuve rectangulaire (pos. 1).

- **1** Éteindre le photomètre.
- **2** Couper l'une des extrémités d'un coton-tige du commerce (env. 2 cm).
- **3** Saisir l'extrémité coupée avec la pointe d'une pince ou d'une pincette. Essuyer la lentille avec la tête sèche du coton-tige. Exécuter avec la tête de coton des mouvements circulaires depuis le centre de la lentille vers l'extérieur. En cas de dépôts tenaces, humidifier la tête de coton avec un peu d'eau désionisée ou avec de l'isopropanol.

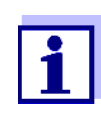

Après remise en service, effectuer une surveillance de l'appareil pour toutes les mesures (voir [paragraphe 4.18.2 CONTRÔLE](#page-143-0) DU [PHOTOMÈTRE \(CQA1\)\)](#page-143-0).

# **6 Que faire, si...**

<span id="page-173-1"></span><span id="page-173-0"></span>**6.1 Mesures à prendre en cas de bris de cuve**

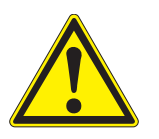

# **AVERTISSEMENT**

**Les cuves peuvent contenir des matières dangereuses. Si le contenu a été répandu, respecter les consignes de sécurité contenues dans la notice d'information jointe à l'emballage. Le cas échéant, prendre les mesures de protection adéquates (lunettes, gants, etc., de sécurité).**

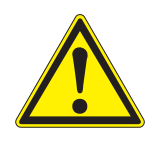

# **ATTENTION**

**Pour verser le liquide, ne pas retourner le photomètre et ne pas le basculer sur le côté !** 

**Ce geste risquerait d'amener du liquide au contact des pièces électroniques et d'endommager le photomètre.** 

Le photomètre est doté d'un dispositif d'écoulement permettant au contenu de cuves brisées de s'écouler sans entraîner de dommages.

**Marche à suivre après un bris de cuve**

- **1** Éteindre le photomètre et débrancher le câble d'alimentation en courant électrique.
- **2** Faire s'écouler le liquide dans un récipient approprié et éliminer correctement le conditionnement des réactifs dans le respect de la réglementation.
- **3** Avec précaution, enlever les débris de verre dans leur intégralité, par ex. avec une pince.
- **4** Nettoyer le puits de cuve avec précaution au moyen d'un linge humide ne peluchant pas. Pour les dépôts incrustés, utiliser brièvement de l'isopropanol. Nettoyer avec un soin particulier les parois latérales du puits de cuve rectangulaire, dans sa partie inférieure, là où se trouvent les barrières lumineuses pour la reconnaissance automatique des cuves.
- **5** Laisser sécher le puits de cuve.

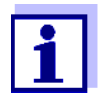

Après remise en service, effectuer une surveillance de l'appareil pour toutes les mesures (voir [paragraphe 4.18.2\)](#page-143-0).

Lors de la remise en service, si l'appareil affiche un défaut lors de la calibration de la longueur d'onde, c'est sans doute que la lentille est souillée. Dans ce cas, nettoyer la lentille comme indiqué au [paragraphe 5.2.3 NETTOYAGE](#page-172-0) DE LA LENTILLE DE [DÉTECTEUR.](#page-172-0)

#### <span id="page-174-0"></span>**6.2 Causes des erreurs et remèdes**

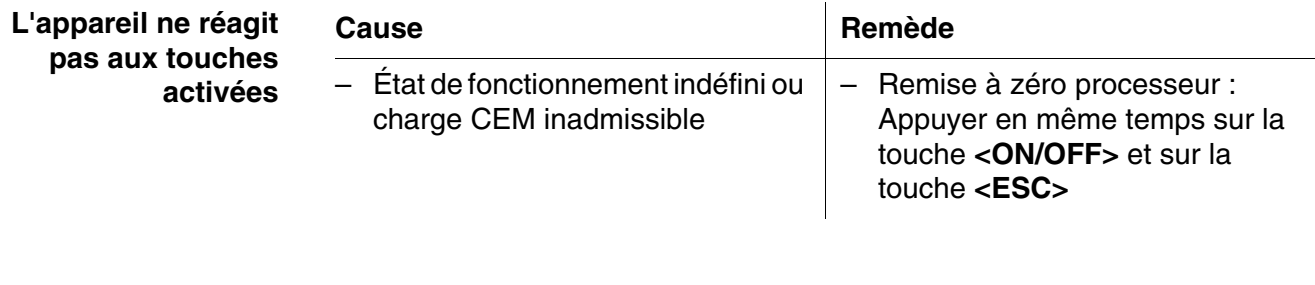

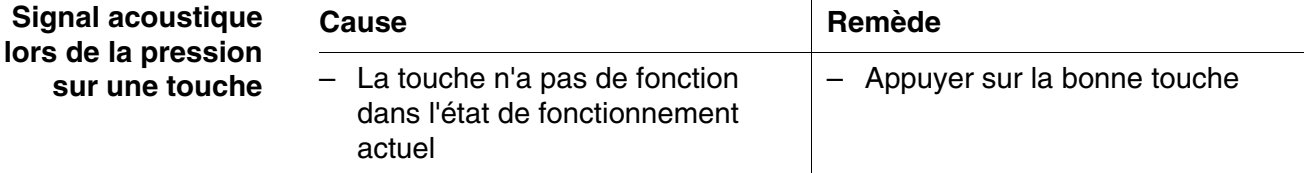

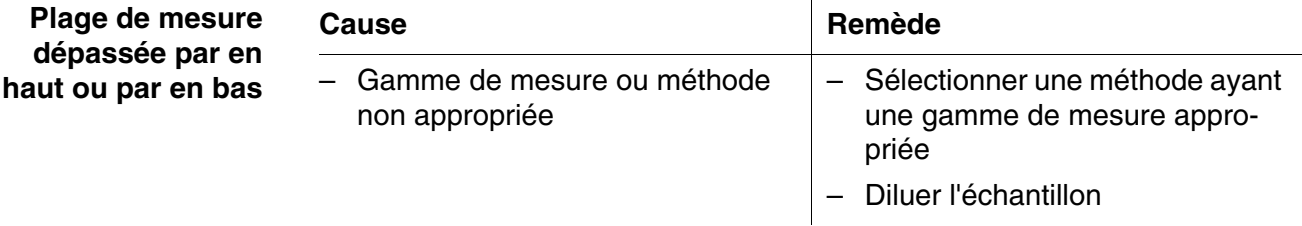

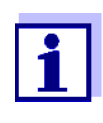

Dans le mode *Concentration*, il est également possible de faire afficher comme information supplémentaire la valeur d'absorbance actuelle (*[Configuration]*/*Afficher absorbance*, voir également [paragraphe 4.5.6](#page-43-0)).

**L'autotest r démarre pas.** L'appareil envoie **sign Retirer la cuve, s** 

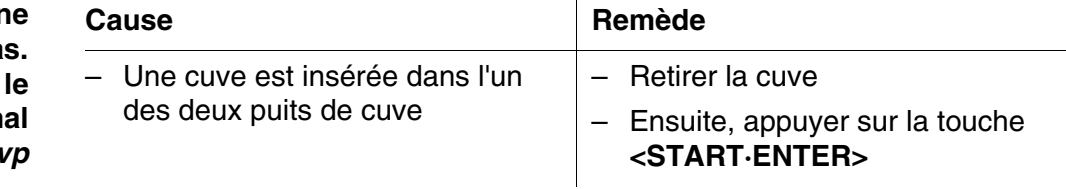

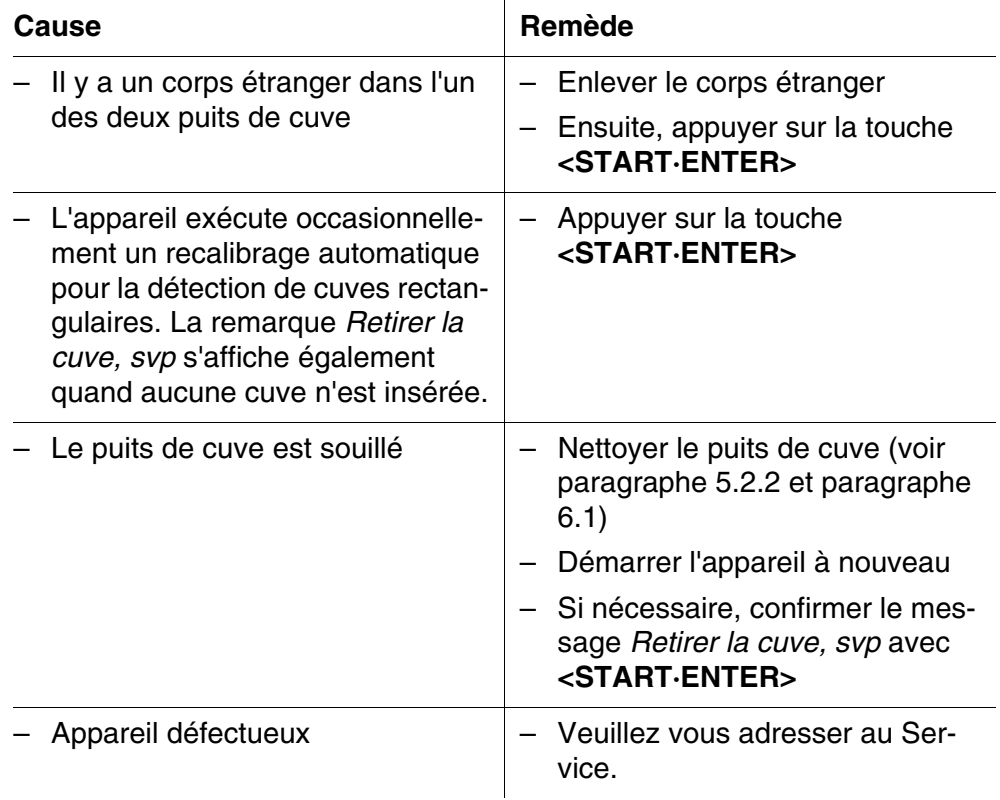

#### **Valeurs mesurées évidemment erronées**

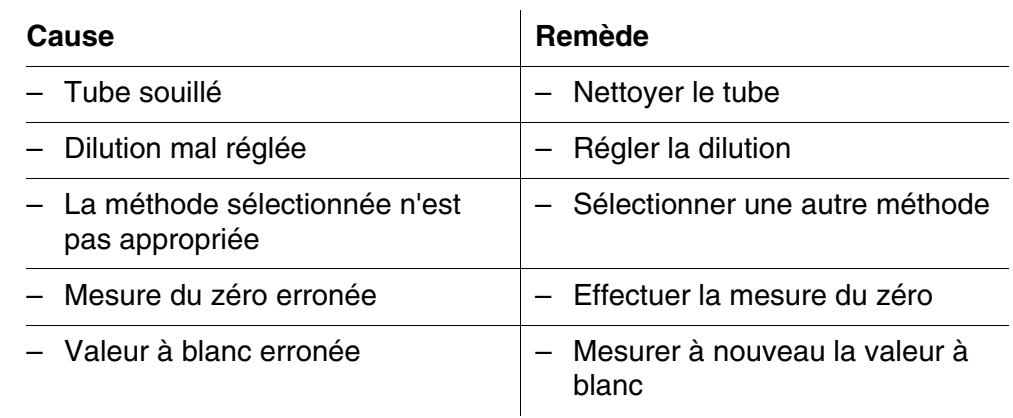

**Sélection d'une méthode incorrecte par la reconnaissance automatique de code barres**

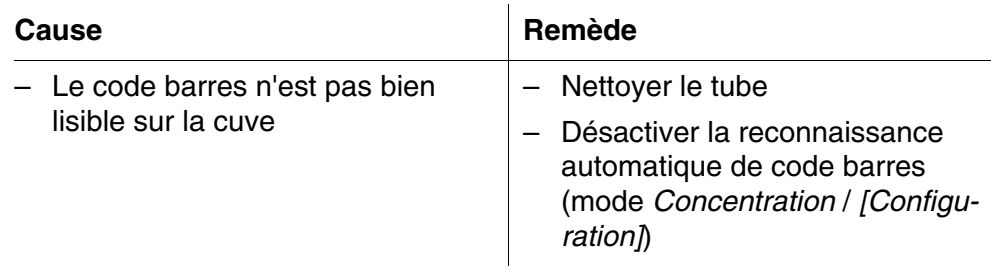

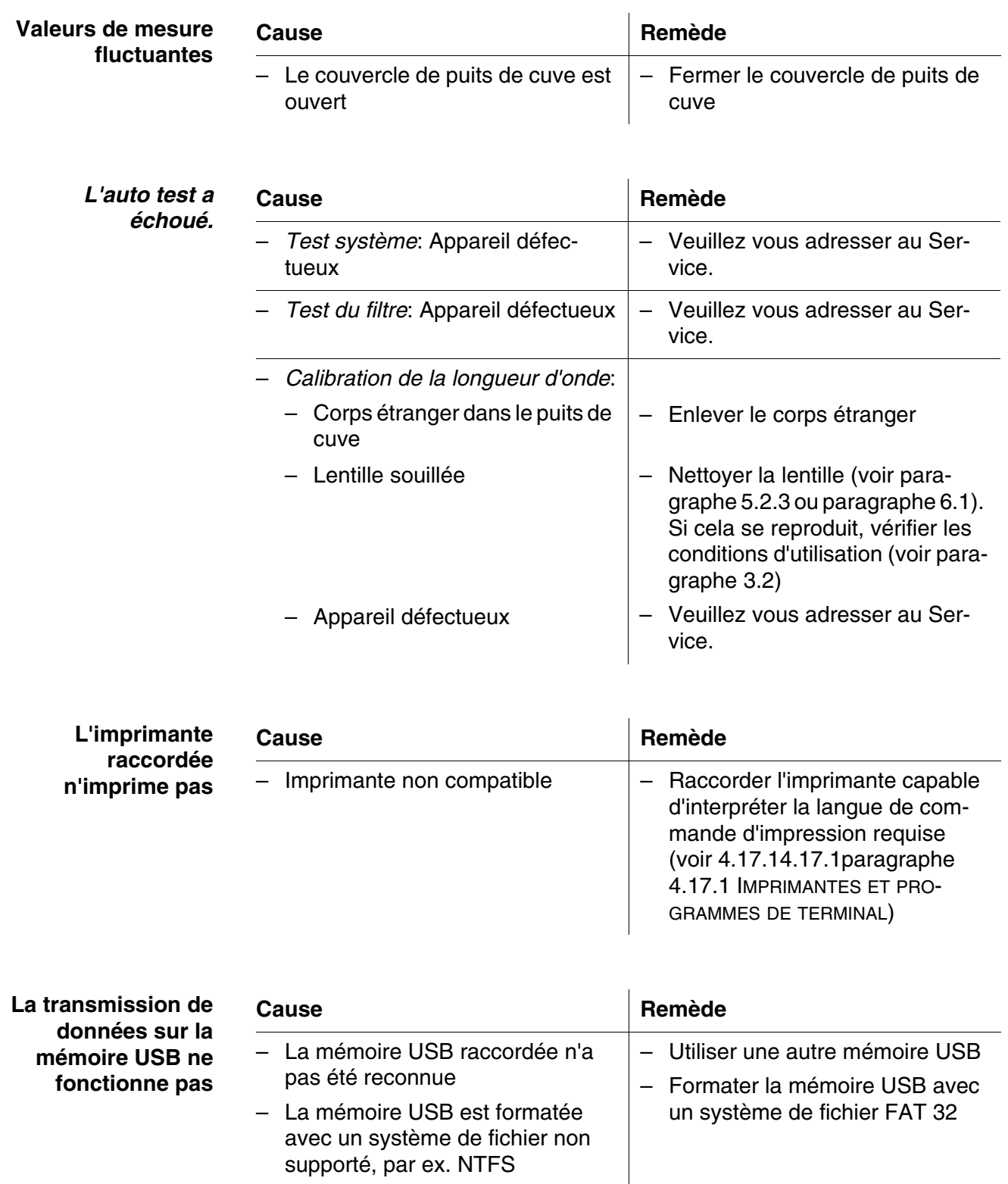

# **7 Caractéristiques techniques**

# **7.1 Propriétés de mesure**

Principe de mesure Photomètre spectral à rayon de référence

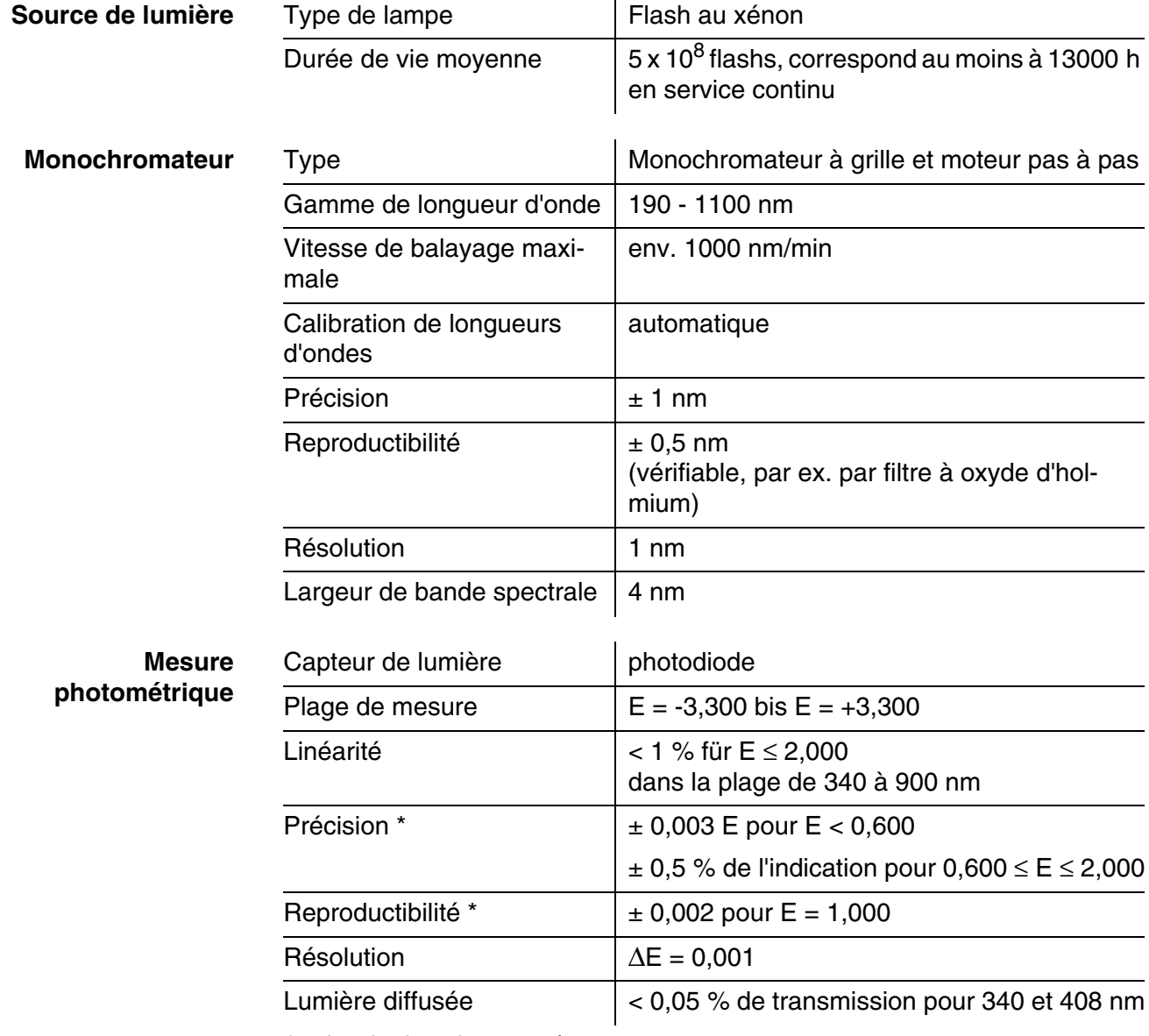

*\* dans la plage de 200 nm à 1000 nm*

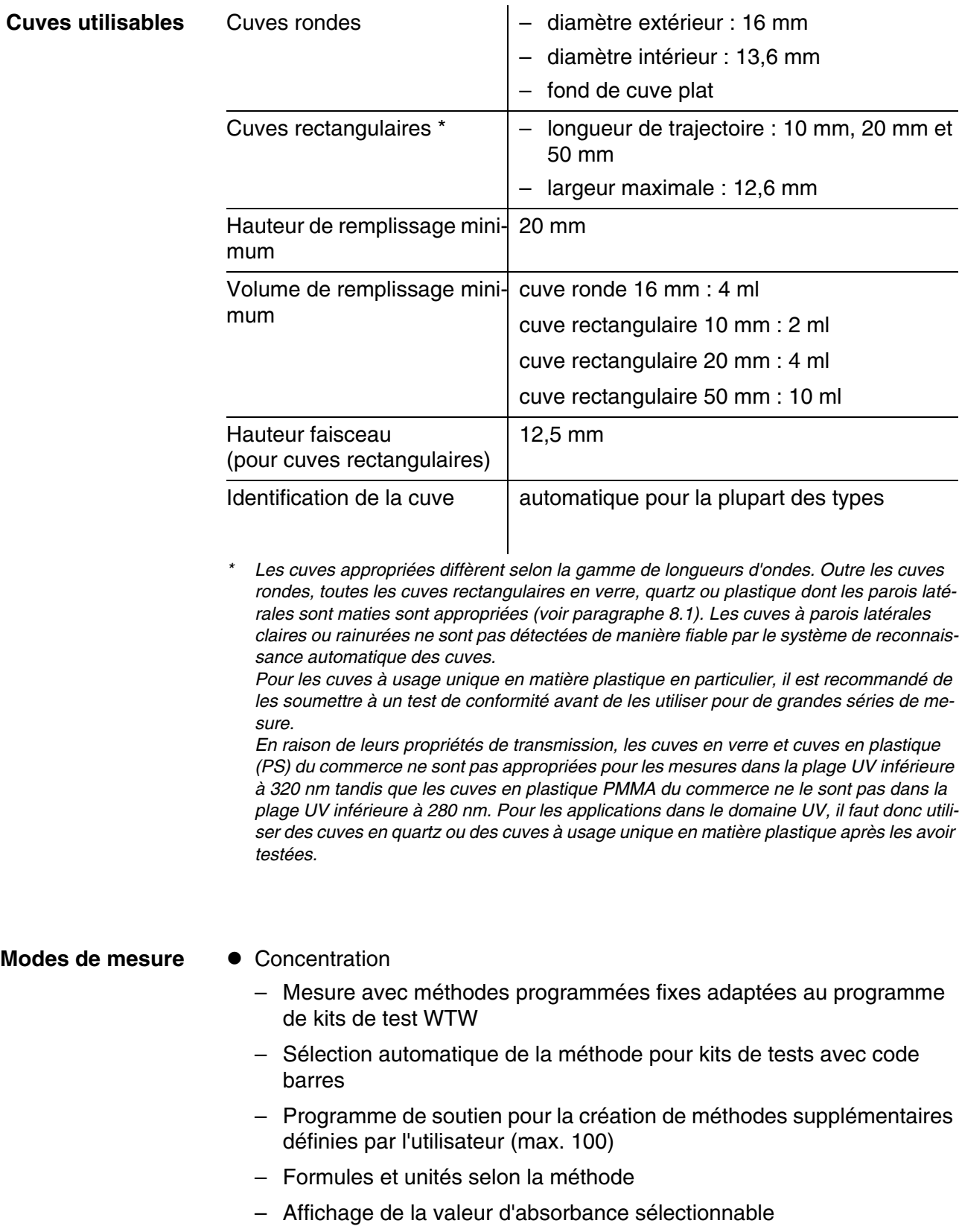

– Possibilité d'actualisation des méthodes via Internet

- Absorbance / % transmission
	- Possibilité de mesure contre une valeur d'absorbance de référence déterminée par l'utilisateur
- Multi-longueurs d'ondes
	- Calculs librement définissables à partir de valeurs de mesure d'absorbance pour jusqu'à 10 longueurs d'onde différentes
	- Calculs enregistrables comme méthodes (max. 499)

#### Modes de mesure **•** Spectre

- Mode d'absorbance ou de transmission (%)
- Limites librement sélectionnables dans la gamme de longueur d'onde
- Pas de progression : 1 nm
- Durée d'enregistrement pour la gamme de longueur d'onde complète :  $< 7$  min
- Calculs enregistrables comme profils
- Fonctions d'évaluation : exploration par curseur, zoom, reconnaissance min./max., détermination des surfaces de pics, dérivation, lissage, multiplication avec constantes, addition de constantes, addition et soustraction de spectres, formation de quotient de deux spectres
- Cinétique
	- Mode d'absorbance ou de transmission (%)
	- Intervalle d'exploration minimum réglable : 1 s (pour une absorbance élevée de la solution de mesure, l'intervalle d'exploration est plus long en raison de la plus longue durée de la mesure individuelle)
	- Calculs enregistrables comme profils (max. 20)
	- Fonctions d'évaluation : exploration par curseur, zoom, détermination min./max., calcul de la pente (pour un intervalle ou la totalité), activité enzymatique
- Mesure OptRF
	- Mesure avec méthodes programmées fixes ne nécessitant pas de kits de réactifs
	- Formules en fonction de la méthode
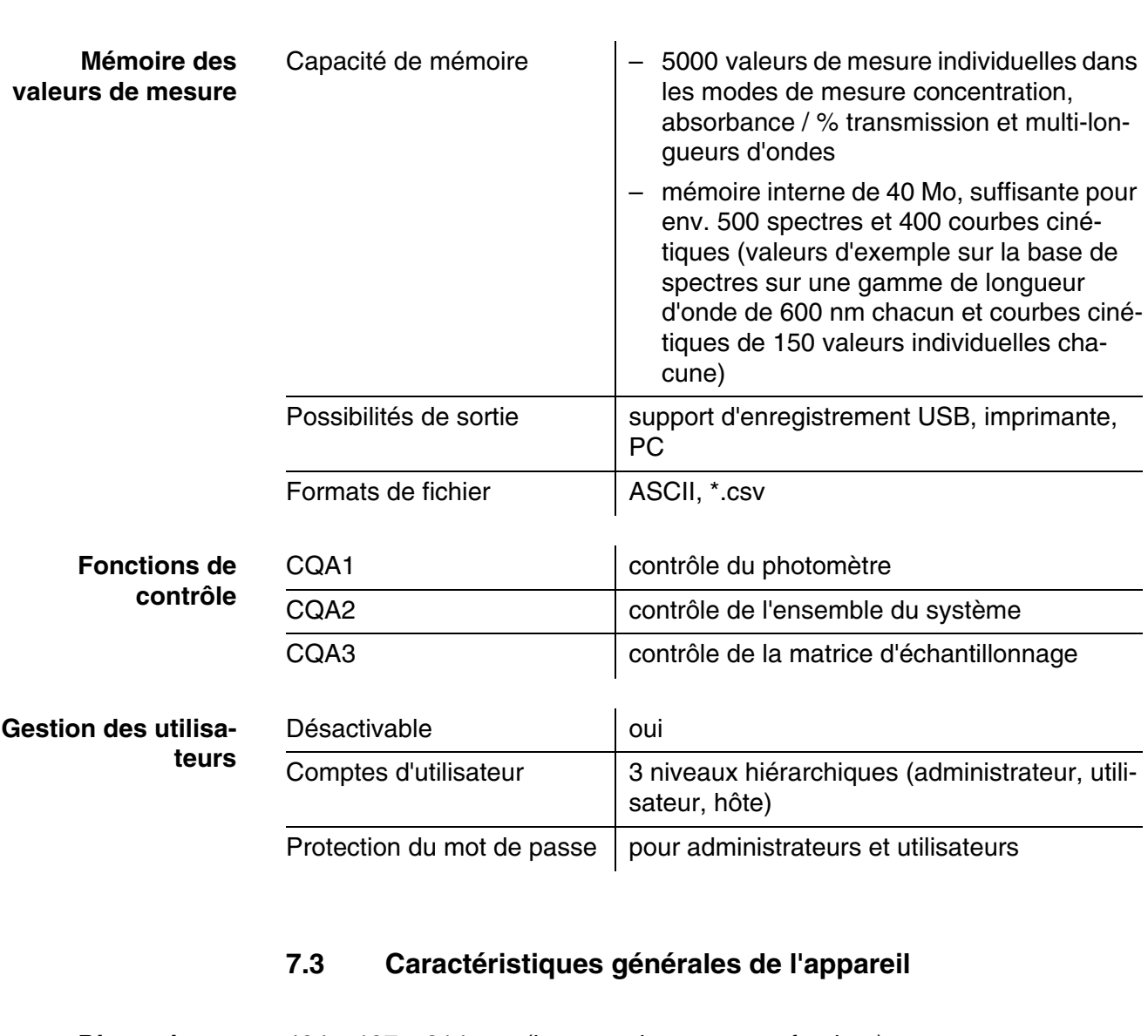

**lité**

**7.2 Documentation des valeurs de mesure et assurance qua-**

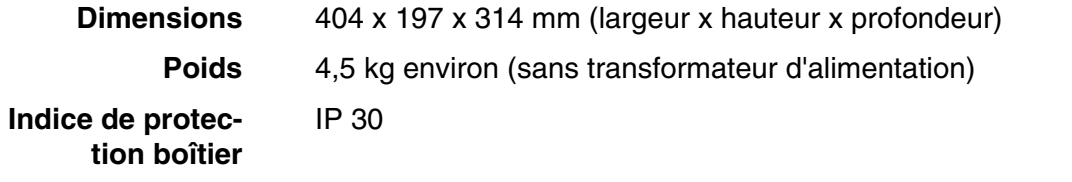

**Classe de protection électrique** III

> **Estampilles de contrôle CE**

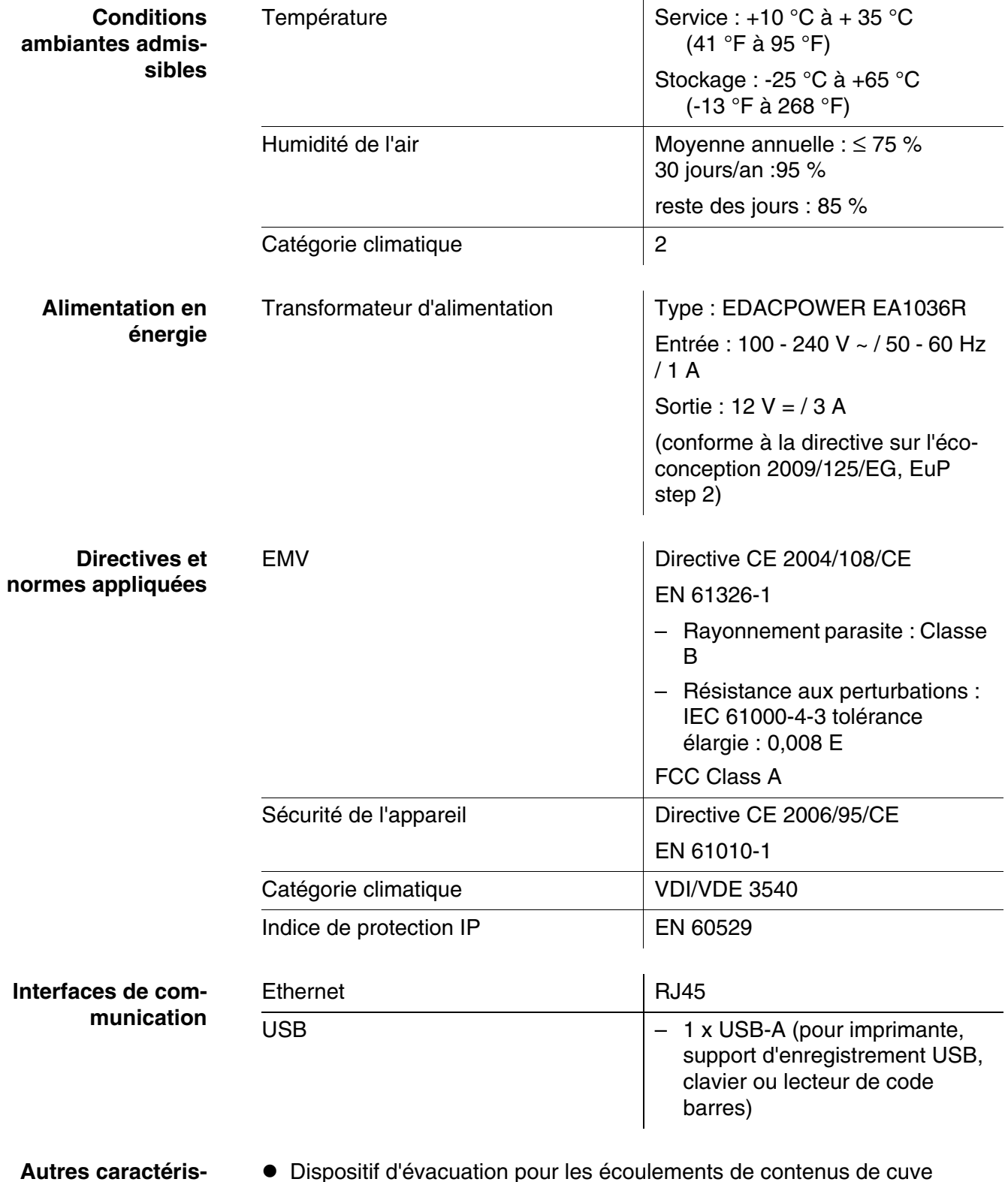

**tiques**

Dispositif d'évacuation pour les écoulements de contenus de cuve

 Possibilité d'actualisation du logiciel de l'appareil et des méthodes via Internet

**Langues disponibles**

- Allemand
- **•** Anglais
- **•** Français
- Español
- $\bullet$  Italiano
- Bulgarian/Български
- Česko
- Simplified Chinese/ 中文
- Traditional Chinese/ 繁體中文
- Dansk
- Dutch
- Greek/Ελληνικά
- **•** Indonesian/Indonesia
- Japanese/ 日本語
- Korean
- Magyar
- $\bullet$  Malay/Melayu
- Macedonian/Македонски
- **•** Norsk
- Polski
- Portuguése
- Romanian/Român?
- Russian/Русский
- **•** Serbian/Srpski
- **·** Slovenščina
- Svenska
- Thai/ ภาษาไทย
- **•** Turkish/Turkce
- Vietnamese/Viêt

l.

# <span id="page-183-0"></span>**8 Accessoires, options**

 $\mathbf{r}$ 

#### **8.1 Accessoires**

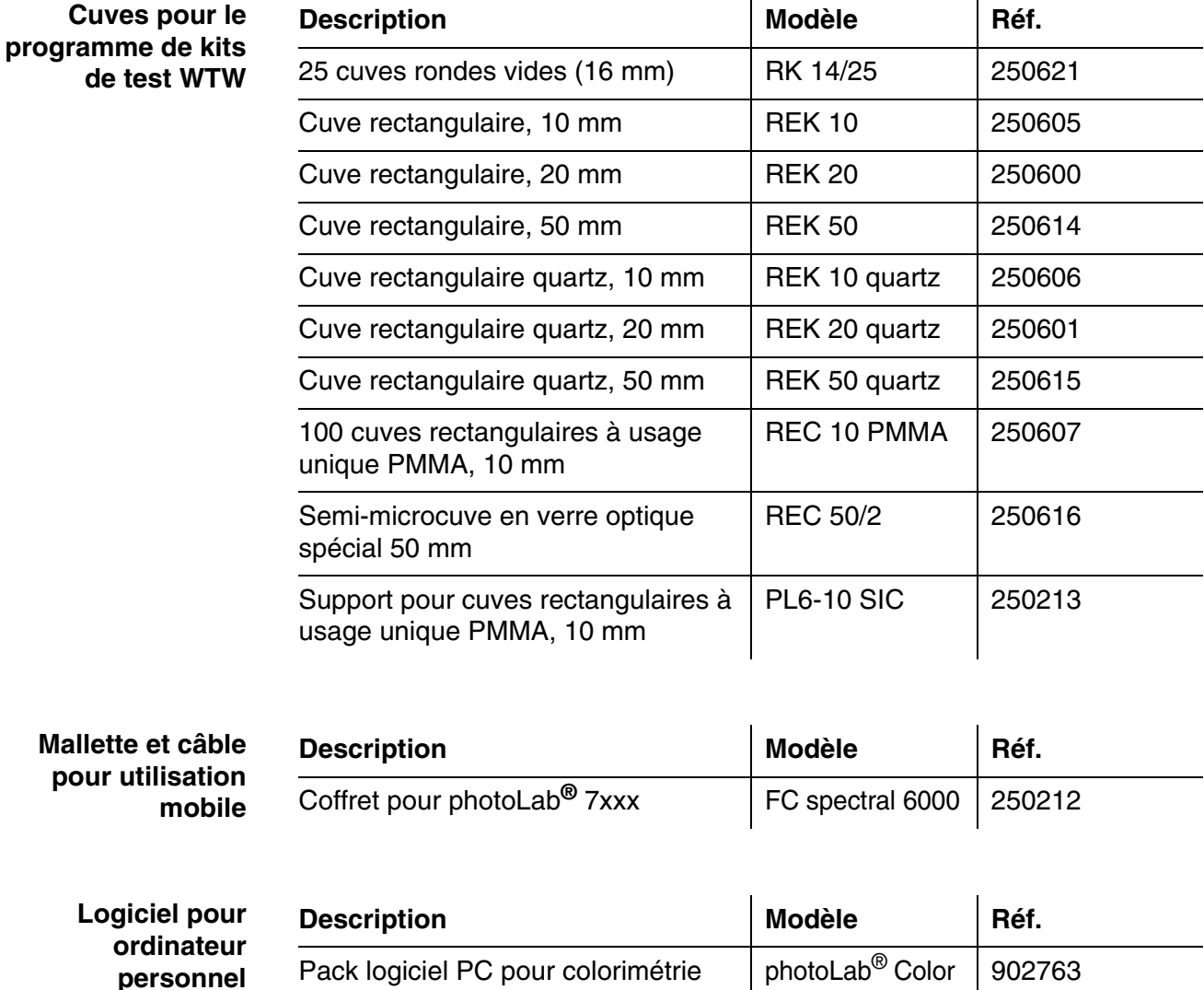

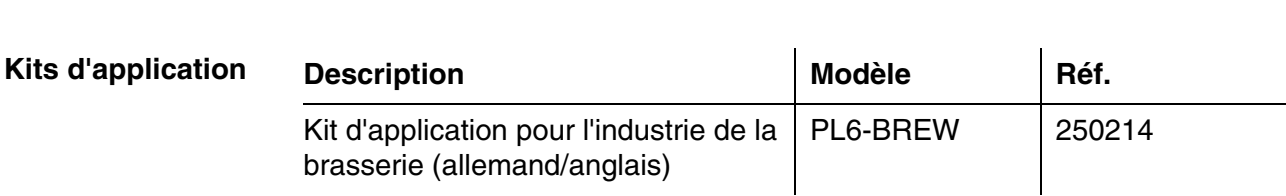

+ Data spectral

conforme CIE et gestion confortable

de données

 $\overline{1}$ 

#### **8.2 Moyen de contrôle**

#### **Moyen de contrôle**

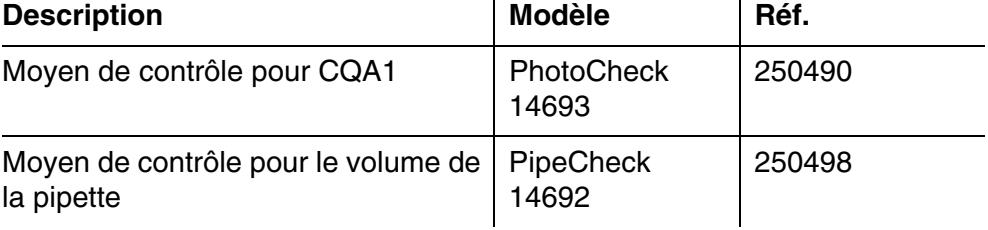

 $\mathbf{r}$ 

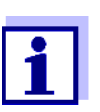

Vous trouverez les solutions étalon pour le programme de kits de test WTW dans le catalogue WTW ou dans Internet.

#### **8.3 Extensions optionnelles**

Vous trouverez les extensions optionnelles suivantes dans le commerce spécialisé :

- Lecteur de codes barres USB (scanner à main)
- Clavier USB pour PC
- Source de tension 12 V (par ex. station d'énergie ou batterie de voiture) pour une utilisation mobile du photomètre
- Câble de raccordement automobile 12 V pour l'utilisation mobile du photomètre sur une source de tension de 12 V

Sont appropriés : les câbles de raccordement automobiles aux caractéristiques suivantes :

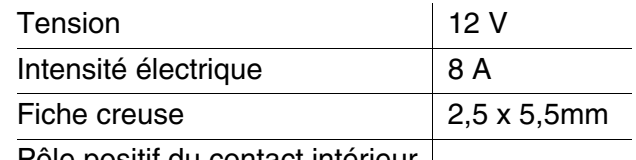

Pôle positif du contact intérieur

#### **8.4 Câble de connexion**

**PC** Pour raccorder un ordinateur personnel au photoLab<sup>®</sup> 7600 UV-VIS, vous avez le choix entre les possibilités suivantes :

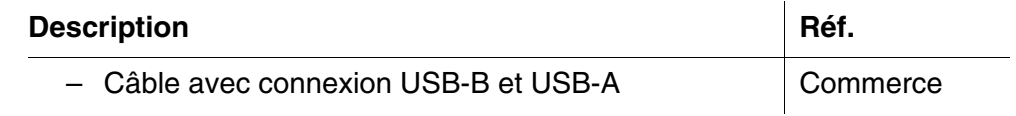

**Imprimante USB** Il est possible de raccorder une imprimante USB au photoLab<sup>®</sup> 7600 UV-VIS :

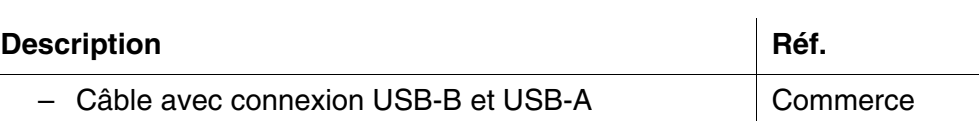

# **9 Élimination**

Manipuler et éliminer tous les déchets dans le respect des lois et règlements localement applicables.

#### **UE seulement : élimination conforme de ce produit — directive DEEE sur les déchets des équipements électriques et électroniques.**

Le marquage sur le produit, ses accessoires ou sa documentation, indique qu'il ne doit pas être éliminé avec d'autres déchets en fin de vie.

Par mesure de prévention pour l'environnement et pour la santé humaine suite à une élimination non contrôlée des déchets, veuillez séparer ces composants des autres types de déchets, et les recycler de manière à favoriser une réutilisation des matières premières responsable et conforme au développement durable.

Les déchets des équipements électriques et électroniques peuvent être retournés au fabricant ou au distributeur.

#### **UE seulement : élimination conforme des piles/batteries présentes dans ce produit**

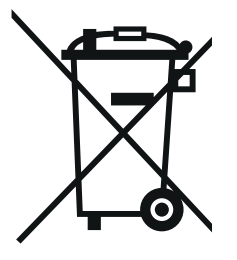

Le marquage sur la pile/batterie, sa notice d'utilisation ou son emballage, indique qu'elle ne doit pas être éliminée avec d'autres déchets en fin de vie. La présence des symboles chimiques Hg, Cd ou Pb sur le marquage indique que la pile/batterie contient du mercure, du cadmium ou du plomb à des teneurs supérieures aux seuils de référence de la directive 2006/66/CE. Ces substances sont susceptibles de nuire à la santé humaine ou à l'environnement si elles ne sont pas éliminées correctement.

Pour protéger la nature et promouvoir la réutilisation des matières premières, veuillez séparer ces piles/batteries des autres types de déchets, et les recycler par l'intermédiaire du système de récupération spécialisé et gratuit de votre région.

### <span id="page-187-0"></span>**Annexe**

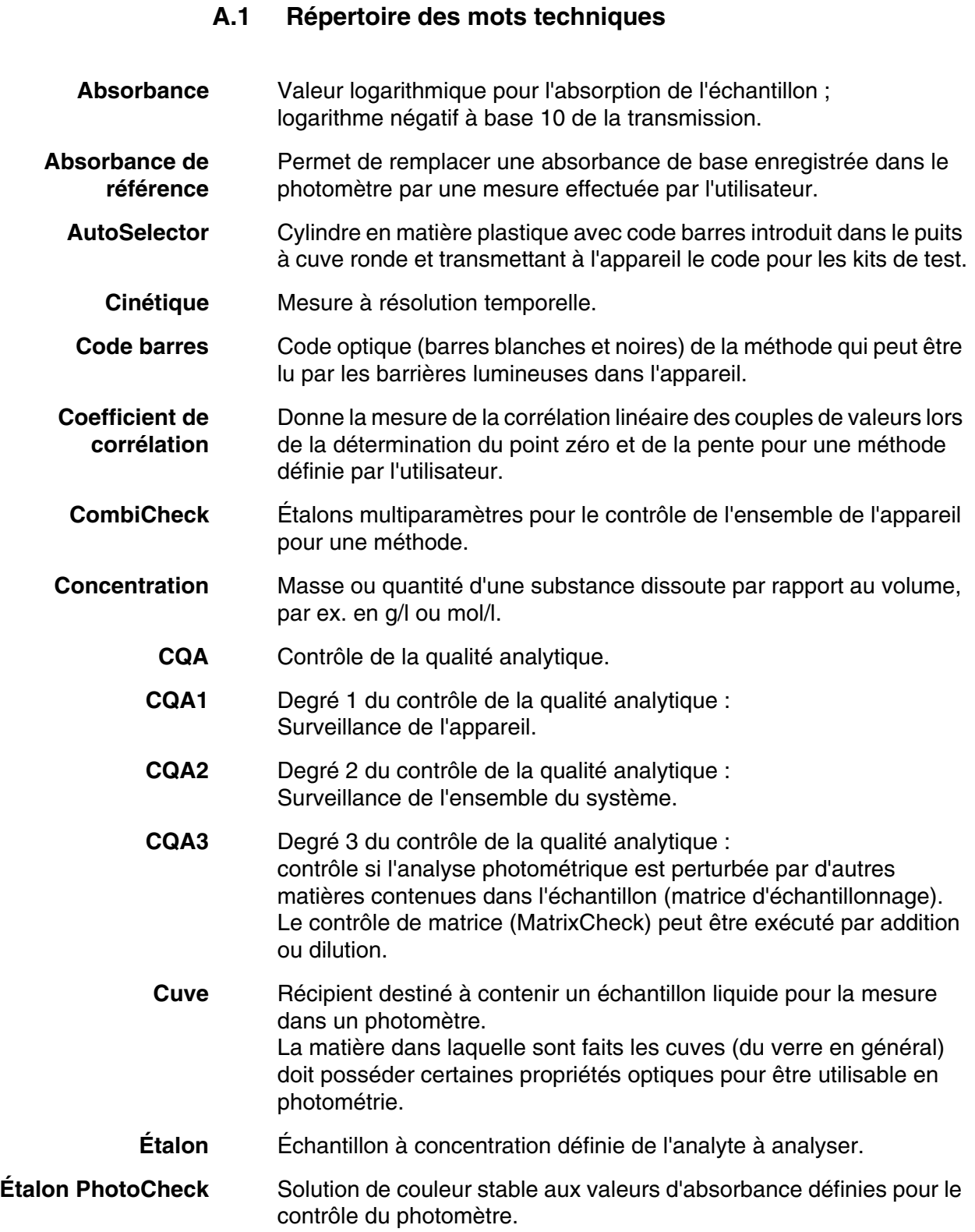

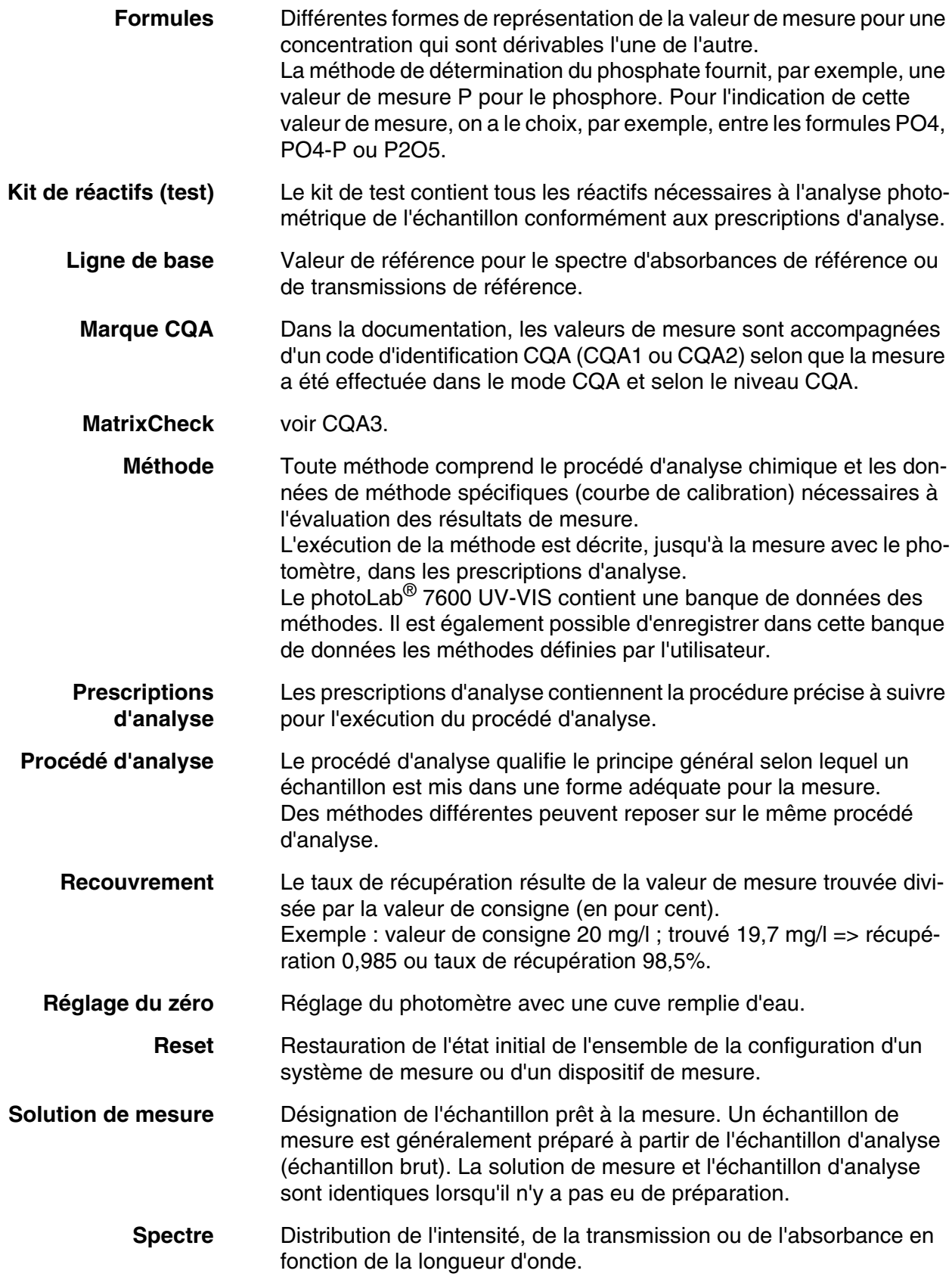

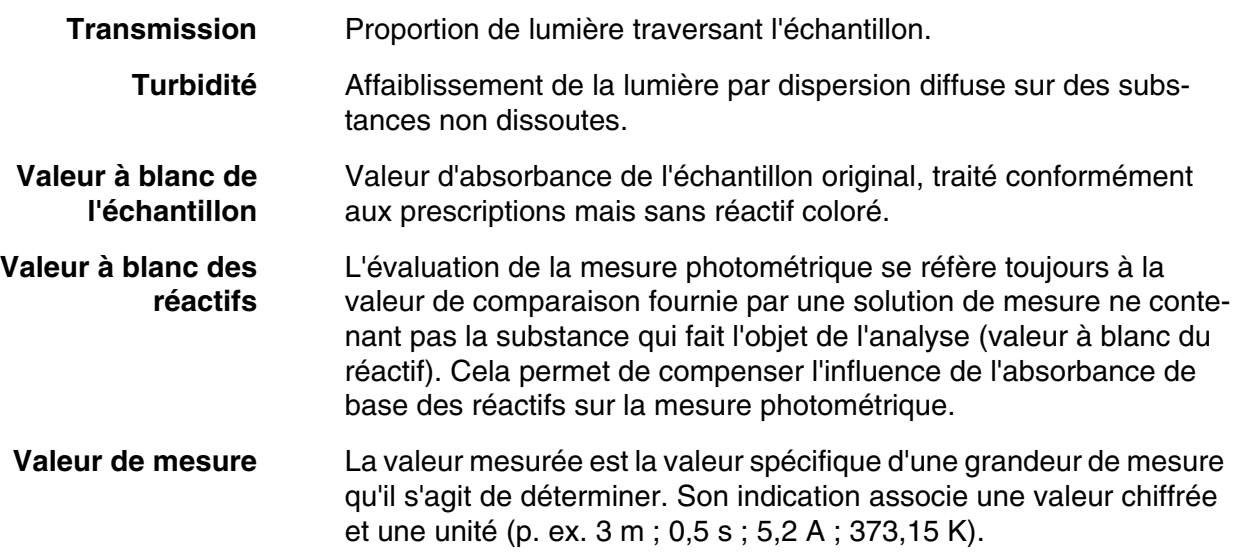

#### **A.2 Répertoire des marques**

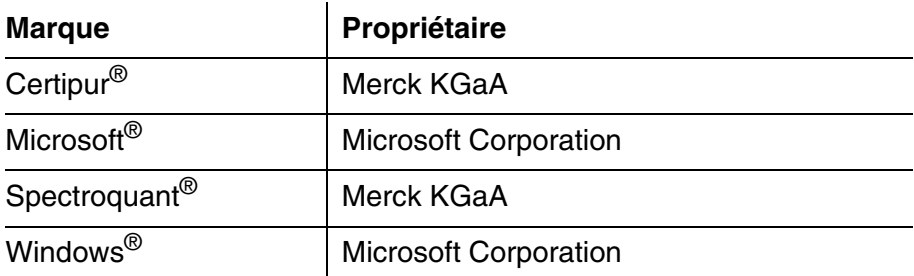

### **A.3 Index**

### **A**

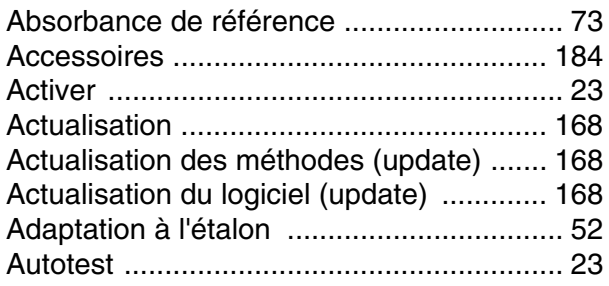

# **B**

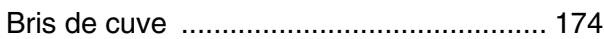

# **C**

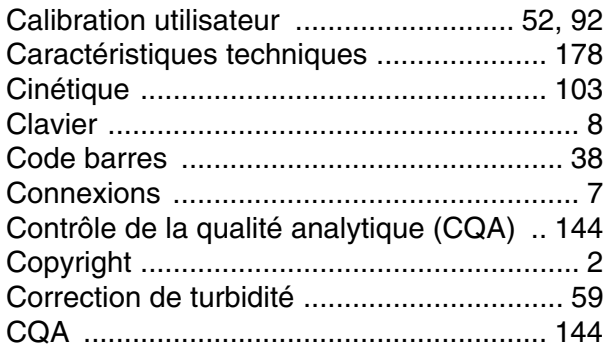

# **D**

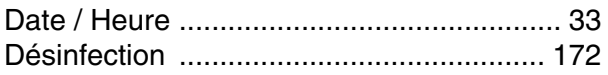

# **E**

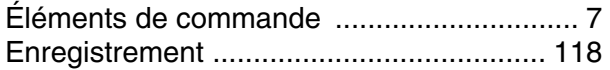

#### **F**

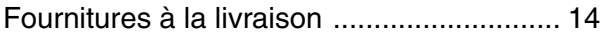

# **G**

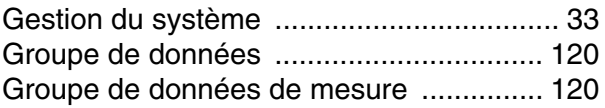

### **I**

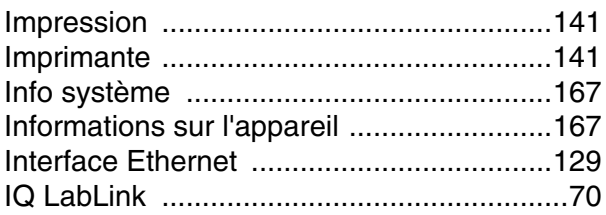

# **L**

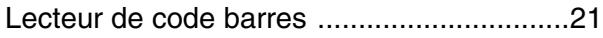

### **M**

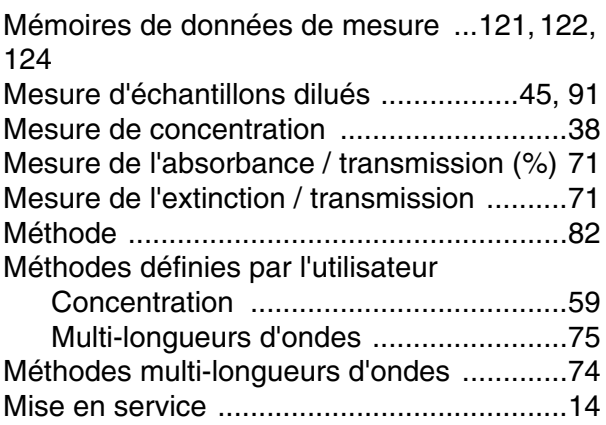

### **N**

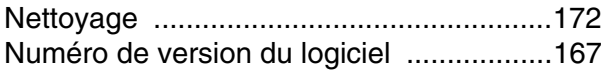

#### **P**

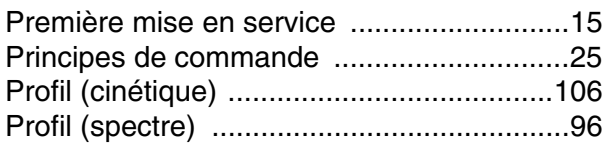

### **R**

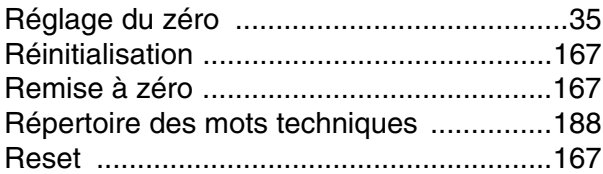

### **S**

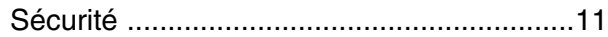

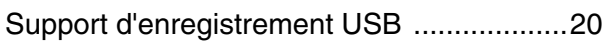

# **T**

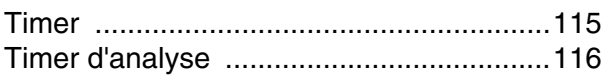

#### **V**

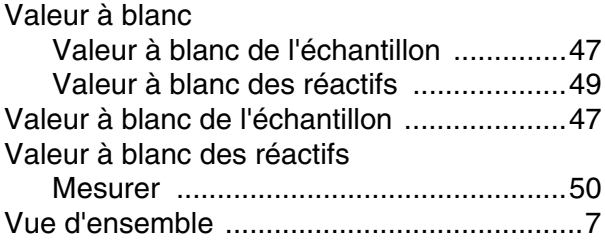

# Xylem | zīlam|

1) Tissu végétal qui achemine l'eau des racines vers le haut des plantes (en français : xylème) ;

2) Société leader mondial dans le secteur des technologies de l'eau.

Chez Xylem, nous sommes tous animés par un seul et même objectif commun : celui de créer des solutions innovantes qui répondent aux besoins en eau de la planète. Aussi, le cœur de notre mission consiste à développer de nouvelles technologies qui amélioreront demain la façon dont l'eau est utilisée, stockée et réutilisée. Tout au long du cycle de l'eau, nos produits et services permettent de transporter, traiter, analyser, surveiller et restituer l'eau à son milieu naturel de façon performante et responsable pour des secteurs variés tels que les collectivités locales, le bâtiment résidentiel ou collectif et l'industrie. Xylem offre également un portefeuille unique de solutions dans le domaine des compteurs intelligents, des réseaux de communication et des technologies d'analyse avancée pour les infrastructures de l'eau, de l'électricité et du gaz. Dans plus de 150 pays, nous avons construit de longue date de fortes relations avec nos clients, qui nous connaissent pour nos marques leaders, notre expertise en applications et notre volonté forte de développer des solutions durables.

**Pour découvrir Xylem et ses solutions, rendez-vous sur xylem.com.**

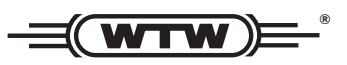

Xylem Analytics Germany Sales GmbH & Co. KG WTW Am Achalaich 11 82362 Weilheim Germany **Service et retours:**

Tel.: Fax: E-Mail Internet: www.xylemanalytics.com +49 881 183-325 +49 881 183-414 wtw.rma@xylem.com

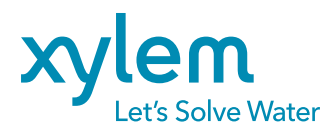

Xylem Analytics Germany GmbH Am Achalaich 11 82362 Weilheim Germany

 $\epsilon$ UK